# **HUAWEI** Mate 20 lite **Benutzerhandbuch**

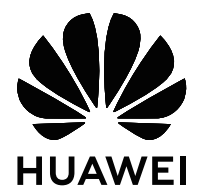

# **Inhaltsverzeichnis**

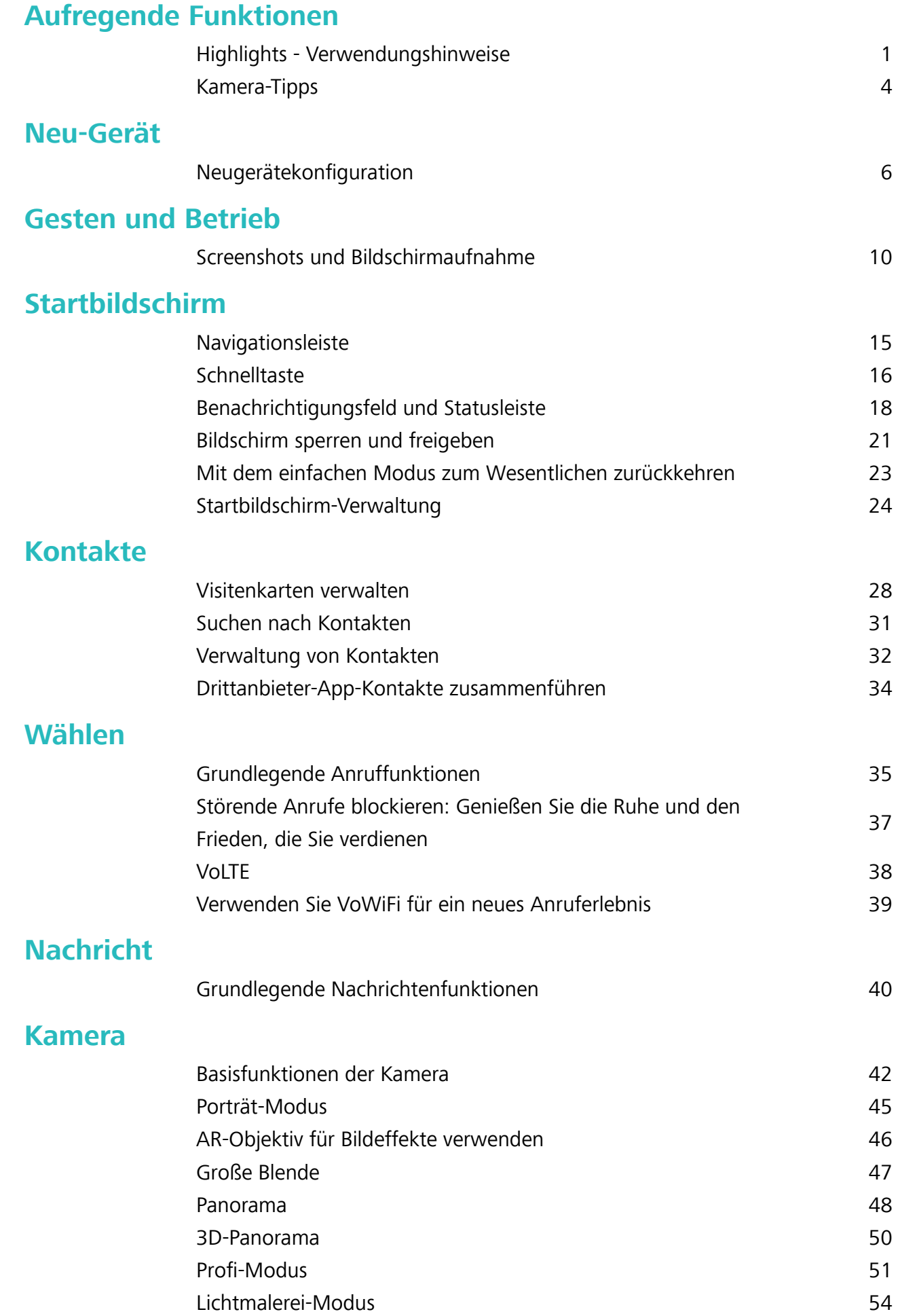

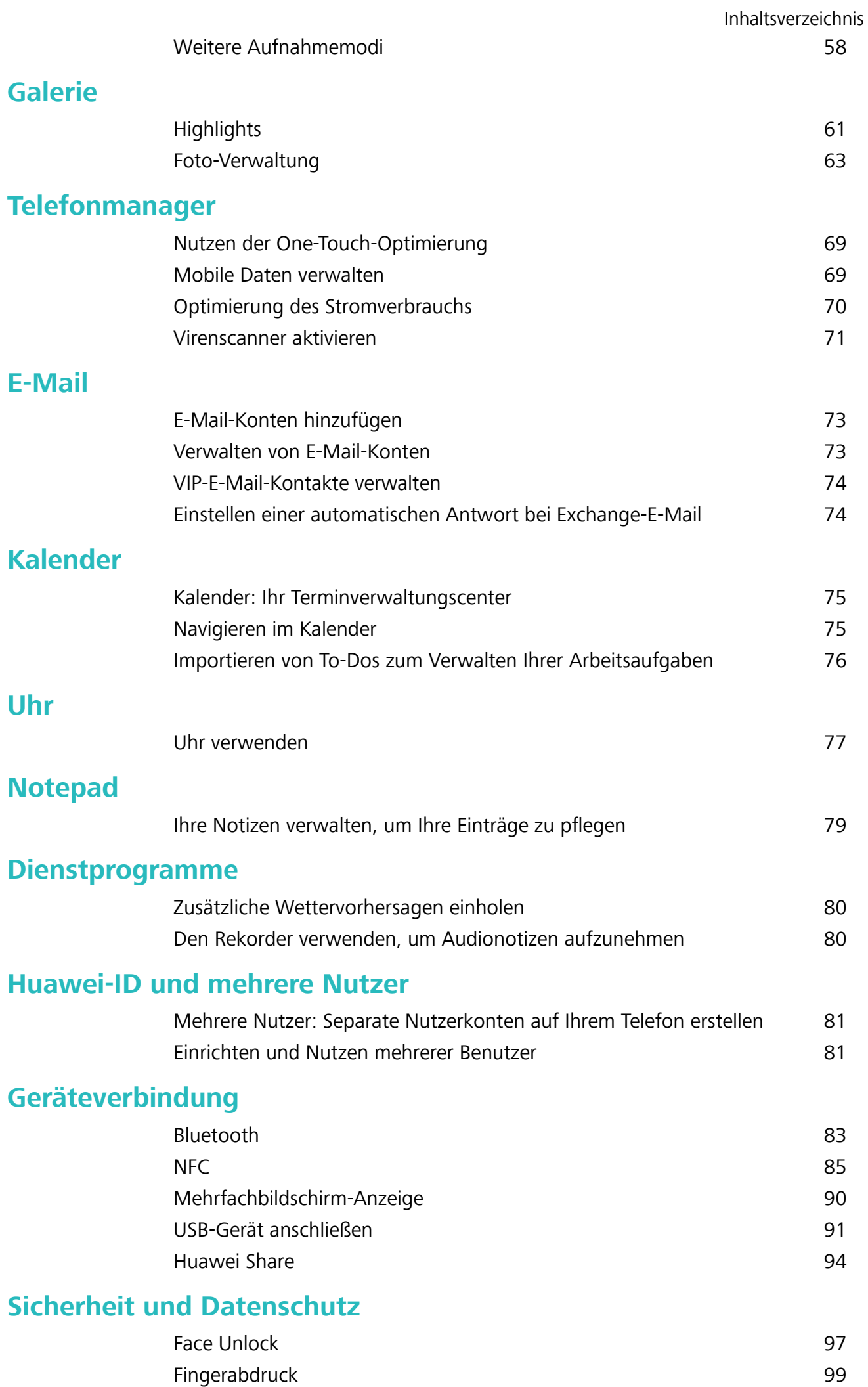

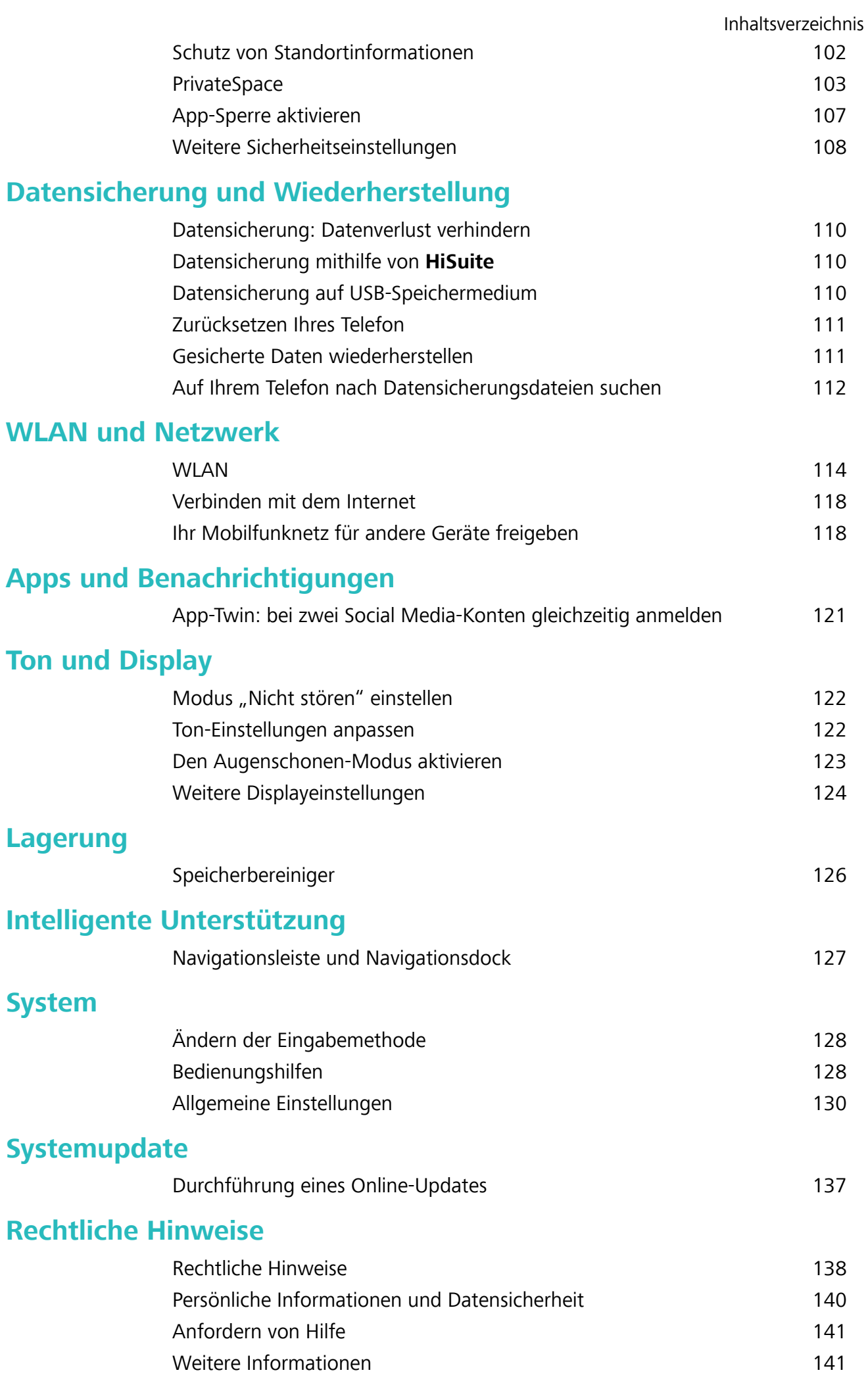

# <span id="page-4-0"></span>**Aufregende Funktionen**

# **Highlights - Verwendungshinweise**

#### **Tipps: Die Funktionen Ihres Telefons kennenlernen**

Wenn Sie ein neues Telefon besetzen, aber mit einigen seiner Funktionen noch nicht vertraut sind, probieren Sie doch einmal die Tipps-App aus.

**Tipps** ist eine vorinstallierte App auf Ihrem Telefon. **Tipps** stellt ausgewählte Funktionen vor und beinhaltet Links zum Benutzerhandbuch. Auf diese Weise können Sie sich schneller mit Ihrem Telefon vertraut machen.

**Intuitive Vorschläge:** Nachdem Sie Ihr neues Telefon eine Weile verwendet haben, wird automatisch die Smart Suggestion-Funktion auf Ihrem Telefon aktiviert. Diese Funktion bietet intuitive Empfehlungen für spezifische Nutzungsszenarien, was dazu beitragen sollte, dass Sie Ihr Telefon noch besser nutzen können.

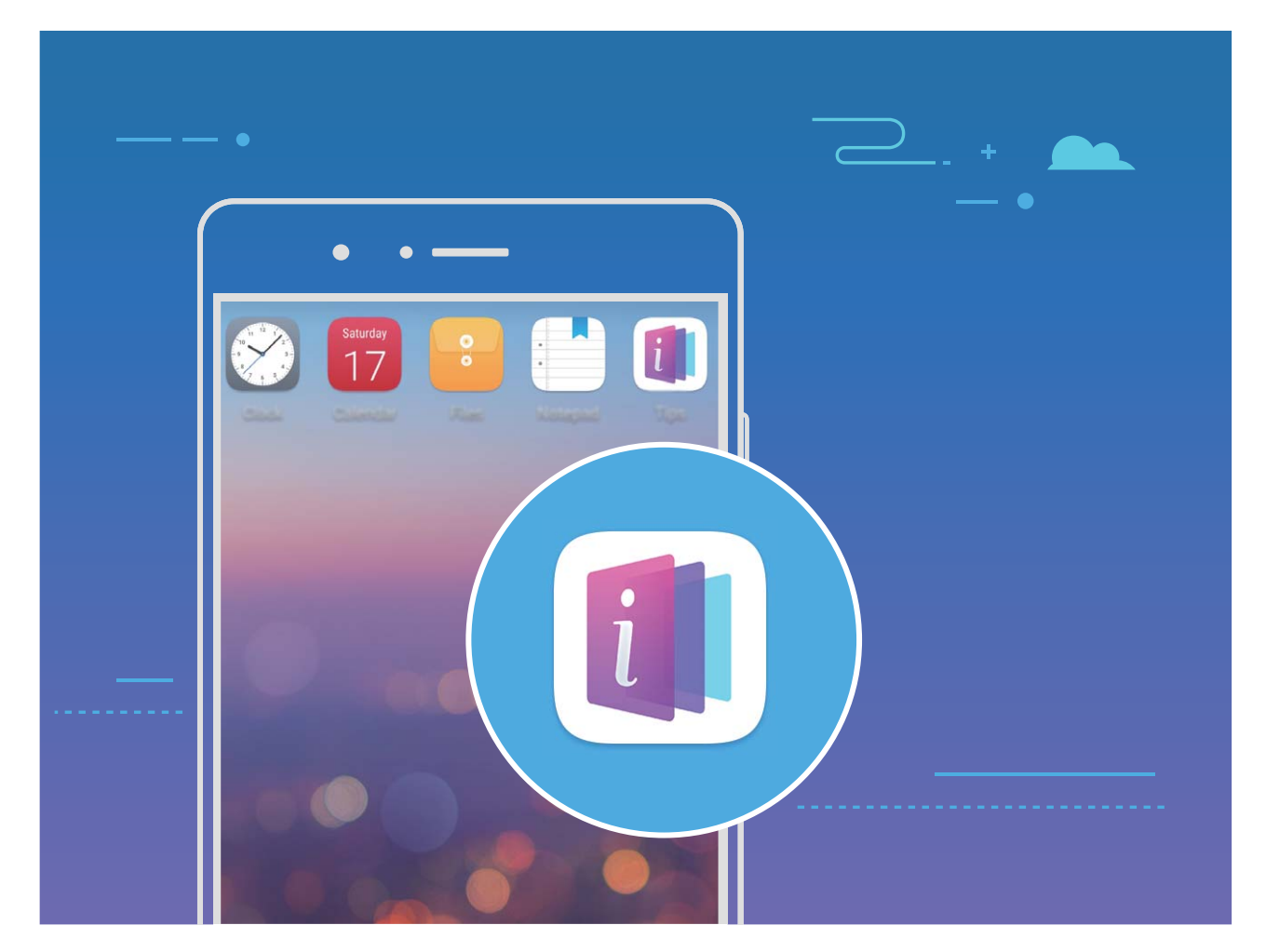

**Kontinuierliche Aktualisierung**: Der Inhalt der Tipps wird von Zeit zu Zeit aktualisiert, um Ihnen die neuesten tollen Funktionen näherzubringen.

#### **Mit Huawei Share schnell Dateien zwischen Huawei-Geräten übertragen**

Sie haben die Option, mit Huawei Share Fotos, Videos und andere Dateien zwischen zwei Huawei-Geräten schnell zu übertragen. Huawei Share verwendet Bluetooth, um andere Huawei-Geräte in der Nähe zu entdecken und nutzt dann Wi-Fi Direct, um Dateien schnell und ohne die Nutzung von Mobildaten zu übertragen.

Huawei Share verwendet WLAN und Bluetooth, um Daten zu übertragen. Wenn Huawei Share aktiviert wird, werden WiFi und Bluetooth beide automatisch aktiviert.

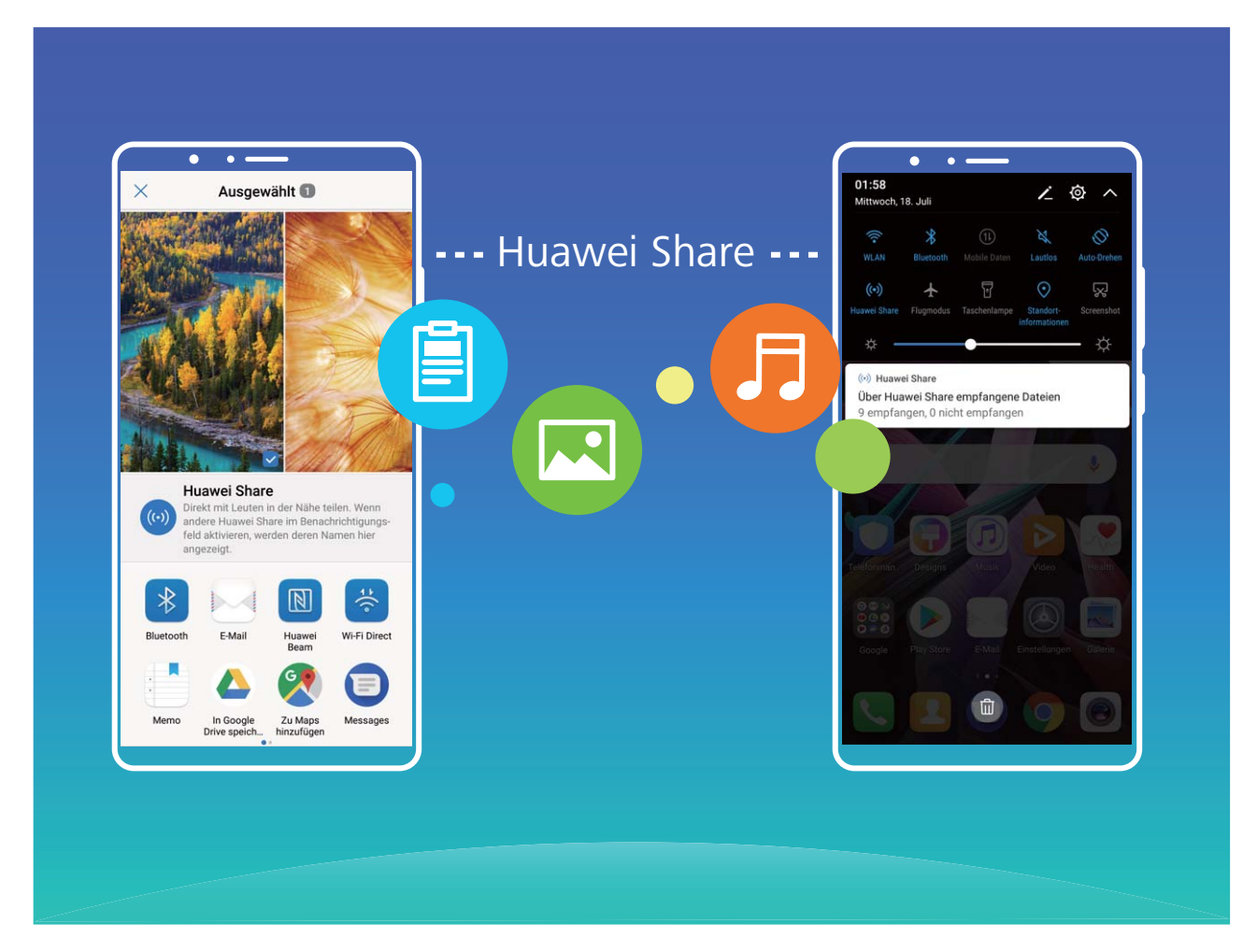

**Verwenden Sie Huawei Share, um Dateien zu senden**: Wählen Sie die Dateien aus, die geteilt werden sollen, und berühren Sie dann **Weitergeben**. Um Dateien zu senden, wählen Sie das Empfängergerät von der Liste von Geräten in der Umgebung aus und bestätigen Sie.

**Verwenden Sie Huawei Share, um Dateien zu empfangen**: Streichen Sie von der Statusleiste

nach unten, um das Benachrichtigungsfeld zu öffnen und tippen Sie dann auf ((\*)), um Huawei Share zu aktivieren. Berühren Sie **Annehmen**, wenn eine Benachrichtigung über eine Dateiübertragung angezeigt wird. Standardmäßig werden die empfangenen Dateien auf Ihrem **Dateien** im **Huawei Share**-Ordner gespeichert.

Es wird keine Bestätigung erforderlich, wenn die beiden Huawei-Geräte über dieselbe HUAWEI ID eingeloggt sind.

#### **Mit HuaweiShare Dateien zwischen Ihrem Telefon und Ihrem Computer übertragen**

Mit Huawei Share können Sie ganz einfach Fotos und Dateien ohne USB-Kabel von Ihrem Telefon auf Ihren Computer (PC/Mac) übertragen.

- **id** Huawei Share verwendet WLAN und Bluetooth, um Daten zu übertragen. Wenn Huawei Share aktiviert wird, sind WiFi und Bluetooth automatisch aktiviert.
	- Achten Sie während des Datentransfers darauf, dass Ihr Telefon und Ihr Computer mit demselben Netzwerk verbunden sind (z. B. mit demselben WLAN-Netzwerk).

#### **Teilen Sie Dateien von Ihrem Telefon mit einem PC**

- **1** Öffnen Sie **Einstellungen** und berühren Sie dann **Geräteverbindung** > **Huawei Share**, um **Huawei Share** zu aktivieren. Notieren Sie sich den **Auf Computern angezeigter Name**.
- **2** Öffnen Sie den Netzwerkordner auf Ihrem PC und doppelklicken Sie auf **Auf Computern angezeigter Name**.
- **3** Geben Sie dann das Passwort ein. Sie können sich das Passwort unter **Geräteverbindung** > **Huawei Share** > **Bestätigung auf Computern** ansehen.
- **4** Sehen Sie sich Ihre Alben und Ihren internen Speicher an.

#### **Teilen Sie Dateien auf Ihrem Telefon mit einem Mac-Computer**

- **1** Öffnen Sie **Einstellungen** und berühren Sie dann **Geräteverbindung** > **Huawei Share**, um **Huawei Share** zu aktivieren. Notieren Sie sich den **Auf Computern angezeigter Name**.
- **2** Auf Ihrem Mac, öffnen Sie **Finder** und doppelklicken Sie auf den notierten **Auf Computern angezeigter Name**.
- **3** Gehen Sie zur Registrierung eines neuen Nutzers, geben Sie dann den Nutzernamen und das Passwort ein. Sie können sich das Passwort unter **Geräteverbindung** > **Huawei Share** > **Bestätigung auf Computern** ansehen.
- **4** Sehen Sie sich Ihre Alben und Ihren internen Speicher an.

#### **Mit dem Navigationsdock überall auf Telefonfunktionen zugreifen**

Um eine App zu schließen oder zum Startbildschirm zurückzukehren, müssen Sie die Navigationsleiste unten an Ihrem Telefon verwenden. Sie können die Funktion "Navigationsdock" auf Ihrem Telefon aktivieren, damit Sie nicht länger die Navigationstasten verwenden müssen und Ihr Gerät bequem mit einer Hand bedienen können.

Öffnen Sie **Einstellungen**. Gehen Sie zu **System** > **Systemnavigation** > **NaviDot** und aktivieren Sie **NaviDot**. Das Navigationsdock erscheint auf dem Bildschirm. Sie haben dann die Option, es auf die bevorzugte Position zu ziehen. Das Navigationsdock kann die folgenden Aktivitäten durchführen:

- <sup>l</sup> **Zurück**: Berühren Sie das Navigationsdock ein Mal, um einen Schritt zurückzugehen oder berühren Sie es zwei Mal, um zwei Schritte zurückzugehen.
- **· Startseite**: Halten Sie das Navigationsdock gedrückt und lassen Sie es dann los, um zum Startbildschirm zu gehen.

<span id="page-7-0"></span>**· Hintergrund-Apps ansehen**: Halten Sie das Navigationsdock gedrückt und streichen Sie dann nach links oder rechts, um Hintergrundapps anzuzeigen.

#### **App-Twin: bei zwei Social Media-Konten gleichzeitig anmelden**

Möchten Sie sich auf Ihrem Telefon bei zwei WeChat- und Facebook-Konten gleichzeitig anmelden? App-Twin macht genau das möglich. Sie können beispielsweise ganz einfach zwischen privaten und beruflichen Konten wechseln.

Die App-Twin-Funktion funktioniert nur mit WeChat, QQ, LINE, Facebook, Snapchat, WhatsApp und Messenger. Laden Sie vor der Nutzung dieser Funktion die neusten Versionen dieser Apps herunter.

Öffnen Sie **Einstellungen**. Gehen Sie zu **Apps & Benachrichtigungen** > **App-Twin** und aktivieren Sie App-Twin nach Bedarf für WeChat, QQ, LINE, Facebook, Snapchat, WhatsApp oder Messenger.

Wenn App-Twin aktiviert ist, werden zwei App-Symbole für WeChat, QQ, LINE, Facebook, Snapchat, WhatsApp oder Messenger auf dem Startbildschirm angezeigt. Dies bedeutet, dass Sie sich bei zwei Konten gleichzeitig anmelden können. Halten Sie das duplizierte App-Symbol auf dem Startbildschirm gedrückt, um App-Twin umgehend zu deaktivieren.

### **Kamera-Tipps**

#### **Porträt-Modus für die Aufnahme beeindruckender Porträts verwenden**

Sie möchten Ihre 5elfies und Gruppenfotos noch viel schöner gestalten? Der Porträt-Modus bietet Ihnen benutzerdefinierte Optionen, um jedes Foto zu verschönern und ihm einen bleibenden Wert zu verleihen.

#### Aktivieren Sie den Porträt-Modus, um schönere Fotos aufzunehmen: Öffnen Sie<sup>6</sup> Kamera >

**Porträt** > . Ziehen Sie die Slider nach links oder rechts, um die Verschönerungs-Einstellungen anzupassen. Eine höhere **Beauty-Ebene** wird zu ausgeprägteren Verschönerungs-Effekten führen.

Berühren Sie das Symbol <sup>sonder</sup> im Bildsucher und wählen Sie (**Keine Beleuchtung, Weiche Beleuchtung**, **Butterfly-Lighting**, **Geteilte Beleuchtung**, **Bühnenbeleuchtung**, **Klassische**

**Beleuchtung**). Nachdem Sie die Anpassungen vorgenommen haben, berühren Sie (a), um Fotos aufzunehmen.

#### **Aktivieren Sie den 2erfektes-5elfie-Modus, um die Verschönerungs-Einstellungen**

**benutzerdefiniert anzupassen:** Öffnen Sie **Kamera** > **Porträt** >  $\hat{\mathcal{Q}}$ , um auf den Bildschirm für die Kameraeinstellungen zuzugreifen. Zum Aktivieren **Perfektes 5elfie** berühren. Befolgen Sie die Eingabeaufforderungen am Bildschirm, um Fotos von sich selbst aufzunehmen, wie Sie nach vorne, zu beiden Seiten und nach unten schauen. Dann richten Sie die Beauty-Parameter ein. Größere Parameterwerte wirken sich verschlankender aus und erzeugen stärkere Verschönerungs-Effekte.

Nachdem Sie Ihre Einstellungen bestätigt haben, berühren Sie  $\checkmark$ , um Ihre personalisierten Beauty-Informationen zu speichern.

- <sup>l</sup> **Persönliche Daten erneut eingeben**: Gehen Sie in den Kameraeinstellungen auf **Perfektes 5elfie** > **Persönliche Infos bearbeiten**, befolgen Sie dann die Eingabeaufforderungen am Bildschirm, um erneut Fotos von sich selbst aufzunehmen, wie Sie nach vorne, zu beiden Seiten und nach unten schauen. Auf diese Weise werden die Beauty-Parameter zurückgesetzt.
- **Beauty-Parameter anpassen**: Gehen Sie in den Kameraeinstellungen auf Perfektes Selfie > **Beauty-Effekte einstellen**, um die Parameter, wie beispielsweise die Glättung oder den Farbton der Haut anzupassen.

#### **360-Grad-Fotos mit 3D-Panorama-Funktion aufnehmen**

Testen Sie die 3D-Panorama-Funktion, um eine 360-Grad-Ansicht einer Szene oder Person zu erfassen. Es gibt drei Aufnahmemodi für die **3D-Panorama**-Funktion:

<sup>l</sup> **Objekte aufnehmen**: Navigieren Sie zu **Kamera** > **Mehr** > **3D-Panorama**. Halten Sie gedrückt und befolgen Sie dann die Eingabeaufforderungen auf dem Bildschirm, um Ihr Telefon

langsam in eine Richtung um Ihr Motiv zu bewegen. Lassen Sie <sup>(a)</sup> los, um die Aufnahme zu beenden. Tippen Sie nach der Aufnahme auf die Kamera-Miniaturanzeige und tippen Sie dann auf

**3D** über dem Foto, um ein 3D-Panoramafoto zu erstellen.

<sup>l</sup> **Szenen aufnehmen**: Navigieren Sie zu **Kamera** > **Mehr** > **3D-Panorama**. Halten Sie gedrückt und befolgen Sie dann die Eingabeaufforderungen auf dem Bildschirm, um Ihr Telefon

langsam in eine Richtung um Ihr Motiv zu bewegen. Lassen Sie <sup>(a)</sup> los, um die Aufnahme zu beenden. Tippen Sie nach der Aufnahme auf die Kamera-Miniaturanzeige und tippen Sie dann auf

**3D** über dem Foto, um ein 3D-Panoramafoto zu erstellen.

Nach dem Erstellen eines 3D-Panoramafotos können Sie Ihr Telefon kippen oder Ihr Fotos ziehen, um den 3D-Effekt zu sehen.

#### Fotomotive mit dem Modus "Große Blende" besonders hervorheben

Der Modus "Große Blende" erzeugt Fotos mit geringer Tiefenschärfe. Dadurch entsteht ein verschwommener Hintergrund, der das Fotomotiv besser hervorstechen lässt.

**Foto im Modus "Große Blende" aufnehmen**: Navigieren Sie zu **D Kamera > Blende**. Tippen Sie während der Aufnahme auf den Bildschirm, um einen Fokus auszuwählen, und tippen Sie dann auf

- **(a)**, um das Foto aufzunehmen.
- <sup>l</sup> Um optimale Ergebnisse zu erzielen, stellen Sie sicher, dass sich das Motiv nicht weniger als 2 Meter von der Kamera entfernt befindet.
	- Tippen Sie auf  $\blacktriangleright$  und streichen Sie den Slider nach links oder rechts, um den Blendenwert anzupassen. Je kleiner der Blendenwert, desto verschwommener erscheint der Hintergrund.

# <span id="page-9-0"></span>**Neu-Gerät**

# **Neugerätekonfiguration**

#### **Verbinden mit dem Internet**

Verbinden Sie sich mit Ihrem Gerät mühelos mit WLAN-Netzwerken.

#### **Verbinden mit einem WLAN-Netzwerk**

- **1** Streichen Sie von der Statusleiste nach unten, um das Benachrichtigungsfeld zu öffnen.
- **2** Berühren und halten Sie  $\widehat{\mathbb{R}}$ , um den Bildschirm "WLAN-Einstellungen" zu öffnen.
- **3** Schalten Sie **WLAN** ein. Ihr Gerät zeigt alle verfügbaren WLAN-Netzwerke an Ihrem Standort aus.
- **4** Wählen Sie das WLAN-Netzwerk aus, zu dem Sie eine Verbindung herstellen möchten. Wenn Sie ein verschlüsseltes Netzwerk auswählen, müssen Sie außerdem das WLAN-Kennwort eingeben.

#### **Verbinden mithilfe von mobilen Daten**

- Stellen Sie vor der Verwendung mobiler Daten sicher, dass Sie einen Datentarif bei Ihrem Betreiber besitzen, um überhöhte Datennutzungsgebühren zu vermeiden.
- **1** Streichen Sie von der Statusleiste nach unten, um das Benachrichtigungsfeld zu öffnen.
- **2** Berühren Sie  $\Phi$ , um mobile Daten zu aktivieren.
	- Wenn Sie nicht auf das Internet zugreifen müssen, deaktivieren Sie mobile Daten, um Akku zu sparen und den Datenverbrauch zu reduzieren.

#### **Registrieren des Gesichts zur Aktivierung von Face Unlock**

Face Unlock ermöglicht Ihnen das schnelle Entsperren Ihres Telefons, indem Sie es vor Ihr Gesicht halten.

- **A** Nur der Besitzer kann Face Unlock aktivieren. Diese Funktion steht nicht für Benutzer oder Gäste zur Verfügung und wird nicht in PrivateSpace unterstützt.
	- <sup>l</sup> Face Unlock ist nur verfügbar, wenn die Entsperrmethode auf **Muster**, **PIN** oder **Passwort** eingestellt ist.
	- Face Unlock ist nicht verfügbar, wenn das Bildschirmentsperrpasswort seit drei oder mehr Tagen in Folge nicht eingegeben wurde oder wenn Ihr Telefon remote gesperrt oder neu gestartet wurde.
	- Bei der Verwendung von Face Unlock zum Entsperren Ihres Telefons, sehen Sie mit geöffneten Augen direkt auf Ihr Telefon, wobei Ihr Gesicht 20 cm bis 50 cm von Ihrem Gerät entfernt sein muss. Um Ihr Gesicht akkurat scannen zu können, vermeiden Sie die Nutzung dieser Funktion in einer dunklen Umgebung oder mit direktem Licht auf Ihrem Gesicht.
- **1** Öffnen Sie **Einstellungen**. Navigieren Sie zu **Sicherheit & Datenschutz** > **Face Unlock** und geben Sie Ihr Sperrbildschirmpasswort ein.

Wenn Sie noch kein Sperrbildschirmpasswort festgelegt haben, befolgen Sie die Bildschirmanweisungen, um dies nachzuholen. Face Unlock ist nur verfügbar, wenn die Entsperrmethode auf **Muster**, **PIN** oder **Passwort** eingestellt ist.

- **2** Wenn Sie **"Zum Aktivieren aufrichten" aktivieren, um Face Unlock weiter zu verbessern** ausgewählt haben, wird der Bildschirm Ihres Telefons aktiviert und Ihr Gesicht wird erkannt, sodass der Bildschirm automatisch entsperrt wird, nachdem Sie Ihr Telefon vor Ihr Gesicht gehalten haben. Wenn Sie diese Funktion nicht verwenden möchten, heben Sie die Auswahl dieser Option auf. Tippen Sie auf **Weiter** und befolgen Sie die Bildschirmanweisungen, um Ihr Gesicht zu registrieren.
- **3** Es gibt drei Arten, den Bildschirm mithilfe dieser Funktion zu entsperren:
	- **· Direktentsperrung**: Schalten Sie den Bildschirm ein. Ihr Telefon erkennt Ihre Gesichtszüge und der Bildschirm wird entsperrt, nachdem diese abgeglichen wurden.
	- **Elter Zum Entsperren streichen**: Schalten Sie den Bildschirm ein. Nachdem Ihr Telefon Ihre Gesichtsinformationen erkannt hat, streichen Sie mit dem Finger über den Sperrbildschirm, um Ihr Gerät zu entsperren.
	- <sup>l</sup> **Intelligente Sperrbildschirm-Benachrichtigungsanzeige**: Wenn Sie **Zum Entsperren streichen** und **Clevere Sperrbildschirm-Benachrichtigungen** aktiviert haben, werden die Benachrichtigungsdetails nicht auf dem Sperrbildschirm angezeigt, bis Ihr Telefon Ihre Gesichtszüge erkennt.
	- **Auf App-Sperre zugreifen**: Wenn Sie **Auf App-Sperre zugreifen** aktivieren, kann die Funktion Face Unlock verwendet werden, um auf Apps und gesperrte Apps zuzugreifen.

#### **Zum Entsperren aufnehmen**

Öffnen Sie **Einstellungen** und gehen Sie zu **Sicherheit & Datenschutz** > **Face Unlock**. Wählen Sie "Zum Aktivieren aufrichten" aktivieren, um Face Unlock weiter zu verbessern beim Einrichten der Gesichtsdaten aus und stellen Sie die Face Unlock-Methode auf **Direktes Entsperren**. Nachdem das Setup abgeschlossen wurde, können Sie einfach Ihr Telefon aufnehmen, um den Bildschirm ohne Passwort oder Fingerabdruck zu entsperren.

Wenn Sie "Zum Aktivieren aufrichten" aktivieren, um Face Unlock weiter zu verbessern beim Einrichten der Gesichtsdaten nicht ausgewählt haben, können Sie diese Funktion auch später

einrichten: Öffnen Sie **Einstellungen**, gehen Sie zu **Sicherheit & Datenschutz** > **Face Unlock**

und stellen Sie die Face Unlock-Methode auf **Direktes Entsperren**. Öffnen Sie anschließend **Ein stellungen**, gehen Sie zu **Intelligente Unterstützung** > **Bewegungssteuerung** > **Aufrichten** und wählen Sie **Gerät aktivieren** aus.

#### **Registrieren von Fingerabdrücken**

Sie können einen Fingerabdruck auf Ihrem Gerät registrieren und diesen dann nutzen, um ohne Passwort Ihren Bildschirm zu entsperren oder auf Ihren Tresor bzw. auf die App-Sperre zuzugreifen.

- **A** Die Option zum Entsperren per Fingerabdruck ist nur verfügbar, wenn die Entsperrmethode auf **Muster**, **PIN** oder **Passwort** eingestellt ist. Sie müssen Ihr Gerät nach einem Neustart oder wenn Ihr Fingerabdruck nicht erkannt wird mit dem Passwort zum Entsperren des Bildschirms entsperren.
	- Stellen Sie vor dem Registrieren eines Fingerabdrucks sicher, dass Ihr Finger sauber und trocken ist.
- **1** Öffnen Sie **Einstellungen**.
- **2** Gehen Sie zu **Sicherheit & Datenschutz** > **Fingerabdruck-ID** > **Fingerabdruckverwaltung** > **Entsperrmethode ändern**, wählen Sie **Muster**, **%d-stellige PIN**, **Benutzerdefinierte PIN** oder **Passwort** aus und befolgen Sie die Bildschirmanweisungen zum Festlegen eines Entsperrpassworts.
- **3** Wenn Sie ein Entsperrpasswort festgelegt haben, tippen Sie auf **Neuer Fingerabdruck**, um einen Fingerabdruck zu registrieren.
- **4** Legen Sie Ihre Fingerspitze auf den Fingerabdrucksensor. Drücken Sie leicht auf den Sensor, bis Ihr Gerät vibriert. Wiederholen Sie diesen Schritt mit verschiedenen Bereichen Ihrer Fingerspitze.
- **5** Tippen Sie nach Abschluss der Registrierung auf **OK**.

Um den Bildschirm zu entsperren, legen Sie Ihre Fingerspitze auf den Fingerabdrucksensor.

#### **Mit WLAN verbinden**

Durch die Verbindung Ihres Geräts mit einem WLAN-Netzwerk können Sie effektiv mobile Daten sparen.

Seien Sie bei der Verbindung mit einem öffentlichen WLAN-Netzwerk vorsichtig, um potenzielle Sicherheitsrisiken (wie unbefugten Zugriff auf Ihre persönlichen Daten) zu vermeiden.

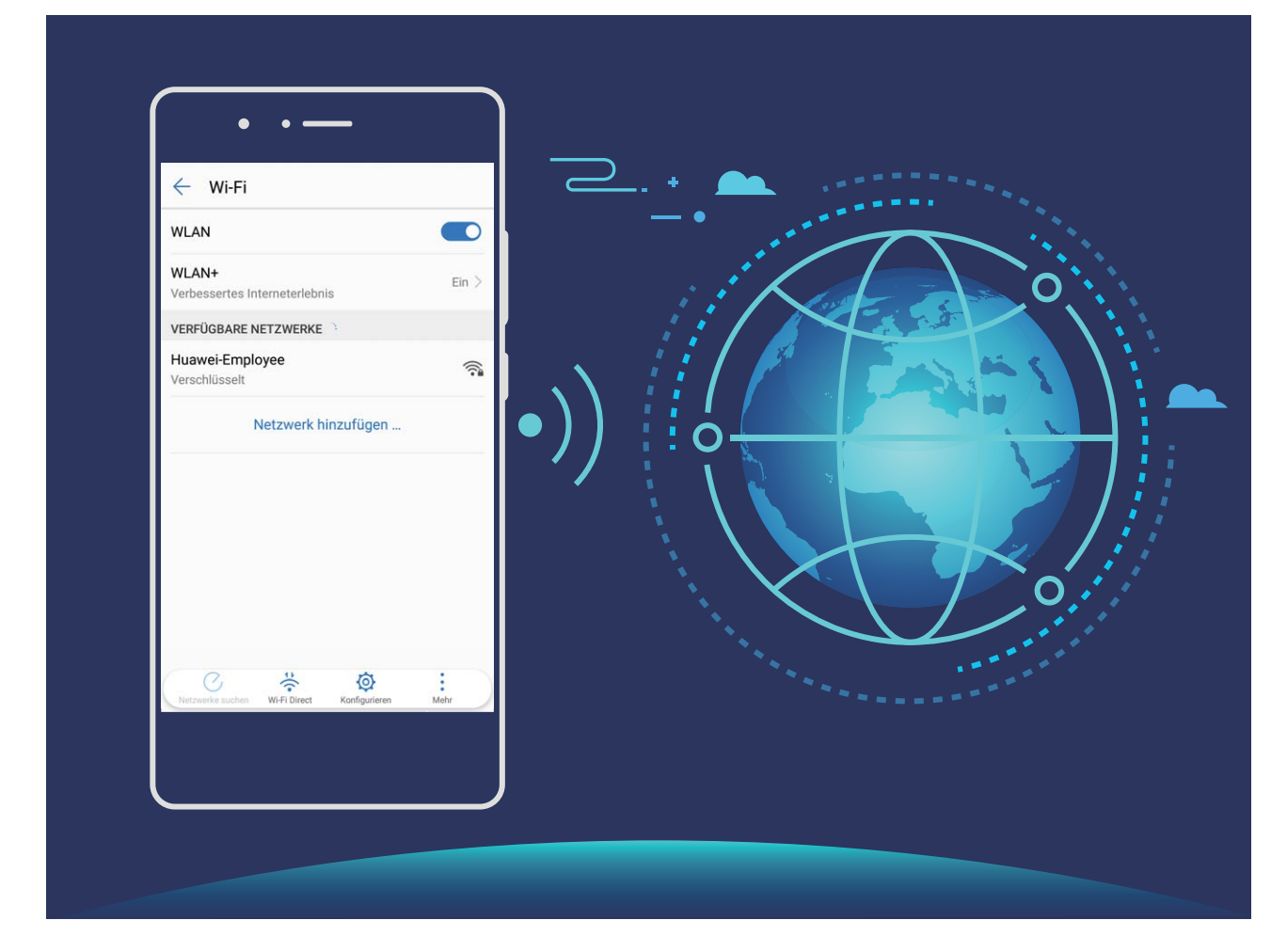

**Mit WLAN verbinden**: Öffnen Sie **Einstellungen**, navigieren Sie zu **Drahtlos & Netzwerke** > **WLAN** und aktivieren Sie **WLAN**. Wählen Sie das Netzwerk aus, zu dem eine Verbindung hergestellt werden soll. Je nach den Netzwerkeinstellungen müssen Sie ein Passwort eingeben oder die Anweisungen auf dem Bildschirm befolgen, um die Authentifizierung bei Bedarf abzuschließen. Sie können WLAN-Hotspots mithilfe der automatischen Methode **Suchen** oder der manuellen Methode **Netzwerk hinzufügen …** hinzufügen.

- **.** Einen WLAN-Hotspot aktualisieren: Tippen Sie auf Suchen, um erneut nach verfügbaren WLAN-Netzwerken zu suchen.
- <sup>l</sup> **WLAN-Hotspots manuell hinzufügen**: Scrollen Sie im Menü nach unten, tippen Sie auf **Netzwerk hinzufügen …** und befolgen Sie die Anweisungen auf dem Bildschirm, um den Name des WLAN-Hotspot und das Passwort einzugeben.

**Über WPS eine Verbindung zu einem WLAN-Netzwerk herstellen**: Navigieren Sie auf dem WLAN-Bildschirm zu > **Erweiterte WLAN-Einstellungen** > **WPS-Verbindung**. Drücken Sie die WPS-Taste auf Ihrem Router, um eine Verbindung herzustellen. Durch die Verbindung mit einem WPSfähigen Router über WPS können Sie sich schnell mit WLAN-Netzwerken verbinden, ohne erneut die Passwörter eingeben zu müssen.

# <span id="page-13-0"></span>**Gesten und Betrieb**

# **Screenshots und Bildschirmaufnahme**

#### **Erstellen von Scrollshots zum Erfassen ganzer Seiten**

Sind Sie es leid, mehrere Screenshots erstellen zu müssen, um lange Artikel oder Chat-Aufzeichnungen zu erfassen? Mit der Scrollshot-Funktion Ihres Geräts können Sie einen Screenshot erstellen, der sich bis zum Ende der Seite scrollen lässt. Auf diese Weise werden alle Informationen auf der Seite in einem einzigen Screenshot erfasst.

**Verknüpfungen zum Erstellen von Scrollshots verwenden**: Streichen Sie von der Statusleiste nach unten, um das Benachrichtigungsfeld zu öffnen, und tippen Sie dann zum Erstellen eines Scrollshots auf  $\sqrt{8}$ . Tippen Sie innerhalb von zwei Sekunden nach Erstellen des Scrollshots auf  $\Box$ , um

automatisch auf dem Bildschirm nach unten zu scrollen, während der Scrollshot weiter erstellt wird. Tippen Sie während des Scrollens auf den Bildlaufbereich, um die Scrollshot-Erstellung zu beenden.

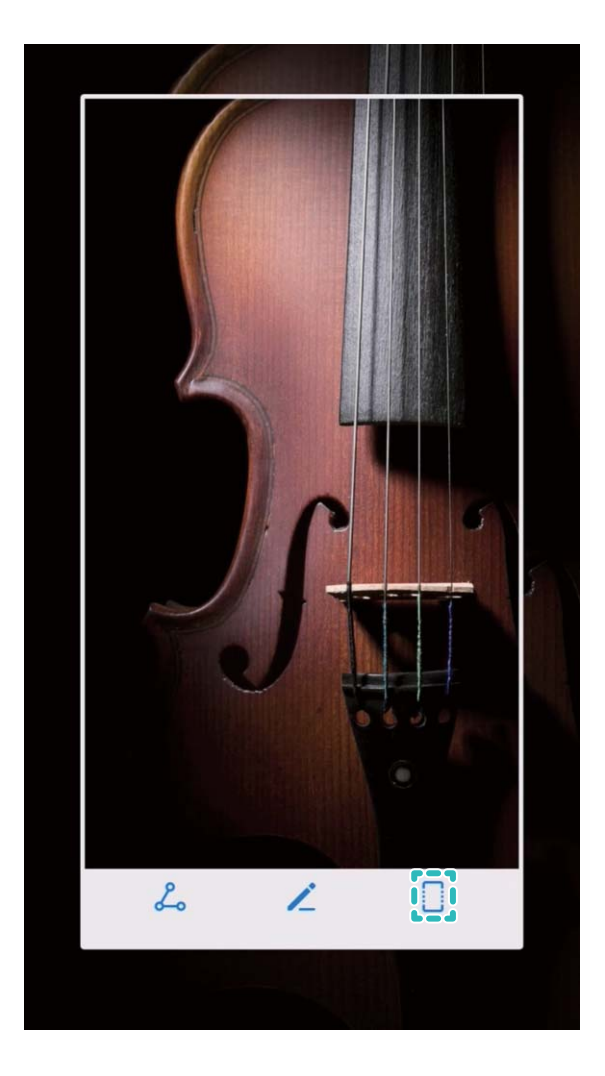

**Einen Scrollshot mithilfe von Knöchelgesten erstellen**: Klopfen Sie mit einem Fingerknöchel auf den Bildschirm und zeichnen Sie ein "S", ohne dabei Ihren Fingerknöchel vom Bildschirm zu nehmen.

Der Bildschirm scrollt automatisch bis zum Ende der Seite, während der Screenshot erstellt wird. Tippen Sie während des Scrollens auf den Bildlaufbereich, um die Scrollshot-Erstellung zu beenden.

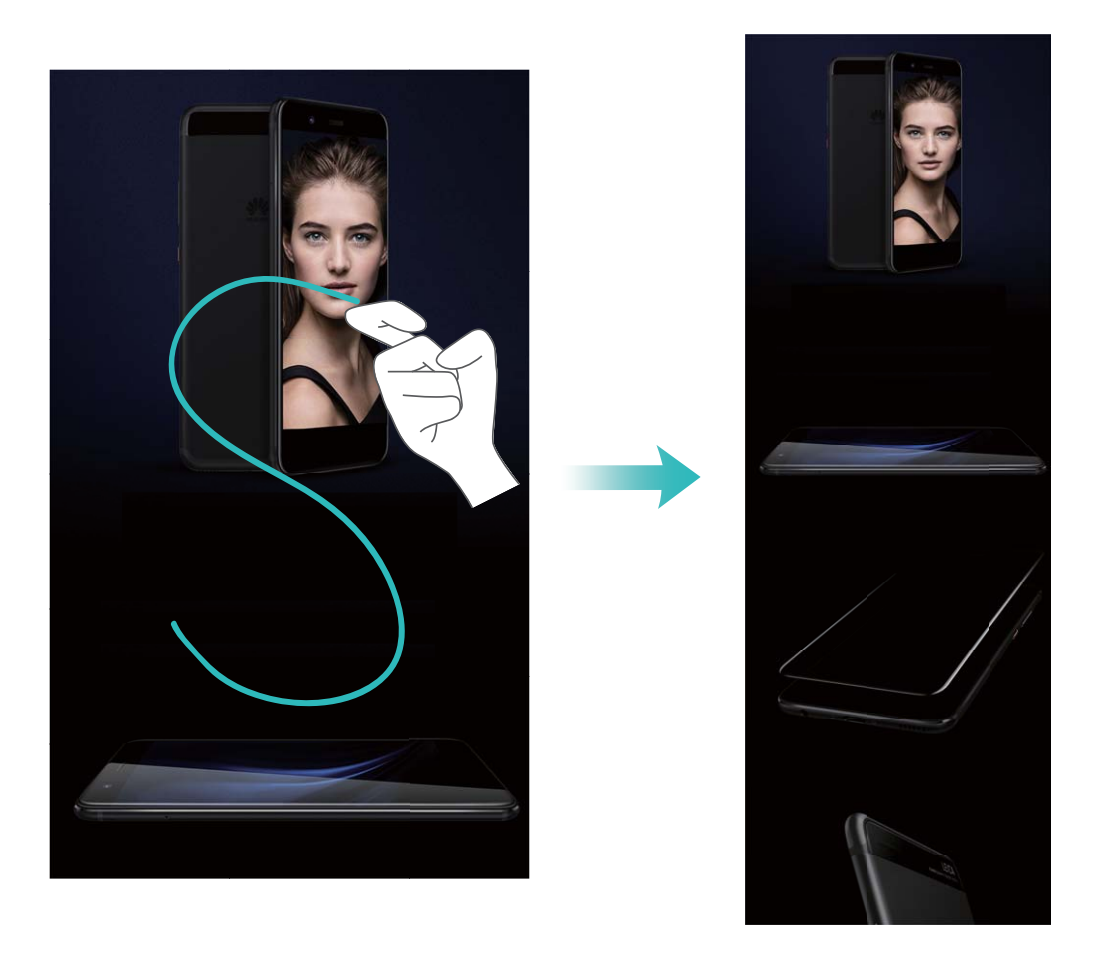

Tippen Sie nach dem Erstellen des Scrollshots auf  $\measuredangle$  oder  $\measuredangle$ , um den Scrollshot zu bearbeiten oder zu teilen. Der Scrollshot wird standardmäßig in der **Galerie** gespeichert.

#### **Spannende Momente auf Ihrem Bildschirm aufnehmen**

Die Funktion zur Bildschirmaufnahme ist besonders praktisch, wenn Sie Videoanleitungen erstellen oder Spielerfolge über Ihr Telefon mit Ihren Freunden teilen möchten.

- **D** Die Bildschirmaufnahme wird beendet, wenn Sie einen Anruf tätigen oder annehmen.
	- Wenn Sie gleichzeitig die Aufnahmefunktion auf Ihrem Telefon verwenden, können Sie entweder **System** oder **Keine** über die **Soundquelle** auswählen.
	- <sup>l</sup> Wenn Sie **Mikrofon** über **Soundquelle** ausgewählt haben, wird Ihr Telefon alle Geräusche und Aktionen aufnehmen. Hierzu zählen auch die Geräusche, die Sie durch das Berühren des Bildschirms verursachen. Es wird empfohlen, Bildschirmaufnahmen ausschließlich in ruhigen Umgebungen ohne Umgebungsgeräusche zu erstellen.

**Die Verknüpfung zum Start einer Aufnahme verwenden**: Streichen Sie von der Statusleiste nach

unten und öffnen Sie das Benachrichtigungsfeld. Tippen Sie anschließend <sup>(2)</sup>, um die Bildschirmaufnahme zu starten. Wählen Sie entsprechend Ihren Anforderungen **Mikrofon**, **System** oder **Keine** über **Soundquelle** aus. Tippen Sie auf in der oberen linken Bildschirmecke, um die Aufzeichnung zu beenden.

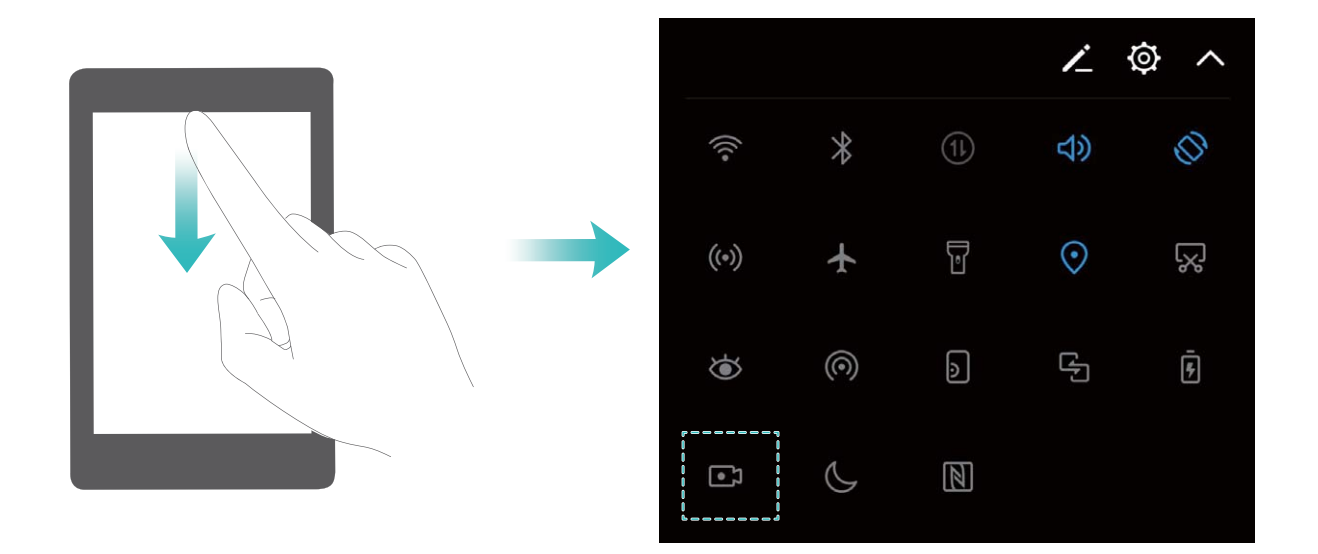

Nur SNE-LX1 unterstützt NFC. Halten Sie den NFC-Bereich während der Verwendung der NFC-Funktion nahe an andere Geräte oder Gegenstände.

**Eine Aufnahme mit einer Tastenkombination starten**: Halten Sie gleichzeitig die **Ein-/Austaste** und die **Lauter-Taste** gedrückt, um eine Aufnahme zu starten. Wählen Sie entsprechend Ihren Anforderungen **Mikrofon**, **System** oder **Keine** über **Soundquelle** aus. Halten Sie erneut gleichzeitig die **Ein-/Austaste** und die **Lauter-Taste** gedrückt, um die Aufnahme zu beenden.

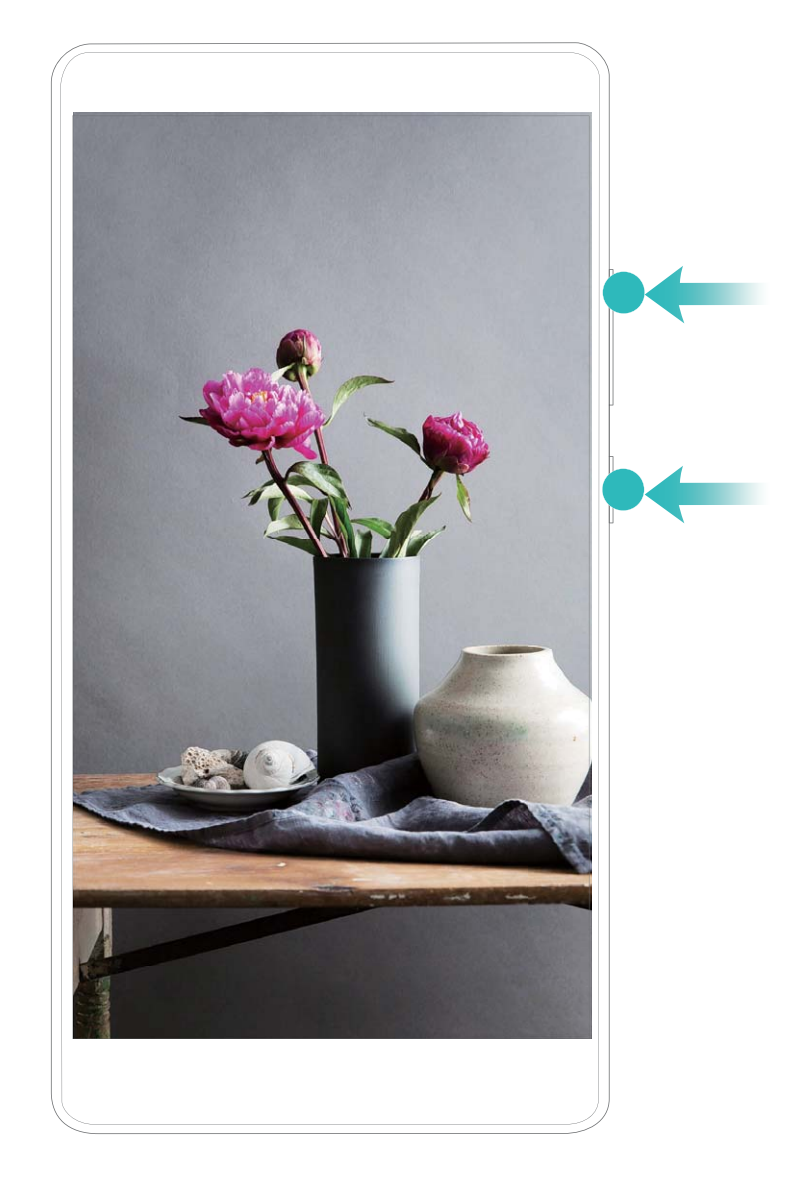

Sie können die Bildschirmaufnahmen in der **Galerie** ansehen.

#### **Einen Screenshot des gesamten Bildschirms erstellen**

**Die Tastenkombination zum Erstellen eines Screenshots verwenden**: Drücken und halten Sie gleichzeitig die Ein/Aus-Taste und die Leiser-Taste, um einen Screenshot des gesamten Bildschirms zu erstellen.

**Den Verknüpfungsschalter zum Erstellen eines Screenshots verwenden**: Streichen Sie von der

Statusleiste nach unten und öffnen Sie das Verknüpfungsfeld. Berühren Sie anschließend  $\sqrt{8}$ , um einen Screenshot des gesamten Bildschirms zu erstellen.

**Einen Screenshot mit dem Fingerknöchel erstellen**: Klopfen Sie zweimal schnell hintereinander mit dem Fingerknöchel auf den Bildschirm, um einen Screenshot des gesamten Bildschirms zu erstellen.

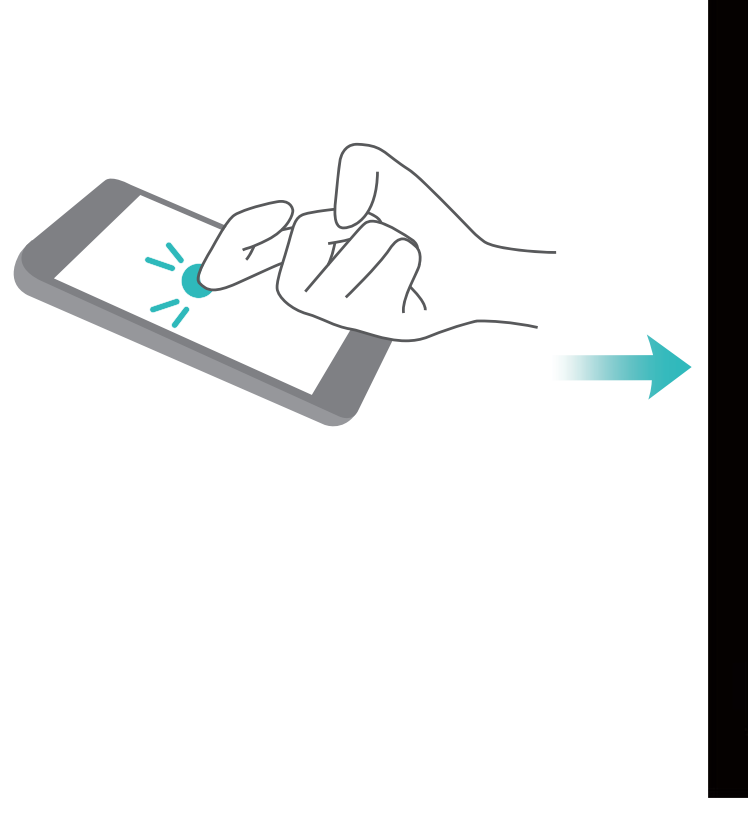

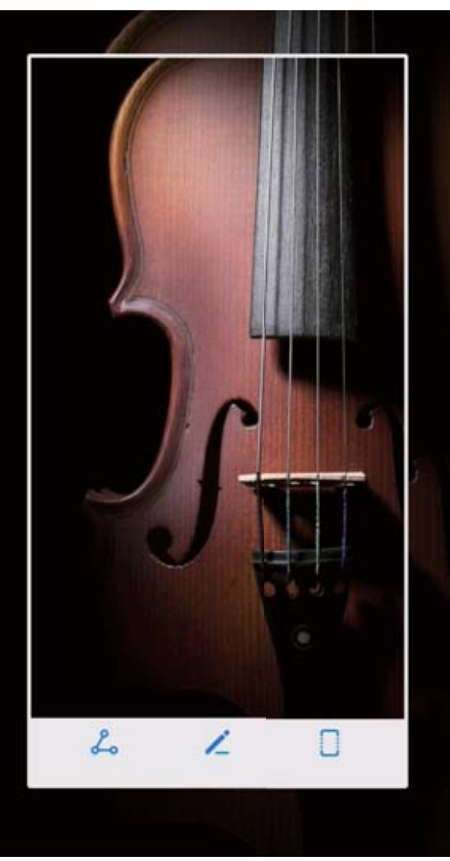

Berühren Sie nach Erstellen des Screenshots < oder & , um den Screenshot zu bearbeiten oder freizugeben. Der Screenshot wird standardmäßig in der **Galerie** gespeichert.

# <span id="page-18-0"></span>**Startbildschirm**

# **Navigationsleiste**

#### **Layout für die Navigationsleiste konfigurieren**

Über die Navigationsleiste können Sie bequem auf den Startbildschirm zugreifen, zur vorherigen Seite zurückkehren, eine App schließen oder kürzlich verwendete Apps anzeigen.

Navigieren Sie zur Konfiguration Ihres Layouts für die Navigationsleiste zu **Einstellungen** und anschließend zu **System** > **Systemnavigation** > **Drei-Tasten-Navigation** > **Einstellungen**. Wählen Sie die Navigationstastenkombination aus und aktivieren oder deaktivieren Sie die **Navigationstasten ausblenden** entsprechend Ihren Nutzungsgewohnheiten.

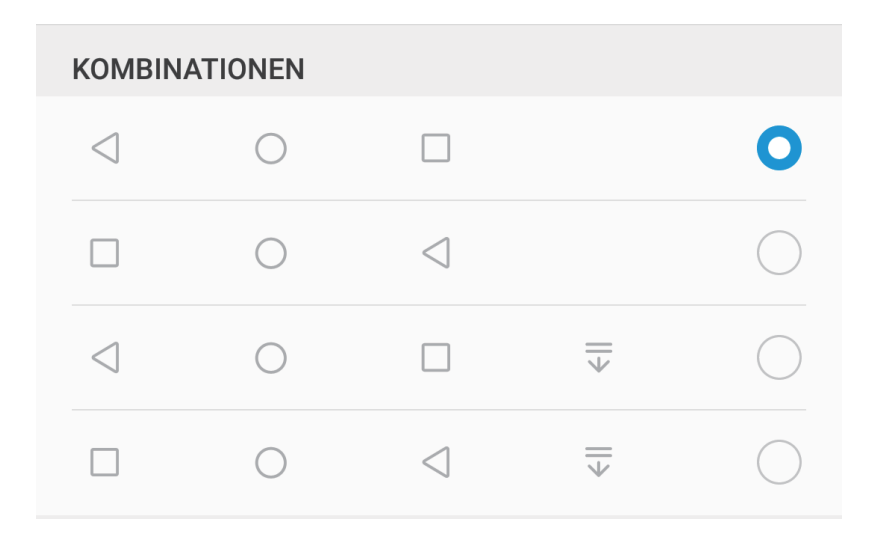

- **J** "Zurück"-Taste: Berühren Sie diese Taste, um zur vorherigen Seite zurückzukehren oder eine App zu schließen. Berühren Sie diese Taste, um die Bildschirmtastatur zu schließen, wenn Sie einen Text eingeben.
- <sup>l</sup> **"Start"-Taste:** Berühren Sie diese Taste, um zum Startbildschirm zurückzukehren. Berühren und halten Sie diese Taste, um das HiVoice-Symbol anzuzeigen und streichen Sie auf dem Symbol nach oben, um die HiVoice-Funktionen zu aktivieren.
- <sup>l</sup> **"Zuletzt verwendet"-Taste:** Berühren Sie diese Taste, um eine Liste der zuletzt verwendeten Apps anzuzeigen. Berühren und halten, um den geteilten Bildschirmmodus zu aktivieren.
- <sup>l</sup> **Taste zum Herunterziehen von Benachrichtigungen:** Berühren Sie diese Taste, um das Benachrichtigungsfeld zu öffnen.

#### <span id="page-19-0"></span>"Zuletzt verwendet"-Schaltfläche zur komfortablen Verwaltung von **Hintergrund-Apps verwenden**

Wenn Sie schnell zu einer kürzlich verwendeten App wechseln möchten, können Sie dies über die "Zuletzt verwendet"-Schaltfläche versuchen. Über die "Zuletzt verwendet"-Schaltfläche können Sie schnell zwischen mehreren kürzlich verwendeten Apps wechseln. Sie können sie auch nutzen, um Hintergrund-Apps zu schließen und so die Betriebsgeschwindigkeit Ihres Telefon zu erhöhen.

Berühren Sie  $\Box$ . Sie können kürzlich verwendete Hintergrund-Apps anzeigen, schließen, sperren und zwischen ihnen wechseln:

- **Zuletzt verwendete Apps anzeigen**: Zuletzt verwendete Apps werden auf dem Bildschirm angezeigt und Sie können durch Streichen nach oben oder nach unten zwischen ihnen hin- und herwechseln.
- **· Zu einer kürzlich verwendeten App wechseln**: Streichen Sie auf dem Bildschirm nach oben oder nach unten, um die App zu finden, die Sie verwenden möchten, und berühren Sie die App-Registerkarte.
- **Eine App schließen**: Streichen Sie auf der App-Registerkarte nach links oder rechts oder berühren

Sie  $\times$  in der oberen linken Ecke der App-Registerkarte, um die entsprechende App zu schließen.

- **Alle Apps schließen**: Berühren Sie  $\overline{11}$ , um alle Apps zu schließen.
- **Eine App sperren**: Wenn Sie möchten, dass eine App im Hintergrund weiterläuft und nicht

geschlossen wird, können Sie die App sperren. Nachdem eine App durch antippen von  $\bar{u}$  qesperrt wurde, kann sie nicht mehr geschlossen werden. Berühren Sie oben rechts auf der App-

Registerkarte  $\hat{\Box}$ . Sie können eine gesperrte App entsperren, in dem Sie  $\hat{\Box}$  in der oberen rechten Ecke der App-Registerkarte antippen.

### **Schnelltaste**

#### Verwenden der Verknüpfungsschalter, um häufig verwendete Funktionen **umgehend zu aktivieren**

Möchten Sie mobile Daten oder WLAN schnell aktivieren oder deaktivieren? Streichen Sie von der Statusleiste nach unten und öffnen Sie das Verknüpfungsfeld. Berühren Sie anschließend den entsprechenden Verknüpfungsschalter, um eine Funktion zu aktivieren oder deaktivieren. Berühren und halten Sie ein Verknüpfungsschalter-Symbol, um die Seite mit den Einstellungen aufzurufen.

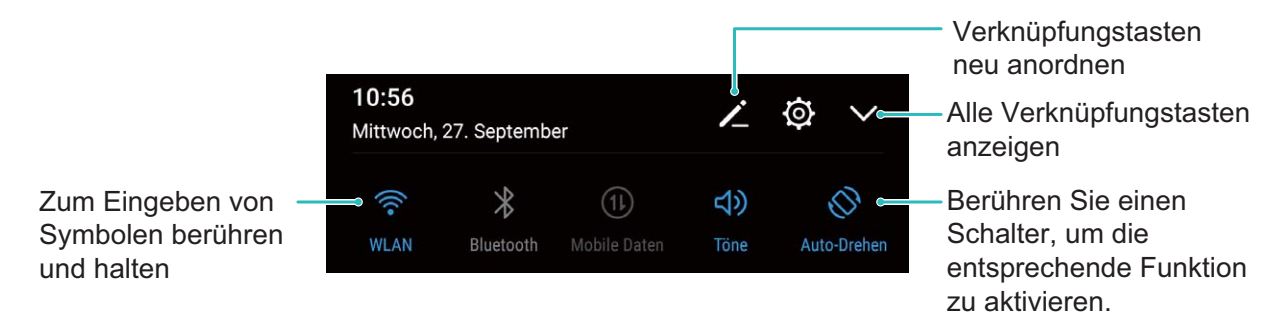

#### **Verknüpfungsschalter beliebig positionieren**

Passen Sie die Positionen der Verknüpfungsschalter an, um regelmäßig verwendete Schalter nach oben zu setzen.

Streichen Sie von der Statusleiste nach unten, öffnen Sie das Verknüpfungsfeld und berühren Sie

anschließend <sup>2</sup> . Über das Verknüpfungsfeld können Sie:

**Verknüpfungsschalter neu anordnen**: Berühren und halten Sie einen Verknüpfungsschalter und ziehen Sie das Symbol an eine beliebige Position.

**Einen Verknüpfungsschalter hinzufügen**: Ziehen Sie einen Verknüpfungsschalter aus dem versteckten Bereich des Felds in den angezeigten Bereich und berühren Sie anschließend **ZURÜCK**.

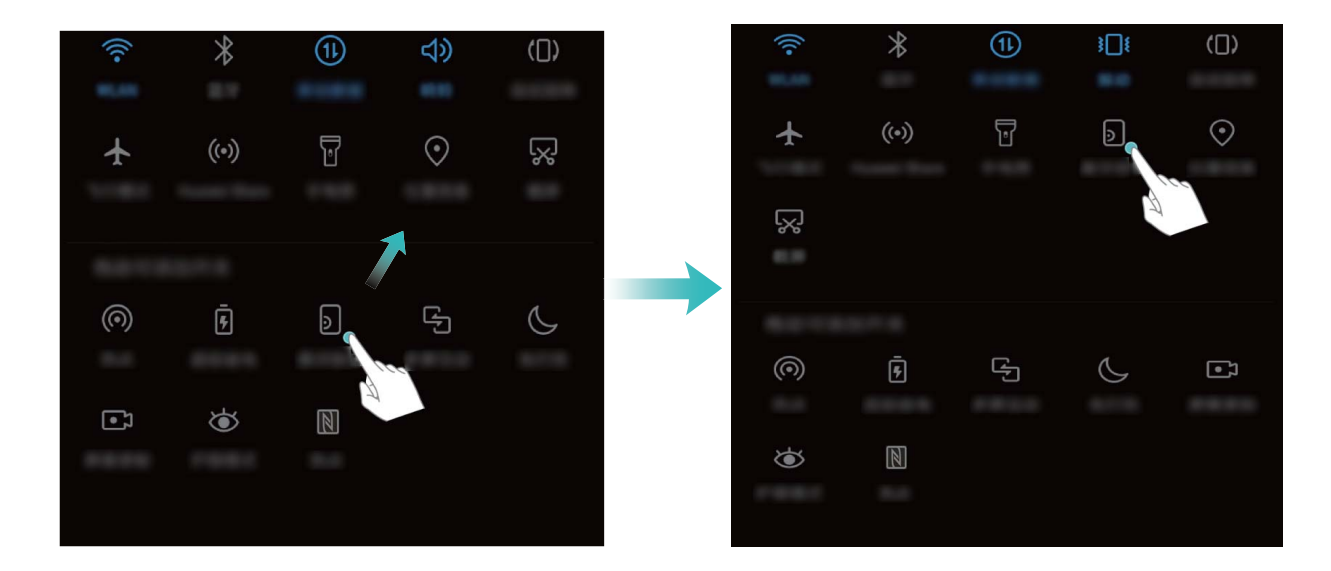

**Verknüpfungsschalter löschen**: Ziehen Sie einen Verknüpfungsschalter aus dem angezeigten Bereich des Felds in den versteckten Bereich und berühren Sie anschließend **ZURÜCK**.

<span id="page-21-0"></span>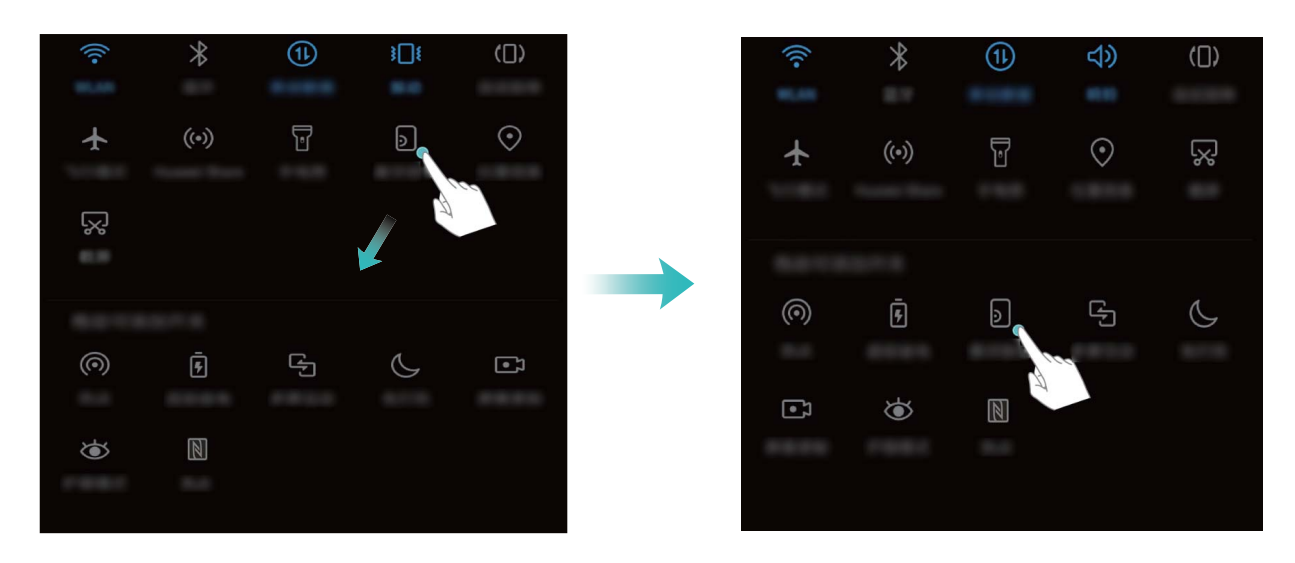

Nur SNE-LX1 unterstützt NFC. Halten Sie den NFC-Bereich während der Verwendung der NFC-Funktion nahe an andere Geräte oder Gegenstände.

# **Benachrichtigungsfeld und Statusleiste**

#### **Benachrichtigungs- und Status-Symbole und Beschreibungen**

Die Symbole in der Statusleiste geben Ihnen einen schnellen Blick auf den allgemeinen Status Ihres Telefon, einschließlich der Netzwerkverbindung, Akkustand und neuen Nachrichten wenn Ihr Telefon im Lautlos-Modus ist.

**Statussymbole**: Mithilfe der Status-Symbole können Sie sich einen schnellen Überblick über den Status Ihres Geräts verschaffen, wie z. B. über die Netzwerkverbindung, Signalstärke, Akkustand, Zeit, etc.

Die Netzwerk-Statussymbole können je nach Region und Telefonanbieter variieren.

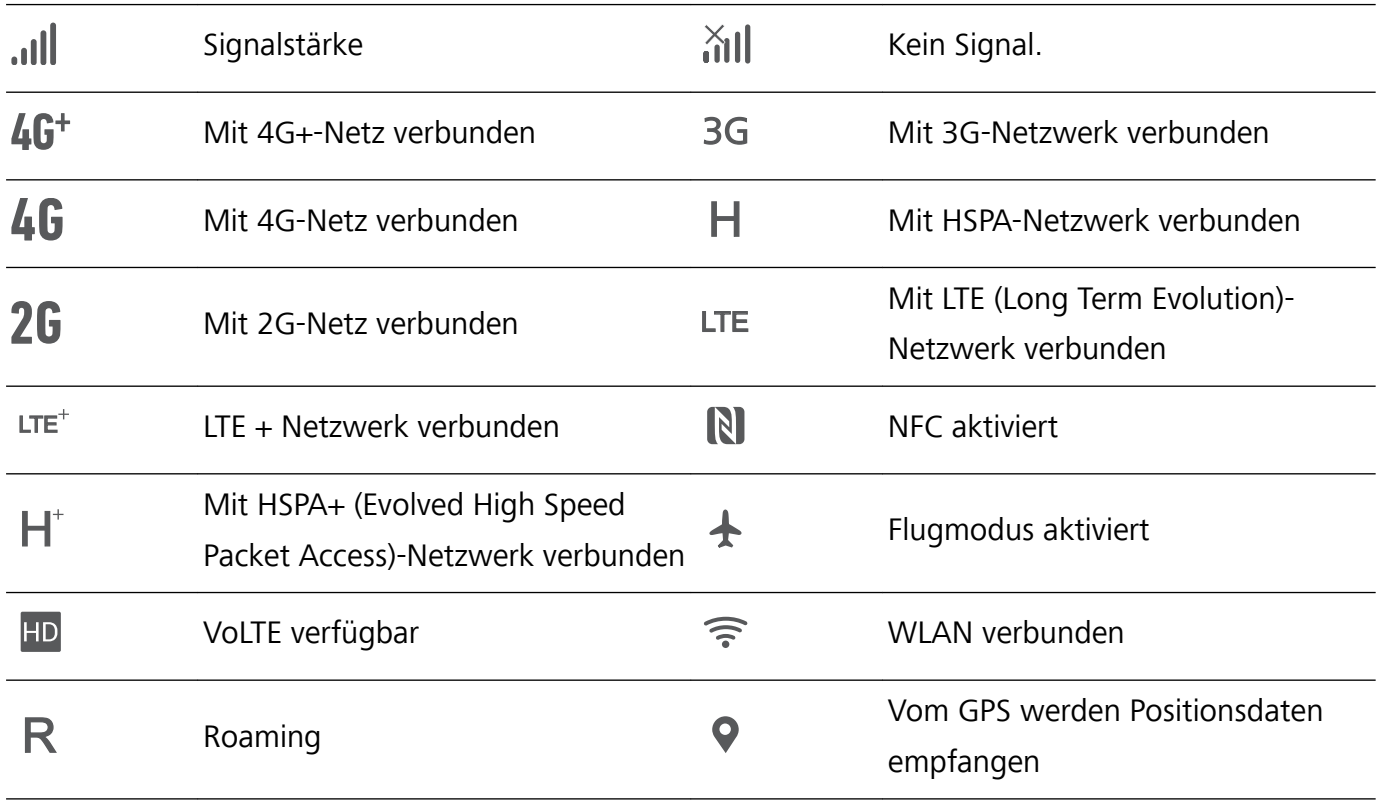

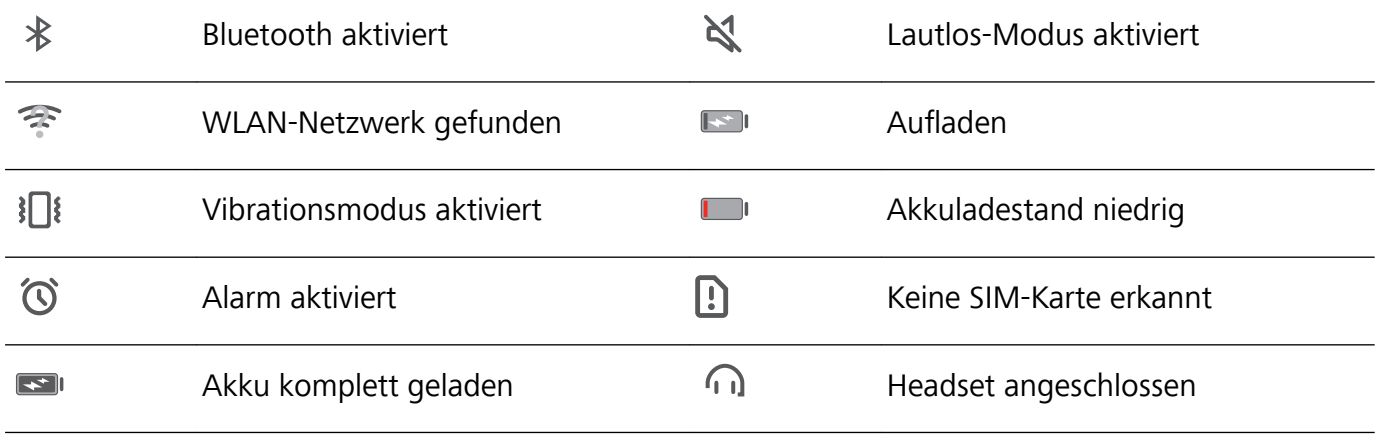

Nur SNE-LX1 unterstützt NFC. Halten Sie den NFC-Bereich während der Verwendung der NFC-Funktion nahe an andere Geräte oder Gegenstände.

**Benachrichtigungssymbole**: Wenn Sie eine neue Nachricht, Benachrichtigung oder Erinnerung auf Ihrem Telefon erhalten, wird das entsprechende Symbol in der Statusleiste angezeigt.

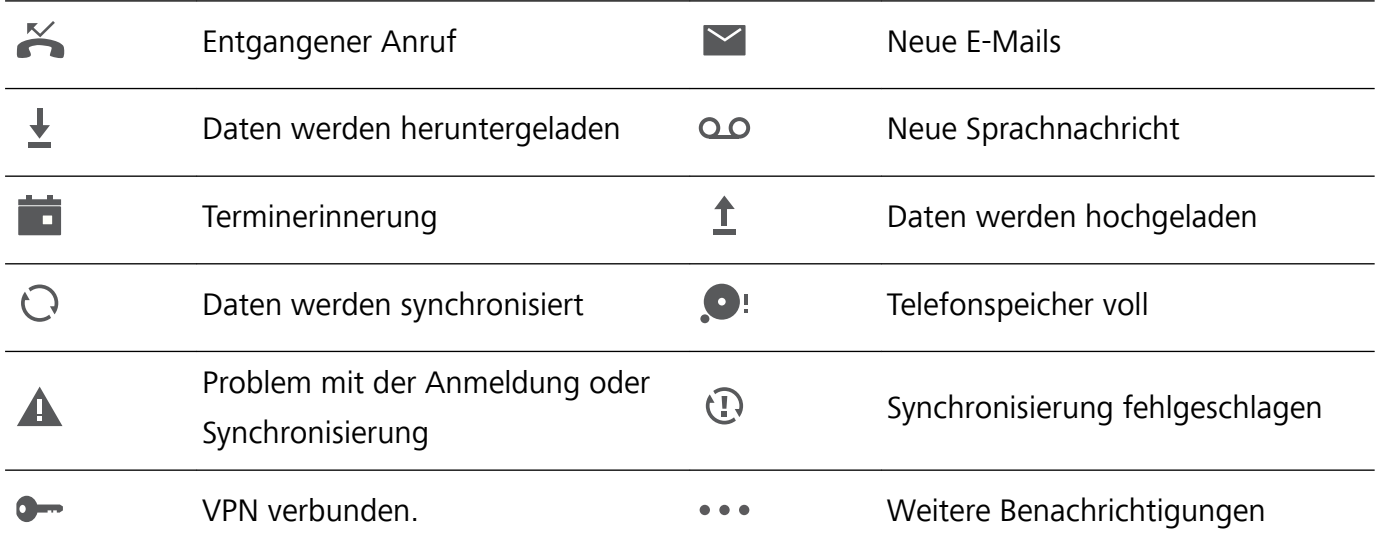

#### **Benachrichtigungsfeld zum Abruf wichtiger Informationen öffnen**

Möchten Sie sicherstellen, dass Sie keine wichtigen Benachrichtigungen übersehen? Über die Statusleiste Ihres Telefons können Sie sich Echtzeit-Informationen zu Benachrichtigungen und den Betriebsstatus Ihres Geräts anzeigen lassen.

Wenn dort eine Benachrichtigungserinnerung angezeigt wird, können Sie den Bildschirm einschalten und von der Statusleiste nach unten streichen, um die Benachrichtigung anzuzeigen. Sie haben folgende Möglichkeiten, um auf die Benachrichtigungs- und Statusleisteneinstellungen zuzugreifen:

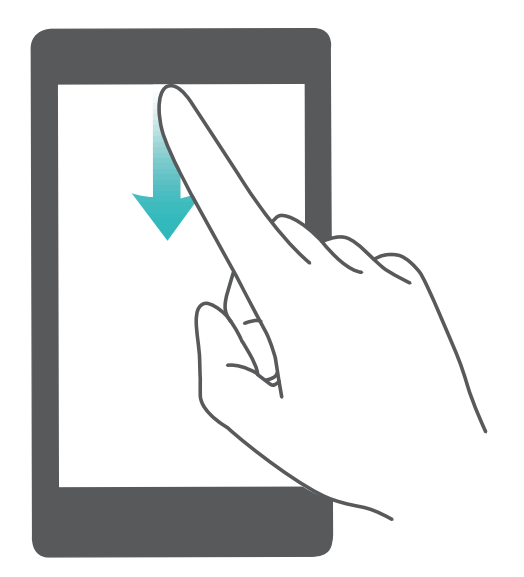

**Auf das Benachrichtigungsfeld bei entsperrtem Bildschirm zugreifen**: Streichen Sie von der Statusleiste nach unten, um das Benachrichtigungsfeld zu öffnen. Sie können Verknüpfungsschalter ein- und ausschalten oder auf Benachrichtigungen tippen, um sich Details anzusehen.

Sie möchten, dass im Benachrichtigungsfeld und auf der Statusleiste lediglich die Anzahl der

Benachrichtigungen oder aber gar keine Benachrichtigungen angezeigt werden? Tippen Sie auf **Einstellungen** und navigieren Sie zu **Apps & Benachrichtigungen** > **Benachrichtigungs- & Statusleiste** > **Benachrichtigungsmethode**. Wählen Sie dann nach Bedarf **Anzahl** oder **Keine** aus.

#### **Störende App-Benachrichtigungen deaktivieren**

Empfinden Sie es als störend, so viele verschiedene App-Benachrichtigungen zu empfangen? Sie können App-Benachrichtigungen festlegen und deaktivieren, um dies zu verhindern.

Öffnen Sie **Einstellungen** und gehen Sie zu **Apps & Benachrichtigungen** > **Benachrichtigungsverwaltung**. Dort haben Sie folgende Optionen:

- **Push-Benachrichtigungen durch Apps deaktivieren**: Suchen Sie die App auf dem **Benachrichtigungsverwaltung**-Bildschirm, wählen Sie die App an und schalten Sie **Benachrichtigungen zulassen** ab.
- **Alle Push-Benachrichtigungen deaktivieren**: Berühren Sie Stapelverwaltung und deaktivieren Sie dann **Alle**.

#### **Benachrichtigen anpassen**

Sie sind kein Freund von Standard-Benachrichtigungserinnerungen? Sie können die Benachrichtigungserinnerungen anpassen, sodass Sie Benachrichtigungen so erhalten, wie Sie es möchten.

Öffnen Sie **Einstellungen** und navigieren Sie dann zu **Apps & Benachrichtigungen** > **Benachrichtigungs- & Statusleiste**. Von hier aus können Sie:

- <span id="page-24-0"></span><sup>l</sup> **Bildschirmaktivierung bei Benachrichtigungen aktivieren**: Aktivieren Sie **Aktivierung bei Benachrichtigung**. Wenn der Telefon-Bildschirm ausgeschaltet ist, wird er bei Erhalt einer Nachricht eingeschaltet.
- <sup>l</sup> **Einrichten der Pulse-Benachrichtigungsleuchte**: Schalten Sie **Benachrichtigungslicht** ein, woraufhin die Benachrichtigungsleuchte aufblinken wird, wenn Sie neue Benachrichtigungen empfangen.
- **· Weitere Informationen in der Statusleiste anzeigen**: Ihren Präferenzen entsprechend können Sie **Netzbetreibernamen anzeigen** oder **Netzwerkgeschwindigkeit anzeigen** aktivieren.
- **Benachrichtigungsmethode festlegen**: Tippen Sie auf **Benachrichtigungsmethode**. Ihren Präferenzen entsprechend können Sie **Symbole**, **Anzahl** oder **Keine** aktivieren.
- **Akkustandanzeige in Prozent aktivieren**: Tippen Sie auf Akkuladung in %. Ihren Präferenzen entsprechend können Sie **Neben dem Akkusymbol**, **Im Akkusymbol** oder **Nicht anzeigen** aktivieren.

### **Bildschirm sperren und freigeben**

#### **Sperrbildschirm-Passwort einrichten, um Ihre Daten zu schützen**

Ihr Telefon speichert eine Vielzahl vertraulicher Informationen wie persönliche Fotos, Kontaktdaten und Banking-Apps (wie z. B. Alipay). Richten Sie ein Sperrbildschirm-Passwort ein, damit zur Entsperrung Ihres Telefon stets ein Passwort erforderlich ist. Ein Sperrbildschirmpasswort hilft Ihnen, Ihre personenbezogenen Daten zu schützen, wenn Ihr Telefon verloren geht oder ein unbefugter Benutzer darauf zugreift.

**Richten Sie ein Sperrbildschirm-Passwort ein:** Öffnen Sie **Einstellungen**, gehen Sie zu **Sicherheit & Datenschutz** > **Bildschirmsperre & Passwörter** und stellen Sie die gewünschte Art des Sperrbildschirm-Passworts ein.

- **· Legen Sie eine PIN fest**: Eine Pin besteht aus einer Zahlenfolge. Die Eingabe einer PIN zum Entsperren Ihres Telefon ist schnell und einfach. Zur besseren Sicherheit verwenden Sie als PIN eine lange Zahlenfolge aus Zufallszahlen. Gehen Sie zu **Sperrbildschirmpasswort festlegen** und befolgen Sie die Anweisungen zum Einrichten einer PIN. Sie können auch auf **Entsperrmethode ändern** tippen und **%d-stellige PIN** oder **Benutzerdefinierte PIN** einstellen.
- **Legen Sie ein Muster fest**: Entsperren Sie Ihr Telefon durch das Zeichnen eines voreingestellten Musters auf dem Bildschirm. Zur besseren Sicherheit verwenden Sie ein Muster, bei dem sich die Liniensegmente überschneiden. Gehen Sie zu **Sperrbildschirmpasswort festlegen** > **Entsperrmethode ändern** > **Muster** und zeichnen Sie zweimal das gleiche Muster. Das Muster muss mindestens 4 Punkte miteinander verbinden.
- **Passwort festlegen**: Ein Passwort, das aus Zahlen, Buchstaben und Sonderzeichen besteht, ist sicherer als ein PIN oder Muster. Zur besseren Sicherheit verwenden Sie ein Passwort mit 8 oder mehr Zeichen, das Zahlen, Buchstaben und Sonderzeichen enthält. Merken Sie sich das Passwort gut, damit Sie nicht aus Ihrem eigenen Telefon ausgesperrt werden, wenn Sie es vergessen. Gehen

Sie zu **Sperrbildschirmpasswort festlegen** > **Entsperrmethode ändern** > **Passwort** und folgen Sie den Anweisungen zum Einrichten eines Passworts.

- **· Entsperren Sie Ihr Gerät mit einem Smart Band**: Wenn Ihr Gerät die Entsperrung mit einem Smart Band unterstützt, leuchtet der Bildschirm automatisch auf, wenn das Band auf mindestens 80 cm an Ihr Gerät herankommt. Durch das Streichen über den Bildschirm Ihres Telefons wird das Gerät sofort entsperrt. Tippen Sie auf **Smart Unlock** und befolgen Sie die Eingabeaufforderungen auf dem Bildschirm, um die finalen Einstellungen vorzunehmen.
- <sup>l</sup> **Entsperren Sie Ihr Gerät mit einem Fingerabdruck**: Wenn Ihr Gerät Entsperren mit einem Fingerabdruck unterstützt, ist dies die empfohlene Entsperrmethode. Die Verwendung eines Fingerabdrucks ist ein sicherer und schneller Weg, das Gerät zu entsperren. Nachdem Sie ein Sperrbildschirmpasswort eingerichtet haben, tippen Sie im angezeigten Dialogfeld auf **Registrieren** und befolgen Sie die Eingabeaufforderungen auf dem Bildschirm, um Ihre Fingerabdrücke zu registrieren.
	- **.** Aus Sicherheitsgründen deaktivieren Sie bitte nicht das Sperrbildschirm-Passwort: Ein Sperrbildschirm-Passwort verhindert einen unbefugten Zugriff auf Ihr Gerät. Um die Sicherheit auf Ihrem Gerät zu erhöhen, wählen Sie nicht **Sperrbildschirmpasswort deaktivieren** als Bildschirmsperrmethode.
	- **Reguläre Passwort-Eingabeaufforderungen helfen Ihnen, sich an Ihr Passwort zu erinnern:** Wenn Sie innerhalb von 3 Tagen kein Bildschirmsperr-Passwort eingegeben haben, wird das System von Ihnen verlangen, dass Sie das Passwort zum Entsperren des Geräts eingeben.

#### **Sperren Sie den Bildschirm, um Ihr Gerät schnell zu schützen**

Wenn Sie Ihr Gerät einen bestimmten Zeitraum lang nicht nutzen, wird sich der Bildschirm ausschalten und sperren. Solange der Bildschirm angeschaltet ist, haben Sie die Option, Ihr Gerät zu nutzen, ohne dass Sie den Bildschirm entsperren müssen. Sperren Sie Ihren Bildschirm, wenn Sie Ihr Gerät nicht nutzen, um Ihre Privatsphäre zu schützen und versehentliche Eingaben zu verhindern.

Richten Sie ein Sperrbildschirm-Passwort ein; das trägt dazu bei, Ihre Privatsphäre zu schützen. Sie haben die Option, Ihr Gerät auf die folgenden Arten zu sperren:

**Sperren Sie den Bildschirm umgehend mit der Netztaste**: Drücken Sie jederzeit die Netztaste, um den Bildschirm zu sperren.

**Den Bildschirm mit der One-Touch-Bildschirmsperre sperren:** Ziehen Sie auf dem Startbildschirm zwei Finger zusammen, um zum Bearbeitungsbildschirm zu gelangen. Berühren Sie **Widgets** > **Bildschirmsperre** und fügen Sie das **Bildschirmsperre**-Widget Ihrem Startbildschirm hinzu. Das trägt dazu bei, den Verschleiß Ihrer Netztaste zu verringern. Nachdem Sie den Startbildschirm-Bearbeitungsmodus verlassen haben, berühren Sie das **Bildschirmsperre**-Widget, um Ihren Bildschirm sofort zu sperren. Um Ihren Bildschirm auf diese Weise zu sperren, wechseln Sie zunächst auf die Startbildschirmseite, auf der sich das **Bildschirmsperre**-Widget befindet.

# <span id="page-26-0"></span>**Mit dem einfachen Modus zum Wesentlichen zurückkehren**

Ist Ihr Startbildschirm mit App-Symbolen und kleinen Texten überladen? Im einfachen Modus werden Symbole und Schriften auf Ihrem Startbildschirm größer dargestellt und das Layout ist übersichtlicher, sodass Sie einfacher navigieren können.

Öffnen Sie **Einstellungen**, wählen Sie **System** > **Einfacher Modus** und berühren Sie .

Im einfachen Modus können Sie:

- **· Symbole auf dem Startbildschirm bearbeiten**: Berühren und halten Sie ein beliebiges Symbol, um den Bearbeitungsmodus des Startbildschirms aufzurufen. Anschließend können Sie App-Symbole entsprechend hinzufügen oder entfernen.
- **. Einfachen Modus beenden**: Um den einfachen Modus zu beenden, berühren Sie Standard-**Modus**.

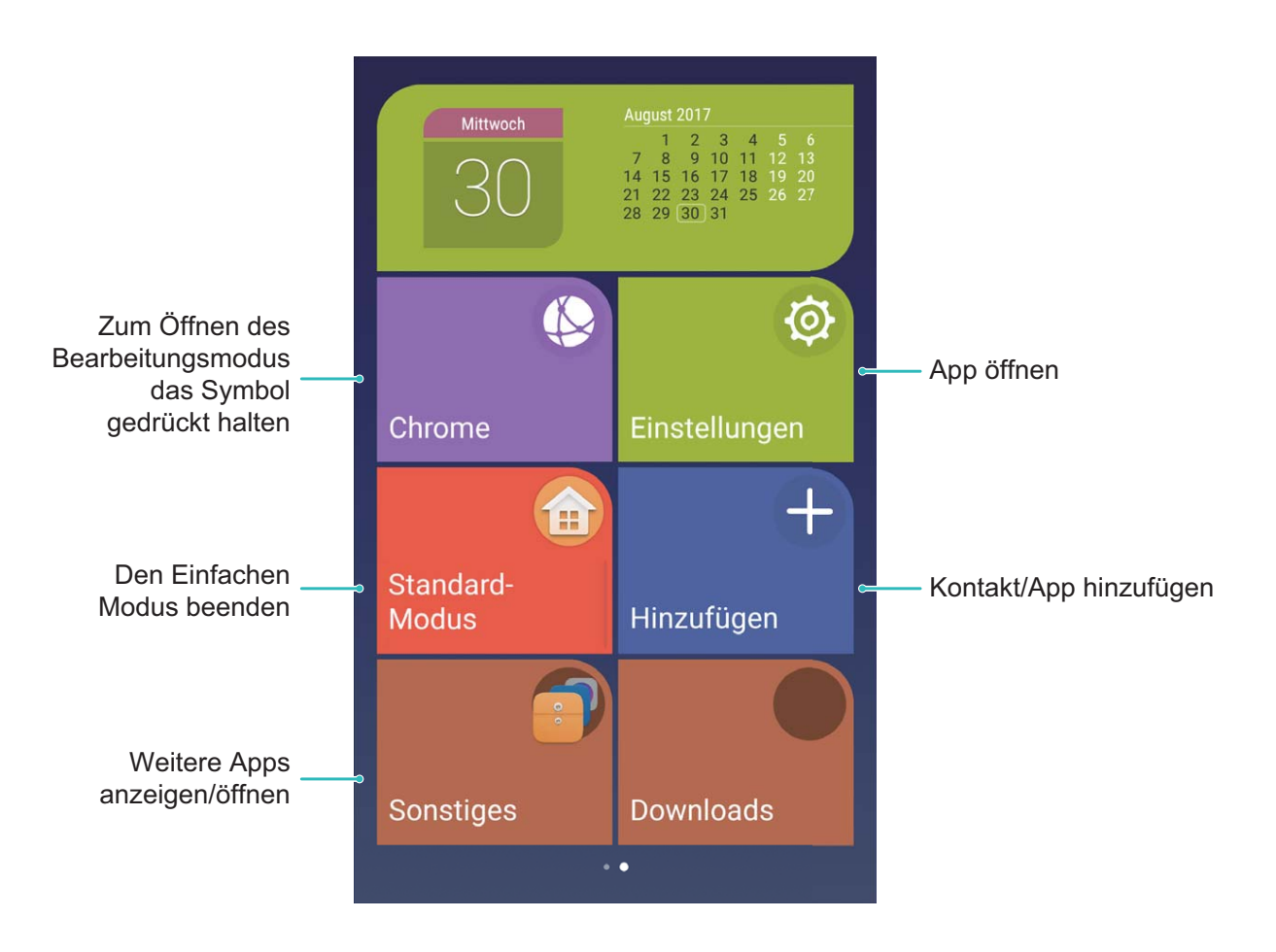

# <span id="page-27-0"></span>**Startbildschirm-Verwaltung**

#### **Symbole auf dem Startbildschirm verwalten**

Ist Ihr Startbildschirm mit App-Symbolen übersät? Sie haben die Option, Symbole vom Startbildschirm zu verschieben oder zu löschen sowie zu sortieren und zur bequemeren Anwendung in Ordner zu verschieben.

**Ein Symbol auf dem Startbildschirm verschieben**: Halten Sie ein App-Symbol auf dem Startbildschirm gedrückt, bis Ihr Telefon vibriert und ziehen Sie es auf die gewünschte Position auf dem Bildschirm.

**Eine App Löschen**: Halten Sie auf dem Startbildschirm die zu deinstallierende Anwendung gedrückt,

bis Ihr Telefon vibriert, und ziehen Sie diese auf  $\overline{\mathbb{I}\mathbb{I}}$  . Befolgen Sie die Eingabeaufforderungen auf dem Bildschirm, um die App zu löschen.

Um dafür zu sorgen, dass das System normal läuft, können einige vorinstallierte System-Apps nicht deinstalliert werden.

**Erstellen eines Ordners**: Halten Sie ein App-Symbol auf dem Startbildschirm gedrückt, bis ihr Telefon vibriert und ziehen Sie es dann über eine andere App. Die beiden Symbole werden nun in einem neuen Ordner platziert.

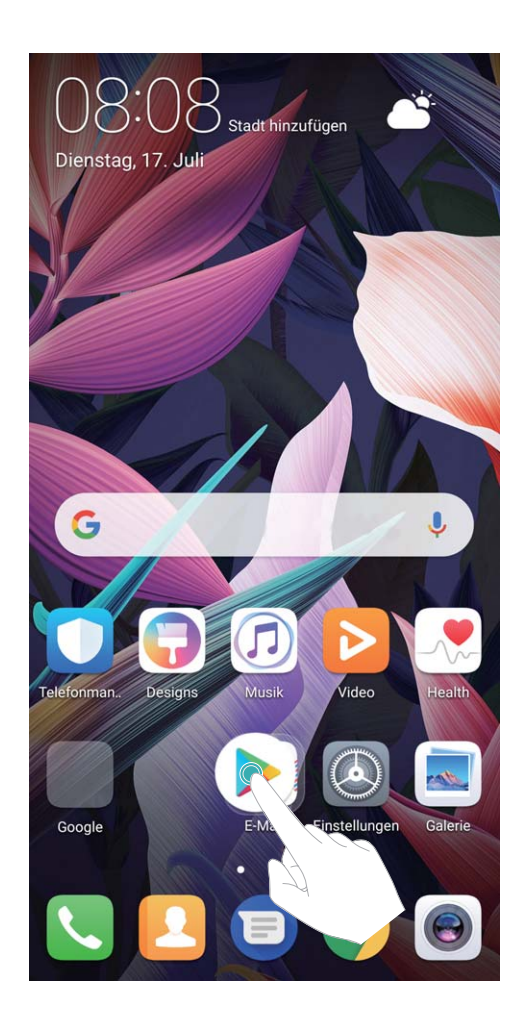

**Einen Ordner löschen**: Öffnen Sie den Ordner, berühren Sie  $+$ , heben Sie die Auswahl aller Apps auf und berühren Sie dann **OK**. Der Ordner wird automatisch gelöscht und alle App-Symbole im Ordner werden auf Ihren Startbildschirm verschoben.

**Einen Ordner umbenennen**: Öffnen Sie den Ordner, berühren Sie den Ordnernamen und geben Sie einen neuen Namen ein.

**Symbole in einen Ordner hinzufügen oder löschen**: Öffnen Sie den Ordner, berühren Sie  $+$ , heben Sie die Auswahl aller Apps auf und berühren Sie dann **OK**. Die ausgewählten App-Symbole werden automatisch dem Ordner hinzugefügt, während die nicht ausgewählten Apps aus dem Ordner entfernt werden.

Eine weitere Methode, eine App aus einem Ordner zu entfernen, ist Folgende: Halten Sie die App im Ordner gedrückt, bis das Telefon vibriert und ziehen Sie diese dann auf den Startbildschirm.

#### **Ihren Startbildschirm verwalten**

Zu viele Symbole auf Ihrem Startbildschirm? Sie haben die Option, Ihrem Startbildschirm eine neue Seite hinzuzufügen und ihn nach Belieben individuell anzupassen.

Halten Sie einen leeren Bereich auf dem Startbildschirm gedrückt, um den Bearbeitungsmodus des Startbildschirms aufzurufen. Sie haben folgende Optionen:

- **Dem Startbildschirm eine neue Seite hinzufügen**: Tippen Sie auf  $+$  auf der linken oder rechten Seite des Bildschirms, um eine neue Seite hinzufügen.
- **Eine leere Startbildschirmseite löschen**: Tippen Sie auf  $\times$  , um die Seite zu löschen. Startbildschirmseiten mit App-Symbolen oder Widgets darauf können nicht gelöscht werden.
- **· Eine Startbildschirmseite verändern**: Halten Sie die zu verschiebende Startbildschirmseite gedrückt und ziehen Sie sie dann an die gewünschte Position.
- **.** Eine Standard-Startbildschirmseite festlegen: Tippen Sie im oberen Bereich des Startbildschirms

auf  $\hat{\triangle}$  , um die ausgewählte Bildschirmseite als Ihre standardmäßige Startbildschirmseite festzulegen.

#### **Startbildschirm-Hintergrundbild festlegen**

Sie sind die Standard-Hintergrundbilder leid? Legen Sie eines Ihrer Lieblingsfotos als Hintergrundbild fest, um Ihren Startbildschirm zu personalisieren.

Öffnen Sie **Einstellungen**, gehen Sie zu **Anzeige** > **Hintergrund** und Sie können:

- <sup>l</sup> **Ein Bild als Startbildschirmhintergrund einrichten**: Berühren Sie **Hintergrund festlegen**. Von **Mehr** oder **Galerie** aus, wählen Sie ein Bild, das Ihnen gefällt und folgen Sie den Anweisungen auf dem Bildschirm, um **Sperrbildschirm**, **Startbildschirm** oder **Beide** auszuwählen.
- <sup>l</sup> **Zufalls-Hintergrundbild wechseln**: Aktivieren Sie **Hintergrund des Startbildschirms zufällig ändern**, legen Sie den **Änderungsintervall** und das **Bildquelle** fest.

**Legen Sie ein Foto aus der Galerie als Hintergrundbild fest**: Besitzen Sie ein tolles Foto, das Sie

gerne als Hintergrund einrichten würden? Öffnen Sie Ihr Lieblingsfoto in der **Galerie**, gehen Sie

zu  $\cdot$  > **Festlegen als** > **Hintergrund** und folgen Sie den Anweisungen auf dem Bildschirm, um das Foto als Startbildschirmhintergrund festzulegen.

#### **Ihre Widgets auf dem Startbildschirm verwalten**

Sie möchten schnell die Widgets auf Ihrem Startbildschirm verwalten? Sie haben die Möglichkeit, Startbildschirm-Widgets hinzuzufügen, zu verschieben oder zu löschen, um Ihren Startbildschirm aufzuräumen und bedienerfreundlicher zu gestalten.

**Widgets hinzufügen**: Durch Gedrückthalten einer leeren Stelle auf dem Startbildschirm gelangen Sie in den Startbildschirm-Bearbeitungsmodus. Tippen Sie auf **Widgets**, halten Sie ein Widget gedrückt und ziehen Sie es an eine leere Stelle auf dem Startbildschirm, oder tippen Sie auf das gewünschte Widget.

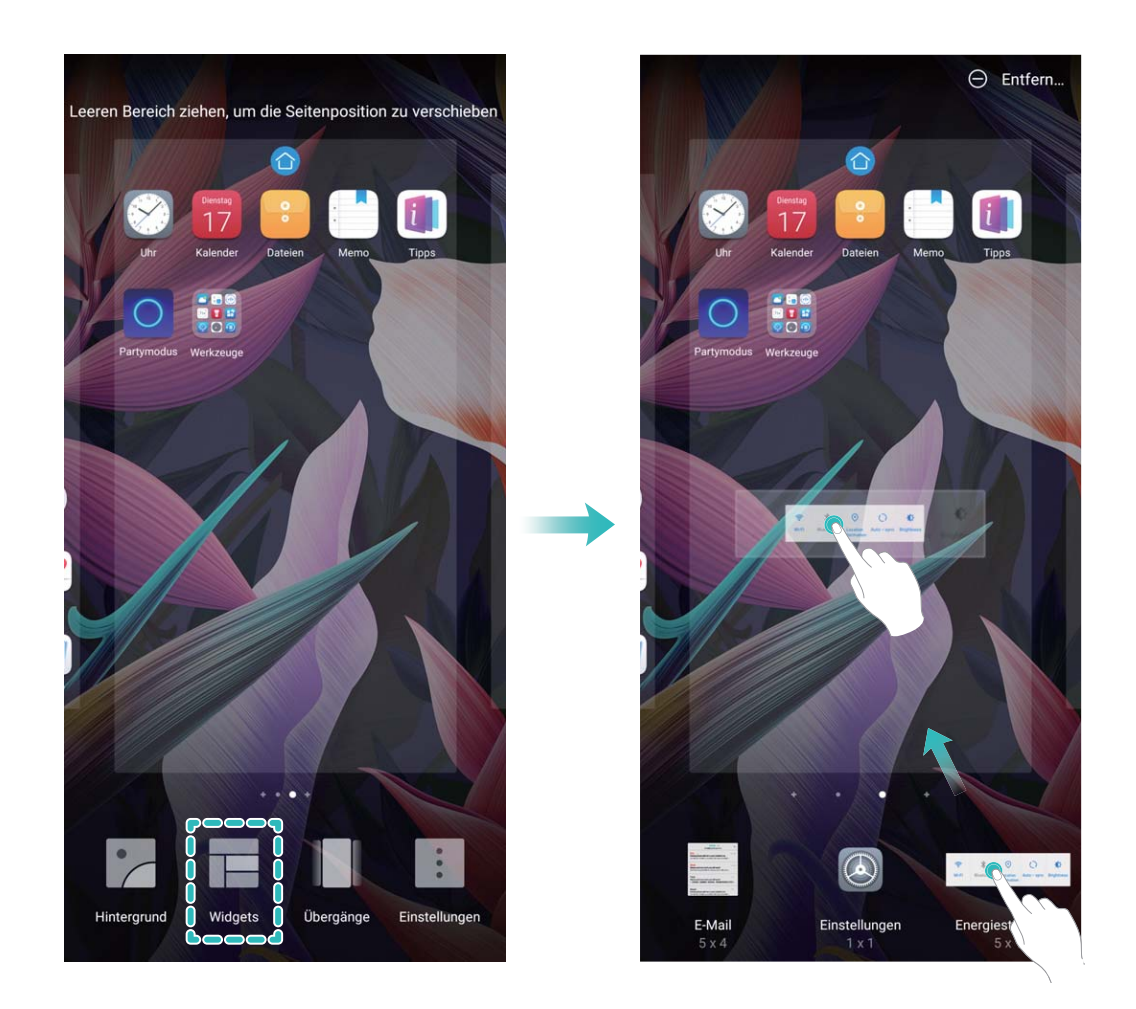

Prüfen Sie, ob ausreichend leere Felder für das Widget auf dem Startbildschirm verfügbar sind. Falls nicht genug Platz vorhanden ist, fügen Sie eine leere Bildschirmseite hinzu oder schaffen Sie etwas Platz auf der aktuellen Startbildschirmseite.

**Widgets löschen**: Halten Sie ein Widget auf dem Startbildschirm gedrückt, bis Ihr Telefon vibriert. Ziehen Sie das Widget **Entfernen** an die obere Kante des Bildschirms.

**Widgets verschieben**: Halten Sie ein Widget auf dem Startbildschirm gedrückt, bis Ihr Telefon vibriert. Ziehen Sie das Widget auf die gewünschte Position auf dem Bildschirm.

#### **App Drawer zum Speichern von Apps verwenden**

Sie wollen Ihre Apps an einem Ort auf Ihrem Startbildschirm speichern, damit Ihr Startbildschirm ordentlicher aussieht? Sie haben die Option, App Drawer zu aktivieren und Ihre gesamten Apps auf Ihrem Startbildschirm zu speichern und Platz auf Ihrem Startbildschirm freizugeben.

Öffnen Sie **Einstellungen**, gehen Sie zu **Anzeige** > **Startbildschirmstil**, und wählen Sie **Drawer**. Wenn Sie zurück zu einem Standard-Startbildschirm wechseln möchten, wählen Sie **Standard**.

**Ein App-Symbol aus App Drawer auf dem Startbildschirm hinzufügen**: Nachdem Sie App

Drawer hinzugefügt haben, berühren Sie  $\bigoplus_{n=1}^{\infty}$  auf dem Startbildschirm, um auf die App-Liste zu kommen. Halten Sie in der App-Liste das gewünschte App-Symbol gedrückt, bis Ihr Telefon vibriert, und ziehen Sie dieses auf eine beliebige Position auf dem Startbildschirm.

# <span id="page-31-0"></span>**Kontakte**

# **Visitenkarten verwalten**

#### **Visitenkartenverwaltung: Visitenkarten mit Leichtigkeit hinzufügen und teilen**

Sie sind es leid, die Informationen von Papiervisitenkarten in Ihre Telefon Kontakte zu übertragen? Sie suchen einen einfacheren Weg, Ihre Telefon Kontakte mit Freunden zu teilen? Die Visitenkartenverwaltung ermöglicht es Ihnen, Visitenkarten bequem hinzuzufügen und zu teilen. Die Visitenkartenverwaltung unterstützt folgende Funktionen:

- **· Informationen von Papiervisitenkarten zu Ihren Kontakten hinzufügen**: Sie möchten schnell mehrere Papiervisitenkarten zu Ihren Kontakten hinzufügen? Halten Sie einfach eine Papiervisitenkarte vor die Kamera, um die Informationen (bestehend aus Name, Telefonnummer, Unternehmen und Titel) zu Ihren Kontakten hinzuzufügen.
- <sup>l</sup> **QR-Code scannen, um einen Kontakt hinzuzufügen**: Scannen Sie den QR-Code auf einer Visitenkarte, um die Informationen bequem und schnell in Ihren Kontakten zu speichern.
- <sup>l</sup> **Ihre Visitenkarte teilen**: Erstellen Sie in Ihren Kontakten Ihre persönliche Visitenkarte und Ihr Gerät generiert zum einfachen Teilen mit anderen Personen automatisch einen QR-Code. Sie können Ihre Visitenkarte direkt über den QR-Code teilen.
- **Kontakte teilen**: Wählen Sie den Kontakt aus, der geteilt werden soll und berühren Sie zum schnellen und einfachen Teilen den QR-Code am oberen Ende des Bildschirms mit den Kontaktdetails.

Kontakte

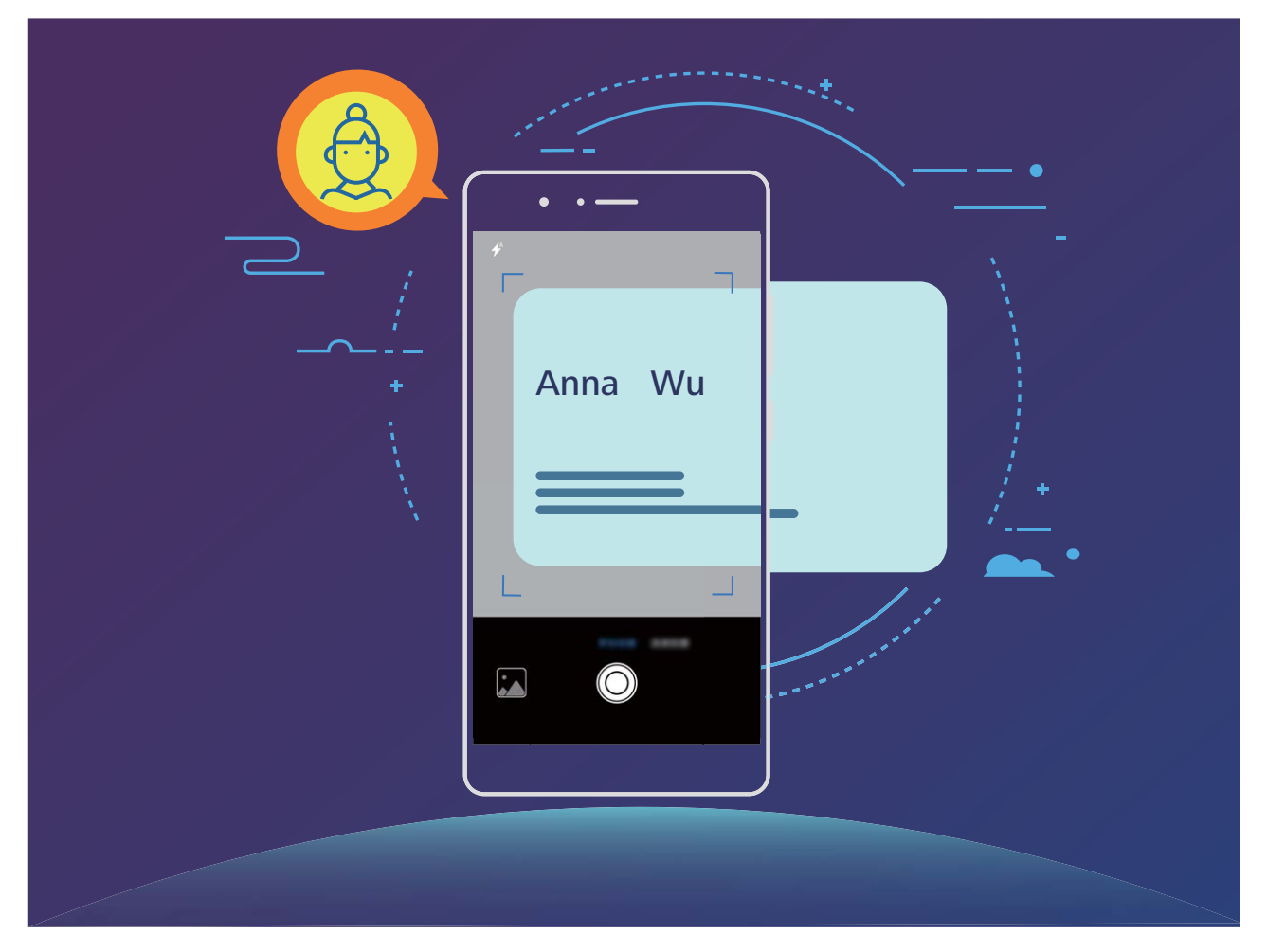

#### **Scannen von Visitenkarten zum Hinzufügen derselben zu Kontakte**

Öffnen Sie **Kontakte** und gehen Sie zu **Scannen**. Hier haben Sie folgende Möglichkeiten:

**Einzelne Visitenkarten scannen**: Legen Sie die Visitenkarte auf eine ebene Oberfläche, passen Sie den Kamerafokus so an, dass die Inhalte der Karte deutlich im Bildsucher zu erkennen sind, und

tippen Sie auf  $\circledcirc$ .

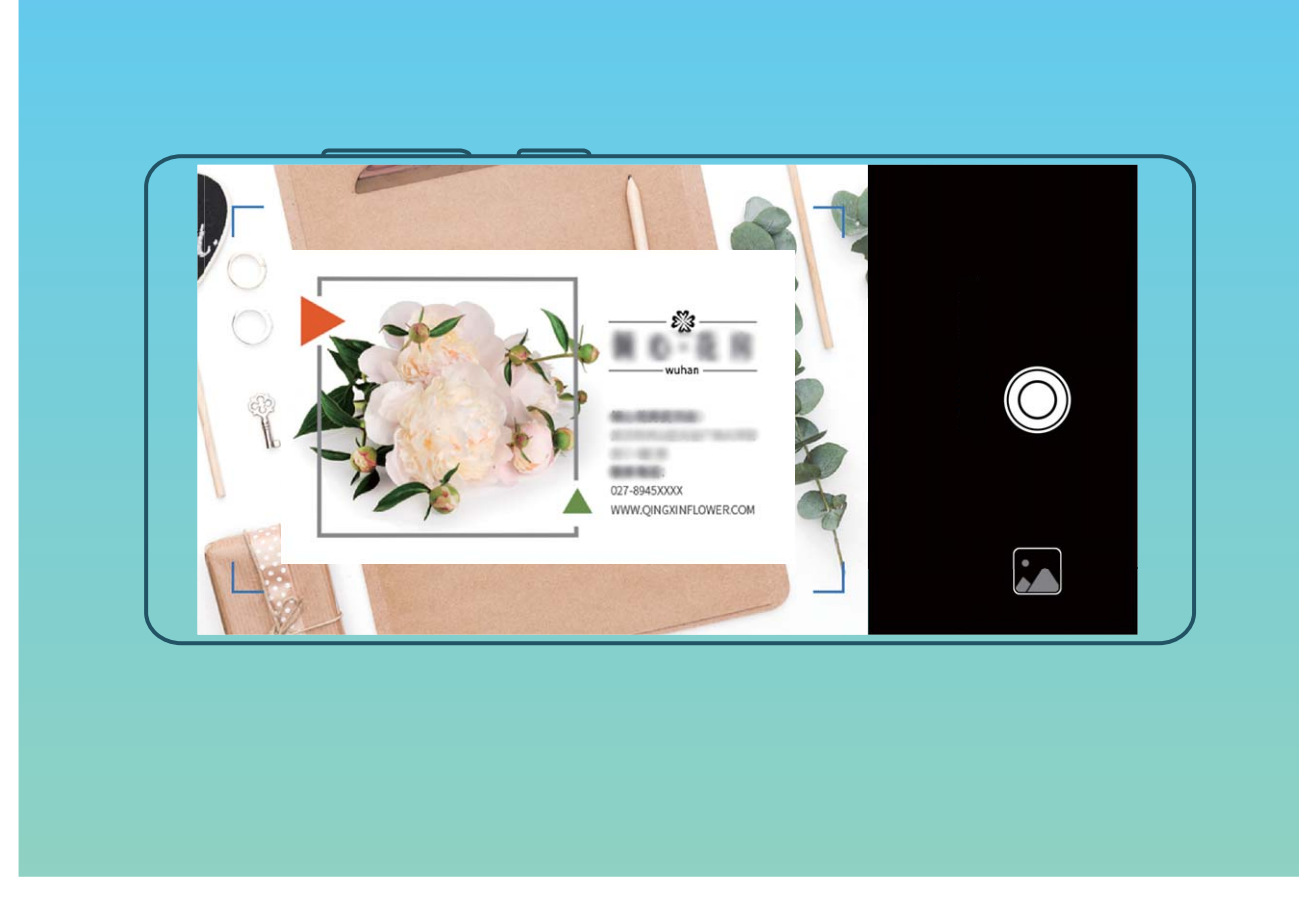

**• Mehrere Visitenkarten scannen**: Wechseln Sie in den Modus Mehrere und befolgen Sie die Bildschirmanweisungen, um mehrere Visitenkarten zu erfassen.

Die Informationen der Visitenkarte werden automatisch in Kontaktinformationen konvertiert und auf Ihrem Gerät in **Visitenkarten anzeigen** gespeichert.

Um eine gespeicherte Visitenkarte anzuzeigen, öffnen Sie **Kontakte**, wählen Sie den gescannten Kontakt aus und gehen Sie dann zu **Details** > **Visitenkarte anzeigen**.

#### **Kontakte mit Hilfe von elektronischen Visitenkarten teilen**

**Visitenkarte teilen**: Öffnen Sie **Kontakte** und berühren Sie **Ich**, um Ihr Profilbild festzulegen. Geben Sie Ihren Namen, Ihre Geschäftsadresse, Telefonnummer und weitere Informationen ein.

Berühren Sie dann  $\sqrt{\,}$  und Ihr Gerät wird automatisch Ihre QR-Code-Visitenkarte erstellen. Sie

können Ihre Visitenkarte direkt über den QR-Code teilen. Sie können auch  $\stackrel{\circ}{\leftarrow}$  berühren, eine Freigabemethode auswählen und die Anweisungen auf dem Bildschirm befolgen, um Ihren Kontakt zu teilen.

<span id="page-34-0"></span>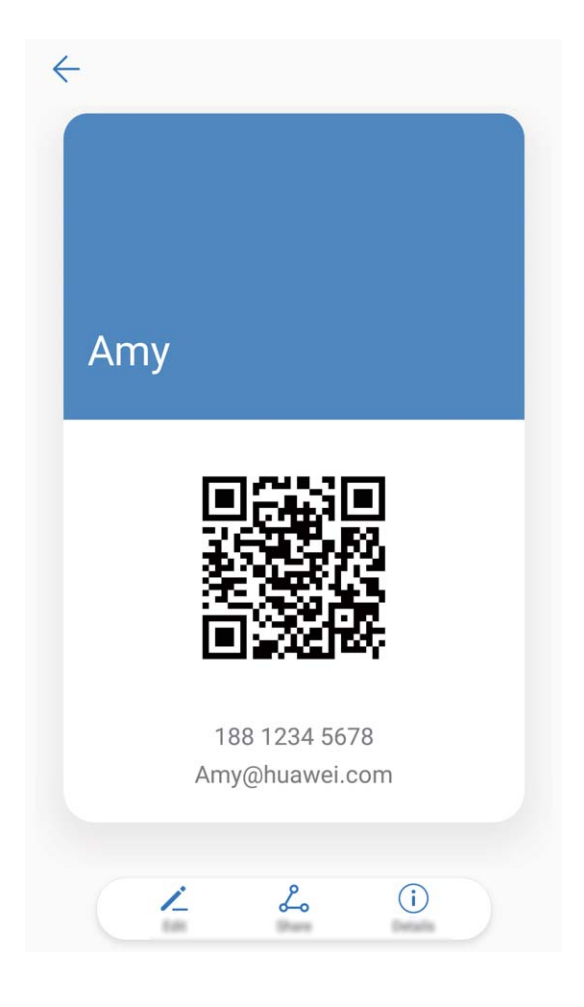

**Kontakte teilen**: Öffnen Sie **Kontakte**, wählen Sie den Kontakt aus, den Sie teilen möchten und berühren Sie dann den QR-Code in der rechten oberen Ecke, um Ihren Kontakt mittels des QR-Codes zu teilen. Sie können auch **TEILEN** berühren, eine Freigabemethode auswählen und den Anweisungen auf dem Bildschirm folgen, um Ihren Kontakt zu teilen.

Wenn das Gerät des Empfängers die QR-Code-Analyse unterstützt, kann dieser direkt Fotos aufnehmen oder QR-Codes scannen, um Kontakte hinzuzufügen.

### **Suchen nach Kontakten**

- Öffnen Sie **Kontakte**. In der Kontaktliste können Sie folgende Suchmethoden nutzen:
- Um präzise Suchergebnisse zu erhalten, vergewissern Sie sich, dass Ihr Gerät alle Kontakte

anzeigt. Gehen Sie auf dem Kontaktlistenbildschirm zu > **Anzeigeeinstellungen** und tippen Sie auf **Alle Kontakte**.

- Ziehen Sie den seitlichen Index, um schnell durch die Liste zu scrollen.
- <sup>l</sup> Geben Sie in der Suchleiste oberhalb der Kontaktliste den Kontaktnamen, die Initialen, die Telefonnummer oder die E-Mail-Adresse ein. Die Suchergebnisse werden unterhalb der Suchleiste angezeigt. Sie können für Ihre Suche auch mehrere Schlüsselwörter eingeben, z. B. "John London". Das System sucht dann schnell nach allen übereinstimmenden Kontakten.

<span id="page-35-0"></span>Falls bei der Suche nach einem Kontakt ein Fehler auftritt, gehen Sie auf dem

Kontaktlistenbildschirm zu > **Kontakte organisieren** und tippen Sie auf **Indexdaten neu erstellen** > **OK**.

### **Verwaltung von Kontakten**

#### **Importieren und Exportieren von Kontakten**

Wenn Sie auf ein neues Telefon wechseln, müssen Sie die bestehenden Kontakte übertragen.

Öffnen Sie **Kontakte**, gehen Sie zu > **Importieren/Exportieren** und wählen Sie dann eines der Folgenden:

- <sup>l</sup> **Importieren von Kontakten**: Wählen Sie **Aus Speicher importieren**, **Von SIM-Karte importieren** und **Von anderem Gerät importieren** aus und befolgen Sie die Anweisungen.
- <sup>l</sup> **Kontakte exportieren**: Wählen Sie **In Speicher exportieren** oder **Auf SIM-Karte exportieren** und **Kontakte teilen** aus und befolgen Sie die Anweisungen auf dem Bildschirm. Standardmäßig wird die **.vcf**-Datei durch **In Speicher exportieren** im Stammverzeichnis des internen Gerätespeichers abgelegt. Öffnen Sie **Dateien** zur Anzeige von exportierten Dateien.

#### **Verwalten von Kontakten**

Die App **Kontakte** stellt eine Vielzahl von Funktionen zur Verwaltung Ihrer Kontakte bereit. Sie können Ihre Kontaktliste vereinfachen, nur die Kontakte auf Ihrem Gerät oder Ihrer SIM-Karte anzeigen und auf einfache Weise nach häufig genutzten Kontakten suchen.

**Doppelte Kontakte zusammenführen**: Wenn Ihre Kontaktliste doppelte Einträge für Kontakte enthält, können Sie diese mit der Funktion **Doppelte Kontakte zusammenführen** zusammenführen.

Gehen Sie in der Kontaktliste zu > **Kontakte organisieren** > **Doppelte Kontakte zusammenführen**, wählen Sie die zusammenzuführenden Kontakte aus und tippen Sie anschließend

auf  $\sqrt{ }$ 

**Kontakte für verschiedene Konten anzeigen**: Sie möchten nur die Kontakte auf Ihrem Gerät oder

Ihrer SIM-Karte anzeigen? Gehen Sie zu > **Anzeigeeinstellungen** und wählen Sie die anzuzeigenden Konten aus. Alternativ dazu haben Sie folgende Möglichkeiten:

- **Einfaches Layout aktivieren**: Sie wollen die Profilbilder, Unternehmen und Titel in der Kontaktliste ausblenden? Gehen Sie auf dem Kontaktlistenbildschirm zu > **Anzeigeeinstellungen** und aktivieren Sie **Einfaches Layout**.
- **· Speicherplatz für Kontakte anzeigen**: Sie wollen den Speicherplatz für Kontakte überprüfen? Gehen Sie auf dem Kontaktlistenbildschirm zu > **Anzeigeeinstellungen**. Im Feld **Konten** werden der verfügbare Speicherplatz und der Gesamtspeicherplatz Ihres Geräts und Ihrer SIM-Karte angezeigt.
**Kontakte zu Favoriten hinzufügen**: Sie sind es leid, in Ihren Kontakten nach einem bestimmten Eintrag zu suchen? Sie können häufig genutzte Kontakte zu Ihren Favoriten hinzufügen und so schnell und einfach auf diese zugreifen. Tippen Sie in der Kontaktliste auf den Eintrag, den Sie als Favorit speichern möchten. Tippen Sie anschließend auf **Zu Favoriten hinzufügen**, um diesen Ihren Favoriten hinzuzufügen.

### **Kontaktgruppen verwalten**

Sie wollen eine Nachricht an eine Gruppe von Kollegen senden oder veranstalten ein Treffen? SmartGroups gruppiert Ihre Kontakte automatisch nach Unternehmen, nach Wohnort oder dem letzten kürzlich stattgefundenen Kontakt gruppiert, so dass Sie die Option haben, schnell eine Gruppen-E-Mail oder Nachricht zu senden.

Kontaktgruppe erstellen: Berühren Sie aus der Gruppenliste  $+$ , geben Sie den Gruppennamen (beispielsweise Familie oder Freunde) ein, und dann berühren Sie **OK**. Befolgen Sie die Anweisungen

auf dem Bildschirm, um Kontakte hinzuzufügen und berühren Sie  $\sqrt{\ }$ .

**Eine Nachricht an SmartGroup-Kontakte senden**: Öffnen Sie aus der Gruppenliste aus dem

**Intelligente Gruppen**-Bereich, öffnen Sie eine Gruppe und berühren Sie  $\heartsuit$ , um eine Nachricht

oder  $\Box$  um eine E-Mail zu senden.

**Eine Gruppe bearbeiten**: Wählen Sie aus der Gruppenliste die Gruppe, die Sie bearbeiten wollen

und berühren Sie<sup>+</sup>, um einen Kontakt hinzuzufügen oder berühren Sie  $\cdot$ , um **Mitglieder entfernen**, **Gruppenklingelton**, **Gruppe löschen** oder **Umbenennen**.

**Eine Gruppe löschen**: Berühren Sie aus der Gruppenliste eine Gruppe und halten Sie diese gedrückt und dann berühren Sie **Löschen**.

### **Hinzufügen von Kontakten zur Schwarzen Liste**

Sie können Kontakte zur Schwarzen Liste hinzufügen, um von diesen Kontakten keine Belästigungsoder Spam-Anrufe zu erhalten.

Öffnen Sie **Kontakte**, halten Sie den Kontakt gedrückt, der zur Schwarzen Liste hinzugefügt werden soll, und tippen Sie anschließend auf **Zu blockierte Kontakte hinzufügen**. Ihr Gerät blockiert alle Anrufe und Nachrichten von Kontakten auf der Schwarzen Liste.

**Kontakte auf der Schwarzen Liste anzeigen**: Öffnen Sie **Telefonmanager**, gehen Sie zu **Blockiert** >  $\overleftrightarrow{\mathcal{Q}}$  und tippen Sie anschließend auf **Schwarze Liste**, um die Schwarze Liste anzuzeigen.

**Kontakte aus der Schwarzen Liste entfernen**: Öffnen Sie **Kontakte**, halten Sie den Kontakt gedrückt, der aus der Schwarzen Liste entfernt werden soll, und tippen Sie anschließend auf **Aus der Liste blockierter Kontakte entfernen**.

### **Anrufe löschen und Nachrichten aufnehmen**

Verwenden Sie "Spuren löschen", um zum Schutz Ihrer Privatsphäre Anrufe und Nachrichten eines Kontakts löschen.

Öffnen Sie **Kontakte**, wählen Sie einen Kontakt und gehen Sie zu > **Verlauf löschen** > **Löschen**. Alle Ihre Anrufe und Nachrichten für diesen Kontakt werden gelöscht.

# **Drittanbieter-App-Kontakte zusammenführen**

### **Integrierte soziale Netzwerke: Menschen zusammen bringen**

Möchten Sie Ihr soziales Netzwerk erweitern? Möchten Sie Informationen von einem Konto der sozialen Medien mit Ihren Kontakten synchronisieren? Sie können sich bei einem Konto der sozialen Medien (wie bespielsweise LinkedIn) anmelden und die Informationen Ihrer Kontakte (einschließlich Unternehmen, berufliche Position und E-Mail-Adresse) mit Ihren lokalen Kontakten synchronisieren, um Ihr soziales Netzwerk zu bereichern.

### **Kontaktinformationen mit Ihrem sozialen Netzwerk-Konto verknüpfen**

Was machen die einzelnen in Ihrem Telefon gespeicherten Kontakte? Wie sind Ihre E-Mail-Adressen? Welche beruflichen Positionen haben Sie inne? Sie können Social-Media-Apps von Drittanbietern (wie beispielsweise LinkedIn) nutzen, um weitere Informationen über Ihre Kontakte zu erhalten.

**LinkedIn-Konto verknüpfen**: Öffnen Sie **Kontakte**, gehen Sie zu > **Einstellungen** > **LinkedIn-Konto verknüpfen** und folgen Sie den Anweisungen auf dem Bildschirm, um sich bei Ihrem LinkedIn-Konto anzumelden. Sobald Sie angemeldet sind, wird Ihr Telefon automatisch Ihre lokalen Kontaktinformationen aktualisieren. Um alle Ihre Kontaktinformationen von LinkedIn zu synchronisieren, gehen Sie auf dem LinkedIn-Einstellungsbildschirm der **Kontakte** auf **LinkedIn-Kontakte synchronisieren** > **Alle** und wählen Sie **Synchronisieren**.

**Von LinkedIn bereitgestellte Kontaktinformationen ansehen**: Öffnen Sie einen LinkedIn-Kontakt und berühren Sie LinkedIn-Profil online anzeigen.

**LinkedIn-Kontakte trennen**: Gehen Sie zu > **Einstellungen** > **LinkedIn** und wählen Sie **Trennen**.

### **Die Stellenbeschreibung eines Absenders anzeigen**

Wenn Sie gerade eine neue Arbeitsstelle angetreten haben, müssen Sie schnellstmöglich herausfinden, was alle Ihre neuen Kollegen machen. Sie können ein Konto der sozialen Medien (wie beispielsweise LinkedIn) mit Ihren E-Mail-Kontakten verknüpfen. Die Stellenbeschreibung des Absenders einer E-Mail wird dann im E-Mail-Detailbildschirm angezeigt.

Öffnen Sie im **E-Mail** -Eingang eine E-Mail, die Sie empfangen haben. Gehen Sie auf E-Mail-Details, berühren Sie das Profil-Bild des Absenders und wählen Sie LinkedIn-Profil anzeigen.

# **Wählen**

# **Grundlegende Anruffunktionen**

### **Tätigen von Anrufen**

Geben Sie auf dem Telefon-Bildschirm einen Teil der Telefonnummer oder den ersten Buchstaben oder die Pinyin-Initialen des Kontaktnamens ein. Ihr Gerät sucht automatisch nach den relevanten Kontakten.

Öffnen Sie **Telefon**. Geben Sie auf dem Telefon-Bildschirm einen Teil der Telefonnummer oder den ersten Buchstaben oder die Pinyin-Initialen (z. B. "hwkf" für den Huawei-Kundenservice) des Kontaktnamens ein. Ihr Gerät sucht automatisch in Kontakte und im Anrufverlauf nach der entsprechenden Nummer. Tippen Sie in der Liste auf den anzurufenden Kontakt. Wenn Sie über ein Dual-SIM-Gerät verfügen, tippen Sie auf **Dual (2000)**, um den Anruf zu tätigen. Sie können den Status Ihres Kontakts auf Ihrem Bildschirm prüfen (beispielsweise "Klingeln" oder "Rufumleitung

aktiviert"). Tippen Sie zum Auflegen auf  $\bullet$ .

Nach dem Kopieren einer Telefonnummer, die Sie wählen möchten, fordert das System Sie zum Einfügen der Nummer auf, sobald der Telefon-Bildschirm angezeigt wird.

**Durch Drücken der Ein-/Aus-Taste auflegen**: Sie möchten einen Anruf schnell beenden, da Sie versehentlich die falsche Nummer gewählt und Ihren Anrufbildschirm ausgeblendet haben? Hierfür können Sie die Einstellung **Ein/Aus beendet Anruf** festlegen. Gehen Sie auf dem Bildschirm **Telefon**

zu > **Einstellungen** > **Erweitert** und aktivieren Sie **Ein/Aus beendet Anruf**, um Anrufe schnell zu beenden.

### **Notrufe wählen**

Falls Ihr Telefon bei einem Notfall angeschaltet ist und sich innerhalb des Dienstbereichs befindet, haben Sie die Option, einen Notruf zu tätigen – sogar bei gesperrtem Bildschirm oder ohne Mobilfunknetz-Empfang.

Die Notruf-Funktion unterliegt regionalen Vorschriften und denen Ihres Internetanbieters. Netzwerk-Probleme oder umweltbedingte Einflüsse können zu fehlgeschlagenen Notrufen führen. Verlassen Sie sich in Notfallsituationen nicht auf Ihr Telefon als einziges Kommunikationsmittel.

Öffnen Sie **Telefon** oder tippen Sie auf dem Sperrbildschirm auf **Notruf**, geben die vor Ort

geltende Notrufnummer im Wählprogramm ein und tippen Sie dann auf **.** Wenn Ihr Standort einen starken Mobilfunknetz-Empfang hat, Ihr Telefon mit dem Internet verbunden ist und die Ortungsdienste aktiviert sind, wird Ihre Position erfasst und zu Ihrer Information auf dem Bildschirm anzeigt.

### Anklopfen für "Niemals wichtige Anrufe von Dritten verpassen" aktivieren

Sie empfangen einen eingehenden Anruf, während Sie gerade telefonieren? Anklopfen ermöglicht es Ihnen, den neuen Anruf anzunehmen und dann zwischen den beiden Anrufen hin- und herzuwechseln.

Einige Anbieter unterstützen diese Funktion möglicherweise nicht.

Öffnen Sie **Telefon**, gehen Sie zu > **Einstellungen** > **Zusätzliche Einstellungen** und

aktivieren Sie Anklopfen. Wenn Sie einen weiteren Anruf erhalten, berühren Sie , um den Anruf

anzunehmen und den ursprünglichen Anruf zu halten. Berühren Sie  $\Rightarrow$  oder den gehaltenen Anruf in der Anrufliste zum Wechseln zwischen den Anrufen.

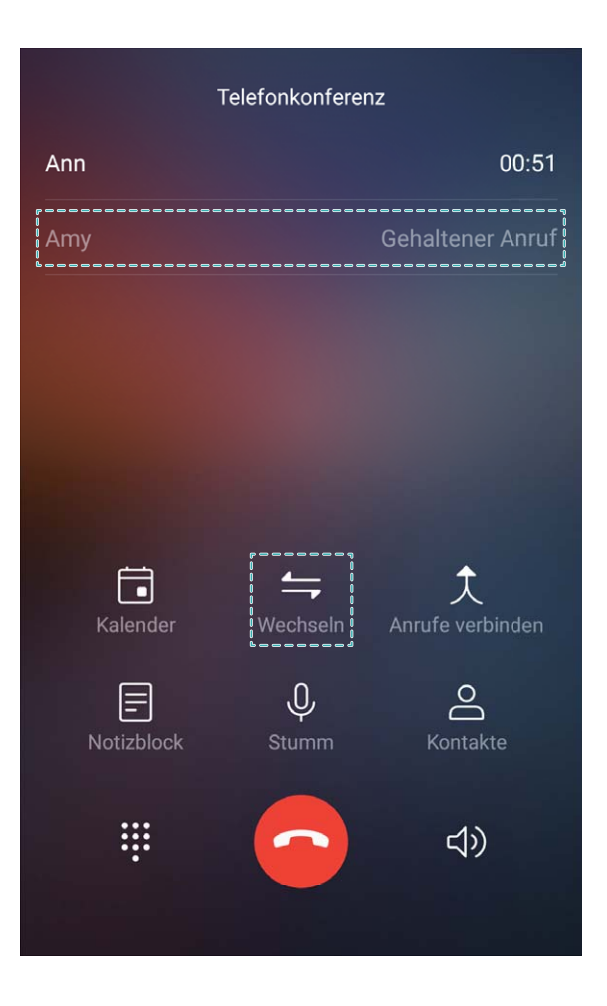

#### **Rufumleitung aktivieren und niemals wichtige Anrufe verpassen**

Wenn Sie einen Anruf nicht annehmen können, haben Sie die Option, Ihr Gerät so zu konfigurieren, dass Anrufe an eine andere Nummer weitergeleitet werden.

Einige Anbieter unterstützen diese Funktion möglicherweise nicht.

Öffnen Sie **Telefon** und gehen Sie zu > **Einstellungen** > **Rufumleitung**. Wenn Sie ein Dual-SIM-Gerät haben, berühren Sie im **SIM 1**- oder **SIM 2**-Bereich **Rufumleitung** und wählen eine Umleitungsmethode. Geben Sie die Nummer ein, zu der Ihre Anrufe umgeleitet werden sollen und

bestätigen Sie dann. Wenn die Rufumleitung aktiviert ist, wird Ihr Gerät automatisch berechtigte Anrufe und die voreingestellte Nummer weiterleiten.

### **Löschen von Anruflisten**

Sie haben die Option, Anruflisten zu löschen, die Sie nicht mehr benötigen.

Öffnen Sie **Telefon** und tippen Sie auf : um die Wähltastatur auszublenden. Sie können nung einen der folgenden Schritte durchführen:

- <sup>l</sup> **Einen einzigen Datensatz löschen**: Halten Sie einen Eintrag gedrückt und tippen Sie auf **Eintrag löschen**.
- **Mehrere Datensätze löschen**: Tippen Sie auf  $\widehat{\mathbb{U}}$ , wählen Sie die zu löschenden Einträge aus oder tippen Sie auf **Alle auswählen** und anschließend auf  $\overline{\mathbb{I}\mathbb{I}}$ .

### **Mailbox aktivieren**

Sie machen sich Sorgen, einen wichtigen Anruf zu verpassen, wenn sich das Telefon ausgeschaltet in Ihrer Tasche befindet? Die Mailbox zeichnet Nachrichten von Anrufern in Echtzeit auf, so dass Sie sich niemals Sorgen machen müssen, einen wichtigen Anruf zu verpassen.

Mailbox erfordert Anbieter-Unterstützung. Bitte prüfen Sie, ob Sie diesen Dienst aktiviert haben. Kontaktieren Sie Ihren Anbieter, um mehr über Ihre Voicemail-Nummer, Einzelheiten über den Dienst und Gebühren zu erfahren.

**Mailbox aktivieren**: Öffnen Sie **Telefon**, gehen Sie zu > **Einstellungen**, berühren Sie **Zusätzliche Einstellungen** (bei Dual-SIM-Telefon, im Abschnitt **SIM 1** oder **SIM 2**, berühren Sie **Zusätzliche Einstellungen**), gehen Sie dann zu **Mailbox** > **Mailboxnummer** und geben die Mailbox-Nummer ein, die Ihr Anbieter bereitgestellt hat.

**Mailbox-Nachrichten abrufen**: Berühren Sie im Wählprogramm **1** und halten Sie es gedrückt, um die Mailbox anzurufen und die Nachrichten anzuhören.

### **Internationales Roaming für grenzüberschreitende Kommunikation aktivieren**

Wenn Sie geschäftlich oder privat im Ausland reisen, haben Sie die Option, bei einem Telefon mit aktiviertem Rufbereichswechsel anzurufen, ohne dass Sie die Landesvorwahl wählen müssen.

Diese Funktion erfordert Anbieter-Unterstützung. Bitte vergewissern Sie sich, dass Roaming oder Internationales Roaming auf Ihrer SIM-Karte aktiviert ist. Weitere Angaben dazu erhalten Sie von Ihrem Betreiber.

Berühren Sie **Telefon** oder **Kontakte**, um einen Anruf zu tätigen.

# **Störende Anrufe blockieren: Genießen Sie die Ruhe und den Frieden, die Sie verdienen**

Sie sind genervt von störenden Anrufen und Telefonbetrug? Versuchen Sie **Blockiert** zu verwenden.

**Abfangregeln konfigurieren**: Öffnen Sie **Telefon**, navigieren Sie zu > **Blockiert** und

tippen Sie dann auf  $\overline{\mathcal{Q}}$ . Konfigurieren Sie die Abfangregeln und die Weiße oder Schwarze Liste entsprechend Ihrer Präferenzen.

**Bestimmte Störanrufernummer abfangen**: Öffnen Sie **Telefon**, wählen Sie die Anrufliste einer bestimmten Störanrufernummer aus, die abgefangen werden soll, und tippen Sie dann auf **Zu blockierte Kontakte hinzufügen**. Anrufe und Kurznachrichten von der angegebenen Störanrufernummer werden automatisch abgefangen.

# **VoLTE**

### **VoLTE: Anrufen und mobile Daten gleichzeitig nutzen**

VoLTE (Voice over LTE) ermöglicht es Ihnen, gleichzeitig zu telefonieren und Datendienste über das gleiche 4G-Netzwerk zu nutzen, was bedeutet, dass Sie das Internet nutzen und gleichzeitig telefonieren können. VoLTE verkürzt außerdem die Verbindungszeiten und bessere Qualität bei Sprach- und Videoanrufen.

Beide SIM-Karten-Steckplätze Ihres Telefons unterstützen 4G, VoLTE und VoWiFi, sodass ein Hin- und Herschalten zwischen den SIM-Karten nicht notwendig ist.

- <sup>l</sup> **Dual 4G**: Beide SIM-Karten-Steckplätze Ihres Telefons unterstützen 4G.
- **Dual VoLTE**: Beide SIM-Karten-Steckplätze ihres Telefons unterstützen VoLTE und erlauben es Ihnen, das Internet zu nutzen und gleichzeitig HD-Anrufe zu tätigen.
- **Dual VoWiFi**: Beide SIM-Karten-Steckplätze in Ihrem Telefon unterstützen VoWiFi und erlauben es Ihnen, Anrufe über WLAN zu tätigen. Mit VoWiFi können Sie sogar im Flugzeugmodus telefonieren.
- Einige Anbieter unterstützen diese Funktion möglicherweise nicht.

### **VoLTE aktivieren, um HD-Anrufe zu genießen**

Nur Dual-SIM-Telefone unterstützen zwei SIM-Kartensteckplätze mit 4G, VoLTE und VoWiFi.

Öffnen Sie **Einstellungen** und navigieren Sie zu **Drahtlos & Netzwerke** > **Mobilfunknetz**. In den Einstellungen für SIM 1 und 2 (sofern von Ihrem Mobilfunkanbieter unterstützt) können Sie:

- **4G aktivieren**: Aktivieren Sie 4G. Aufgrund von Anbieteranpassung kann es sein, dass Ihr über keinen 4G-Schalter verfügt. Das bedeutet, dass 4G bereits aktiv ist und nicht manuell eingeschaltet werden muss.
- <sup>l</sup> **VoLTE-Anrufe aktivieren**: Aktivieren Sie **VoLTE-Anrufe**.
- <sup>l</sup> **WLAN-Anrufe aktivieren**: Aktivieren Sie **WLAN Calling**.

Wählen Sie nachdem die Einstellung vorgenommen wurde den Kontakt aus, den Sie anrufen möchten,

und tippen Sie auf  $\Box$ <sup>0</sup>, um einen Videoanruf zu tätigen. Sie können während eines Sprachanrufs

auch auf dem Bildschirm auf  $\blacksquare\sp{\blacktriangleleft}$  tippen, um zu einem Videoanruf zu wechseln.

# **Verwenden Sie VoWiFi für ein neues Anruferlebnis**

Sie haben die Option, **VoWiFi** zu nutzen, um Telefon- und Videoanrufe an jedem Ort mit einem WiFi-Netzwerk zu machen, sogar, wenn das Tablet keinen Mobilfunkempfang hat.

Diese Funktion muss von Ihrem Betreiber unterstützt werden. Kontaktieren Sie Ihren Anbieter, um weitere Informationen, darunter über Gebühren und Kosten zu erhalten.

Öffnen Sie **Telefon**, navigieren Sie zu > **Einstellungen** > **WLAN Calling** und aktivieren Sie **WLAN Calling**. Berühren Sie **Modus** und befolgen Sie die Anweisungen auf dem Bildschirm, um das bevorzugte Netzwerk auszuwählen.

# **Nachricht**

# **Grundlegende Nachrichtenfunktionen**

### **Nachrichten versenden**

Mit Textnachrichten können Sie schnell und einfach mit Freunden, Familie und Kollegen kommunizieren. Zusätzlich zum Text können Sie auch Emojis, Bilder und Audiodateien versenden, um Ihre Nachrichten kreativer zu gestalten.

**Eine Nachricht senden**: Öffnen Sie die **Messages**. Tippen Sie in der Nachrichtenliste auf und wählen Sie Kontakte oder Gruppen aus. Geben Sie den Inhalt Ihrer Nachricht ein, tippen Sie auf

**C**, um Ihrer Nachricht andere Inhaltstypen hinzuzufügen und berühren Sie aum die Nachricht zu senden.

**Speichern eines Nachrichtenentwurfs**: Berühren Sie die **Zurück-Taste**, um eine Nachricht als Entwurf zu speichern.

### **Nachrichten verwalten**

Die Messaging-App macht es Ihnen leicht, bei Ihren Nachrichten den Überblick zu behalten.

Öffnen Sie die **Messages**. Berühren Sie in der Liste der Nachrichten-Threads einen Kontaktnamen oder eine Telefonnummer, damit das Konversationsthema angezeigt wird.

**Nachrichten beantworten**: Geben Sie die Nachricht in das Textfeld ein und berühren Sie .

**Nachrichten archivieren**: Haben Sie Sorge, versehentlich eine wichtige Nachricht zu löschen?

Berühren und halten Sie eine Nachricht und tippen Sie dann auf **Dann die Nachricht zu archivieren.** 

**Eine Nachricht löschen**: Sie haben das Durcheinander satt, das von zu vielen Nachrichten ausgelöst wird? Löschen Sie nicht benötigte Konversationen oder Nachrichten, um Ihre Nachrichtenliste aufzuräumen. Um Konversationen oder Nachrichten zu löschen, halten Sie die Konversationen oder Nachrichten gedrückt, um zum Bearbeitungsbildschirm zu gelangen, wählen Sie die Konversation oder

Nachricht aus und berühren Sie . Gelöschte Nachrichten können nicht wiederhergestellt werden.

**Nach Nachrichten suchen**: So finden Sie schnell eine Nachricht? Geben Sie auf dem Bildschirm mit der Nachrichtenliste die Suchwörter in die Suchleiste ein und die relevanten Ergebnisse werden unter der Suchleiste angezeigt.

**Einen Kontakt sperren**: Sie möchten eine Nummer daran hindern, Ihnen weiter Spamnachrichten zu

senden? Berühren und halten Sie eine Nachricht und tippen Sie dann auf  $\bigcirc$ , um den Kontakt zu blockieren.

### **Spamnachrichten blockieren**

Sie sind es leid, Spamnachrichten zu empfangen? Aktivieren Sie die Nachrichtenblockierung und sagen Sie Tschüss zu Spamnachrichten!

### Öffnen Sie die **Messages**.

Verwenden Sie den Belästigungsfilter, um die folgenden Schritte durchzuführen:

**Nachrichten blockieren**: Berühren und halten Sie eine Nachricht und tippen Sie auf  $\bigcirc$ , um Nachrichten und Anrufe von dieser Nummer zu blockieren.

**Nachrichten-Blockierung aufheben**: Berühren Sie und tippen Sie auf **Blockierte Kontakte**.

Tippen Sie auf  $\times$  am Ende der Telefonnummer, um die Blockierung der Nummer aufzuheben.

### **Regeln zum automatischen Download von MMS-Nachrichten festlegen**

Regeln zum automatischen Download von MMS-Nachrichten festlegen, um hohen Datenverbrauch und damit möglicherweise Kosten zu vermeiden.

Öffnen **Messages** und berühren Sie . Gehen Sie zu **Einstellungen** > **Erweitert**. Von hier aus können Sie Folgendes konfigurieren

**Ob MMS-Nachrichten automatisch abgerufen werden**: Deaktivieren Sie **MMS automatisch herunterladen**, um zu verhindern, dass Ihr Gerät MMS-Nachrichten automatisch herunterlädt.

**Ob MMS-Nachrichten im Roaming automatisch abgerufen werden**: Deaktivieren Sie **Bei Roaming MMS automatisch herunterladen**, um zu verhindern, dass Ihr Gerät MMS-Nachrichten im Roaming-Modus automatisch herunterlädt.

# **Kamera**

# **Basisfunktionen der Kamera**

### **Grundlegende Kamerafunktionen verwenden**

Verstehen Sie die grundlegenden Funktionen Ihrer Kamera, die Ihnen helfen, bessere Bilder zu machen.

Grundlegender Fotomodus: Öffnen Sie **Kamera**. Tippen Sie im Bildsucher auf <sup>(a)</sup>, um ein Foto aufzunehmen. Sie können auch die Laustärketaste so konfigurieren, dass sie als Auslöser für Ihre Kamera fungiert.

**Kameramodus auswählen**: Öffnen Sie **Kamera**. Wählen Sie im Bildsucher einen der vorinstallierten Fotomodi aus.

**Mit Ihrer Kamera vergrößern oder verkleinern**: Tippen Sie im Bildsucher mit zwei Fingern auf den Bildschirm und ziehen Sie sie zum Vergrößern auseinander bzw. ziehen Sie sie zum Verkleinern zusammen. Wenn Sie das optische Zoomlimit Ihrer Kamera vergrößern, verringert sich die Bildqualität. Nachdem Sie mit zwei Fingern auf den Bildschirm getippt haben und die Anzeige vergrößert oder verkleinert haben, wird die Zoomleiste seitlich auf dem Bildschirm angezeigt, mit der Sie auch mit Ihrer Kamera vergrößern und verkleinern können.

**Belichtung Ihrer Kamera anpassen**: Die Kamera passt die Belichtung je nach Umgebungslicht automatisch an. Die zunehmende Belichtung wird dazu führen, dass die Bilder heller erscheinen, während die Verringerung der Belichtung dazu führt, dass die Bilder dunkler erscheinen. Sie können die Belichtung manuell über den Bildsucher einstellen, indem Sie auf den Bildschirm tippen und das

Symbol  $\frac{1}{2}$  nach oben oder unten ziehen.

**Blitz aktivieren oder deaktivieren**: Der Blitz wird verwendet, um zusätzliche Beleuchtung für die

Aufnahme von Fotos bei schlechten Lichtverhältnissen zu liefern. Tippen Sie im Bildsucher auf  $\overrightarrow{f}$ , um einen der folgenden vier Blitzmodi auszuwählen:

- **Automatisch**: Die Kamera aktiviert oder deaktiviert den Blitz automatisch je nach Umgebungslicht.
- **Aus:** Der Blitz wird deaktiviert.
- **Ein**: Der Blitz wird aktiviert.
- <sup>l</sup> **Immer ein**: Der Blitz ist immer eingeschaltet, während Sie im Bildsucher sind.

**Geolokalisierung aktivieren**: Damit wird Ihr geografischer Standort aufgezeichnet, wenn Sie ein Bild

aufnehmen, sodass Sie Ihre Bilder nach Ort durchsuchen können. Tippen Sie im Bildsucher auf  $\circled{Q}$ , um das Einstellungsmenü aufzurufen und **GPS-Tag** zu aktivieren.

### **Verwendung der Kamera zur Aufnahme von Videos**

Neben der Aufnahme von Fotos können Sie die Kamera auch zur Aufnahme von Videos mit hoher Auflösung verwenden.

**Video aufnehmen**: Öffnen Sie **B Kamera > Video** und tippen Sie auf **D**, um die Videoaufnahme zu starten.

**Bei der Aufnahme eines Videos ein Foto aufnehmen**: Sie können bei der Aufnahme eines Videos

**b** berühren, um ein Foto aufzunehmen.

**"Blitz immer an" aktivieren**: Bei der Aufnahme eines Videos bei schlechten Lichtverhältnissen

können Sie  $\lambda$  berühren und  $\Omega$  auswählen, um den Blitz permanent einzuschalten.

### **Kameraeinstellungen anpassen**

Auf dem Einstellungsbildschirm der Kamera können Sie verschiedene Kameraeinstellungen, Modi und Spezifikationen an Ihre Bedürfnisse anpassen.

**Berühren Sie den Sucher für die Aufnahme**: Öffnen Sie **B** Kamera, berühren Sie <sup>®</sup>, um die Kamera **Einstellungen** zu öffnen und aktivieren Sie **Zum Aufnehmen tippen**. Wenn Sie jetzt ein Objekt im Sucher berühren, fokussiert die Kamera automatisch und fotografiert.

**Lächeln automatisch aufnehmen**: Unter **Einstellungen**, aktivieren Sie **Lächeln aufnehmen**. Die Kamera wird nun automatisch ein Bild machen, wenn es ein Lächeln im Sucher erkennt.

**Brennweite sperren**: Unter **Einstellungen**, berühren Sie **Auslöser gedrückt halten** und wählen Sie **Brennweite verriegeln** aus. Jetzt, wenn Sie den Auslöser berühren und halten, wird die Kamera nicht mehr automatisch fokussieren.

**Verwenden Sie die Lautstärketaste, um Bilder aufzunehmen, eine Aufnahme zu fokussieren oder zu vergrößern oder zu verkleinern**: Unter **Einstellungen**, berühren Sie **Funktion der Lautstärketasten** und wählen Sie **Auslöser**, **Zoom** oder **Fokus**-Modus entsprechend Ihren Nutzungsbedürfnissen.

**Speichern der Bilder im RAW-Format**: RAW-Format-Bilder erfassen mehr Details und ermöglichen

Ihnen die Nachbearbeitung. Berühren Sie im Profi-Modus <sup>(O)</sup>, um zum Bildschirm **Einstellungen** zu wechseln, und aktivieren Sie **RAW-Format**. Wenn Sie jetzt ein Bild machen, wird das Bild im RAW-Format sowie im Standardbildformat gespeichert und in einem speziellen Ordner in **Galerie** gespeichert.

**Stumm-Modus**: Aktivieren Sie im **Einstellungen**-Bildschirm **Stumm**.

RAW-Formatbilder nehmen mehr Speicherplatz ein als herkömmliche Bilder. Bitte überprüfen Sie, ob Sie genügend freien Speicherplatz zur Verfügung haben.

### **Mit dem Hilfsraster den perfekten Bildausschnitt finden**

Hat es Sie je gestört, dass Ihre Fotos etwas schief waren, oder das Motiv nicht komplett in der Mitte? Sie können das Hilfsraster Ihrer Kamera verwenden, um Ihr Foto perfekt auszurichten.

Um ein Hilfsraster auszuwählen, öffnen Sie **B Kamera** und berühren Sie  $\circled{2}$ , um zu **Einstellungen** zu gelangen. Berühren Sie dann **Kameraraster** und wählen Sie die Art von Raster oder Linien, die Sie verwenden möchten.

**Drittel-Regel der Bildzusammensetzung**: Wählen Sie entweder **Raster** oder **Phi-Raster**. Die vier Schnittpunkte des Rasters markieren die Fokusbereiche des Bildes. Bewegen Sie das Motiv Ihres Fotos auf einen der Schnittpunkte, um einen guten Bildausschnitt zu erreichen.

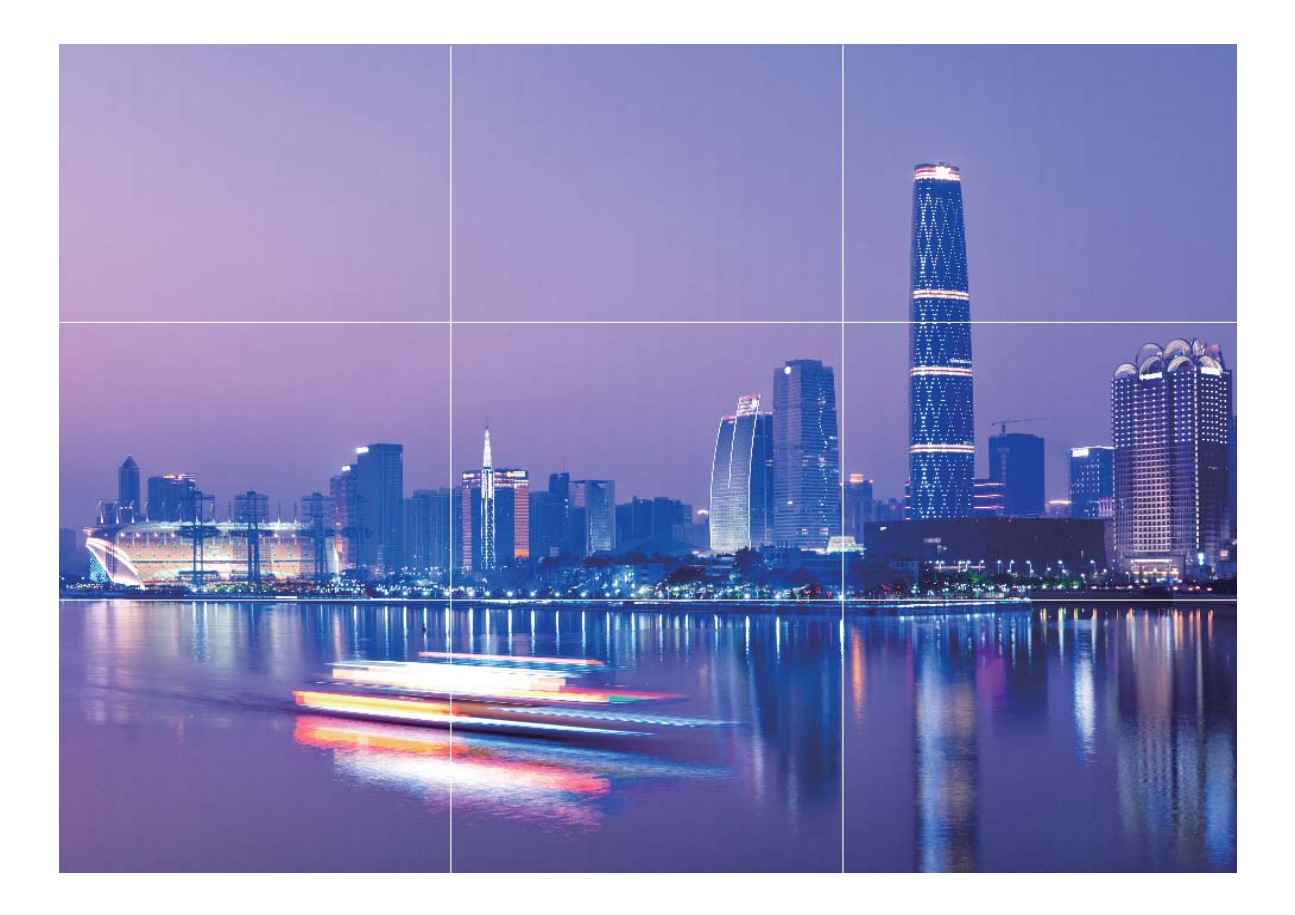

**Spiral-Bildzusammensetzungsmethode**: Wählen Sie entweder **Fibonacci-Spirale (links)** oder **Fibonacci-Spirale (rechts)**. Bewegen Sie das Motiv Ihres Fotos in die Mitte der Spirale.

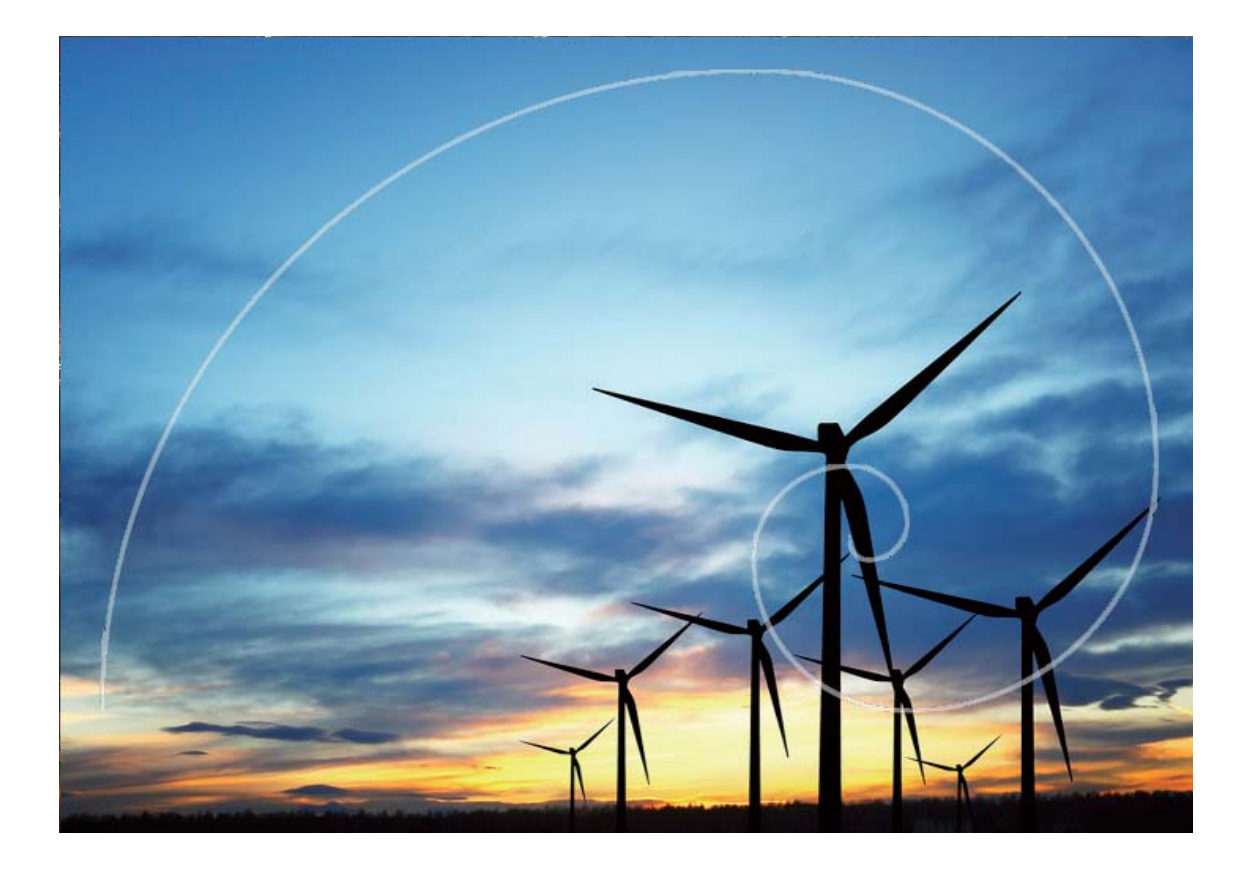

# **Porträt-Modus**

### **Porträtmodus: Beeindruckende Porträts aufnehmen**

Möchten Sie auf Ihren 5elfies immer am besten aussehen? Mit dem Porträtmodus können Sie verschiedene Verschönerungseinstellungen vornehmen und eine Informationsdatenbank für eine benutzerdefinierte Verschönerung erstellen.

- <sup>l</sup> **Porträtmodus**: Aktivieren Sie den Porträtmodus, um automatisch Verschönerungs- und 3D-Licht-Effekte (wie **Keine Beleuchtung**, **Weiche Beleuchtung**, **Butterfly-Lighting**, **Geteilte Beleuchtung**, **Bühnenbeleuchtung** und **Klassische Beleuchtung**) auf jeden im Bild anzuwenden.
- **Perfektes Selfie**: Aktivieren Sie "Perfektes Selfie" und Ihr Telefon erstellt einen benutzerdefinierten Beautyplan für Sie. Je höher der Verschönerungsgrad, umso ausgeprägter die Effekte.
- **Hintergrundunschärfe**: Aktivieren Sie diesen Kameramodus, um den Hintergrund bei Porträtaufnahmen leicht zu verwischen, damit Ihr Motiv hervorgehoben wird.
- **· Nachtmodus**: Wenn Sie die Frontkamera verwenden, um Fotos bei Nacht oder in anderen dunklen Umgebungen aufzunehmen, der Blitz auf "Auto" eingestellt ist und Ihr Telefon erkennt, dass die Umgebung zu dunkel ist, wird automatisch die Lichtkompensation aktiviert, um die Bildschirmhelligkeit zu erhöhen. Dadurch wird die Qualität der Fotos, die Sie mit der Frontkamera aufnehmen, verbessert.

### **Porträt-Modus für die Aufnahme beeindruckender Porträts verwenden**

Sie möchten Ihre 5elfies und Gruppenfotos noch viel schöner gestalten? Der Porträt-Modus bietet Ihnen benutzerdefinierte Optionen, um jedes Foto zu verschönern und ihm einen bleibenden Wert zu verleihen.

Aktivieren Sie den Porträt-Modus, um schönere Fotos aufzunehmen: Öffnen Sie<sup>6</sup> Kamera >

**Porträt** > . Ziehen Sie die Slider nach links oder rechts, um die Verschönerungs-Einstellungen anzupassen. Eine höhere **Beauty-Ebene** wird zu ausgeprägteren Verschönerungs-Effekten führen.

Berühren Sie das Symbol <sup>songe</sup> im Bildsucher und wählen Sie (**Keine Beleuchtung, Weiche Beleuchtung**, **Butterfly-Lighting**, **Geteilte Beleuchtung**, **Bühnenbeleuchtung**, **Klassische**

Beleuchtung). Nachdem Sie die Anpassungen vorgenommen haben, berühren Sie <sup>(a)</sup>, um Fotos aufzunehmen.

**Aktivieren Sie den 2erfektes-5elfie-Modus, um die Verschönerungs-Einstellungen**

**benutzerdefiniert anzupassen:** Öffnen Sie **Kamera > Porträt > <sup>©</sup>,** um auf den Bildschirm für die Kameraeinstellungen zuzugreifen. Zum Aktivieren **Perfektes 5elfie** berühren. Befolgen Sie die Eingabeaufforderungen am Bildschirm, um Fotos von sich selbst aufzunehmen, wie Sie nach vorne, zu beiden Seiten und nach unten schauen. Dann richten Sie die Beauty-Parameter ein. Größere Parameterwerte wirken sich verschlankender aus und erzeugen stärkere Verschönerungs-Effekte.

Nachdem Sie Ihre Einstellungen bestätigt haben, berühren Sie  $\checkmark$ , um Ihre personalisierten Beauty-Informationen zu speichern.

- <sup>l</sup> **Persönliche Daten erneut eingeben**: Gehen Sie in den Kameraeinstellungen auf **Perfektes 5elfie** > **Persönliche Infos bearbeiten**, befolgen Sie dann die Eingabeaufforderungen am Bildschirm, um erneut Fotos von sich selbst aufzunehmen, wie Sie nach vorne, zu beiden Seiten und nach unten schauen. Auf diese Weise werden die Beauty-Parameter zurückgesetzt.
- **Beauty-Parameter anpassen**: Gehen Sie in den Kameraeinstellungen auf Perfektes Selfie > **Beauty-Effekte einstellen**, um die Parameter, wie beispielsweise die Glättung oder den Farbton der Haut anzupassen.

# **AR-Objektiv für Bildeffekte verwenden**

Sie sind es leid, langweilige Fotos zu machen? Mit dem AR-Objektiv können Sie verschiedene Sticker hinzufügen oder den Hintergrund Ihrer Fotos ändern, um diese interessanter zu gestalten.

Navigieren Sie zu **+ Kamera > AR-Objektiv**.

Mit den folgenden Effekten werden Ihre Fotos zu etwas Besonderem.

<sup>l</sup> **Effekte zu Ihren Fotos oder Videos hinzufügen**: Tippen Sie auf **Effekte** und wählen Sie einen

dynamischen Sticker aus. Tippen Sie dann auf  $\bullet$ , um ein Foto mit dem ausgewählten Sticker

aufzunehmen, oder tippen Sie auf  $\bigodot$ , um ein Video mit dem ausgewählten Sticker aufzunehmen. Einige dynamische Sticker haben Soundeffekte, die dem Video automatisch hinzugefügt werden.

<sup>l</sup> **Foto- oder Videohintergrund ändern**: Tippen Sie auf **Hintergründe** und wählen Sie einen

Hintergrund aus. Tippen Sie dann auf  $\bullet$ , um ein Foto mit dem ausgewählten Hintergrund

aufzunehmen. Oder tippen Sie auf  $\bigcirc$ , um ein Video mit dem ausgewählten Hintergrund aufzunehmen. Einige dynamische Sticker haben dynamische Hintergrundbilder, die dem Video automatisch hinzugefügt werden.

 $\bullet$  Sie können auch auf  $+$  tippen, um Ihre Lieblingsbilder in der Galerie oder unter **Hintergründe** hinzuzufügen.

**Hintergründe** wird nur bei der Frontkamera unterstützt.

Tippen Sie auf  $\bigcirc$ , um den Beautymodus zu aktivieren und den Verschönerungsgrad für besser angepasste Fotoeffekte einzustellen.

# **Große Blende**

### **Modus "Große Blende": Ihr Motiv im Fokus**

Sie möchten eine Pfingstrose in einem Meer von Blumen präsentieren, Ihr Motiv aus einer großen Menge herausstechen lassen oder die Helligkeit in einer schwach beleuchteten Umgebung erhöhen? Aktivieren Sie den Modus "Große Blende", um den Hintergrund verschwimmen zu lassen und Ihr Fotomotiv hervorzuheben, sodass Sie auch bei schwachem Licht klare Fotos machen können.

- **Schnelles Fokussieren zum Festhalten flüchtiger Momente: Mit dem Modus** "Große Blende" können Sie auf Ihren Reisen schnell flüchtige Momente festhalten und dabei ein mögliches Verschwimmen aufgrund von Bewegungen der Linse oder zu langsamem Fokussieren vermeiden.
- **. Lassen Sie den Hintergrund verschwimmen, um das Motiv hervorzuheben**: Es fällt Ihnen schwer, beim Fotografieren einer Menschenmenge den Fokus zu finden? Aktivieren Sie den Modus "Große Blende", um den Hintergrund verschwimmen zu lassen, sodass Sie Ihr Motiv auch auf einer überfüllten Straße mit Leichtigkeit hervorheben können.
- **Besondere Augenblicke auch bei Nacht problemlos einfangen**: Sind Ihre Fotos verschwommen, wenn Sie nachts oder bei schwachem Licht aufgenommen werden? Aktivieren Sie den Modus "Große Blende", um die Bildhelligkeit so anzupassen, dass Sie selbst bei schwachem Licht optimal beleuchtete Aufnahmen erstellen.

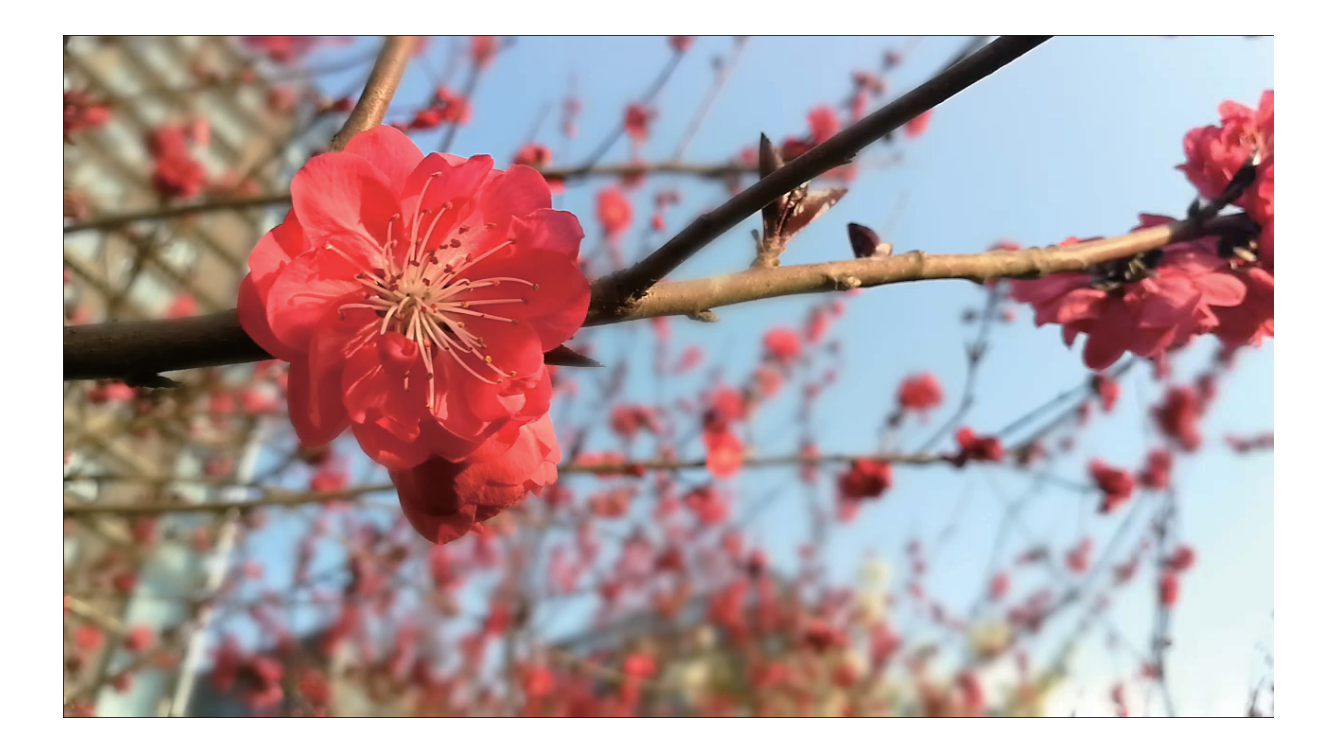

### **Fotomotive mit dem Modus "Große Blende" besonders hervorheben**

Der Modus "Große Blende" erzeugt Fotos mit geringer Tiefenschärfe. Dadurch entsteht ein verschwommener Hintergrund, der das Fotomotiv besser hervorstechen lässt.

**Foto im Modus "Große Blende" aufnehmen**: Navigieren Sie zu **Belgerangen zur Einhalte**. Tippen Sie während der Aufnahme auf den Bildschirm, um einen Fokus auszuwählen, und tippen Sie dann auf

- **a**, um das Foto aufzunehmen.
- <sup>l</sup> Um optimale Ergebnisse zu erzielen, stellen Sie sicher, dass sich das Motiv nicht weniger als 2 Meter von der Kamera entfernt befindet.
	- Tippen Sie auf  $\blacktriangleright$  und streichen Sie den Slider nach links oder rechts, um den Blendenwert anzupassen. Je kleiner der Blendenwert, desto verschwommener erscheint der Hintergrund.

### **Panorama**

### **Mit dem Panorama-Modus 2anorama-5elfies aufnehmen**

Möchten Sie, dass mehr Freunde oder Landschaft in ein 5elfie passen? Verwenden Sie Panorama, um ein 5elfie mit einem breiteren Blickwinkel zu machen.

- **1** Öffnen Sie **Kamera** und berühren Sie ..., um zur Frontkamera zu wechseln.
- **2** Gehen Sie zu **Mehr** > **Panorama**.
- **3** Halten Sie Ihr Telefon ruhig und berühren Sie (a), um das erste Foto aufzunehmen.
- **4** Folgen Sie den Anweisungen auf dem Bildschirm und drehen Sie Ihr Telefon in eine Richtung, bis der blaue Rahmen mit dem quadratischen Bildschirmrahmen überlappt. Die Kamera macht automatisch ein weiteres Bild.
- **5** Folgen Sie den Anweisungen auf dem Bildschirm und drehen Sie Ihr Telefon in die entgegengesetzte Richtung, bis der blaue Rahmen mit dem quadratischen Bildschirmrahmen überlappt. Ihre Kamera macht automatisch das letzte Bild.
- **6** Sobald sie fertig sind, kombiniert die Kamera automatisch die drei Bilder zu einem Weitwinkel-D-5elfie.

### **Im Panorama-Modus Panoramafotos aufnehmen**

Panoramen bieten einen breiteren Blickwinkel als gewöhnliche Fotos, so dass Sie atemberaubende Landschaftsaufnahmen machen können.

Um ein Panoramabild zu erfassen, macht die Kamera mehrere Fotos von Objekten in unserem Gesichtsfeld und fügt sie zusammen in ein einziges Foto.

- Wenn Sie ein Panoramafoto aufnehmen, finden Sie einen weiten, offenen Raum, der von dem Motiv weit entfernt ist und versuchen Sie, Hintergründe zu vermeiden, die alle in einer Farbe erscheinen.
- **1** Gehen Sie zu **Kamera** > **Mehr** > **Panorama**.
- **2** Berühren Sie  $\bullet$  unten auf dem Bildschirm, um die Aufnahmerichtung zu konfigurieren.
- **3** Halten Sie Ihr Telefon ruhig und berühren Sie (a), um die Aufnahme zu starten. Ziehen Sie das Telefon langsam in die angezeigte Richtung, halten Sie das Gerät fest und stellen Sie sicher, dass der Pfeil an der Mittellinie bleibt.
- **4** Berühren Sie nach Fertigstellung  $\bullet$ . Die Kamera fügt die Fotos zusammen, um ein großes Panoramafoto zu erstellen.

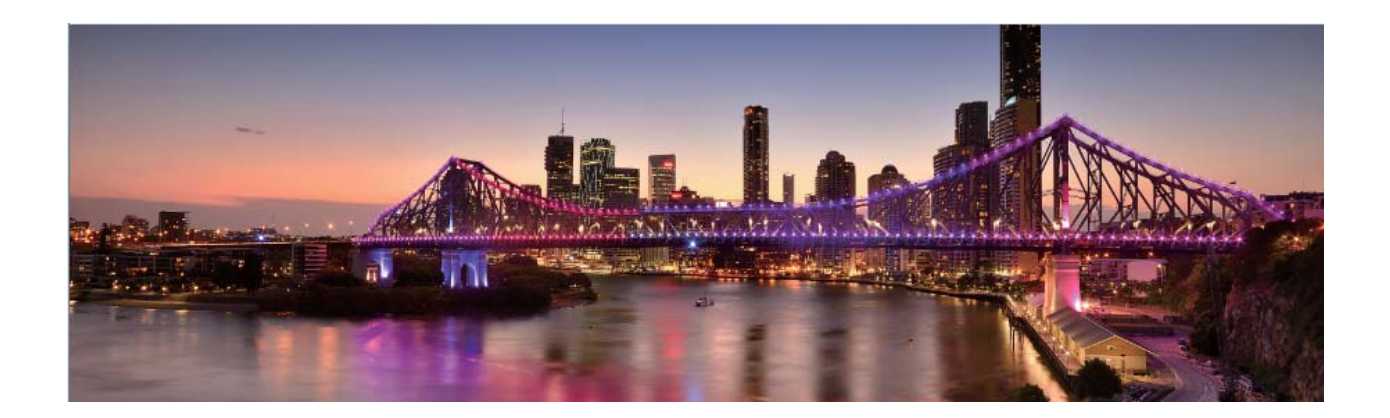

### **3D-Panorama**

### **3D-Panorama: 3D-Fotos in Bewegung aufnehmen**

Sie möchten Ihre Panoramabilder zum Leben erwecken? Mit 3D-Panorama haben Sie eine großartige Möglichkeit, Ihre Panoramafotos zu beleben. Sie können Ihr Telefon schwenken oder Ihre Fotos ziehen, um einen 3D-Effekt zu erzeugen.

**3D-Panorama** ist ein vorinstallierter Kameramodus in Ihrem Telefon. Sie können 3D-Panorama für bewegliche Panorama-Aufnahmen von Gegenständen, Personen und Landschaften verwenden.

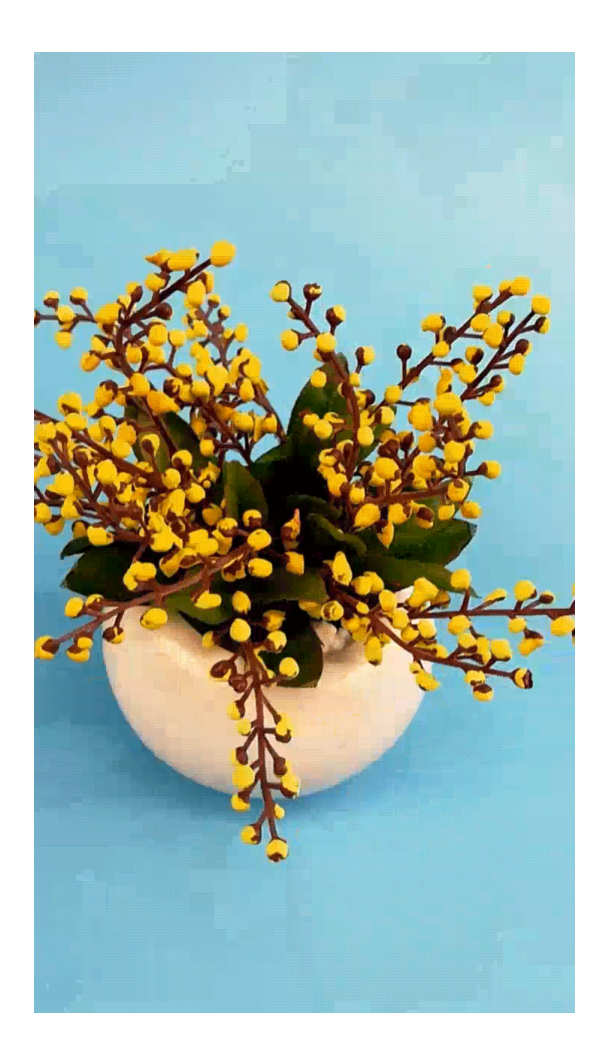

### **360-Grad-Fotos mit 3D-Panorama-Funktion aufnehmen**

Testen Sie die 3D-Panorama-Funktion, um eine 360-Grad-Ansicht einer Szene oder Person zu erfassen. Es gibt drei Aufnahmemodi für die **3D-Panorama**-Funktion:

<sup>l</sup> **Objekte aufnehmen**: Navigieren Sie zu **Kamera** > **Mehr** > **3D-Panorama**. Halten Sie gedrückt und befolgen Sie dann die Eingabeaufforderungen auf dem Bildschirm, um Ihr Telefon

langsam in eine Richtung um Ihr Motiv zu bewegen. Lassen Sie <sup>(a)</sup> los, um die Aufnahme zu beenden. Tippen Sie nach der Aufnahme auf die Kamera-Miniaturanzeige und tippen Sie dann auf

**3D** über dem Foto, um ein 3D-Panoramafoto zu erstellen.

<sup>l</sup> **Szenen aufnehmen**: Navigieren Sie zu **Kamera** > **Mehr** > **3D-Panorama**. Halten Sie gedrückt und befolgen Sie dann die Eingabeaufforderungen auf dem Bildschirm, um Ihr Telefon

langsam in eine Richtung um Ihr Motiv zu bewegen. Lassen Sie <sup>(a)</sup> los, um die Aufnahme zu beenden. Tippen Sie nach der Aufnahme auf die Kamera-Miniaturanzeige und tippen Sie dann auf

**3D** über dem Foto, um ein 3D-Panoramafoto zu erstellen.

Nach dem Erstellen eines 3D-Panoramafotos können Sie Ihr Telefon kippen oder Ihr Fotos ziehen, um den 3D-Effekt zu sehen.

## **2rofi-Modus**

### **Pro-Kamera: Licht zum Erzählen Ihrer Geschichte nutzen**

Mit Pro-Kamera haben Sie die Möglichkeit, die Belichtungszeit, Verschlusszeit und eine Reihe anderer Einstellungen anzupassen, damit Sie die volle Kontrolle über Ihre Kamera haben.

Pro-Kamera ist ein vorinstallierter Kameramodus in Ihrem Telefon. Im Pro-Kamera-Modus können Sie verschiedene Parameter einstellen, um Fotos und Videos aufzunehmen, deren Qualität mit der von professionellen Kameras vergleichbar ist.

### **Im 2rofi-Modus Landschaftsbilder aufnehmen**

Sie möchten Ihre Landschaftsaufnahmen lebendiger und interessanter gestalten? Verwenden Sie den Profimodus, um einzigartige und benutzerdefinierte Landschaftsaufnahmen zu erstellen.

### Öffnen Sie **Kamera** > **Mehr** > **Pro**.

**Wählen Sie einen Messmodus anhand des Motivs**: Berühren Sie auf dem Profi-Modus-Bildschirm

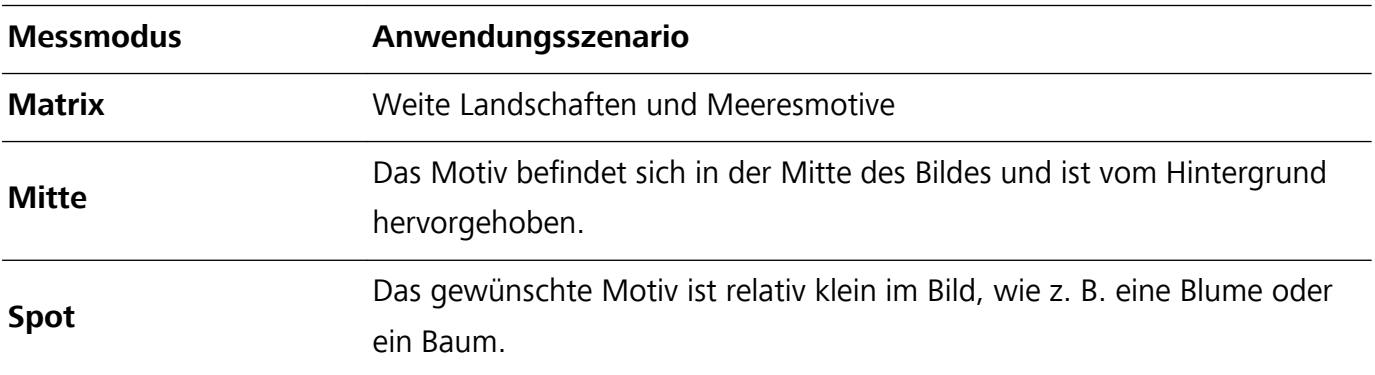

und wählen Sie einen entsprechenden Messmodus.

#### **Passen Sie die Helligkeit entsprechend der Umgebung an**:

- **ISO anpassen**: Berühren Sie auf dem Profi-Modus-Bildschirm <sup>ISO</sup> und streichen Sie dann den ISO-Slider nach links oder rechts, um den Wert anzupassen.
	- Um übermäßiges Rauschen zu vermeiden, liegt der empfohlene ISO-Wert unter 400. Der empfohlene ISO-Wert liegt zwischen 100 und 200 für Tagaufnahmen und bei über 400 für Nachtszenen.
- Anpassen der Verschlusszeit: Berühren Sie auf dem Profi-Modus-Bildschirm S (Verschlusszeit), schieben Sie den Verschlusszeit-Slider und ziehen Sie die gewünschte Verschlusszeit in die Mitte.
	- Die empfohlene Verschlusszeit für statische Szenen (wie Berge) liegt zwischen 1/80 und 1/125 und schneller (unter einer Sekunde) für sich bewegende Motive (wie z. B. Wellen). Für das beste Ergebnis verwenden Sie ein Stativ für die Aufnahme sich bewegender Motive.
- **EV-Kompensation anpassen**: Berühren Sie auf dem Profi-Modus-Bildschirm <sup>EV</sup>\*, streichen Sie über den EV-Slider und ziehen Sie den gewünschten Wert in die Mitte.

**AWB anpassen**: Berühren Sie auf dem Profi-Modus-Bildschirm  $\frac{\text{AWB}}{\text{AWE}}$ , streichen Sie über den AWB-Slider und ziehen Sie den gewünschten Wert in die Mitte.

- Wenn Sie bei Sonnenlicht fotografieren, können Sie  $\frac{1}{2}$  auswählen. In einer schwach beleuchteten Umgebung können Sie  $\circlearrowright$  wählen.
	- **•** Berühren Sie  $I^{\square}_{\leq}$ , um die Farbtemperatur des Bildschirms einzustellen. Wenn Sie Ihrem Bild ein gemütliches, nostalgisches Flair verleihen möchten, erhöhen Sie den K-Wert. Für ein kaltes, ruhiges oder futuristisches Flair wählen Sie einen niedrigeren K-Wert.

**Passen Sie die AF entsprechend des Motivs an**: Berühren Sie auf dem Profi-Modus-Bildschirm

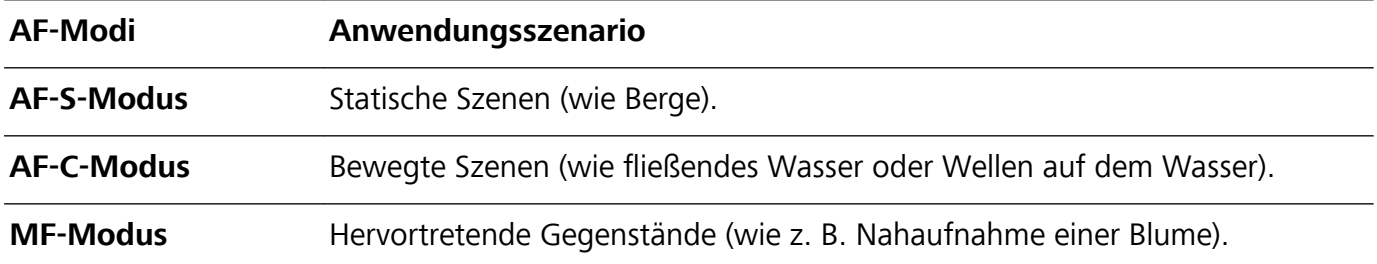

AF \*, streichen Sie über den AF-Slider und ziehen Sie den gewünschten Wert in die Mitte.

Halten Sie Ihr Gerät bei der Aufnahme ruhig: Berühren Sie auf dem Profi-Modus-Bildschirm <sup>1</sup><sup>2</sup> und aktivieren Sie **Horizontale Ebene**. Sobald diese Funktion aktiviert ist, erscheinen zwei Hilfslinien auf dem Bildsucher. Wenn die gestrichelte Linie genau auf der durchgezogenen Linie liegt, bedeutet das, dass die Kamera genau horizontal ausgerichtet ist.

Speichern der Bilder im RAW-Format: Im Profi-Modus, berühren Sie <sup>16</sup>und aktivieren Sie RAW-**Format**. Wenn diese Funktion aktiviert ist, werden Bilder, die im Profi-Modus aufgenommen werden, sowohl im RAW- als auch im gewohnten JPG-Format gespeichert.

- <sup>l</sup> Einige Einstellungen können sich im Profi-Modus ändern, wenn Sie eine Einstellung ändern. Sie können diese entsprechend Ihrer tatsächlichen Bedürfnisse anpassen.
	- Die oben beschriebenen empfohlenen Einstellungen sind nur als Richtlinien gedacht. Sie können diese entsprechend der tatsächlichen Bedingungen anpassen, um den gewünschten Effekt zu erzielen.

### **Im 2rofi-Modus Porträts aufnehmen**

Sie möchten professionellere Porträtbilder aufnehmen? Der Profi-Modus ermöglicht es Ihnen, Ihre Kameraeinstellungen so anzupassen, dass Sie professionelle Porträtbilder aufnehmen können.

Öffnen Sie **Kamera** > **Mehr** > **Pro**.

**Wählen Sie einen Messmodus**: Für Porträts werden die Modi **D** oder **D** empfohlen. Platzieren Sie Ihr Motiv (z. B. ein Gesicht) in die Mitte des Bildsuchers.

#### **Passen Sie die Helligkeit entsprechend der Umgebung an**

**· ISO anpassen**: Um übermäßiges Rauschen zu vermeiden, wird empfohlen, den ISO-Wert für Porträts auf einen niedrigen Wert einzustellen. Sie können den ISO-Wert entsprechend der tatsächlichen Umgebungsbedingungen anpassen.

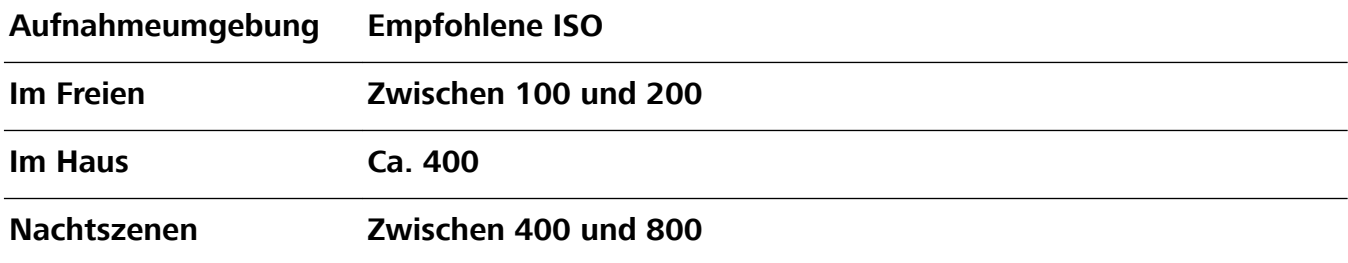

- **· Verschlusszeit anpassen**: Bei geringem Umgebungslicht sollte die Verschlusszeit langsam sein, bei einer gut ausgeleuchteten Umgebung ist eine schnelle Verschlusszeit effektiver. Die empfohlene Verschlusszeit für statische Porträts liegt zwischen 1/80 und 1/125. Um sich bewegende Motive zu fotografieren, verwenden Sie eine Verschlusszeit von 1/125 oder höher.
- <sup>l</sup> **EV-Kompensation anpassen**: Sie können die EV-Kompensation erhöhen, wenn das Licht auf dem Motiv oder dem Hintergrund zu gering ist oder die EV-Kompensation verringern, wenn es zu hell ist.

**AWB anpassen**: Wählen Sie den AWB entsprechend den Lichtbedingungen. Wenn Sie bei

Sonnenlicht fotografieren, können Sie <sup>- $\frac{1}{2}$ (2)</sup> auswählen. In einer schwach beleuchteten Umgebung

können Sie  $\bigcirc$  wählen.

**Fokus einstellen**: Um ein Motiv besser hervorzuheben, wird empfohlen, für Porträtaufnahmen den manuellen Focus (MF) zu verwenden. Tippen Sie im Bildsucher auf eine Stelle, um den Fokus auf den Punkt zu verschieben (z. B. ein Gesicht), den Sie hervorheben möchten.

- **i** Im Profi-Modus können sich manche Einstellungen ändern, wenn Sie eine Anpassung vornehmen. Sie können diese entsprechend Ihrer tatsächlichen Bedürfnisse anpassen.
	- Die oben beschriebenen empfohlenen Einstellungen sind nur als Richtlinien gedacht. Sie können diese entsprechend der tatsächlichen Nutzungsbedingungen anpassen, um den gewünschten Effekt zu erzielen.

# **Lichtmalerei-Modus**

### **Lichtmalerei: Lichtspuren fotografieren**

Beim Lichtmalerei-Modus wird automatisch eine langsame Verschlusszeit angesetzt, um Aufnahmen von Lichtspuren mit langer Belichtungszeit zu machen. Mit diesem Modus erzeugen Sie atemberaubende Fotos mit einer herausragenden Qualität.

Der Lichtmalerei-Modus bietet vier kreative Aufnahmemodi für verschiedene Themen und Lichtverhältnisse:

- **. Lichtspuren**: Nehmen Sie Lichtspuren auf, die nachts von Fahrzeugen erzeugt werden.
- **· Licht-Graffiti**: Nehmen Sie Lichtspuren auf, die von beweglichen Lichtquellen bei langer Belichtungsdauer erzeugt werden.
- **Seidiges Wasser**: Nehmen Sie seidenweiche Fotos von Wasserfällen und fließendem Wasser auf.
- **Sternspuren**: Nehmen Sie atemberaubende Bilder von Sternenspuren am Nachthimmel auf.

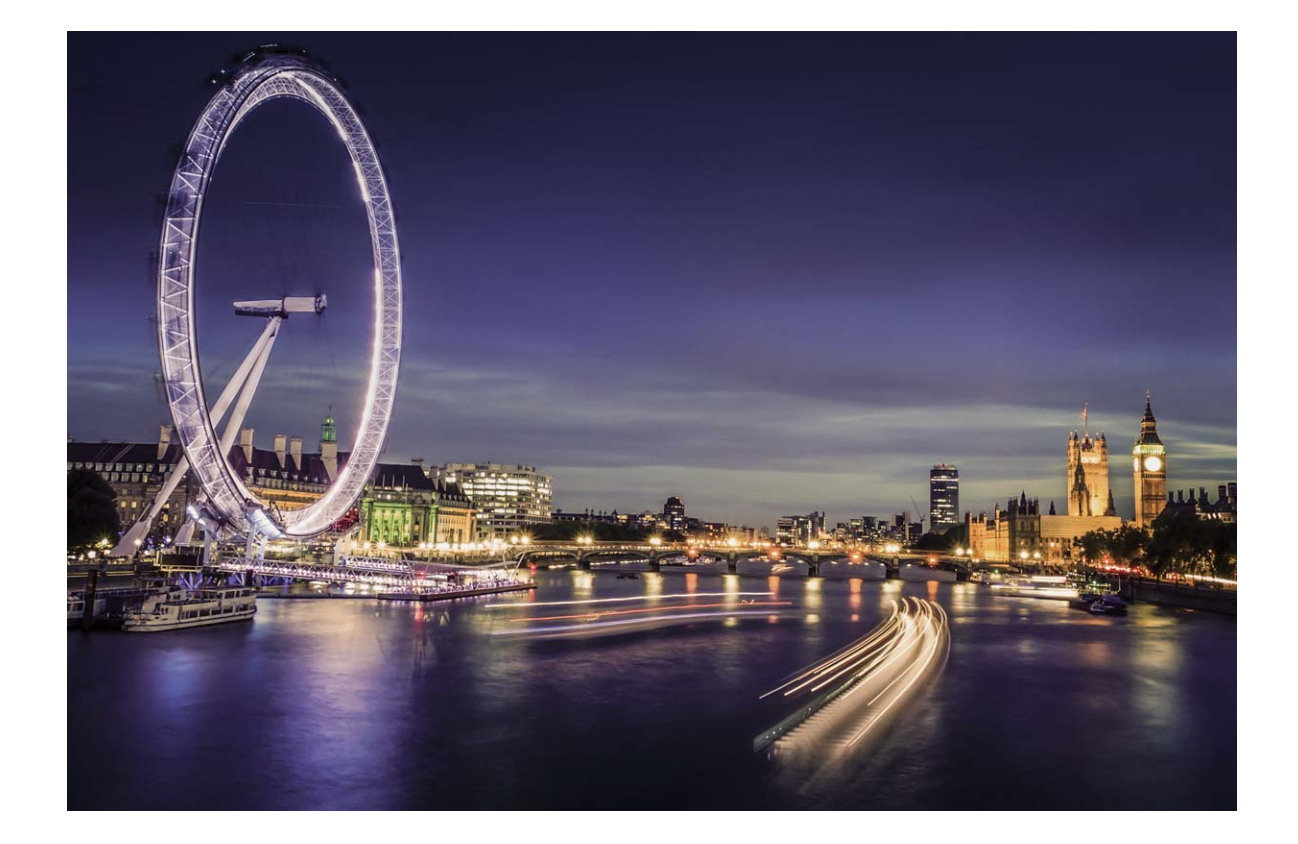

### **Mit Rücklichtspuren die Lichter der Stadt einfangen**

Rücklichtspuren ermöglichen es Ihnen, künstlerische Fotos von Auto-Rückleuchten in der Nacht zu erstellen.

- **i** Machen Sie eine Aufnahme aus der Ferne und von etwas oberhalb Ihres Motivs für beste Ergebnisse. Vergewissern Sie sich, dass die Autoscheinwerfer nicht direkt auf die Kamera zeigen, da dies das Bild überbelichten kann.
	- Positionieren Sie Ihr Gerät auf einem Stativ oder auf einem stabilen Untergrund, damit es sich während der Belichtung nicht bewegt.

Öffnen Sie **Kamera** > **Mehr** > **Lichtmalerei** > **Lichtspuren**. Halten Sie Ihr Telefon ruhig und berühren Sie (a), um die Aufnahme zu starten. Eine Vorschau des Bilds wird im Bildsucher angezeigt. Berühren Sie nach Fertigstellung  $\textcolor{green}\bullet$ .

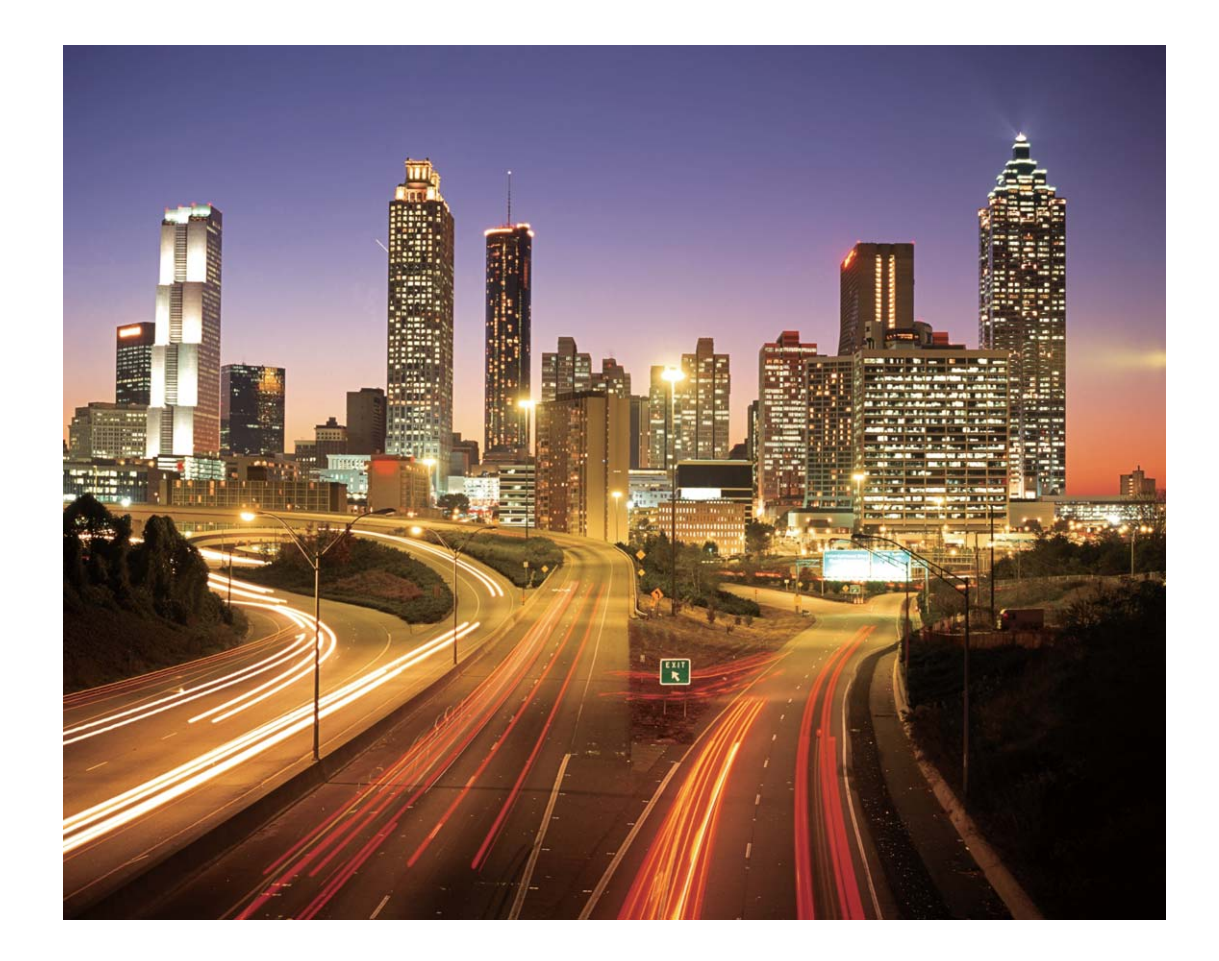

### **Mit Lichtgraffiti Lichtmuster erstellen**

Lichtgraffiti lässt Sie Muster erstellen oder Wörter schreiben, indem sie eine Lichtquelle vor der Kamera bewegen.

- <sup>l</sup> Finden Sie einen dunklen Ort abseits von anderen Lichtquellen und sorgen Sie dafür, dass die Silhouette des Motivs nicht sichtbar ist. Wählen Sie eine entsprechend helle Lichtquelle einer passenden Farbe, wie z. B. eine kleine Taschenlampe oder einen Glühstab.
	- Positionieren Sie Ihr Gerät auf einem Stativ oder auf einem stabilen Untergrund, damit es sich während der Belichtung nicht bewegt.

Öffnen Sie **C** Kamera > Mehr > Lichtmalerei > Licht-Graffiti. Halten Sie Ihr Telefon ruhig und berühren Sie (a), um die Aufnahme zu starten. Eine Vorschau des Bilds wird im Bildsucher angezeigt. Berühren Sie nach Fertigstellung  $\bigcirc$ .

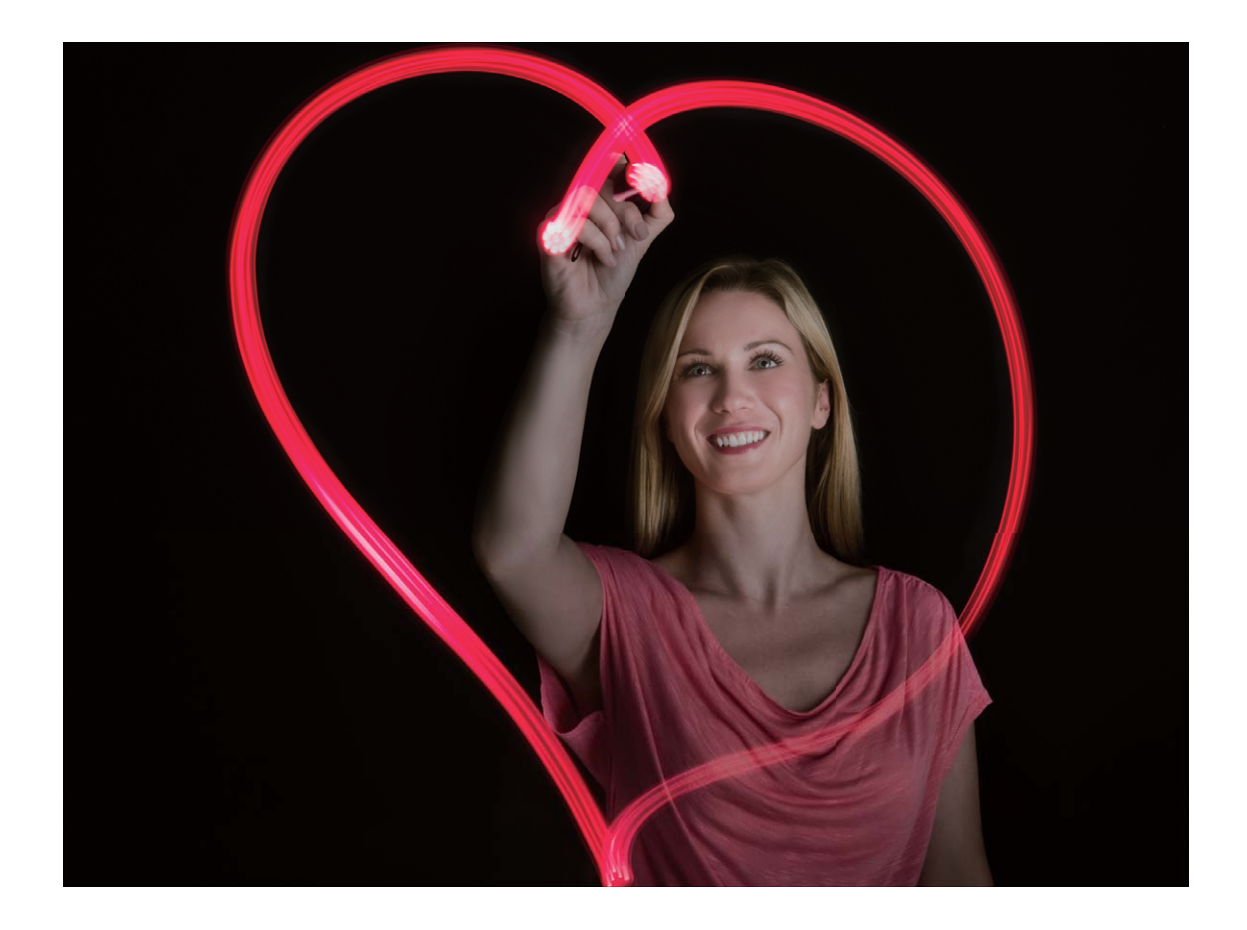

### **Mit Silky Water Flüsse und Wasserfälle einfangen**

Silky Water lässt Sie seidig glatte Fotos von Wasserfällen und Flüssen einfangen.

- <sup>l</sup> Für beste Ergebnisse wählen Sie einen Bach oder Wasserfall mit viel Wasser.
	- Positionieren Sie Ihr Gerät auf einem Stativ oder auf einem stabilen Untergrund, damit es sich während der Belichtung nicht bewegt.
- **1** Öffnen Sie **Kamera** > **Mehr** > **Lichtmalerei** > **Seidiges Wasser**.
- **2** Halten Sie Ihr Telefon ruhig und berühren Sie (a), um die Aufnahme zu starten.
- **3** Eine Vorschau des Bilds wird im Bildsucher angezeigt. Berühren Sie nach Fertigstellung  $\odot$ .

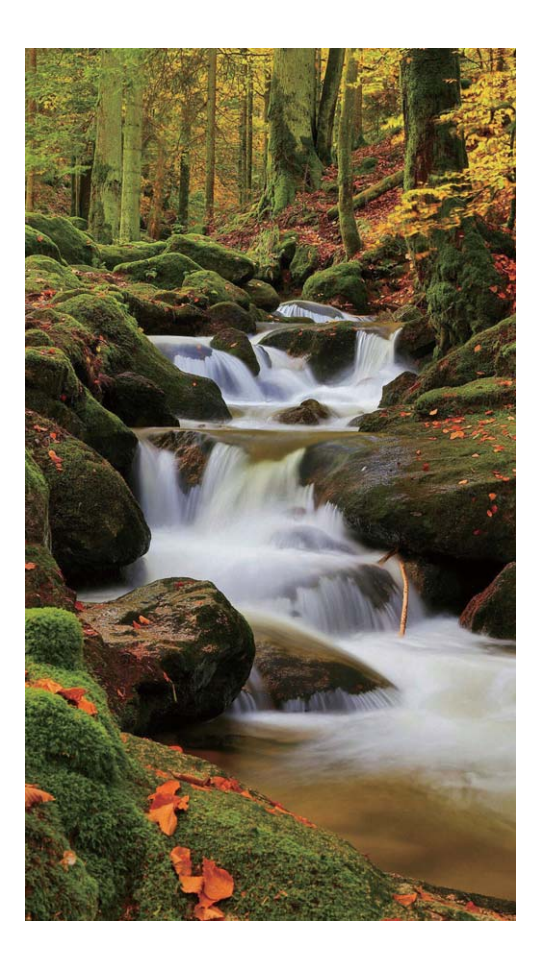

### **Mit Sternspuren die Schönheit der Sterne einfangen**

Mit Sternspuren können Sie mit Ihrer Kamera die Bewegung von Sternen am Nachthimmel aufnehmen.

- <sup>l</sup> Für beste Ergebnisse wählen Sie in einer klaren Nacht einen Standort frei von Lichtverschmutzung mit ungehindertem Blick auf den Himmel.
	- Positionieren Sie Ihr Gerät auf einem Stativ oder auf einem stabilen Untergrund, damit es sich während der Belichtung nicht bewegt.
- **1** Öffnen Sie **Kamera** > **Mehr** > **Lichtmalerei** > **Sternspuren**.
- **2** Halten Sie Ihr Telefon ruhig und berühren Sie (a), um die Aufnahme zu starten.
- **3** Eine Vorschau des Bilds wird im Bildsucher angezeigt. Berühren Sie nach Fertigstellung  $\odot$ .

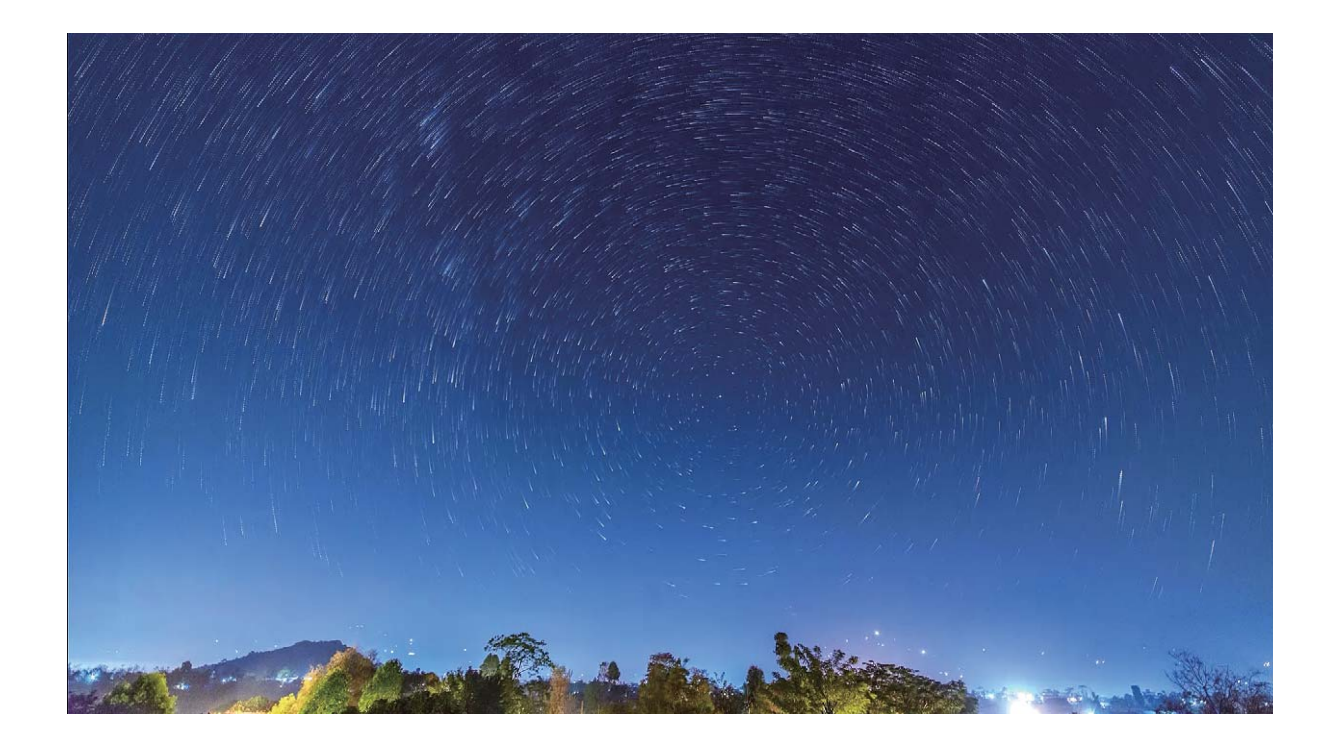

# **Weitere Aufnahmemodi**

### **Den Zeitraffer verwenden, um kurze Videos zu erstellen**

Sie können den Zeitraffer-Modus verwenden, um Bilder über einen längeren Zeitraum aufzunehmen und in ein kurzes Video zu kondensieren. Dadurch können Sie zum Beispiel das Aufblühen einer Blüte, Wolkenbewegungen, Stadtverkehr und die Bewegungen des Sternenhimmels beobachten.

- <sup>l</sup> Vermeiden Sie es, zu lange Zeitraffer-Aufnahmen zu machen, da dies Ihren Akku verbraucht und viel Speicherplatz in Anspruch nimmt.
	- Verwenden Sie ein stabiles Stativ, um Bewegungen des Geräts während der Zeitraffer-Aufnahme zu vermeiden.
- **1** Bevor Sie mit dem Zeitraffer beginnen, vergewissern Sie sich, dass der Drehort gut ausgeleuchtet und die Kamera scharfgestellt ist. Positionieren Sie die Kamera sorgfältig, um zu vermeiden, nicht relevante Objekte im Hintergrund aufzunehmen.
- 2 Öffnen Sie **B Kamera > Mehr > Zeitraffer**. Berühren Sie . um die Aufnahme zu starten.
- **3** Berühren Sie  $\bigcirc$ , um die Aufnahme zu beenden.
- **4** Gehen Sie zu **Galerie**, um Ihr Zeitraffer-Video abzuspielen.
	- Um das beste Ergebnis zu erhalten, wird die Wiedergabegeschwindigkeit vom System automatisch festgelegt. Aufnahme- und Wiedergabegeschwindigkeit können nicht manuell angepasst werden.

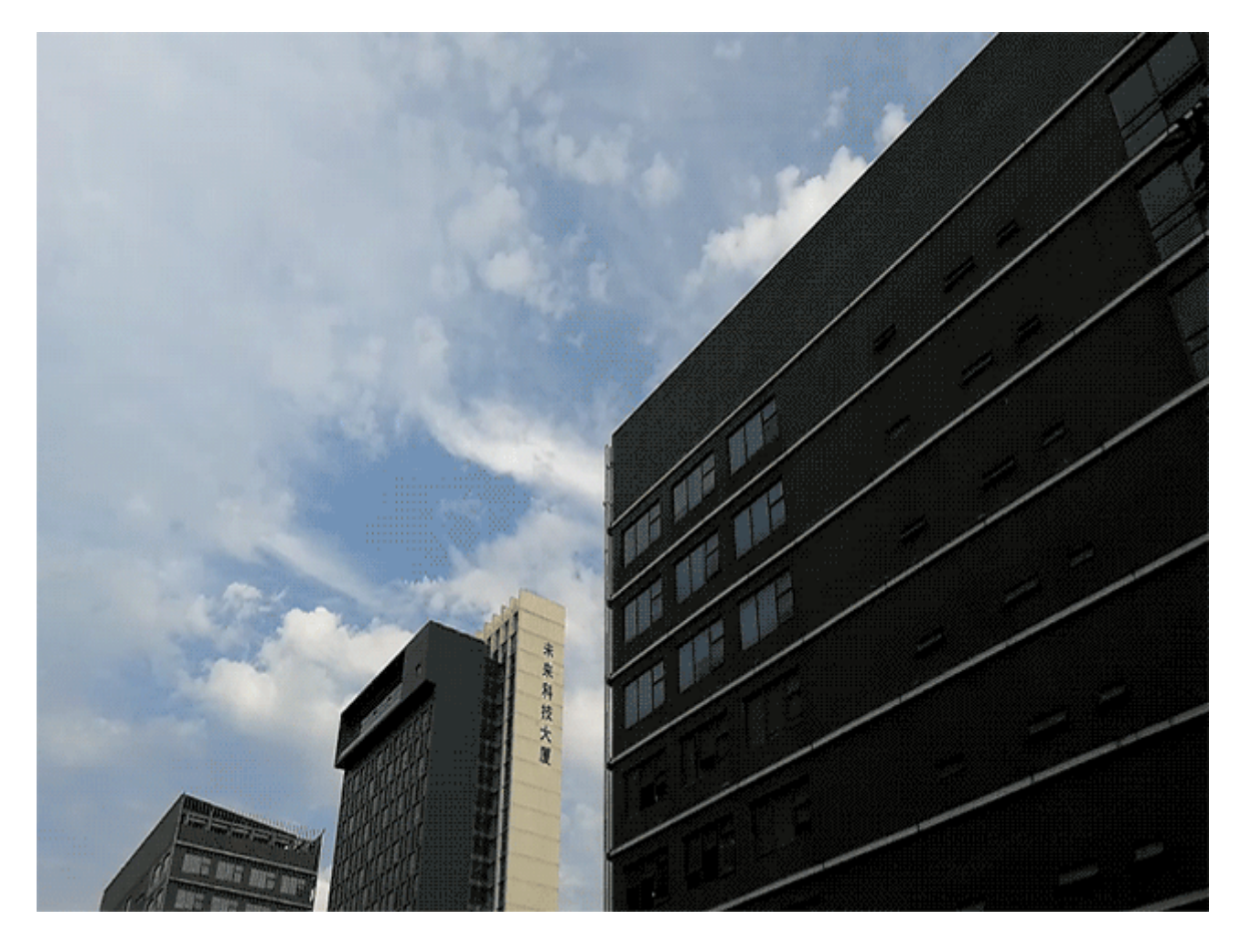

### **Benutzerdefinierter Aufnahmemodus**

Sie möchten neue Arten der Benutzung Ihrer Kamera entdecken, abseits der vorgefertigten Funktionen? Sie können Aufnahmemodi entsprechend Ihren Bedürfnissen herunterladen oder löschen.

**Weitere Aufnahmemodi herunterladen**: Öffnen Sie **Kamera** > **Mehr** > **Hinzufügen**. Wählen Sie die herunterzuladenden Aufnahmemodi aus und tippen Sie auf **Hinzufügen**.

**Aktualisieren von Aufnahmemodi**: Um die Aufnahmemodi zu aktualisieren, gehen Sie zum **Mehr**-Bildschirm. Die Aufnahmemodi mit verfügbaren Updates werden durch rote Punkte markiert. Sie können den Anweisungen auf dem Bildschirm folgen, um die Updates durchzuführen.

**Löschen von Aufnahmemodi**: Gehen Sie zu Mehr >  $\angle$  und tippen Sie auf  $\degree$ , um nicht benötigte Aufnahmemodi zu löschen.

Um zu gewährleisten, dass die Kamera normal funktioniert, können vorinstallierte Aufnahmemodi nicht gelöscht werden.

### **Aufnehmen bewegter Bilder**

Sie möchten Ihre Fotos interessanter und dynamischer gestalten? Nehmen Sie ein bewegtes Bild auf und verewigen Sie die schönen Momente des Lebens.

Mit bewegten Bildern können Sie eine Szene circa 1 Sekunde vor und nach Drücken des Auslösers aufnehmen. Wenn Sie sich diese Bilder in der Galerie ansehen, können Sie nicht nur die statischen

Bilder anzeigen, die in dem Moment entstanden, als Sie den Auslöser drückten, sondern Sie können auch das dynamische Bild mit Ton abspielen.

Aufnehmen bewegter Bilder: Öffnen Sie **B** Kamera, berühren Sie iben auf Ihrem Bildschirm und berühren Sie dann  $\bullet$  für die Aufnahme.

**Bewegte Bilder anzeigen**: Das erfasste bewegte Bild wird unter **Galerie** im jpg-Format gespeichert.

Gehen Sie zu **Galerie** > Alben > Kamera. Berühren Sie Bilder mit · Symbol und tippen Sie auf

 am oberen Rand des Bildes, um den dynamischen Effekt anzuzeigen. Das bewegte Bild endet automatisch nach einer vollständigen Wiedergabe. Sie können auch den Bildschirm berühren, um die Wiedergabe manuell zu stoppen.

**Bewegte Bilder teilen**: Navigieren Sie zu **Galerie** > **Alben**, berühren Sie das bewegte Bild, das Sie teilen möchten, berühren Sie anschließend  $\stackrel{\circ}{\leadsto}$ , wählen Sie eine Freigabemethode aus und befolgen Sie die Anweisungen auf dem Bildschirm, um die Freigabe abzuschließen.

Bewegte Bilder können direkt über WLAN, Bluetooth, Huawei Share uvm. geteilt werden. Das Empfangsgerät muss ein Huawei-Gerät sein, das die Aufnahme bewegter Bilder unterstützt, um die bewegten Bildeffekte abspielen zu können. Werden bewegte Bilder an Drittanbieter-Apps oder nicht unterstützte Geräte freigegeben, werden die bewegten Bilder als statische Bilder angezeigt.

# **Galerie**

# **Highlights**

### **Highlights: Ihre Fotos in ein personalisiertes Video verwandeln**

Highlights erstellt einen kurzen Clip aus Ihren Fotos, basierend auf Aufnahmezeit und -ort. Sie können den Video Clip bearbeiten und mit Ihren Freunden teilen.

- $\bullet$   $\bullet$  Telefon erstellt anhand der chronologischen und geografischen Informationen in Ihren Fotos automatisch Videos. Bevor Sie ein Foto machen, öffnen Sie **Kamera**, tippen Sie auf <sup>16</sup> und stellen Sie sicher, dass **GPS-Tag** aktiviert ist.
	- Stellen Sie sicher, dass Ihr Telefon mit dem Internet verbunden ist.
	- Highlights-Alben werden automatisch erstellt, wenn Ihr Telefon geladen wird, der Bildschirm ausgeschaltet ist und der Akku mindestens 50 % aufgeladen ist. Ihr Telefon kann einige Zeit benötigen, um ein Album zu erstellen. Highlights-Alben werden nicht erstellt, wenn zu wenige Fotos oder Videos (weniger als 7 Fotos) in der Galerie sind.

Sie können Highlights verwenden, um Folgendes zu tun:

- **Automatisch themen-basierte Alben erstellen**: Highlights erstellt automatisch Alben aus Fotos, basierend auf Aufnahmezeit und -ort (wie z. B. eine Geburtstagsfeier oder eine Graduierungszeremonie). Eine Push-Benachrichtigung wird an Ihr Telefon gesendet, wenn ein neues Album erstellt wurde. Berühren Sie die Benachrichtigung, um das Album anzuzeigen.
- **Erinnerungen an vergangene Alben**: Sie werden ein Jahr nach deren Erstellung aufgefordert, sich vergangene Alben anzusehen, oder aber wenn Sie an den Aufnahmeort der Fotos zurückkehren.
- **Alben bearbeiten**: Sie können den Albumnamen ändern, Fotos hinzufügen oder entfernen und die Hintergrundmusik und Animationseffekte bearbeiten. Nach der Bearbeitung des Albums, speichern Sie den Videoclip unter Telefon oder teilen Sie es mit Freunden.

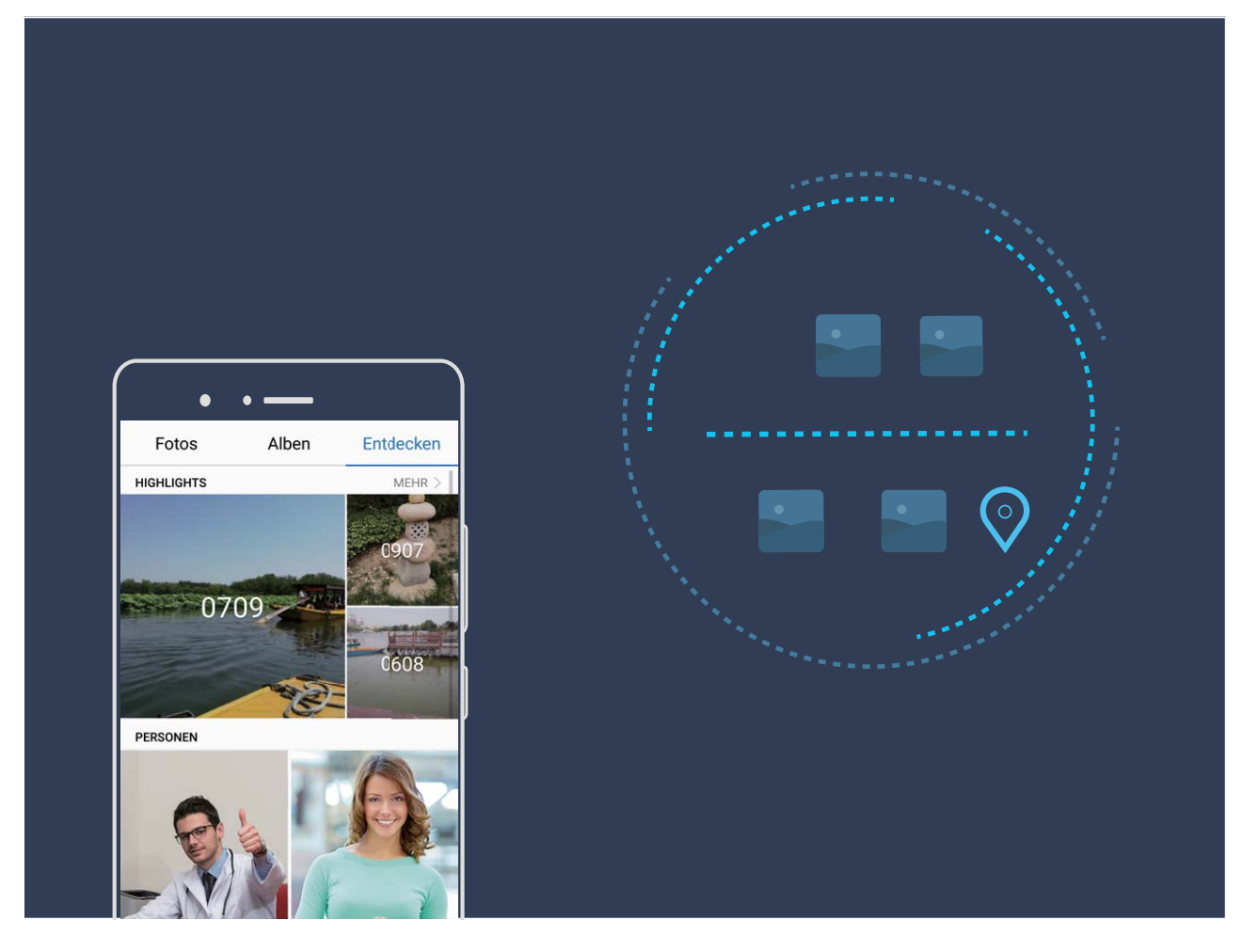

### **Highlights-Alben anpassen**

Sie möchten die Fotos und Videos im Highlights-Album, die Hintergrundmusik oder die Videovorlage eines Highlights-Videos ändern? Sie können ein Highlights-Album bearbeiten, indem Sie die Fotos und Videos in dem Album anpassen und das generierte Video mit der gewünschten Hintergrundmusik oder Vorlage personalisieren.

1 • Das Highlights-Album wird basierend auf der Aufnahmezeit und dem Aufnahmeort von Fotos und Videos generiert. Ihr Telefon generiert ein Video basierend auf der Aufnahmezeit und dem

Aufnahmeort der Fotos. Bevor Sie ein Foto aufnehmen, öffnen Sie **Kamera**, tippen Sie auf und aktivieren Sie dann **GPS-Tag**.

- Stellen Sie sicher, dass Ihr Telefon mit dem Internet verbunden ist.
- Wenn Ihr Telefon im Ruhemodus lädt und der Akkustand mehr als 50 % beträgt, wird es automatisch ein Highlights-Album erstellen. Es kann eine Weile dauern, bis Ihr Gerät die Analyse abgeschlossen hat. Ihr Gerät erstellt nur dann automatisch ein Highlights-Album, wenn genügend Fotos oder Videos in Ihrer Galerie verfügbar sind (mindestens 7 Fotos).

Öffnen Sie **Galerie**. Tippen Sie auf der Registerkarte **Entdecken** das anzuzeigende bzw. zu bearbeitende Highlights-Album. Anschließend können Sie auch wie folgt vorgehen:

**• Highlights abspielen oder bearbeiten**: Tippen Sie auf  $\bullet$ , um die Videovorlage oder Hintergrundmusik während der Wiedergabe bearbeiten zu können, indem Sie die Optionsleiste im unteren Bildschirmbereich verwenden.

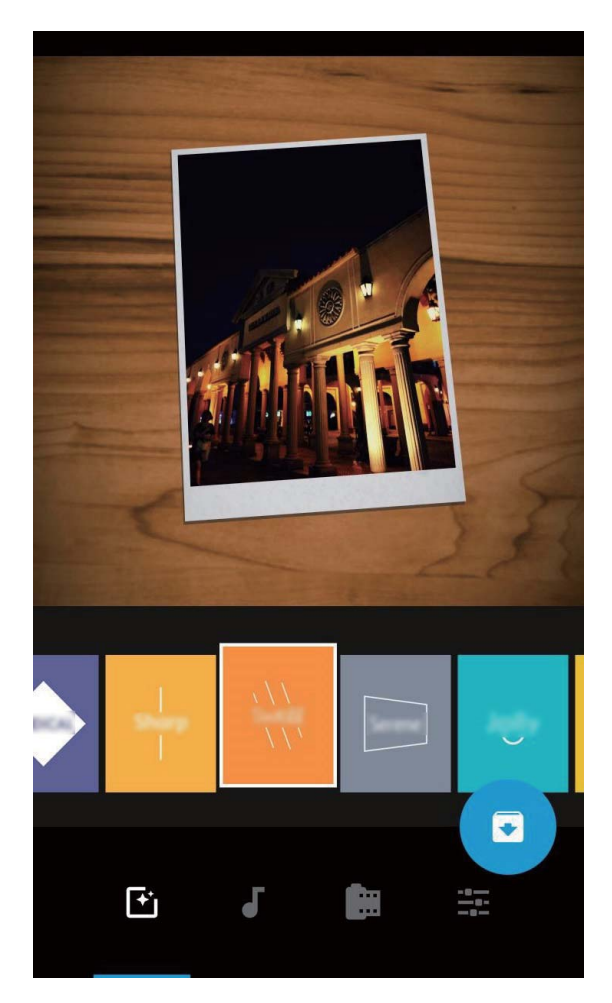

**· Fotos und Videos dem Album hinzufügen oder daraus löschen**: Um ein Foto oder Video hinzuzufügen, tippen Sie auf  $+$  und wählen Sie das hinzuzufügende Foto oder Video aus. Tippen Sie dann auf  $\checkmark$ , um das ausgewählte Element dem Album hinzuzufügen. Um ein Foto oder Video

zu löschen, halten Sie ein beliebiges Foto oder Video im Album gedrückt. Tippen Sie dann auf  $\hat{\perp}$ und anschließend auf **Verschieben**, um das Element aus dem Album zu löschen.

Nur Videos im MP4-Format können dem Album hinzugefügt werden.

- **· Fotos und Videos aus dem Album teilen**: Halten Sie ein beliebiges Foto oder Video im Album gedrückt und tippen Sie auf  $\mathcal{L}_0$ , um einen Freigabemodus auszuwählen. Befolgen Sie die Bildschirmanweisungen, um den Freigabevorgang abzuschließen.
- **Highlights-Album umbenennen**: Tippen Sie auf <sup>(Inter</sup>und geben Sie einen neuen Namen ein.)
- **Highlights-Album löschen**: Tippen Sie auf  $\widehat{\mathbb{U}}$  und anschließend auf Löschen.

### **Foto-Verwaltung**

### **Fotos schnell nach Kategorie suchen**

Sie möchten schnell ein Foto in der Galerie finden? Die Fotosuche, welche Fotos in der Galerie intelligent sortiert und erkennt, ermöglicht es Ihnen, mit der Suchleiste nach Fotos zu suchen.

Intelligente Fotosuche: Sie können die intelligente Fotosuchfunktion verwenden, um über die Eingabe eines Schlagwortes (wie z. B. "Essen" oder "Landschaft") in die Suchleiste der Galerie nach Fotos zu suchen.

### **Mit der Bilderkennung Ihre Fotos intelligent sortieren**

Dauert das Sortieren Ihrer Fotos zu lange? Fällt es Ihnen schwer, bestimmte Fotos zu finden? Die Bilderkennung kann Ihre Fotos automatisch in der Galerie in Kategorien sortieren, wie z. B. Porträts, Orte, Landschaften und Essen, sodass Sie schnell finden, was Sie suchen.

Sortieren Sie Ihre Fotos intelligent: Die Galerie sortiert Ihre Fotos automatisch nach Kategorien, wie z. B. Porträts, Orte, Landschaften und Essen, sodass Sie schnell finden, was Sie suchen.

Fotozusammenfassung personalisieren: Nachdem die Galerie automatisch verschiedene Porträtalben für Sie erstellt hat, können Sie die Albennamen manuell ändern und die Beziehung festlegen (wie zum Beispiel "Baby" und "Mama"). Nach Abschluss dieser Einstellungen können Sie verschiedene Fotoalben nach Namen anzeigen. Sie können auch nach Fotos suchen, indem Sie den Namen oder die Beziehung in die Suchleiste der Galerie eingeben.

Fassen Sie Gruppenfotos in Alben zusammen: Nachdem die Galerie die Kategorien intelligent identifiziert hat, können Sie die generierten Alben benennen. Wenn es mehr als 10 Gruppenfotos gibt, fasst die Galerie diese zusammen und generiert ein Gruppen-Fotoalbum.

### **Videos bearbeiten**

**Ein Video zuschneiden**: Öffnen Sie **Galerie**, wählen Sie das zu bearbeitende Video aus und

berühren Sie  $\angle$ , um den Bildschirm für die Videobearbeitung aufzurufen. Sie können den Slider im Schnittbereich verschieben, um den Abschnitt, den Sie behalten wollen, auszuwählen, und berühren

Sie  $\sqrt{\ }$ , um das Zuschneiden des Videos abzuschließen.

Die Video-Auflösung anpassen: Während Sie den Slider im Schnittbereich verschieben, um den

Abschnitt, den Sie behalten wollen, auszuwählen, haben Sie die Option,  $\circled{D}$  zu berühren, um eine Vorschau des zugeschnittenen Videos anzusehen. Sie haben ebenfalls die Option, die Video-Auflösungs-Option auf dem Bearbeitungs-Bildschirm zu berühren, um die Video-Auflösung anzupassen.

**G** Je höher die Auflösung ist, desto klarer ist das Video und desto mehr Speicherplatz wird benötigt. Wählen Sie nach Ihrem Bedarf.

### **Fotos bearbeiten**

Sie wollen ein Foto bearbeiten, damit es einfach noch besser aussieht? Sie haben die Option, die Bearbeitungsfunktion der Galerie zu nutzen, um das Foto zuzuschneiden, zu drehen und eine Vielzahl von Effekten (wie beispielsweise Graffiti, personalisierte Wasserzeichen und Filter) auf das Foto anzuwenden, um es auffallender zu gestalten.

Öffnen Sie **Galerie**, wählen Sie das Foto aus, das Sie bearbeiten wollen und berühren Sie  $\angle$ , um zur Fotobearbeitung zu gelangen. Sie haben die Option, die folgenden Funktionen zur Bearbeitung Ihrer Fotos zu verwenden:

- **Foto drehen**: Berühren Sie  $\bigcirc$  und verschieben Sie die Winkelskala, um die benutzerdefinierte Anpassung des Drehwinkels des Fotos vorzunehmen. Sie haben ebenfalls die Option, **Drehen** oder **Spiegel** zu berühren, um Ihr Foto um 90 Grad zu drehen oder es zu spiegeln.
- **Ein Foto zuschneiden**: Berühren Sie <sup>1</sup> und ziehen Sie die Raster-Werkzeug-Box oder deren Ecken, um Ihre Auswahl festzulegen. Sie haben ebenfalls die Option, ein festgelegtes Seitenverhältnis auszuwählen und die Ecken des Raster-Werkzeugs zu ziehen, um das Foto zuzuschneiden.
- **Filtereffekte hinzufügen**: Berühren Sie (C), um einen voreingestellten Effekt auszuwählen.
- <sup>l</sup> **Farbtonstabilität**: Berühren Sie und befolgen Sie die Anweisungen auf dem Bildschirm, um die Farben auszuwählen, die Sie behalten wollen. Die Bereiche mit den beizubehaltenden Farben werden hervorgehoben.
- **Foto weichzeichnen**: Berühren Sie  $\circlearrowright$ , wählen Sie den gewünschten Weichzeichnungsmodus und ziehen Sie den Slider, um den Grad des Weichzeichnens anzupassen.
- **Fotoeffekte anpassen**: Berühren Sie zur Anpassung der Helligkeit, des Kontrastes, der Sättigung und anderer Parameter des Fotos.
- **· Ein Porträtfoto verschönern**: Wenn das System ein Porträtfoto erkennt, wird es Ihnen automatisch die Verschönern-Funktion zur Verfügung stellen. Sie haben die Option, <sup>(2)</sup> auf dem Fotobearbeitungs-Bildschirm zu berühren und Funktionen wie beispielsweise **Weich**, **Schönheitsfehler**, **Gesichtsform** und **Augen** anzuwenden, um Ihr Porträt attraktiver zu gestalten.
- **Ein Foto-Mosaik erstellen**: Berühren Sie **III** und wählen Sie die von Ihnen gewünschten Mosaikstil und -größe aus, um ein Foto-Mosaik zu erstellen.
- **Graffiti auf Fotos**: Berühren Sie vond wählen Sie den Pinsel und die Farbe für Graffitis auf Fotos aus.
- **· Wasserzeichen hinzuzufügen**: Berühren Sie  $\triangleq$  und wählen Sie Ihr gewünschtes Wasserzeichen (wie zum Beispiel **Zeit**, **Ort**, **Wetter** oder **Stimmung**) aus, um Ihre Fotos zu personalisieren.
- **Tag hinzufügen**: Berühren Sie  $\heartsuit$ , und wählen Sie einen Stil und ein Schriftformat für die Anmerkung zur Bereicherung Ihrer Fotos aus.

### **Fotos oder Videos durchsuchen und teilen**

Beim Durchsuchen Ihrer alten Fotos oder Videos können Sie sich einige Ihrer schönsten Momente in Erinnerung rufen. Ihre Fotos und Videos werden in einer Galerie gespeichert. Sie können diese sortiert nach Aufnahmezeitpunkt, Aufnahmeort oder Album anzeigen.

**Fotos im Vollbildmodus ansehen**: Öffnen Sie **Galerie** und tippen Sie auf ein Bild, um es im Vollbildmodus anzuzeigen. Tippen Sie erneut auf den Bildschirm, um das Menü auszublenden. Bei der Anzeige von Fotos im Vollbildmodus können Sie:

- **· Foto vergrößern oder verkleinern**: Ziehen Sie zwei Finger auf dem Bildschirm auseinander, um das Foto zu vergrößern, oder ziehen Sie die Finger zusammen, um es zu verkleinern. Weist ein Foto eine höhere Auflösung als die Bildschirmauflösung auf, können Sie mithilfe von zwei Fingern das Foto um 100 % vergrößern. Sobald Sie die Finger vom Bildschirm nehmen, wird das Foto in seinem ursprünglichen Zustand angezeigt.
- **Aufnahmeparameter anzeigen**: Sie können auf  $\Box$  tippen und im Fenster mit den Details nach oben und unten streichen, damit Ihnen die Parameter ISO (Empfindlichkeit), LW (Belichtungskorrektur), AuflÒsung und andere detaillierte Aufnahmeparameter des Fotos angezeigt werden.
- **Fotos umbenennen**: Navigieren Sie zu  $\cdot$  > **Umbenennen** und geben Sie einen neuen Gerätenamen ein.
- **Foto als Kontaktbild oder Startbildschirmhintergrund festlegen**: Navigieren Sie zu  $\dot{\cdot}$  > **Festlegen als** und stellen Sie das Foto als ein **Hintergrund** oder **Kontaktbild** ein.

**Foto oder Video teilen**: Öffnen Sie **Galerie**, halten Sie jedes für den Auswahlbildschirm vorgesehene Element gedrückt und wählen Sie die zu teilenden Elemente aus. Tippen Sie dann auf

 $\hat{\mathbb{L}}$ , um eine Freigabemethode auszuwählen und befolgen Sie die Bildschirmanweisungen, um den Freigabevorgang abzuschließen.

**Nach Aufnahmezeit anzeigen**: Auf der Registerkarte **Fotos** werden Fotos und Videos sortiert nach ihrer Aufnahmezeit angezeigt. Navigieren Sie zum Anzeigen der Aufnahmedaten bei der Anzeige von

Fotos im Vollbildmodus zu > **Einstellungen** und aktivieren Sie **Zeit und Ort anzeigen**. Auf der Registerkarte **Fotos** können Sie zwei Finger zum Verkleinern bzw. Vergrößern auf dem Bildschirm zusammen- bzw. auseinanderziehen und zwischen der Anzeige nach Tag und nach Monat wechseln.

**Nach Aufnahmestandort anzeigen**: Wenn **GPS-Tag** bei der Aufnahme der Fotos oder Videos im Einstellungsmenü **Kamera** aktiviert war, können Sie diese im Kartenmodus anzeigen. Tippen Sie auf

der Registerkarte Fotos auf **U**, und die Fotos oder Videos mit Ortsinformationen werden an den entsprechenden Aufnahmestellen auf der Karte markiert. Sie können auch zwei Finger auf dem Bildschirm auseinanderziehen, um die Kartenansicht zu vergrößern und Details zur Aufnahmestelle anzuzeigen. Tippen Sie auf das Foto-Thumbnail, um alle Fotos und Videos anzuzeigen, die an diesem Ort aufgenommen wurden.

**Nach Album anzeigen**: Über die Registerkarte **Alben** können Sie Fotos und Videos nach Album sortiert anzeigen. Einige Fotos und Videos werden in den vom System angegebenen Standardalben gespeichert. Zum Beispiel werden Videos, die mit der Kamera aufgenommen wurden, im Album **Alle Videos** gespeichert. Screenshots und Screenshots werden im Album **Screenshots** gespeichert.

**Slideshows abspielen**: Tippen Sie auf der Registerkarte **Fotos** auf > **Slideshow**, damit das System automatisch eine Foto-Slideshow abspielt. Tippen Sie auf den Bildschirm, um die Wiedergabe anzuhalten.

### **Fotoalben organisieren**

**Fotos oder Videos zu einem neuen Album hinzufügen**: Tippen Sie auf der Registerkarte **Alben**

auf  $\pm$ , geben Sie einen Albumnamen ein und tippen Sie dann auf **OK**. Wählen Sie ein Foto oder Videos aus und fügen Sie das ausgewählte Element zu einem neuen Album hinzu.

**Fotos und Videos verschieben**: Sie können Fotos und Videos von verschiedenen Speicherorten in das gleiche Album verschieben, um die Verwaltung und Suche zu vereinheitlichen. Halten Sie nach

dem Aufrufen des entsprechenden Albums ein Foto oder Video gedrückt, bis das Symbol V

angezeigt wird. Wählen Sie dann die zu verschiebenden Fotos und Videos aus. Tippen Sie auf  $\ddot{\Box}^2$ und wählen Sie das Album aus, in das die Elemente verschoben werden sollen. Sobald die Elemente verschoben wurden, sind Sie nicht mehr an ihren ursprünglichen Speicherorten vorhanden.

**Fotos und Videos zu Favoriten hinzufügen**: Möchten Sie Ihre bevorzugten Fotos und Videos separat speichern? Sie können besondere Fotos und Videos zu den Favoriten hinzufügen, um sie besonders einfach anzeigen zu können. Öffnen Sie das Foto oder Video, das Sie den Favoriten

hinzufügen möchten und tippen Sie dann auf  $\heartsuit$ , um es im Album **Meine Favoriten** zu speichern. Die Elemente, die Sie den Favoriten hinzufügen, bleiben an ihren ursprünglichen Speicherorten

vorhanden. Allerdings wird das Symbol  $\heartsuit$  auf ihren Miniaturansichten angezeigt.

**Alben sortieren**: Wenn Sie die Reihenfolge Ihrer Alben regelmäßig anpassen, um eine Priorisierung gemäß den am häufigsten angezeigten Alben durchzuführen, vereinfacht dies das alltägliche Suchen

und Durchsuchen. Halten Sie ein Album gedrückt, bis das Symbol = neben allen Alben angezeigt

wird. Halten Sie dann = gedrückt und ziehen Sie das Album an die entsprechende Stelle. Tippen Sie

nach dem Anpassen auf  $\chi$ , um die Änderungen zu speichern.

Alben wie **Kamera**, **Alle Videos**, **Meine Favoriten** und **Screenshots** können nicht angepasst werden.

**Alben ausblenden**: Verfügen Sie über wichtige persönliche Alben, die andere nicht sehen sollen? Dann können Sie diese ausblenden, um Ihre Privatsphäre zu schützen. Navigieren Sie auf der

Registerkarte **Alben** zu > **Alben ausblenden** und aktivieren Sie die Schalter für die Alben, die ausgeblendet werden sollen.

Alben wie **Kamera**, **Alle Videos**, **Meine Favoriten** und **Screenshots** können nicht ausgeblendet werden.

**Fotos und Videos löschen**: Halten Sie ein Foto oder Album gedrückt bis das Symbol **angezeigt** 

wird, wählen Sie die zu löschenden Elemente aus, und navigieren Sie dann zu  $\overline{11}$  > **Löschen**. Gelöschte Fotos und Videos bleiben im Album **Zuletzt gelöscht**, versehen mit einem Tag, das die

67

Anzahl der Tage bis zur dauerhaften Entfernung des Elements aus dem System angibt. Um ein Foto oder Video, bevor es abläuft, dauerhaft aus **Zuletzt gelöscht** zu löschen, wählen Sie das zu

löschende Foto oder Video aus und navigieren Sie zu > **Löschen**.

### **Gelöschte Fotos und Videos wiederherstellen**: Navigieren Sie zum Album **Zuletzt gelöscht**,

halten Sie ein Foto oder Video gedrückt, bis das Symbol **V** angezeigt wird. Wählen Sie dann die

wiederherzustellenden Elemente aus und tippen Sie auf  $\circlearrowright$ , um sie in ihren ursprünglichen Alben wiederherzustellen. Wurde das ursprüngliche Album gelöscht, erstellt das System ein neues Album für Sie.
# **Telefonmanager**

## **Nutzen der One-Touch-Optimierung**

Ist Ihr Gerät kürzlich langsamer geworden? Haben Sie Bedenken, dass das Gerät möglicherweise anfällig gegenüber Malware und anderen Sicherheitsbedrohungen ist? Mit der One-Touch-Optimierung können Sie die Funktionsweise Ihres Geräts verbessern und dieses vor Sicherheitsbedrohungen schützen.

Öffnen Sie **Telefonmanager** und tippen Sie auf **OPTIMIEREN**. Das Gerät führt automatisch eine umfassende Optimierung der Leistung, Sicherheit, Akkuleistung und Geräteverwaltung durch. Sie können die Optionen für diese Optimierung anpassen. Das System wird jedoch eine manuelle One-Touch-Optimierung empfehlen, um die Ausführungsgeschwindigkeit zu erhöhen, nach Sicherheitsrisiken zu suchen, den Stromverbrauch zu optimieren und unbekannte Telefonnummern sowie belästigende Anrufe zu überwachen und abzufangen.

### **Mobile Daten verwalten**

Haben Sie Sorge, dass Sie versehentlich Ihr monatliches Datenvolumen aufbrauchen und zusätzliche Gebühren zahlen müssen? Über die Datenverwaltung können Sie Ihren Datenverkehr überwachen und einen überhöhten Datenverbrauch vermeiden.

Navigieren Sie zu **Telefonmanager** und berühren Sie **Mobile Daten**, um Einzelheiten zur Datennutzung anzuzeigen oder aktivieren Sie **Datenverbrauchsoptimierung**.

- **Datennutzung**: Prüfen Sie den Datenverbrauch einzelner Apps.
- **Netzwerk-Apps**: Legen Sie die Berechtigungen für den Internetzugriff für jede App fest.
- **· Datenverbrauchsoptimierung**: Aktivieren Sie Datenverbrauchsoptimierung (verhindert den Verbrauch mobiler Daten durch Hintergrund-Apps) und wählen Sie die Apps aus, die von dem eingeschränkten Datenverbrauch ausgeschlossen sind.

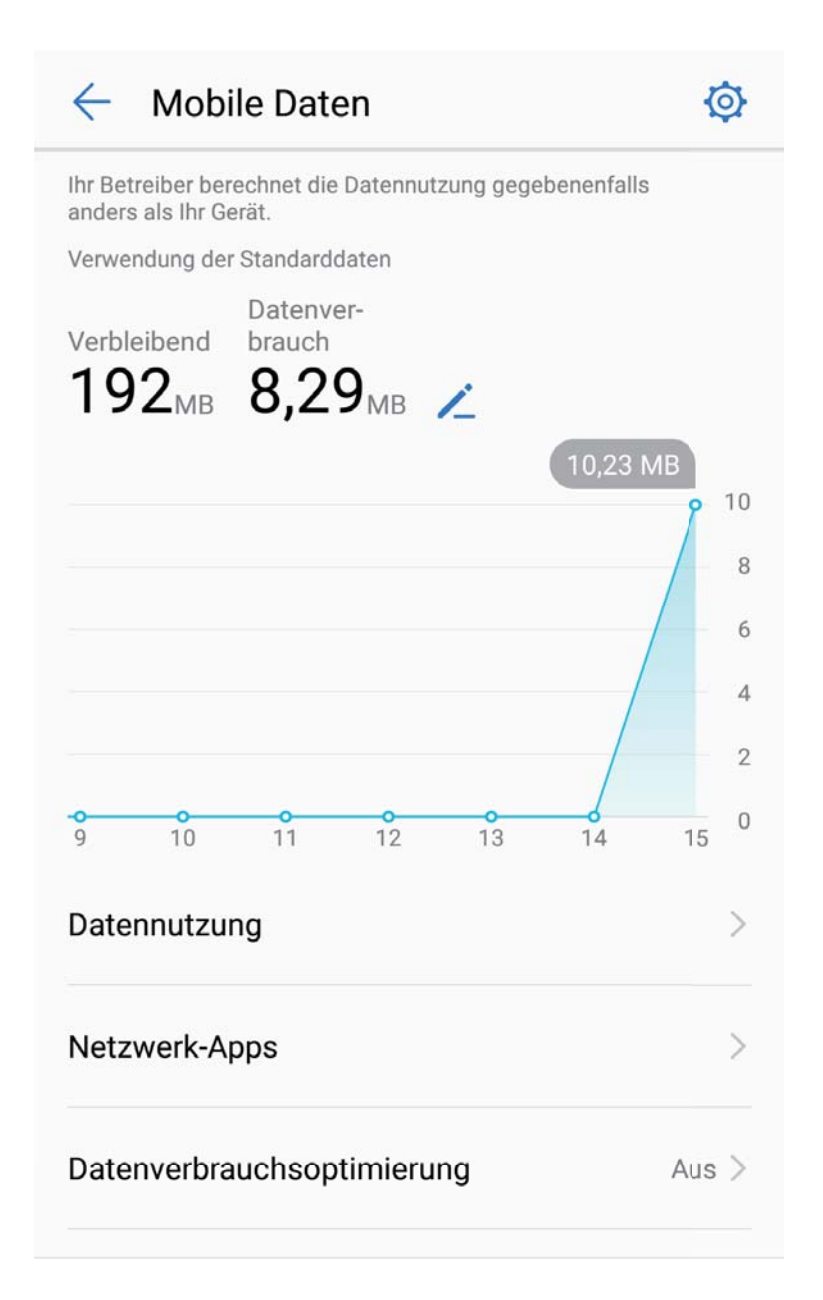

### **Optimierung des Stromverbrauchs**

Ein leerer Akku zum falschen Zeitpunkt kann äußerst lästig sein. Stromsparfunktionen können die Akkulaufzeit Ihres Telefon verlängern und es Ihnen ermöglichen, Spiele und andere Funktionen länger zu genießen.

Öffnen Sie **Telefonmanager** und tippen Sie auf **Noch** , um die folgenden Schritte auszuführen:

<sup>l</sup> **Details zum Stromverbrauch anzeigen**: Berühren Sie **Statistiken**, um Details zum Stromverbrauch anzuzeigen. Im Abschnitt zum Stromverbrauch zeigen Ihnen die blauen Markierungen unter **Laden** an, zu welchen Zeiten Ihr Gerät aufgeladen wurde. Die Abschnitte zwischen diesen Markierungen zeigen die Zeiten an, in denen Ihr Gerät nicht geladen wurde. Diese Funktion verbraucht keinen Strom. Berühren Sie **Akku**, um zu sehen, welche Apps und Hardware den meisten Strom verbrauchen.

- **· Umfassende Überprüfung und Optimierung des Stromverbrauchs**: Berühren Sie **Akkunutzung optimieren**, um nach Problemen beim Stromverbrauch zu suchen und die Leistung zu optimieren.
- <sup>l</sup> **Energiesparmodus oder Ultra-Stromsparmodus aktivieren**: Berühren Sie **Stromsparen** oder **Ultra-Stromsparen**. Wählen Sie den passenden Stromsparmodus entsprechend dem Akkustand Ihres Telefons, um die Akkulaufzeit zu verlängern.
- **Anpassung der Bildschirmauflösung, um Strom zu sparen: Aktivieren Sie** Bildschirmauflösung und wählen Sie Smarte Auflösung aus. Ihr Gerät verringert automatisch die Bildschirmauflösung, um Strom zu sparen. Sie können die Bildschirmauflösung auch automatisch anpassen, um Strom zu sparen, wenn Sie keine hohe Bildschirmauflösung benötigen.
- <sup>l</sup> **Verwaltung der automatisch startenden Apps, um Strom zu sparen**: Berühren Sie **App-Start**, um das automatische Starten, das Starten durch andere Apps und den Betrieb im Hintergrund automatisch oder manuell zu verwalten. Das System regelt den Stromverbrauch automatisch, um Strom zu sparen.
	- Sie werden benachrichtigt, wenn im Hintergrund stromintensive Apps laufen. Befolgen Sie die Anweisungen auf dem Bildschirm, um die App-Einstellungen zu optimieren.
- **Anzeige der verbleibenden Akkuladung in Prozent in der Statusleiste**: Aktivieren Sie **Akkuladung in %**, um die verbleibende Akkuladung in Prozent in der Statusleiste anzuzeigen.

### **Virenscanner aktivieren**

Durch das Antippen der falschen Werbebanner oder Öffnen der falschen Links kann Ihr Gerät mit Trojanern und Malware infiziert werden, die sich heimlich auf Ihrem Gerät installieren und möglicherweise Ihre persönlichen Daten stehlen können. Der Virenscan kann potentielle Bedrohungen lokalisieren und entfernen, damit Ihr Telefon in gutem Zustand bleibt.

Öffnen Sie **Telefonmanager**, berühren Sie **Virenscan** und Ihr Gerät wird automatisch auf

Sicherheitsbedrohungen gescannt, die sofort gelöscht werden. Sie können auch  $\circled{Q}$  berühren, um die folgenden Optionen auszuführen:

- <sup>l</sup> **Cloud-Virenscan**: Aktivieren Sie **Cloud-Scan** und Ihr Telefon führt zusätzlich zum Standardscan einen dynamischen, cloudbasierten Scan durch, durch den Ihr Telefon vor neuen Bedrohungen geschützt wird.
- <sup>l</sup> **Schnellscan**: Wählen Sie **Schnellscan** aus. Das System prüft während einer Routinewartung schnell wichtige Speicherorte und Apps auf Ihrem Gerät.
- <sup>l</sup> **Vollständiger Scan**: Wählen Sie **Vollständiger Scan** aus. Das System scannt Ihr Gerät in regelmäßigen Abständen umfassend nach Malware und bösartigen Dateien. Dieser Vorgang dauert länger, deckt jedoch eine größere Bandbreite ab und stellt sicher, dass Ihr Gerät vor Bedrohungen geschützt ist.
- **Aktualisierung der Virenbibliothek**: Aktivieren Sie Manuelle Aktualisierung, um Ihre Virendatenbank manuell zu aktualisieren. Alternativ können Sie **Automatische Aktualisierung** und

#### **Telefonmanager**

**Nur über WLAN aktualisieren** aktivieren. Das System aktualisiert über WLAN automatisch die Virendatenbank und hält die Fähigkeiten zur Entfernung von Bedrohungen auf dem neusten Stand.

Die Virenscan-Erinnerung ist standardmäßig aktiviert. Das System benachrichtigt Sie, wenn Sie länger als 30 Tage keinen Virenscan durchgeführt haben.

# **E-Mail**

## **E-Mail-Konten hinzufügen**

Fügen Sie Ihrem Telefon Ihr E-Mail-Konto hinzu, um bequem jederzeit auf die E-Mails zuzugreifen. Wenn Sie Fragen über spezifische Einstellungen während der E-Mail-Konfiguration haben, wenden Sie sich bitte an Ihren E-Mail-Konten-Anbieter.

**Ein persönliches E-Mail-Konto hinzufügen**: Öffnen Sie **Mahlen Sie einen E-Mail-**Dienstanbieter oder berühren Sie **Sonstige**, geben Sie Ihre E-Mail-Adresse und Passwort ein, berühren Sie dann **Anmelden** und folgen Sie den Anweisungen auf dem Bildschirm zur Konfigurierung Ihres Kontos. Das System wird sich automatisch mit dem Server verbinden und die Server-Einstellungen prüfen.

**Ein Exchange-Konto hinzufügen**: Exchange wurde von Microsoft entwickelt und wird von Unternehmen als internes E-Mail-System genutzt. Falls Ihr Unternehmen Exchange-E-Mail-Server verwendet, können Sie sich mit Ihrem Telefon bei Ihrer geschäftlichen E-Mail-Adresse anmelden.

Öffnen Sie > **Exchange**, geben Sie Ihre E-Mail-Adresse, Benutzernamen und Passwort ein, berühren Sie dann **Anmelden** und folgen Sie den Anweisungen auf dem Bildschirm zur Konfigurierung Ihres Kontos. Das System wird sich automatisch mit dem Server verbinden und die Server-Einstellungen prüfen.

Nach der Konfiguration wird das System standardmäßig den **Posteingang**-Bildschirm öffnen.

### **Verwalten von E-Mail-Konten**

Sie können mehrere E-Mail-Konten auf Ihrem Huawei-Gerät verwalten.

Öffnen Sie **E-Mail**. Hier haben Sie folgende Möglichkeiten:

**E-Mails abrufen**: Tippen Sie auf dem Bildschirm **Posteingang** auf  $\equiv$  und wählen Sie ein E-Mail-Konto aus, um die Liste der E-Mails anzuzeigen. Streichen Sie nach unten, um die E-Mail-Liste zu aktualisieren. Öffnen Sie eine E-Mail, um diese zu lesen, zu beantworten, weiterzuleiten oder zu löschen. Streichen Sie auf dem Bildschirm nach links oder rechts, um die vorherige oder nächste E-Mail anzuzeigen. Tippen Sie zum Löschen mehrerer E-Mails auf das Profilfoto oder halten Sie eine E-Mail gedrückt, um den Verwaltungsbildschirm für E-Mails zu öffnen, wählen Sie die E-Mails aus und

tippen Sie anschließend auf  $\overline{\mathbb{H}}$ .

<sup>l</sup> **E-Mails synchronisieren**: Streichen Sie auf dem Bildschirm **Posteingang** nach unten, um die E-Mail-Liste zu aktualisieren. Gehen Sie zu > **Einstellungen**, tippen Sie auf ein Konto und aktivieren Sie dann **E-Mails synchronisieren**. Tippen Sie zum automatischen Synchronisieren auf **Synchronisierungszeitplan** und wählen Sie die Synchronisierungszeit aus, um die Konfiguration zu beenden.

- <sup>l</sup> **E-Mails durchsuchen**: Tippen Sie auf dem Bildschirm der E-Mail-Liste auf die Suchleiste und geben Sie Schlüsselwörter wie E-Mail-Betreff und Inhalt ein.
- <sup>l</sup> **Mehrere E-Mail-Konten hinzufügen**: Gehen Sie zu > **Einstellungen** > > **Konto hinzufügen**, wählen Sie den E-Mail-Serviceanbieter aus und geben Sie Ihre Informationen ein.
- **Zwischen E-Mail-Konten wechseln**: Tippen Sie auf dem Kontobildschirm auf  $\equiv$  und anschließend auf einen Kontonamen, um zu diesem Konto zu wechseln.
- **E-Mail-Konten konfigurieren**: Gehen Sie auf dem Kontobildschirm zu  $\cdot$  > **Einstellungen** und wählen Sie ein Konto aus, um die Einstellungen für **Kontoname**, **Standardkonto** oder **Konto entfernen** festzulegen.

### **VIP-E-Mail-Kontakte verwalten**

Sie machen sich Sorgen, eine E-Mail-Adresse eines wichtigen Kontakts in einem Meer von E-Mails zu verlieren? Sie haben die Option, Ihrer VIP-Liste wichtige Kontakte hinzuzufügen. Ihr Gerät will automatisch E-Mails von VIP-Kontakte in den VIP-Posteingang verschieben.

Öffnen Sie **E-Mail** und gehen Sie zu > **Einstellungen** > **VIP-Kontakte**. Am **VIP-Liste**-Bildschirm gehen Sie zu **Hinzufügen** > **Erstellen** oder **Aus Kontakten hinzufügen**.

**VIP-Kontakte hinzufügen oder entfernen**: Am *VIP-Liste-Bildschirm berühren Sie*  $+$  oder  $\bar{\mathbb{I}}$ , um die VIP-Kontakte zu verwalten.

**E-Mail-Benachrichtigungen für VIP-Kontakte ändern**: Gehen Sie am E-Mail Startbildschirm zu

> **Einstellungen** > **VIP-Benachrichtigungen**.

# **Einstellen einer automatischen Antwort bei Exchange-E-Mail**

Können Sie Ihre E-Mails während einem Urlaub nicht beantworten? Um E-Mails automatisch zu beantworten, aktivieren Sie "Automatische Antworten".

Öffnen Sie **E-Mail**, gehen Sie auf > **Einstellungen** und wählen Sie Ihr Exchange-Konto. Berühren Sie **Automatische Antworten**, aktivieren Sie **Automatische Antworten**, legen Sie den Inhalt Ihrer automatischen Antwort fest und berühren Sie dann **Fertig**.

# **Kalender**

## **Kalender: Ihr Terminverwaltungscenter**

Zu viele Termine, um sie alle zu behalten? Kalender ermöglicht Ihnen eine umfassende Terminverwaltung und macht dadurch Ihr Berufs- und Privatleben einfacher.

Kalender stellt folgende Funktionen bereit:

- **Meeting-Erinnerungen**: Sie haben Angst, ein wichtiges Geschäftsmeeting zu verpassen? Fügen Sie Ihre geschäftliche E-Mail-Adresse (Exchange-Konto) zu Kalender hinzu, um Meeting-Erinnerungen zu überprüfen und vor Beginn des Meetings eine Erinnerung von Ihrem Gerät zu erhalten.
- **Termine teilen**: Sie möchten Ihren Terminplan teilen und Ihre Freunde zu einem Termin einladen? Es stehen mehrere Optionen zum Teilen Ihres Terminplans zur Auswahl.

### **Navigieren im Kalender**

Möchten Sie Ordnung in Ihr hektisches Leben bringen? Nutzen Sie die App **Kalender** auf Ihrem Huawei-Gerät, um Ihren täglichen Terminplan zu verwalten.

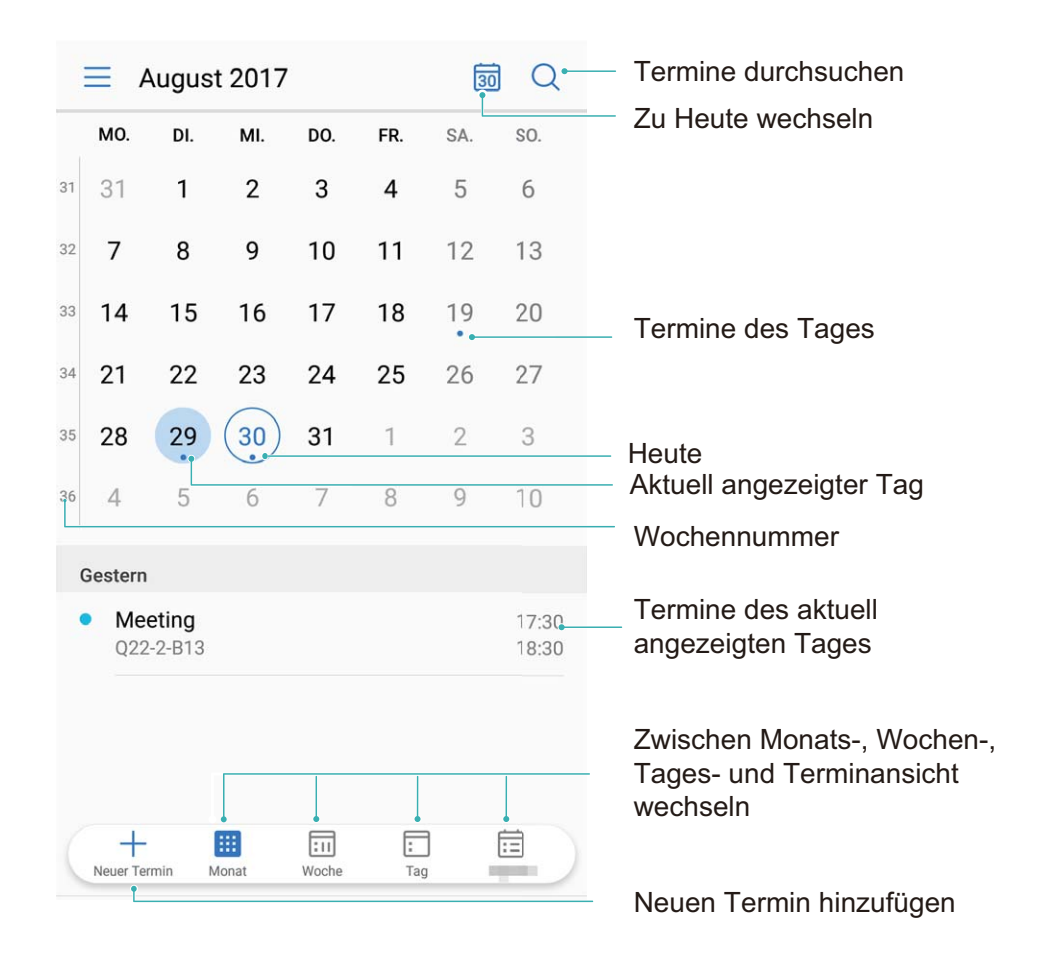

**Termin erstellen**: Öffnen Sie  $\begin{bmatrix} 31 \\ 11 \end{bmatrix}$  Kalender, tippen Sie auf  $\begin{bmatrix} 1 \\ 1 \end{bmatrix}$  und geben Sie Ihre Termininformationen, einschließlich Titel, Ort sowie Beginn und Ende des Termins, ein. Gehen Sie zu **Mehr** > **Erinnerung**, um eine Erinnerung für Ihren Termin hinzuzufügen, und tippen Sie anschließend auf  $\vee$ .

**Nach Terminen suchen**: Tippen Sie auf der Seite Kalender auf Q und geben Sie die Schlüsselwörter (z. B. Titel oder Ort) für den Termin ein.

**Kalender konfigurieren**: Gehen Sie auf der Seite **Kalender** zu  $\equiv$  > **Einstellungen**, um die Kalenderanzeige und die Erinnerungen benutzerdefiniert anzupassen.

# **Importieren von To-Dos zum Verwalten Ihrer Arbeitsaufgaben**

Viele To-Dos können nicht rechtzeitig bearbeitet werden. Was kann ich tun, wenn ich ihre Bearbeitung vergessen habe? Sie können alle To-Do-Elemente für mehr Überblick in Kalender importieren, sodass Sie keine wichtigen Termine verpassen.

**Meeting-Erinnerungen importieren**: Öffnen Sie  $\frac{31}{21}$  Kalender, gehen Sie zu  $\equiv$  > Hinzufügen/ **bearbeiten** und befolgen Sie die Bildschirmanweisungen, um Ihre geschäftlichen E-Mails (Exchange-Konto) zu Kalender hinzuzufügen und Meeting-Erinnerungen zu überprüfen.

**Termin teilen**: Tippen Sie im Kalender oder im Terminplan auf einen Termin. Tippen Sie anschließend

auf  $\stackrel{\circ}{\leftarrow}$  und befolgen Sie die Bildschirmanweisungen, um den Termin über eine der verfügbaren Optionen zu teilen.

# **Uhr**

# **Uhr verwenden**

Mit vielen leistungsstarken Funktionen und zahlreichen Informationen hat diese einfache Uhr eine Menge zu bieten. Die Uhr kann als Wecker, Weltzeituhr, Stoppuhr oder Timer verwendet werden.

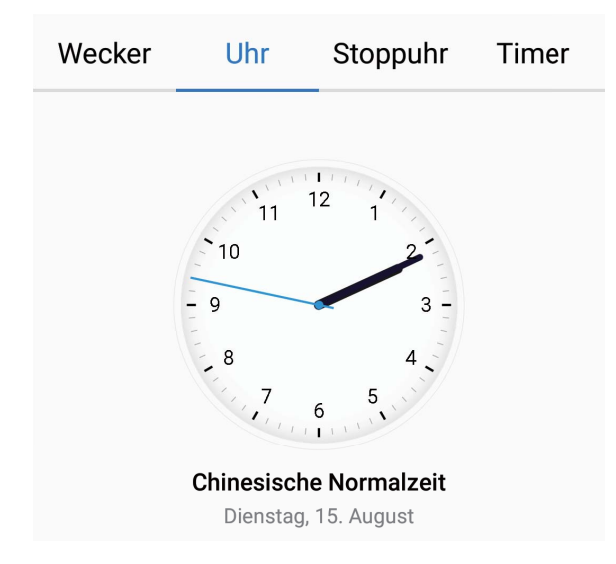

**Lassen Sie sich die Uhrzeit auf der ganzen Welt anzeigen**: Navigieren Sie zu **Uhr**, berühren Sie  $+$  auf der Registerkarte Uhr und geben Sie den Namen einer Stadt ein oder wählen Sie eine Stadt aus der Ortsliste aus. Berühren Sie  $\overline{\mathbb{Q}}$ , um Datum und Uhrzeit manuell festzulegen. **Die Uhrzeit in zwei verschiedenen Regionen anzeigen**: Navigieren Sie zu **Uhr** und anschließend zu > **Datum & Uhrzeit** auf der Registerkarte **Uhr**. Aktivieren Sie **Duale Uhren**,

berühren Sie **Heimatstadt** und wählen Sie Ihre Heimatstadt aus der Ortsliste aus.

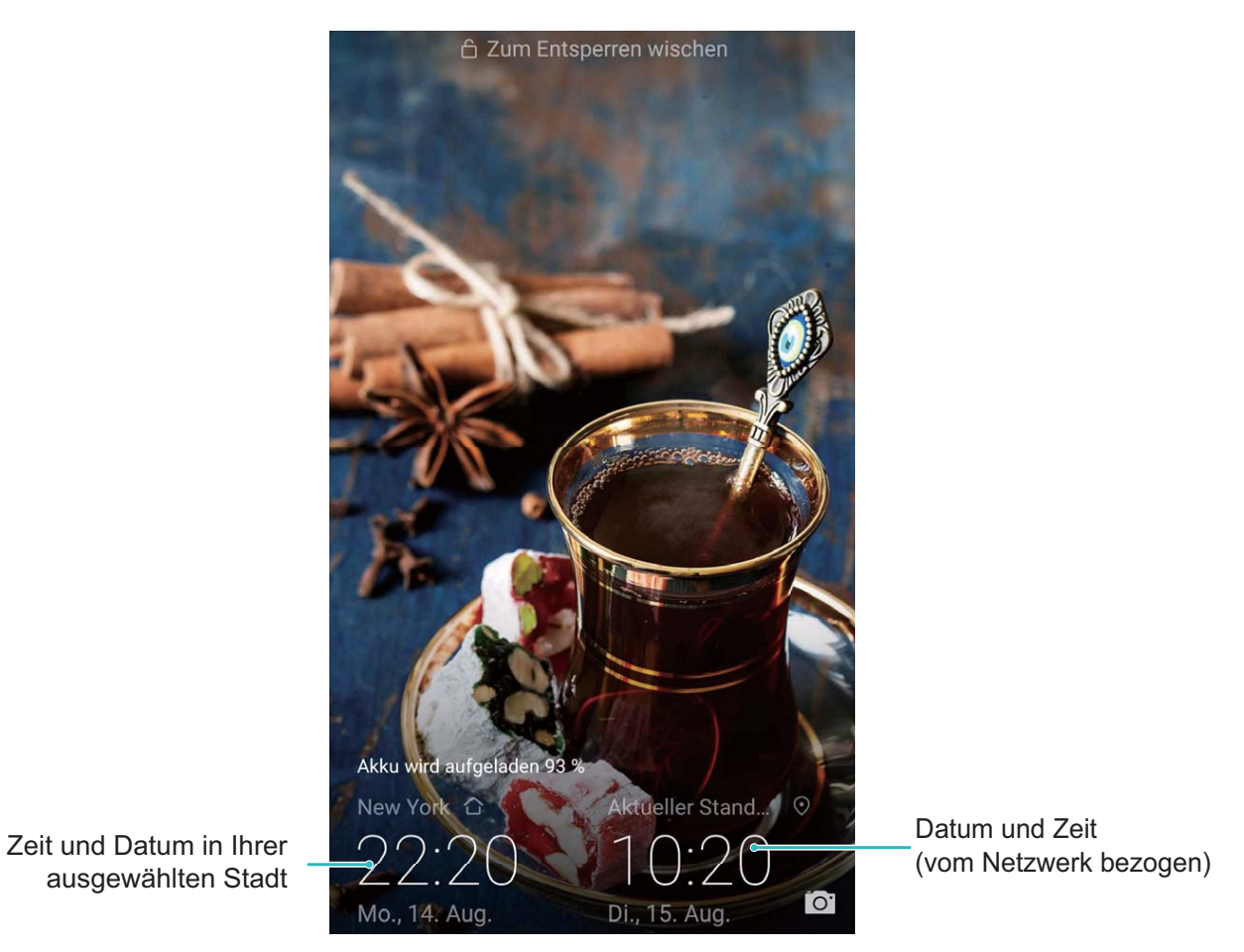

Wenn die Uhrzeit in Ihrer aktuellen Region dieselbe ist wie in Ihrer Heimatstadt, wird die Uhrzeit nur einmal auf dem Sperrbildschirm angezeigt.

Uhr

# **Notepad**

## **Ihre Notizen verwalten, um Ihre Einträge zu pflegen**

Sie möchten wichtige Notizen freigeben oder etwas zu Favoriten hinzufügen? Verwalten Sie Ihre Notizen, um Ihre Einträge zu pflegen.

**Eine Notiz freigeben**: Möchten Sie Ihre Meeting-Notizen an Ihre Kollegin oder Ihren Kollegen senden? Öffnen Sie auf der Listenseite **Memo** die Notiz, die Sie freigeben möchten, berühren Sie dann

 $\stackrel{2}{\leftarrow}$ , um eine Freigabemethode auszuwählen und folgen Sie den Anweisungen auf dem Bildschirm.

**Eine Notiz zu Favoriten hinzufügen**: Sie möchten eine Notiz zu Favoriten hinzufügen, damit Sie später darauf zurückgreifen können? Streichen Sie auf der Listenseite **Memo** über eine Notiz nach

links und berühren Sie . Öffnen Sie alternativ die Notiz, die Sie zu Favoriten hinzufügen möchten und berühren Sie  $\overrightarrow{\lambda}$ .

**Eine Notiz löschen**: Sie möchten eine veraltete Notiz löschen? Streichen Sie auf der Listenseite

**Memo** über eine Notiz nach links und berühren Sie dann **D**. Berühren Sie alternativ eine Notiz und halten Sie diese gedrückt, um die Optionen anzeigen zu lassen. Wählen Sie die Notiz(en), die Sie

löschen möchten und berühren Sie  $\overline{\mathbb{I}\mathbb{I}}$  .

Nach Notizen suchen: Sie möchten schnell eine Notiz finden? Berühren Sie auf der Listenseite **Memo** die Suchleiste und geben Sie Schlagwörter zu Ihrer Suche ein. Streichen Sie alternativ auf dem Startbildschirm nach unten, um auf die Suchleiste zuzugreifen und geben Sie Schlagwörter zu Ihrer Suche ein.

Eine To-Do-Liste erstellen: Sie möchten eine Einkaufsliste erstellen? Berühren Sie  $\oslash$  auf der

Bearbeitungsseite **Memo**, geben Sie einen Eintrag ein und berühren Sie dann  $\checkmark$ . Fügen Sie mehrere Einträge hinzu, um eine To-Do-Liste zu erstellen.

Nachdem Sie einen Eintrag erledigt haben, gehen Sie zur Bearbeitungsseite **Memo** und wählen Sie links von dem erledigten Eintrag  $\bigcirc$  aus.

**Tags zu Notizen hinzufügen**: Sie möchten schnell und einfach die Kategorien Ihrer Notizen

anzeigen lassen? Berühren Sie  $\Box$  auf der Bearbeitungsseite **Memo** und verwenden Sie für eine anschaulichere Ansicht Ihrer Notizen verschiedenfarbige Tags, um verschiedene Inhalte zu kategorisieren.

# **Dienstprogramme**

## **Zusätzliche Wettervorhersagen einholen**

#### **Methode 1:**

Gehen Sie zu **Werkzeuge** > **Wetter**. Streichen Sie von der Mitte des Bildschirms aus nach oben und berühren Sie **Erweiterte Vorhersage**, um zu einer Drittanbieter-Website für Wettervorhersagen zu wechseln, auf der Sie die Wettervorhersage für die nächsten Tage sehen können.

#### **Methode 2:**

Gehen Sie zu **Werkzeuge** > **Wetter**. Berühren Sie die Wettervorhersage für morgen einschließlich des Datums, Wettersymbols oder der Temperatur, um zu einer Drittanbieter-Website für Wettervorhersagen zu wechseln, auf der Sie die Wettervorhersage für die nächsten Tage sehen können.

## **Den Rekorder verwenden, um Audionotizen aufzunehmen**

Sie haben nicht genug Zeit, um während einer Besprechung alle wichtigen Details mitzuschreiben? Müssen Sie einen Stapel Notizen von einem Interview oder einem Kurs sortieren? Mit dem Rekorder können Sie Audiodateien aufnehmen, die Sie anschließend bequem abspielen können.

Öffnen Sie **Rekorder**. Tippen Sie auf  $\odot$ , um die Aufnahme zu starten. Während der Aufnahme

können Sie an wichtigen Stellen Tags hinzufügen. Tippen Sie auf  $\Box$ , um die Aufnahme zu beenden und die Audiodatei zu speichern.

Nach Abschluss der Aufnahme können Sie:

- <sup>l</sup> **Die Aufnahme ab dem Tag abspielen**: Tippen Sie auf **Aufnahmen** und anschließend auf eine Aufnahme, um zum Wiedergabebildschirm zu wechseln. Streichen Sie auf dem Wiedergabebildschirm ach links, um zum Tag-Bildschirm zu wechseln. Hier können Sie einen Tag auswählen und die Aufnahme ab dieser Stelle abspielen.
- **Aufnahmen verwalten**: Tippen Sie auf **Aufnahmen**, um auf Optionen wie das Sortieren und Teilen von Aufnahmen zuzugreifen.

# **Huawei-ID und mehrere Nutzer**

# **Mehrere Nutzer: Separate Nutzerkonten auf Ihrem Telefon erstellen**

Sie möchten Ihr Telefon verleihen und dabei Ihre privaten Dateien und Informationen schützen? Fügen Sie mehrere Nutzer und Nutzerarten hinzu, um den Schutz Ihrer Daten aufrechtzuerhalten, wenn Sie Ihr Telefon verleihen. Ihre Einstellungen und Dateien werden nicht beeinflusst. Sie können sich auch auf Ihrem Telefon mit zwei Nutzerkonten (bspw. beruflich und privat) anmelden und mit nur einem Klick zwischen den Konten wechseln.

Sie können drei verschiedene Nutzerarten erstellen:

- **Besitzer**: Der Besitzer von dem Telefon. Melden Sie sich als Besitzer an, wenn Sie Ihr Gerät nutzen. Als Besitzer haben Sie Zugang zu allen Aktionen wie Hinzufügen von Nutzern/Gästen oder Löschen und Erteilen der Erlaubnis, Anrufe zu tätigen und Nachrichten zu senden.
- **Nutzer**: Fügen Sie Familienmitglieder und enge Freunde als Nutzer hinzu. Nutzer können keine Aktionen durchführen, die den Besitzer beeinträchtigen (bspw. Zurücksetzen des Geräts auf die Werkseinstellungen und Aktivieren des Nicht stören-Modus).
- <sup>l</sup> **Gäste**: Fügen Sie Bekannte als Gäste hinzu. Gäste können nur bestimmte Aktionen durchführen.

### **Einrichten und Nutzen mehrerer Benutzer**

Sie möchten mehr als ein Benutzerkonto auf Ihrem Telefon einrichten, um Ihre Arbeit und Ihr Privatleben zu trennen? Sie können mehrere Benutzer auf Ihrem Telefon hinzufügen und mit einer einfachen Berührung zwischen den Konten wechseln.

#### **Benutzer oder Gäste hinzufügen**

Sie können maximal drei Benutzer und einen Gast hinzufügen.

**Einen Benutzer hinzufügen**: Öffnen Sie **Einstellungen** und gehen Sie zu **Nutzer & Konten** > **Nutzer**. Berühren Sie **Nutzer hinzufügen**, geben Sie den Namen des Benutzers ein und berühren Sie **HINZUFÜGEN**. Nachdem Sie einen neuen Benutzer hinzugefügt haben, können Sie zu dem neuen Benutzerkonto wechseln und den Bildschirmanweisungen folgen, um die Benutzerkontoeinstellungen zu bearbeiten.

**Gast hinzufügen**: Öffnen Sie **Einstellungen** und gehen Sie zu **Nutzer & Konten** > **Nutzer**. Berühren Sie **Gast hinzufügen** > **HINZUFÜGEN**, um ein Gastkonto zu erstellen.

**Einrichten des Benutzerkontonamens und -profilbilds**: Nach dem Hinzufügen eines Benutzers, können Sie einen Kontennamen und ein Profilbild für den Benutzer einrichten. Wechseln Sie dafür zu

dem entsprechenden Benutzer und tippen Sie auf **Der Folgen Sie den Anweisungen auf dem** Bildschirm und ändern Sie den Benutzernamen und das Profilbild.

#### **Ermächtigung des Benutzers, Anrufe zu tätigen, Nachrichten zu senden und die**

**Anrufhistorie zu teilen**: Die grundlegenden Anruffunktionen können auch noch genutzt werden, nachdem Sie zu einem anderen Benutzermodus gewechselt haben. Der neu hinzugefügte Benutzer kann Anrufe tätigen, Nachrichten versenden und Anrufhistorien mit dem Telefoneigentümer teilen. Der Gast kann Anrufe tätigen und Anrufhistorien mit dem Telefoneigentümer teilen. Um dies

einzurichten, melden Sie sich mit dem Eigentümerkonto an, berühren Sie **Einstellungen** und gehen Sie dann zu **Nutzer & Konten** > **Nutzer**. Wählen Sie den gewünschten Benutzer aus und berühren Sie dann **Anrufe und Nachrichten sowie Teilen des Kommunikationsverlaufs zulassen**.

#### **Benutzer- oder Gästekonten löschen**

Um ein Benutzerkonto zu löschen, wählen Sie eine der folgenden Methoden:

- <sup>l</sup> Melden Sie sich mit dem Eigentümerkonto an, berühren Sie **Einstellungen** und gehen Sie dann zu **Nutzer & Konten** > **Nutzer**. Wählen Sie den gewünschten Benutzer aus und berühren Sie **Benutzer löschen** > **LÖSCHEN**.
- · Melden Sie sich mit dem Eigentümerkonto an, streichen Sie von der Statusleiste über den Bildschirm

nach unten und gehen Sie dann zu > **Weitere Einstellungen**. Wählen Sie den gewünschten Benutzer aus und berühren Sie **Benutzer löschen** > **LÖSCHEN**.

Um einen Gast hinzuzufügen, berühren Sie **Einstellungen**. Navigieren Sie zu **Nutzer & Konten** > **Nutzer** und berühren Sie **Gast** > **Gast löschen** > **LÖSCHEN**.

#### **Wechseln Sie zwischen dem Eigentümerkonto, Benutzer- und Gastmodi**

Um zwischen den Eigentümer-, Benutzer und Gästekonten zu wechseln, wählen Sie eine der folgenden Methoden:

- Streichen Sie von der Statusleiste nach unten und berühren Sie . Tippen Sie dann auf das Profilbild des gewünschten Benutzers.
- <sup>l</sup> Öffnen Sie **Einstellungen** und gehen Sie zu **Nutzer & Konten** > **Nutzer**. Tippen Sie dann auf den Benutzernamen oder das Profilbild des gewünschten Benutzers.
- Sie werden aufgefordert, das Passwort einzugeben, um den Bildschirm zu entsperren, wenn Sie von einem anderen Benutzerkonto zum Eigentümerkonto zurückwechseln.

# **Geräteverbindung**

# **Bluetooth**

### **Verbinden Sie Ihr Telefon mit Bluetooth-Geräten**

Verwenden Sie, um Ihr Telefon mit Bluetooth-Headsets und In-Car-Bluetooth zu verbinden, um zu navigieren oder Musik zu hören, während Sie fahren. Sie können auch Ihr Telefon mit Bluetooth-Wearables verbinden, um Eignungsdaten aufzuzeichnen und zu verwalten. Das Verbinden von Bluetooth-Geräten mit Ihrem Telefon erhöht den Stromverbrauch nicht signifikant.

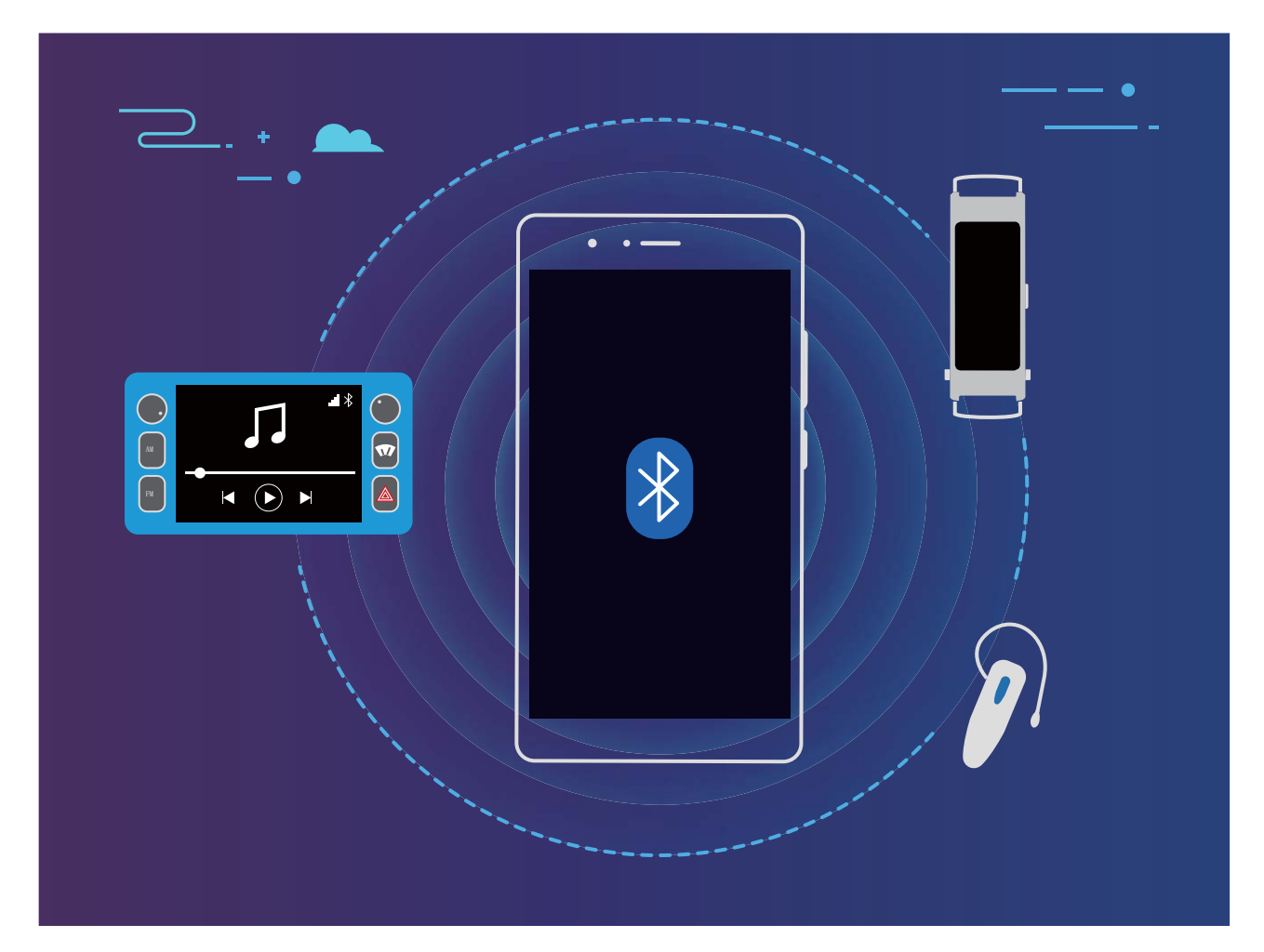

**Bluetooth-Protokolle, die von Huawei-Geräten und deren Funktionen verwendet werden**:

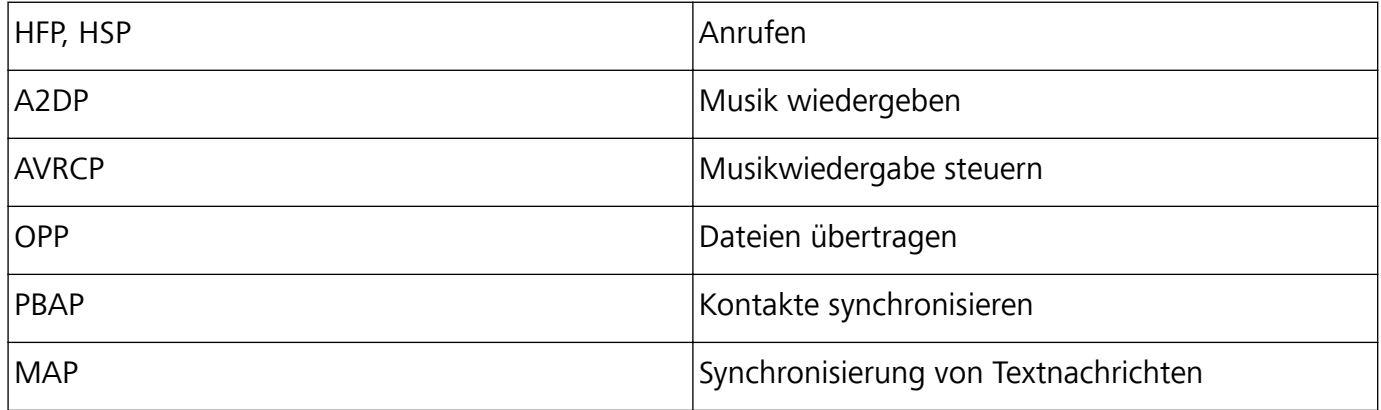

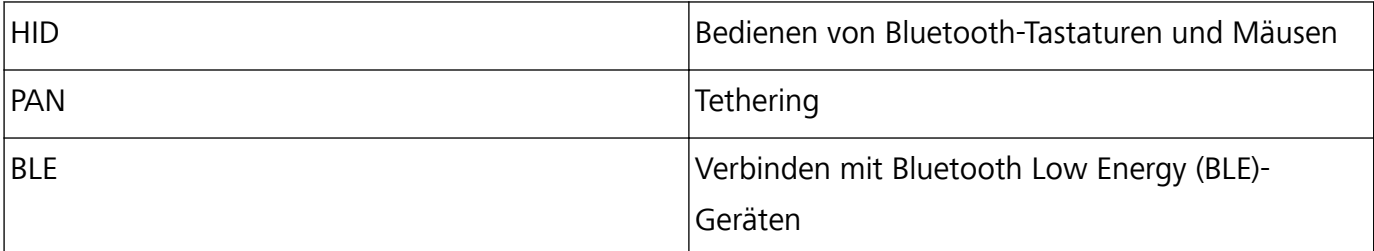

**Bluetooth aktivieren oder deaktivieren**: Wischen Sie vom Startbildschirm von der Statusleiste nach unten, öffnen Sie die Schnellwahlleiste und berühren Sie dann  $\overrightarrow{B}$ , um Bluetooth zu aktivieren oder zu deaktivieren. Berühren und halten Sie  $\overrightarrow{B}$ , um den Bluetooth-Einstellungsbildschirm zu öffnen. **Ein Bluetooth-Gerät koppeln**: Aktivieren Sie **Bluetooth** aus dem Einstellungsbildschirm des Bluetooth-Geräts. Vergewissern Sie sich, dass das Bluetooth-Gerät sichtbar ist. Von **Verfügbar**befolgen Sie die Anweisungen auf dem Bildschirm, um das Koppeln abzuschließen. **Kopplung mit einem Bluetooth-Gerät aufheben**: Aktivieren Sie **Bluetooth** aus dem

Einstellungsbildschirm des Bluetooth-Geräts. Berühren Sie  $\,\mathbb{O}\,$  neben den Namen des gekoppelten Geräts und berühren Sie dann **Verbindung beenden**.

**Bluetooth-Gerätename ändern**: Aktivieren Sie aus dem Bluetooth-Einstellungsbildschirm **Bluetooth**. Berühren Sie **Gerätename**, geben Sie einen neuen Namen für das Gerät ein und berühren Sie dann **Speichern**.

**Bluetooth-Hilfe anzeigen**: Tippen Sie im Bluetooth-Einstellungsbildschirm auf  $\heartsuit$ , um Informationen anzuzeigen, wie Sie Bluetooth-Konnektivität mit In-Car-Systemen, Headsets, Lautsprechern, Wearables, Handys, Tablets und Computern herstellen können.

### **Verwenden Sie Bluetooth zum Teilen von Daten**

Verbinden Sie Ihr Telefon mit einem anderen Gerät über Bluetooth, um Daten zu teilen, Kontakte zu importieren und zu exportieren und Internet-Tethering einzurichten.

**Verwenden Sie Bluetooth zum Senden von Dateien**: Vergewissern Sie sich, dass sich Ihr Telefon im Bluetooth-Bereich des anderen Geräts befindet (10 m oder 32 ft). Sie können dann eine Bluetooth-Verbindung aufbauen und Multimediadateien, Webseiten, Kontakte, Dokumente und Apps zwischen

den beiden Geräten teilen. Öffnen Sie **Dateien**, berühren und halten Sie die Datei, die gesendet werden soll, und gehen Sie dann zu **Mehr** > **Weitergeben** > **Bluetooth**. Befolgen Sie die Anweisungen auf dem Bildschirm, um Bluetooth zu aktivieren. Wenn das andere Gerät erkannt wird (Bluetooth muss aktiviert und das Gerät muss sichtbar sein), berühren Sie den Namen des Geräts, um eine Verbindung herzustellen und das Senden von Dateien zu starten.

**Dateien über Bluetooth empfangen**: Wischen Sie vom Startbildschirm von der Statusleiste nach

unten, öffnen Sie die Schnellwahlleiste und berühren Sie dann  $\overrightarrow{B}$ , um Bluetooth zu aktivieren. Berühren Sie **Annehmen** auf der Dateiübertragungsbenachrichtigung, um den Empfang der Dateien zu erhalten. Standardmäßig werden die Dateien im Ordner **bluetooth** in **Dateien** gespeichert.

### **Importieren oder Exportieren von Kontakten über Bluetooth**: Öffnen Sie **Kontakte** und

gehen Sie auf > **Importieren/Exportieren**, um Folgendes auszuführen:

- **Kontakte importieren**: Tippen Sie auf **Von anderem Gerät importieren** und wählen Sie **Unterstützt Bluetooth** aus. Befolgen Sie die Anweisungen auf dem Bildschirm, um eine Bluetooth-Verbindung mit dem anderen Gerät herzustellen. Kontakte vom anderen Gerät werden automatisch auf Ihr Telefon importiert.
- **Kontakte exportieren**: Berühren Sie Kontakte teilen, wählen Sie die Kontakte aus, die freigegeben werden sollen, berühren Sie dann und wählen Sie **Bluetooth**. Befolgen Sie die Anweisungen auf dem Bildschirm, um eine Bluetooth-Verbindung mit dem anderen Gerät herzustellen. Die ausgewählten Kontakte werden automatisch von Ihrem Telefon auf das andere Gerät exportiert.

## **NFC**

#### **NFC: Übertragen von Daten über kurze Distanzen**

NFC (Near Field Communication) ist eine Technologie, die eine drahtlose Kommunikation ermöglicht. Durch den NFC Punkt-zu-Punkt-Modus können zwei Geräte Daten in Echtzeit übertragen, wenn sie maximal 10 cm (4 Zoll) voneinander entfernt sind. Fotos, Netzwerke und Apps können mit dieser Methode schnell geteilt werden. Der NFC-Lese-/Schreib-Modus ermöglicht es Ihnen Produktinformationen in NFC-Tags einzuholen. Der NFC-Kartenemulationsmodus ermöglicht es Ihnen, Ihr Gerät als Bankkarte zu nutzen und so schnell und einfach Zahlungen zu tätigen.

Nur SNE-LX1 unterstützt NFC. Halten Sie den NFC-Bereich während der Verwendung der NFC-Funktion nahe an andere Geräte oder Gegenstände.

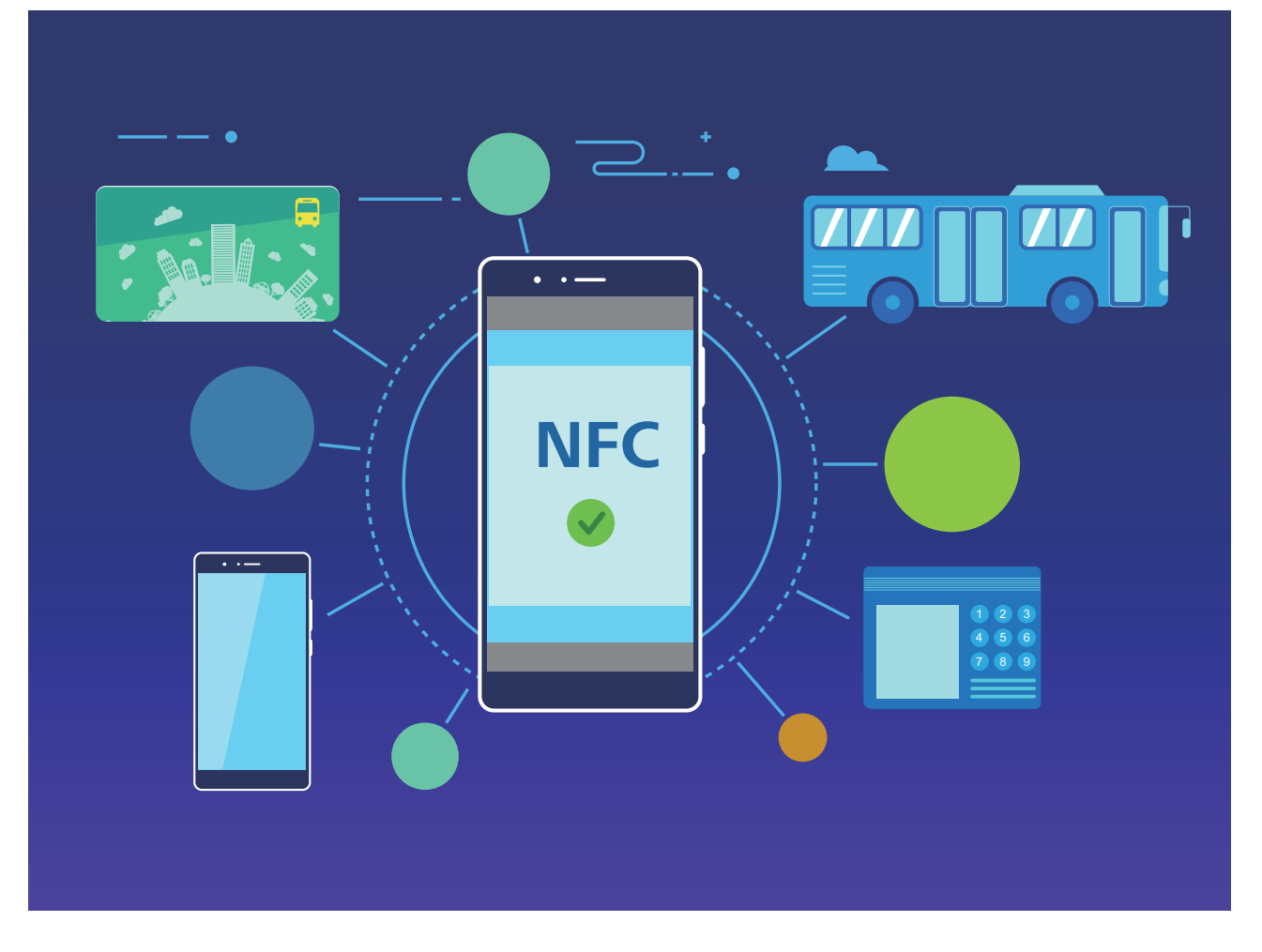

### **Verwendung Ihres Telefon als virtuelles ÖPNV-Ticket mit NFC**

NFC ermöglicht es Ihnen, das ÖPNV-Ticket auf Ihrem Telefon bei der Verwendung öffentlicher Verkehrsmittel, sodass Sie kein Bargeld und keine Fahrkarten mehr mitnehmen müssen. Platzieren Sie einfach Ihr Telefon vor dem Kartenlesegerät, um Ihre Fahrt zu bezahlen.

Wenden Sie sich vor dem Hinzufügen eines ÖPNV-Tickets zur Bezahl-App Ihres Anbieters an Ihren Anbieter, um eine NFC-aktiverte SIM-Karte anzufordern und fügen Sie diese SIM-Karte in den Kartensteckplatz 1 ein.

Geräteverbindung

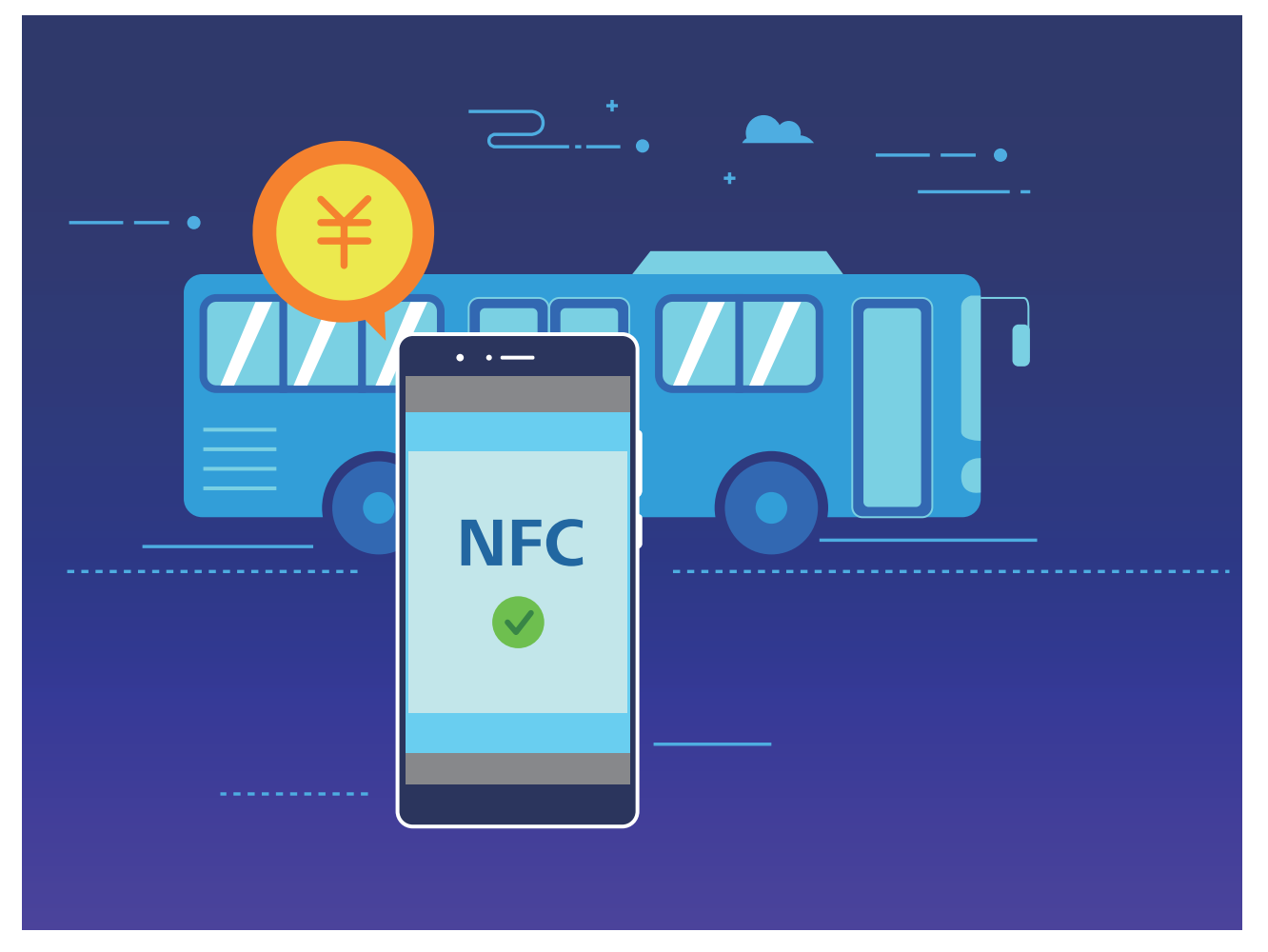

- **1** Öffnen Sie **Einstellungen**, tippen Sie auf **Geräteverbindung** und aktivieren Sie **NFC** und **Ein**.
- **2** Fügen Sie der Bezahl-App Ihres Anbieters ein virtuelles ÖPNV-Ticket hinzu, laden Sie die Bezahl-App Ihres Anbieters herunter und installieren Sie sie. Weitere Angaben dazu erhalten Sie von Ihrem Anbieter. Öffnen Sie die Bezahl-App Ihres Anbieters und befolgen Sie die Bildschirmanweisungen, um ein ÖPNV-Ticket hinzuzufügen.
- **3 Nutzung einer SIM als virtuelles ÖPNV-Ticket**: Halten Sie im Bus oder in der U-Bahn den NFC-Sensor Ihres Telefon an das Kartenlesegerät, um das virtuelle ÖPNV-Ticket zu verwenden. Der Fahrpreis wird automatisch abgezogen.

#### **Verwendung von NFC zum Aufladen eines ÖPNV-Tickets**

Verwenden Sie die NFC-Funktion Ihres Geräts, um physische und virtuelle ÖPNV-Tickets von jedem beliebigen Ort aus und ohne Schlangestehen aufzuladen.

**NFC aktivieren**: Öffnen Sie **Einstellungen**, tippen Sie auf **Geräteverbindung** und aktivieren Sie **NFC** und **Ein**.

Wenn es auf dem NFC-Bildschirm die Option gibt, **Lesen und Schreiben/P2P** zu aktivieren, stellen Sie sicher, dass es aktiviert ist. Diese Funktion kann je nach Anbieter variieren.

Wählen Sie eine geeignete Auflademethode für Ihr ÖPNV-Ticket aus:

<sup>l</sup> **SIM-Karten-ÖPNV-Ticket aufladen**: Öffnen Sie die Bezahl-App, wählen Sie die aufzuladende Karte aus und befolgen Sie die Bildschirmanweisungen, um die Aufladung abzuschließen.

- **D** Die Auflademethode kann je nach Anbieter variieren. Weitere Angaben dazu erhalten Sie von Ihrem Anbieter.
	- Legen Sie die für NFC aktivierte SIM-Karte in Steckplatz 1 ein, um sie zu verwenden.
- **Aufladen eines physischen ÖPNV-Tickets**: Installieren Sie die Bezahl-App Ihres Anbieters, aktivieren Sie NFC und halten Sie das ÖPNV-Ticket vor den NFC-Sensor Ihres Telefons. Befolgen Sie die Bildschirmanweisungen, um die Aufladung abzuschließen.
	- Für die ÖPNV-Tickets an unterschiedlichen Orten sind ggf. auch unterschiedliche Apps zum Aufladen erforderlich. Wenden Sie sich an den Aussteller Ihrer Karte, um weitere Informationen zu erhalten.

#### **Mit NFC Daten schnell teilen**

NFC ermöglicht es Ihnen, Daten zwischen zwei Geräten schnell ohne mühsames Koppeln zu teilen. Platzieren Sie die NFC-Erkennungsflächen beider Geräte nahe beieinander, um Dateien und andere Daten schnell zwischen den beiden NFC-fähigen Geräten zu verschieben.

Nur SNE-LX1 unterstützt NFC. Halten Sie den NFC-Bereich während der Verwendung der NFC-Funktion nahe an andere Geräte oder Gegenstände.

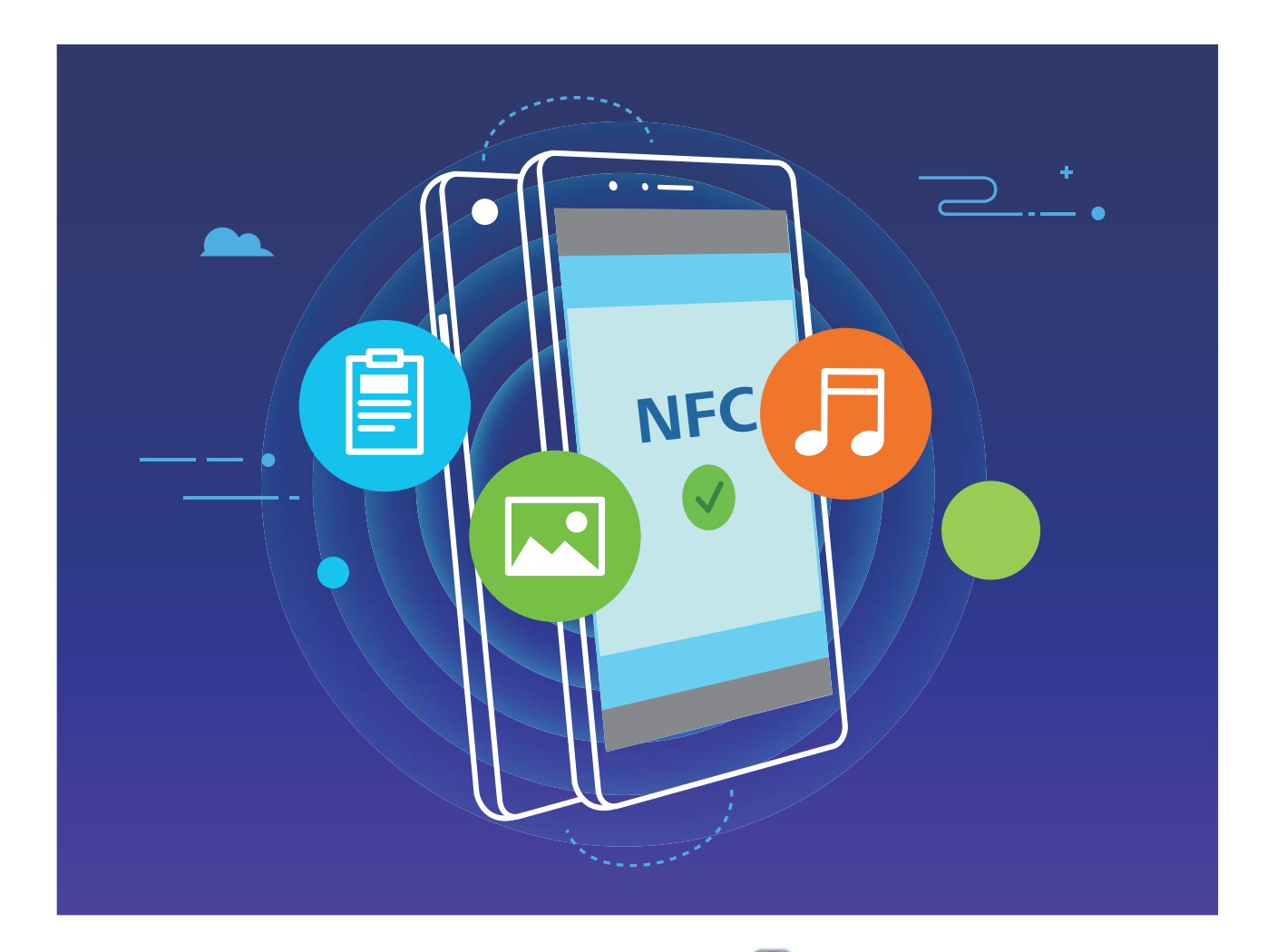

**Verwenden Sie NFC zum Senden von Daten**: Öffnen Sie **Einstellungen**, berühren Sie dann **Geräteverbindung** > **NFC** und aktivieren Sie **NFC** und **Huawei Beam**. Wählen Sie die Dateien aus, die Sie senden möchten, und berühren Sie **Weitergeben** > **Huawei Beam**. Halten Sie Ihr Telefon

entsperrt und den Bildschirm eingeschaltet. Legen Sie die NFC-Erkennungsbereiche beider Geräte nahe zusammen. Sobald eine Verbindung hergestellt ist, wird das Sendegerät eine Audio-Eingabeaufforderung abspielen und der Sharing-Bildschirm wird minimiert. Berühren Sie den Bildschirm des sendenden Geräts, um das Senden von Dateien zu beginnen.

**Dateien über NFC empfangen**: Öffnen Sie **Einstellungen**, berühren Sie **Geräteverbindung** und aktivieren Sie **NFC** und **Huawei Beam**. Halten Sie Ihr Telefon entsperrt und den Bildschirm eingeschaltet. Legen Sie die NFC-Erkennungsbereiche beider Geräte nahe zusammen. Sobald die Verbindung hergestellt ist, wird das Sendegerät eine Audio-Eingabeaufforderung abspielen. Nach der Aufforderung warten Sie bitte, bis die Datenübertragung abgeschlossen ist. Standardmäßig werden die empfangenen Dateien im Ordner **Beam** Ihrer **Dateien** gespeichert.

Wenn es auf dem NFC-Bildschirm die Option gibt, **Lesen und Schreiben/P2P** zu aktivieren, stellen Sie sicher, dass sie aktiviert ist. Die Funktionen können je nach Betreiber variieren.

### **Mit NFC Geräte schnell verbinden**

Legen Sie die NFC-Erkennungsbereiche Ihrer zwei Geräte zusammen, um schnell eine Bluetooth- oder WLAN-Verbindung zwischen ihnen herzustellen. Sie können diese Methode auch verwenden, um eine Wi-Fi Direct-Verbindung herzustellen oder einen WLAN-Hotspot freizugeben, ohne mühsam Geräte zu suchen, sie zu koppeln und die Verbindungsdetails manuell einzugeben.

Nur SNE-LX1 unterstützt NFC. Halten Sie den NFC-Bereich während der Verwendung der NFC-Funktion nahe an andere Geräte oder Gegenstände.

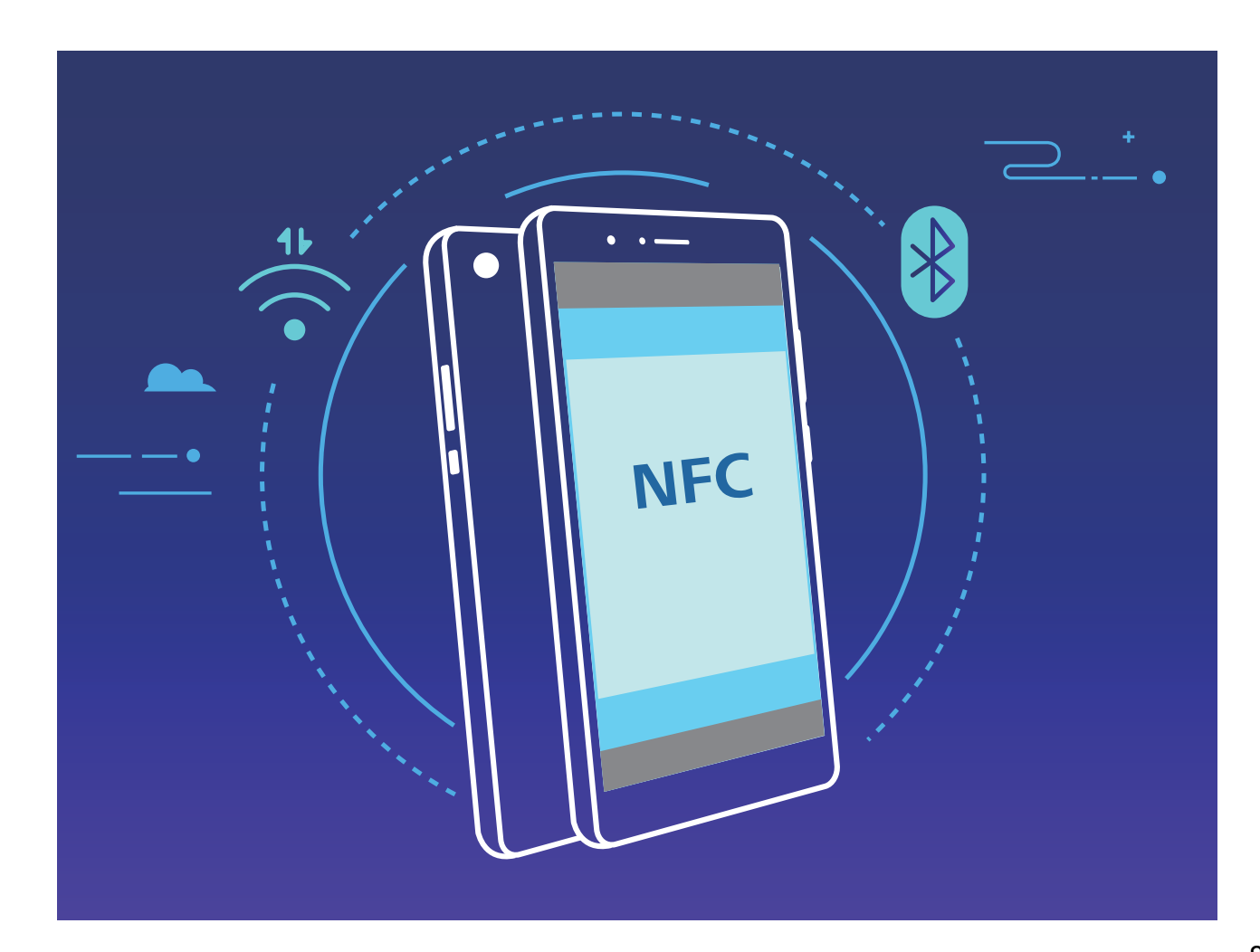

Aktivieren Sie zum Beispiel NFC, Huawei Beam und Bluetooth auf beiden Geräten, wenn Sie Geräte per Bluetooth verbinden. Öffnen Sie den Bluetooth-Pairing-Bildschirm auf beiden Geräten und legen Sie die NFC-Erkennungsbereiche von Geräten nahe zusammen. Wenn das Sendegerät eine Audio-Aufforderung ausgibt und Sendebildschirm verkleinert wird, folgen Sie den Anweisungen auf dem Bildschirm und berühren den Bildschirm auf dem sendenden Gerät, um eine Bluetooth-Verbindung herzustellen.

Falls ein **Lesen und Schreiben/P2P**-Schalter auf dem NFC-Bildschirm vorhanden ist, stellen Sie sicher, dass er auch aktiviert ist. Funktionen können abhängig vom Anbieter variieren.

# **Mehrfachbildschirm-Anzeige**

### **Mehrfach-Bildschirm: Den Inhalt Ihres Geräts auf einem größeren Bildschirm teilen**

Verbinden Sie Ihr Telefon und Ihre TV / Streaming-Box mit demselben WLAN-Netzwerk, um Multi-Screen-Sharing zu verwenden. Wenn Sie Bilder ansehen, können Sie sie auf Ihrem Fernseher anschauen und glückliche Erinnerungen mit Freunden und Familie teilen.

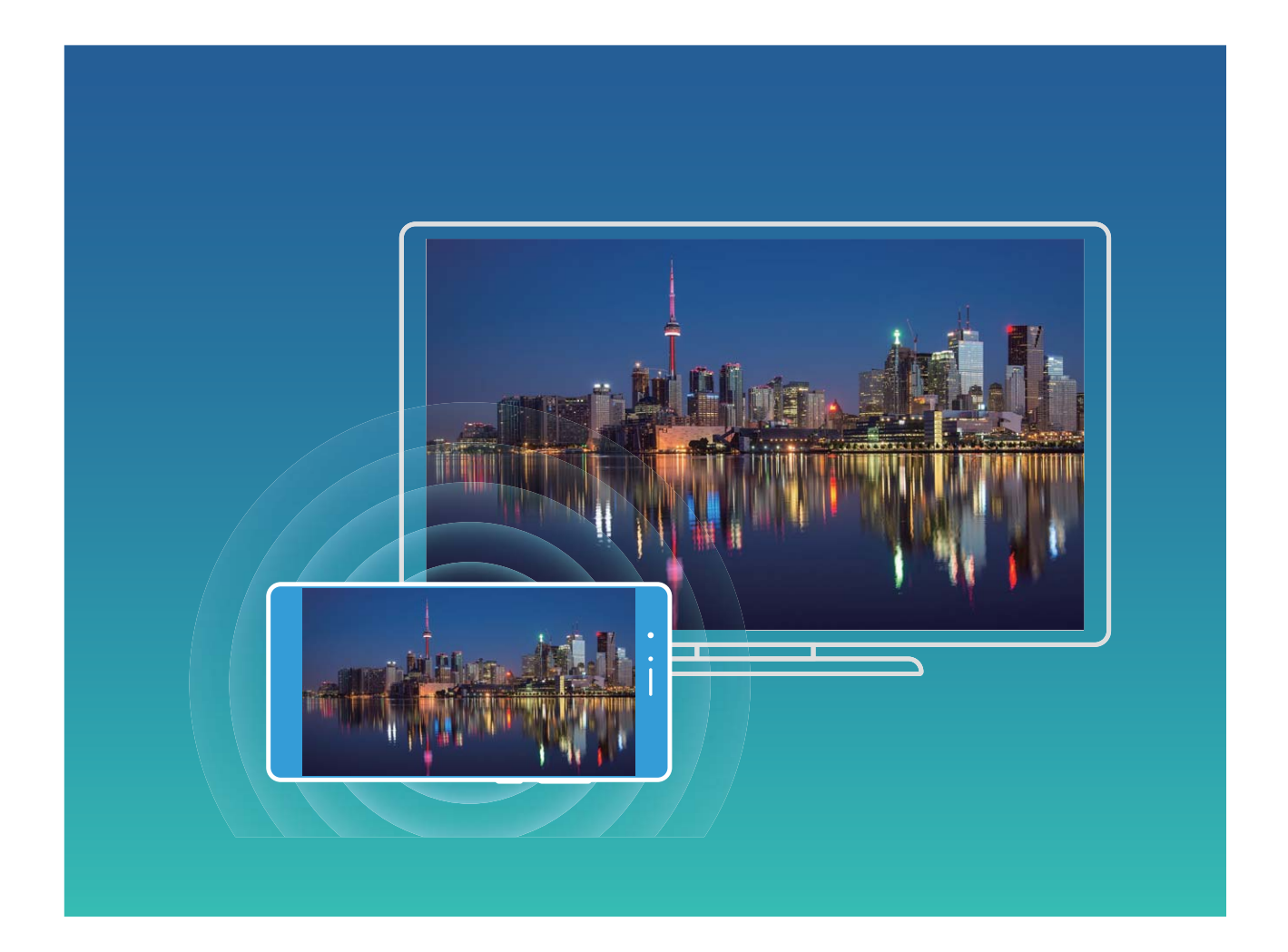

Geräteverbindung

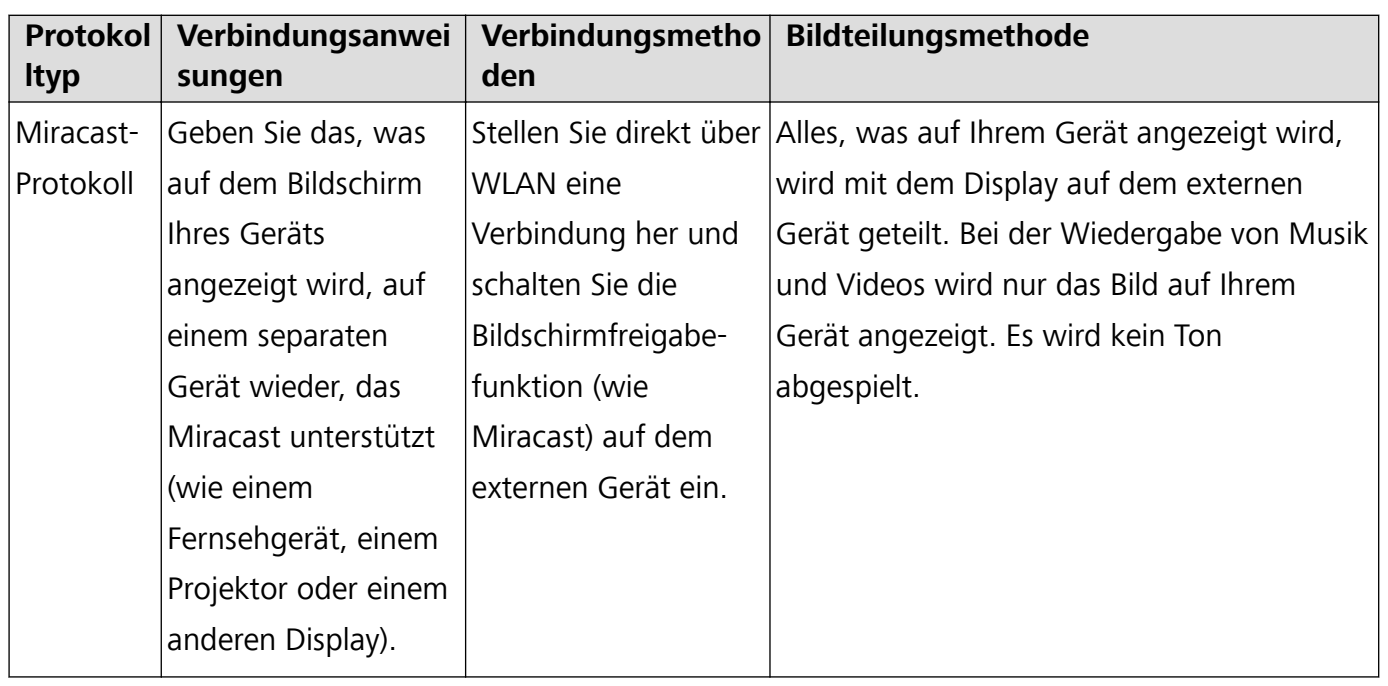

### **Mehrfach-Bildschirm: Ihren Bildschirm spiegeln**

**Wählen Sie ein Anzeigegerät**: Wischen Sie von der Statusleiste nach unten und öffnen Sie die

Registerkarte mit den Verknüpfungen. Berühren Sie  $\Xi$ , um den Mehrfach-Bildschirm zu öffnen. Nachdem ein Anzeigegerät gefunden wird, wählen Sie eine der unterstützten Verbindungsmethoden

gemäß der Darstellungen auf den Symbolen ( $\widehat{\mathbb{R}}$ ). Unterstützt Ihr Gerät keine der oben genannten Verbindungsmethoden, können Sie eine Android-Set-Top-Box kaufen und diese mit Ihrem Anzeigegerät verbinden.

 $\sqrt{\widehat{\Xi}}$ : Miracast wird unterstützt. Sie können Ihren Bildschirm auf ein Anzeigegerät spiegeln.

**Den Bildschirm auf ein Anzeigegerät spiegeln**: Wischen Sie von der Statusleiste nach unten und

öffnen Sie die Registerkarte mit den Verknüpfungen. Berühren Sie <sup>E</sup>d, um den Mehrfach-Bildschirm zu öffnen. Wählen Sie das Anzeigegerät aus der Liste aus, das Sie verwenden möchten. Aktivieren Sie bei Bedarf die Miracast-Funktion auf dem Display. Weitere Anweisungen finden Sie im Gerätehandbuch.

Um die Spiegelung Ihres Bildschirms anzuhalten, berühren Sie > **Trennen**.

## **USB-Gerät anschließen**

### **Übertragen von Daten zwischen Ihrem Telefon und Computer**

Verbinden Sie das Telefon über ein USB-Kabel mit Ihrem Computer und übertragen Sie Daten.

#### **Wählen Sie einen USB-Verbindungsmodus**

Nutzen Sie ein USB-Kabel, um Ihr Telefon mit einem Computer zu verbinden und dann eine Standard-Verbindungsmethode auszuwählen. Sie können Fotos und Dateien zwischen Ihrem Telefon und Computer übertragen, oder den Akku Ihres Telefon über die USB-Verbindung mit Ihrem Computer aufladen.

Streichen Sie von der Statusleiste nach unten, um die Benachrichtigungsleiste zu öffnen, tippen Sie dann auf und wählen Sie eine Methode für die Verbindung zwischen Ihrem Gerät und Ihrem Computer aus.

- <sup>l</sup> **Fotos übertragen**: Fotos zwischen Ihrem Telefon und Ihrem Computer übertragen.
- **· Dateien übertragen**: Übertragen Sie Dateien zwischen Ihrem Telefon und einem Computer.
- **Nur laden**: Laden Sie den Akku Ihres Telefon mit dem USB-Kabel.
- **· Umkehrladung**: Verbinden Sie Ihr Telefon mit einem USB-Kabel Typ-C mit einem anderen Gerät, um das andere Gerät aufzuladen.
- **MIDI eingeben**: Nutzen Sie Ihr Telefon als MIDI-Eingabegerät und geben Sie Musik auf Ihrem Computer wieder.

#### **Daten über einen USB-Port übertragen**

Verbinden Sie Ihr Telefon mit einem USB-Kabel mit Ihrem Telefon, um Daten zu übertragen und andere Aufgaben auszuführen.

**· Dateien übertragen**: Media Transfer Protocol (MTP) ist ein Übertragungsprotokoll für Mediendateien. Mit dieser Verbindungsmethode können Sie Dateien zwischen Ihrem Telefon und dem Computer übertragen. Bevor Sie MTP verwenden, installieren Sie bitte Windows Media Player 11 oder höher auf Ihrem Computer.

Streichen Sie von der Statusleiste nach unten, um das Benachrichtigungsfeld zu öffnen. Setzen Sie anschließend Ihren USB-Verbindungsmodus auf **Dateien übertragen**. Ihr Computer installiert automatisch die erforderlichen Treiber. Nach Abschluss der Installation klicken Sie auf das neue Laufwerksymbol namens Telefon auf Ihrem Computer, um sich die Dateien auf Ihrem Telefon anzusehen. Sie können den Windows Media Player nutzen, um sich die Mediendateien auf Ihrem Telefon anzusehen.

**Bilder übertragen**: Picture Transfer Protocol (PTP, Bildübertragungsprotokoll) ist ein Protokoll, mit dem Sie Bilder übertragen können. Mit dieser Verbindungsmethode können Sie Dateien zwischen Ihrem Telefon und dem Computer übertragen.

Streichen Sie von der Statusleiste nach unten, um das Benachrichtigungsfeld zu öffnen. Setzen Sie anschließend Ihren USB-Verbindungsmodus auf **Fotos übertragen**. Ihr Computer installiert automatisch die erforderlichen Treiber. Nach Abschluss der Installation klicken Sie auf das neue Laufwerksymbol namens Telefon auf Ihrem Computer, um sich die Bilder auf Ihrem Telefon anzusehen.

<sup>l</sup> **Übertragen von MIDI-Daten auf Ihr Telefon**: MIDI (Musical Instrument Digital Interface) ist ein Industriestandard-Audioformat zum Einspielen und Wiedergeben von Musik beim Komponieren, der von den Herstellern elektronischer Instrumente geschaffen wurde.

Streichen Sie von der Statusleiste nach unten, um das Benachrichtigungsfeld zu öffnen. Setzen Sie anschließend Ihren USB-Verbindungsmodus auf **MIDI eingeben**. Sie können dann Telefon nutzen, um MIDI-Nachrichten, die Sie von anderen Geräten empfangen, zu empfangen und zu verarbeiten.

### **Daten zwischen Ihrem Telefon und einem USB-Speichergerät übertragen**

Mit USB-OTG (USB on the Go) übertragen Sie Daten direkt zwischen Ihrem Telefon und anderen Geräten (beispielsweise Telefonen, Tablets, Kameras und Druckern), wobei kein Computer erforderlich ist. Sie haben die Option, Ihr Telefon über ein USB-OTG-Kabel (On-The-Go) direkt an ein USB-Speichermedium anzuschließen und Dateien zu übertragen.

#### **Daten zwischen Ihrem Telefon und einem USB-Speichergerät übertragen**

Sie haben die Option, ein OTG-Kabel zu verwenden, um auf USB-Speichergeräte direkt von Ihrem Telefon aus zuzugreifen (das gilt auch für USB-Laufwerke und Kartenleser).

- **D** Diese Funktion ist nur auf einem Telefon mit USB-OTG-Unterstützung verfügbar.
	- Wenn Ihr Telefon einen USB-Port vom Typ C aufweist, erwerben Sie einen Adapter vom Typ Micro USB auf Typ C oder verwenden Sie ein USB-OTG-Kabel mit einem USB-Stecker vom Typ C.
- **1** Verbinden Sie das USB-Laufwerk über ein USB-OTG-Kabel mit Ihrem Telefon.

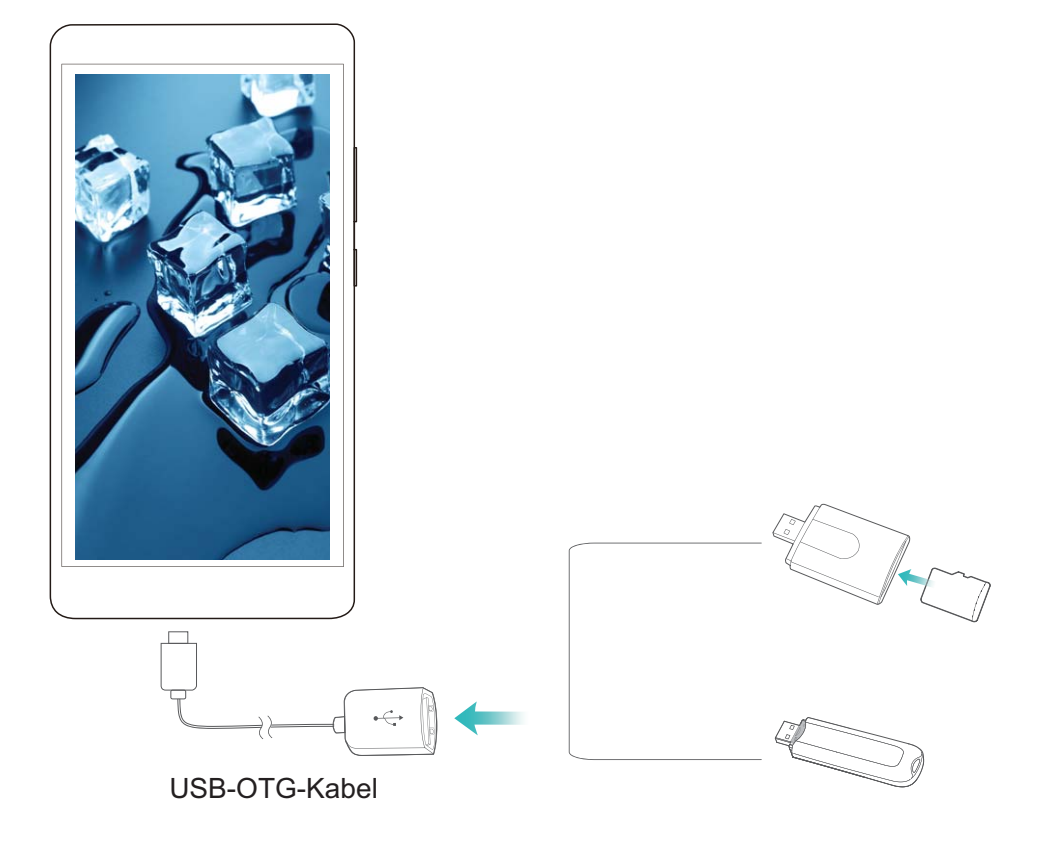

- **2** Gehen Sie zu **Dateien** > **Lokal** > **USB-Laufwerk**, navigieren Sie zum USB-Laufwerk, wählen Sie die Daten, die Sie kopieren wollen und kopieren Sie diese dann in den Zielordner.
- **3** Sobald die Übertragung abgeschlossen ist, gehen Sie zu **Einstellungen** > **Speicher** > **USB-Laufwerk** > **Auswerfen**.
- **4** Trennen Sie die Geräteverbindung durch USB-OTG-Kabel und USB-Kabel.

### **Huawei Share**

#### **Huawei Share: Dateien besser teilen**

Wie kann ich schnell Apps teilen, Bilder und Dateien zwischen meinem Telefon und anderen Mobilgeräten oder zwischen meinem Telefon und Computern übertragen? Mit Huawei Share können Sie schnell Apps teilen und drahtlos Dateien zwischen Ihrem Telefon, Tablet und Computer übertragen.

Huawei Share unterstützt den Datentransfer zwischen den folgenden Geräten:

- <sup>l</sup> Zwischen Mobiltelefonen und Tablets: Sie können Huawei Share nutzen, um Fotos und Dateien von Ihrem Telefon mit anderen Telefonen oder Tablets zu teilen. Halten Sie die Fotos und Dateien, die Sie teilen möchten, gedrückt und wählen Sie dann Huawei Share in den Freigabeoptionen aus, um sie ganz einfach und ohne Verbrauch Ihrer mobilen Daten zu teilen.
- Zwischen Ihrem Telefon und Computern (PC oder Mac): Sie können Huawei Share nutzen, um Apps, Fotos und Dateien von Ihrem Telefon mit Ihrem Computer zu teilen, und Sie können außerdem die Fotos auf Ihrem Telefon mithilfe Ihres Computers bearbeiten. Dank Huawei Share benötigen Sie kein USB-Kabel, um Daten zwischen Ihrem Telefon und Ihrem Computer zu übertragen.
	- Dafür müssen sowohl Ihr Telefon und Ihr Computer mit demselben Netzwerk verbunden sein (z. B. mit demselben WLAN-Netzwerk).

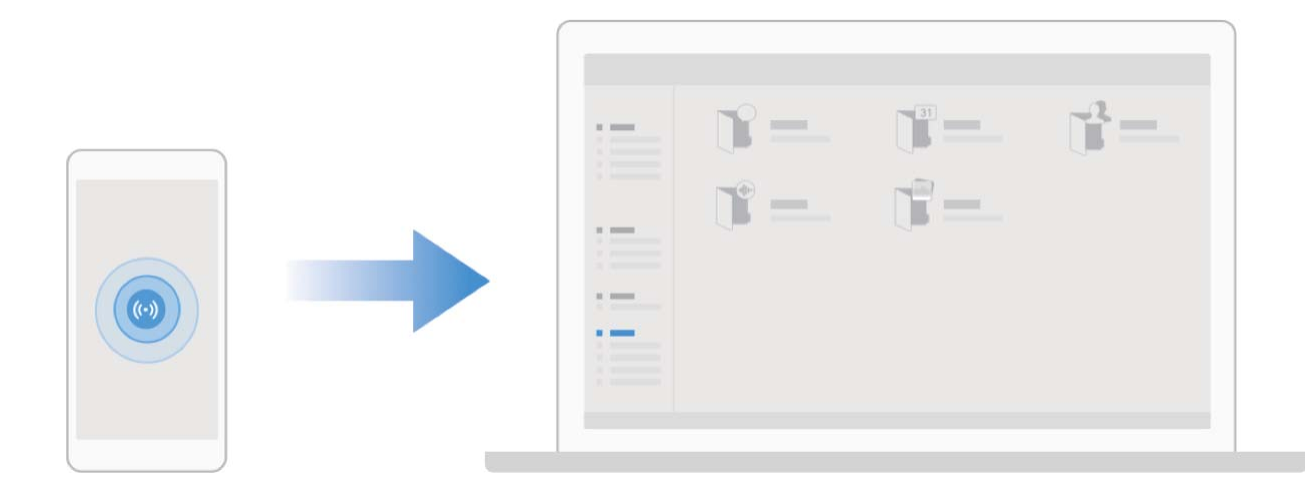

### **Mit Huawei Share schnell Dateien zwischen Huawei-Geräten übertragen**

Sie haben die Option, mit Huawei Share Fotos, Videos und andere Dateien zwischen zwei Huawei-Geräten schnell zu übertragen. Huawei Share verwendet Bluetooth, um andere Huawei-Geräte in der Nähe zu entdecken und nutzt dann Wi-Fi Direct, um Dateien schnell und ohne die Nutzung von Mobildaten zu übertragen.

Huawei Share verwendet WLAN und Bluetooth, um Daten zu übertragen. Wenn Huawei Share aktiviert wird, werden WiFi und Bluetooth beide automatisch aktiviert.

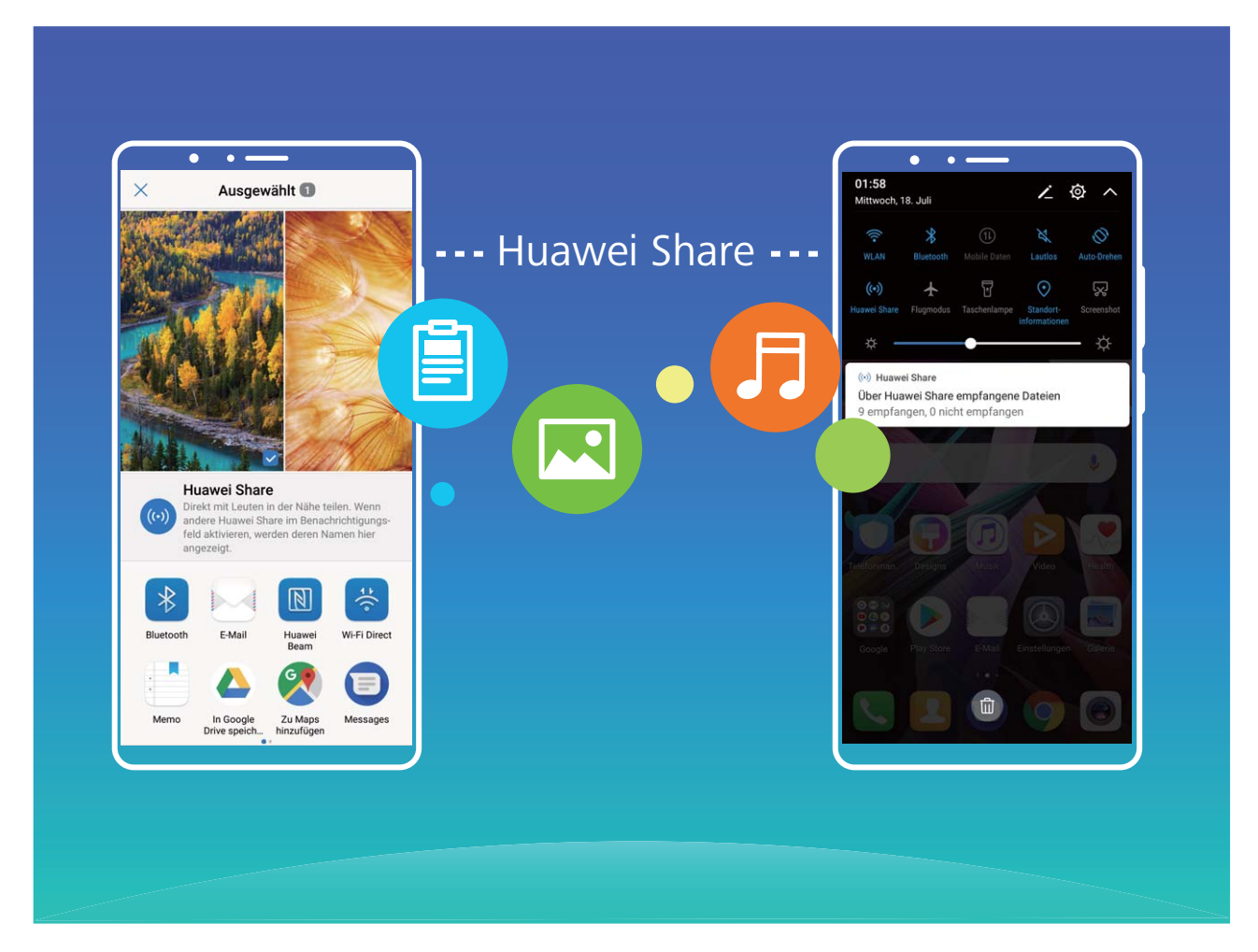

**Verwenden Sie Huawei Share, um Dateien zu senden**: Wählen Sie die Dateien aus, die geteilt werden sollen, und berühren Sie dann **Weitergeben**. Um Dateien zu senden, wählen Sie das Empfängergerät von der Liste von Geräten in der Umgebung aus und bestätigen Sie.

**Verwenden Sie Huawei Share, um Dateien zu empfangen**: Streichen Sie von der Statusleiste

nach unten, um das Benachrichtigungsfeld zu öffnen und tippen Sie dann auf ((\*)), um Huawei Share zu aktivieren. Berühren Sie **Annehmen**, wenn eine Benachrichtigung über eine Dateiübertragung angezeigt wird. Standardmäßig werden die empfangenen Dateien auf Ihrem **Dateien** im **Huawei Share**-Ordner gespeichert.

Es wird keine Bestätigung erforderlich, wenn die beiden Huawei-Geräte über dieselbe HUAWEI ID eingeloggt sind.

### **Mit HuaweiShare Dateien zwischen Ihrem Telefon und Ihrem Computer übertragen**

Mit Huawei Share können Sie ganz einfach Fotos und Dateien ohne USB-Kabel von Ihrem Telefon auf Ihren Computer (PC/Mac) übertragen.

- **1** Huawei Share verwendet WLAN und Bluetooth, um Daten zu übertragen. Wenn Huawei Share aktiviert wird, sind WiFi und Bluetooth automatisch aktiviert.
	- Achten Sie während des Datentransfers darauf, dass Ihr Telefon und Ihr Computer mit demselben Netzwerk verbunden sind (z. B. mit demselben WLAN-Netzwerk).

#### **Teilen Sie Dateien von Ihrem Telefon mit einem PC**

- **1** Öffnen Sie **Einstellungen** und berühren Sie dann **Geräteverbindung** > **Huawei Share**, um **Huawei Share** zu aktivieren. Notieren Sie sich den **Auf Computern angezeigter Name**.
- **2** Öffnen Sie den Netzwerkordner auf Ihrem PC und doppelklicken Sie auf **Auf Computern angezeigter Name**.
- **3** Geben Sie dann das Passwort ein. Sie können sich das Passwort unter **Geräteverbindung** > **Huawei Share** > **Bestätigung auf Computern** ansehen.
- **4** Sehen Sie sich Ihre Alben und Ihren internen Speicher an.

#### **Teilen Sie Dateien auf Ihrem Telefon mit einem Mac-Computer**

- **1** Öffnen Sie **Einstellungen** und berühren Sie dann **Geräteverbindung** > **Huawei Share**, um **Huawei Share** zu aktivieren. Notieren Sie sich den **Auf Computern angezeigter Name**.
- **2** Auf Ihrem Mac, öffnen Sie **Finder** und doppelklicken Sie auf den notierten **Auf Computern angezeigter Name**.
- **3** Gehen Sie zur Registrierung eines neuen Nutzers, geben Sie dann den Nutzernamen und das Passwort ein. Sie können sich das Passwort unter **Geräteverbindung** > **Huawei Share** > **Bestätigung auf Computern** ansehen.
- **4** Sehen Sie sich Ihre Alben und Ihren internen Speicher an.

# **Sicherheit und Datenschutz**

# **Face Unlock**

### **Face Unlock: Eine bequemere und schnellere Möglichkeit zur Entsperrung Ihres Bildschirms**

Face Unlock ist eine Gesichtserkennungsfunktion Ihres Telefons, mit der Sie Ihren Bildschirm mit Ihrem Gesicht entsperren können, statt ein Passwort oder einen Fingerabdruck zu verwenden. Dieser Vorgang ist schneller und bequemer.

**Direktes Entsperren bei Aufleuchten des Bildschirms**: Richten Sie Ihr Gesicht nach dem Aktivieren des Bildschirms auf diesen aus, um ihn zu entsperren.

**Aufnehmen Ihres Telefon zum Entsperren**: Navigieren Sie zu **Einstellungen** > **Sicherheit & Datenschutz** > **Face Unlock**, geben Sie Ihr Entsperrpasswort ein, öffnen Sie den **Face Unlock**-Bildschirm, aktivieren Sie **Direktes Entsperren**, und aktivieren Sie Funktion, mit der Sie Ihr Telefon durch Anheben aufwecken können. Halten Sie dann den Bildschirm vor Ihr Gesicht und heben Sie Ihr Telefon hoch, um es zu entsperren.

**Zum Entsperren über den Bildschirm streichen**: Aktivieren Sie den Bildschirm und schauen Sie darauf, nachdem Sie **Zum Entsperren streichen** aktiviert haben. Streichen Sie anschließend über den Bildschirm, um Ihr Telefon zu entsperren.

**Intelligente Sperrbildschirm-Benachrichtigungsanzeige**: Wenn Sie **Zum Entsperren streichen** und **Clevere Sperrbildschirm-Benachrichtigungen** aktivieren, werden die Benachrichtigungsdetails nicht auf dem Sperrbildschirm angezeigt, bis Ihr Telefon Ihre Gesichtszüge erkennt.

**Auf App-Sperre zugreifen**: Wenn Sie **Auf App-Sperre zugreifen** aktivieren, kann die Funktion Face Unlock verwendet werden, um auf Apps und gesperrte Apps zuzugreifen.

- **1** Nur der Besitzer kann Face Unlock aktivieren. Diese Funktion steht nicht für Benutzer oder Gäste zur Verfügung und wird nicht in PrivateSpace unterstützt.
	- <sup>l</sup> Face Unlock ist nur verfügbar, wenn die Entsperrmethode auf **Muster**, **PIN** oder **Passwort** eingestellt ist.
	- Damit Sie Ihr Sperrbildschirm-Passwort nicht vergessen, werden Sie vom System immer dann aufgefordert, es zur Entsperrung einzugeben, wenn Sie es drei Tage in Folge nicht zur Entsperrung Ihres Telefon verwendet haben. In diesem Fall ist Face Unlock nicht verfügbar.
	- Wenn Sie Ihr Gerät neu starten, müssen Sie das Sperrbildschirm-Passwort erneut eingeben, um Ihr Telefon zum ersten Mal zu entsperren. Face Unlock ist dann nicht verfügbar.

### **Registrieren des Gesichts zur Aktivierung von Face Unlock**

Face Unlock ermöglicht Ihnen das schnelle Entsperren Ihres Telefons, indem Sie es vor Ihr Gesicht halten.

- **A** Nur der Besitzer kann Face Unlock aktivieren. Diese Funktion steht nicht für Benutzer oder Gäste zur Verfügung und wird nicht in PrivateSpace unterstützt.
	- <sup>l</sup> Face Unlock ist nur verfügbar, wenn die Entsperrmethode auf **Muster**, **PIN** oder **Passwort** eingestellt ist.
	- Face Unlock ist nicht verfügbar, wenn das Bildschirmentsperrpasswort seit drei oder mehr Tagen in Folge nicht eingegeben wurde oder wenn Ihr Telefon remote gesperrt oder neu gestartet wurde.
	- Bei der Verwendung von Face Unlock zum Entsperren Ihres Telefons, sehen Sie mit geöffneten Augen direkt auf Ihr Telefon, wobei Ihr Gesicht 20 cm bis 50 cm von Ihrem Gerät entfernt sein muss. Um Ihr Gesicht akkurat scannen zu können, vermeiden Sie die Nutzung dieser Funktion in einer dunklen Umgebung oder mit direktem Licht auf Ihrem Gesicht.
- **1** Öffnen Sie **Einstellungen**. Navigieren Sie zu **Sicherheit & Datenschutz** > **Face Unlock** und geben Sie Ihr Sperrbildschirmpasswort ein.
	- Wenn Sie noch kein Sperrbildschirmpasswort festgelegt haben, befolgen Sie die Bildschirmanweisungen, um dies nachzuholen. Face Unlock ist nur verfügbar, wenn die Entsperrmethode auf **Muster**, **PIN** oder **Passwort** eingestellt ist.
- **2** Wenn Sie **"Zum Aktivieren aufrichten" aktivieren, um Face Unlock weiter zu verbessern** ausgewählt haben, wird der Bildschirm Ihres Telefons aktiviert und Ihr Gesicht wird erkannt, sodass der Bildschirm automatisch entsperrt wird, nachdem Sie Ihr Telefon vor Ihr Gesicht gehalten haben. Wenn Sie diese Funktion nicht verwenden möchten, heben Sie die Auswahl dieser Option auf. Tippen Sie auf **Weiter** und befolgen Sie die Bildschirmanweisungen, um Ihr Gesicht zu registrieren.
- **3** Es gibt drei Arten, den Bildschirm mithilfe dieser Funktion zu entsperren:
	- **· Direktentsperrung**: Schalten Sie den Bildschirm ein. Ihr Telefon erkennt Ihre Gesichtszüge und der Bildschirm wird entsperrt, nachdem diese abgeglichen wurden.
	- <sup>l</sup> **Zum Entsperren streichen**: Schalten Sie den Bildschirm ein. Nachdem Ihr Telefon Ihre Gesichtsinformationen erkannt hat, streichen Sie mit dem Finger über den Sperrbildschirm, um Ihr Gerät zu entsperren.
	- **Intelligente Sperrbildschirm-Benachrichtigungsanzeige: Wenn Sie Zum Entsperren streichen** und **Clevere Sperrbildschirm-Benachrichtigungen** aktiviert haben, werden die Benachrichtigungsdetails nicht auf dem Sperrbildschirm angezeigt, bis Ihr Telefon Ihre Gesichtszüge erkennt.
	- **Auf App-Sperre zugreifen**: Wenn Sie Auf App-Sperre zugreifen aktivieren, kann die Funktion Face Unlock verwendet werden, um auf Apps und gesperrte Apps zuzugreifen.

#### **Gesichtsdaten löschen**

Wenn Sie Face Unlock nicht länger verwenden oder Ihre Gesichtsdaten erneut eingeben möchten, können Sie die aktuellen Gesichtsdaten löschen.

Öffnen Sie **Einstellungen**, gehen Sie zu **Sicherheit & Datenschutz** > **Face Unlock**, befolgen Sie die Anweisungen auf dem Bildschirm und geben Sie das Sperrbildschirm-Passwort ein. Berühren Sie

anschließend **Gesichtsdaten löschen** und befolgen Sie die Anweisungen auf dem Bildschirm, um Ihre aktuellen Gesichtsdaten zu löschen.

### **Zum Entsperren aufnehmen**

Öffnen Sie **Einstellungen** und gehen Sie zu **Sicherheit & Datenschutz** > **Face Unlock**. Wählen Sie "Zum Aktivieren aufrichten" aktivieren, um Face Unlock weiter zu verbessern beim Einrichten der Gesichtsdaten aus und stellen Sie die Face Unlock-Methode auf **Direktes Entsperren**. Nachdem das Setup abgeschlossen wurde, können Sie einfach Ihr Telefon aufnehmen, um den Bildschirm ohne Passwort oder Fingerabdruck zu entsperren.

Wenn Sie "Zum Aktivieren aufrichten" aktivieren, um Face Unlock weiter zu verbessern beim Einrichten der Gesichtsdaten nicht ausgewählt haben, können Sie diese Funktion auch später

einrichten: Öffnen Sie **Einstellungen**, gehen Sie zu **Sicherheit & Datenschutz** > **Face Unlock**

und stellen Sie die Face Unlock-Methode auf **Direktes Entsperren**. Öffnen Sie anschließend **Ein stellungen**, gehen Sie zu **Intelligente Unterstützung** > **Bewegungssteuerung** > **Aufrichten** und wählen Sie **Gerät aktivieren** aus.

# **Fingerabdruck**

#### **Fingerabdruckerkennung: Schnellere Navigation und höhere Sicherheit**

Die Fingerabdruckerkennung ermöglicht Ihnen nicht nur ein schnelleres Entsperren Ihres Telefon, sondern bietet auch erhöhte Sicherheit zum Schutz Ihrer persönlichen Daten.

Sie können Ihren Fingerabdruck nutzen, um:

- **· Entsperren Ihres Bildschirms über eine einzige Berührung**: Sie möchten sich die Mühe sparen, Ihren Bildschirm mittels PIN-Codes und Mustern zu entsperren? Verwenden Sie Ihren Fingerabdruck, um Ihren Bildschirm durch eine einzige Berührung schnell und sicher zu entsperren.
- **· Zugriff auf private Dateien**: Sie befürchten, Ihr Passwort für den Safe oder die App-Sperre zu vergessen oder dass das Passwort in fremde Hände gelangen könnte? Legen Sie für den Safe und die App-Sperre den Zugriff per Fingerabdruck fest, um Ihre Dateien und Apps zu schützen und sie nur für Sie selbst zugänglich zu machen.
- **· Schnellzugriff per Fingerabdruck durchführen**: Sie erreichen den Auslöser nicht, um ein Foto aufzunehmen? Sie wünschen sich einen schnelleren Weg, um Anrufe anzunehmen oder den Alarm auszuschalten? Legen Sie Schnellzugriffe per Fingerabdruck fest, um schnell mit einem beliebigen Finger Fotos aufnehmen, Anrufe annehmen und Alarme ausschalten zu können.

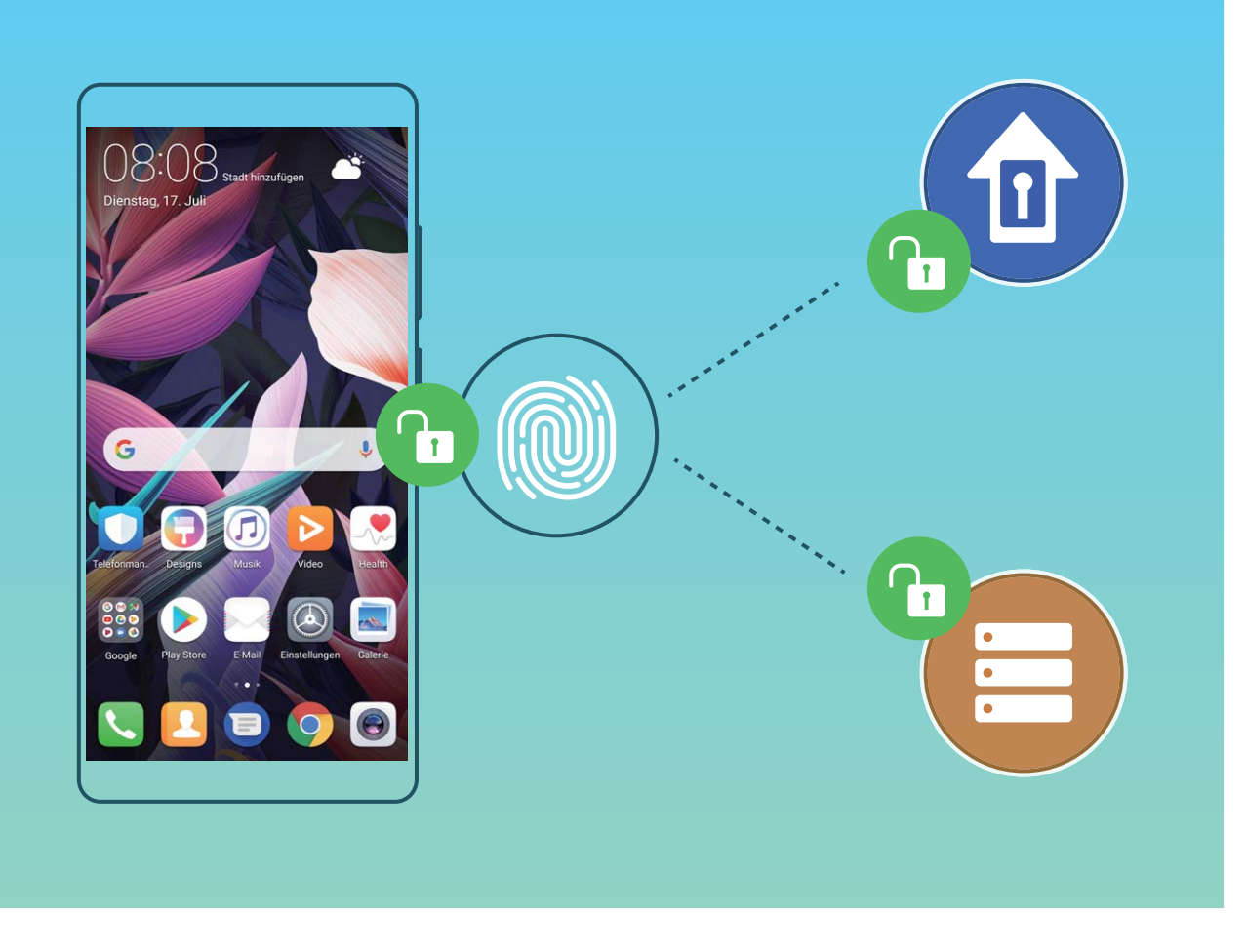

#### **Schnellzugriffe per Fingerabdruck zur schnelleren Gerätebedienung verwenden**

Sie erreichen den Auslöser nicht, um ein Foto aufzunehmen oder Sie wünschen sich einen schnelleren Weg, um Anrufe anzunehmen oder einen Alarm auszuschalten? Sie können eine beliebige Fingerspitze verwenden, um über den Fingerabdrucksensor schnell Fotos aufzunehmen und Anrufe anzunehmen. Es ist keine Fingerabdruckverifizierung erforderlich.

Öffnen Sie **Einstellungen** und gehen Sie zu **Sicherheit & Datenschutz** > **Fingerabdruck-ID**. Von hier aus können Sie den Schnellzugriff per Fingerabdruck für folgende Funktionen aktivieren:

- <sup>l</sup> **Ein Foto oder Video aufnehmen**: Berühren und halten Sie den Fingerabdrucksensor auf dem Bildsucherbildschirm der Kamera, um ein Foto oder Video aufzunehmen.
- **Einen Anruf annehmen**: Halten Sie die Fingerabdrucksensor gedrückt, um einen Anruf anzunehmen.
- **Alarm ausschalten**: Berühren und halten Sie den Fingerabdrucksensor, um einen Alarm auszuschalten.
- <sup>l</sup> **Das Benachrichtigungsfeld anzeigen**: Wenn der Bildschirm im Porträtmodus ist, streichen Sie auf dem Fingerabdrucksensor nach unten, um das Benachrichtigungsfeld zu öffnen, berühren Sie ihn zweimal, um Benachrichtigungen zu löschen und streichen Sie nach oben, um das Benachrichtigungsfeld zu schließen.
- **· Fotos durchsuchen**: Streichen Sie bei der Anzeige von Fotos im Vollbildmodus auf dem Fingerabdrucksensor nach links oder rechts, um zwischen den Fotos zu wechseln.

### **Registrieren von Fingerabdrücken**

Sie können einen Fingerabdruck auf Ihrem Gerät registrieren und diesen dann nutzen, um ohne Passwort Ihren Bildschirm zu entsperren oder auf Ihren Tresor bzw. auf die App-Sperre zuzugreifen.

- **A** Die Option zum Entsperren per Fingerabdruck ist nur verfügbar, wenn die Entsperrmethode auf **Muster**, **PIN** oder **Passwort** eingestellt ist. Sie müssen Ihr Gerät nach einem Neustart oder wenn Ihr Fingerabdruck nicht erkannt wird mit dem Passwort zum Entsperren des Bildschirms entsperren.
	- Stellen Sie vor dem Registrieren eines Fingerabdrucks sicher, dass Ihr Finger sauber und trocken ist.
- **1** Öffnen Sie **Einstellungen**.
- **2** Gehen Sie zu **Sicherheit & Datenschutz** > **Fingerabdruck-ID** > **Fingerabdruckverwaltung** > **Entsperrmethode ändern**, wählen Sie **Muster**, **%d-stellige PIN**, **Benutzerdefinierte PIN** oder **Passwort** aus und befolgen Sie die Bildschirmanweisungen zum Festlegen eines Entsperrpassworts.
- **3** Wenn Sie ein Entsperrpasswort festgelegt haben, tippen Sie auf **Neuer Fingerabdruck**, um einen Fingerabdruck zu registrieren.
- **4** Legen Sie Ihre Fingerspitze auf den Fingerabdrucksensor. Drücken Sie leicht auf den Sensor, bis Ihr Gerät vibriert. Wiederholen Sie diesen Schritt mit verschiedenen Bereichen Ihrer Fingerspitze.
- **5** Tippen Sie nach Abschluss der Registrierung auf **OK**.

Um den Bildschirm zu entsperren, legen Sie Ihre Fingerspitze auf den Fingerabdrucksensor.

#### **Fingerabdruck hinzufügen oder ändern**

Sie können maximal fünf Fingerabdrücke auf Ihrem Gerät registrieren. Sie können Fingerabdrücke auch löschen oder umbenennen.

- **1** Öffnen Sie **Einstellungen**.
- **2** Gehen Sie zu **Sicherheit & Datenschutz** > **Fingerabdruck-ID** > **Fingerabdruckverwaltung**.
- **3** Geben Sie das Bildschirmentsperrpasswort ein und befolgen Sie dann die Anweisungen auf dem Bildschirm, um auf den Bildschirm für die Fingerabdruckkonfiguration zuzugreifen.
- **4** Im Abschnitt Fingerabdruckliste können Sie wie folgt vorgehen:
	- <sup>l</sup> **Neuen Fingerabdruck registrieren**: Berühren Sie **Neuer Fingerabdruck**, um einen neuen Fingerabdruck zu registrieren.
	- **Einen Fingerabdruck umbenennen oder löschen**: Berühren Sie einen zuvor registrierten Fingerabdruck, um diesen umzubenennen oder zu löschen.
	- <sup>l</sup> **Einen Fingerabdruck identifizieren**: Berühren Sie **Fingerabdruckerkennung**, um registrierte Fingerabdrücke zu identifizieren und zu markieren.

### **Einen Fingerabdruck für schnellen Zugriff auf private Daten verwenden**

Sie sind es leid, jedes Mal ein Passwort eingeben zu müssen, wenn Sie auf private Daten in Ihrem Safe oder auf eine gesperrte App zugreifen möchten? Sie können Ihren Fingerabdruck verwenden, um schnell auf Ihre privaten Daten zuzugreifen. Diese Methode ist bequem und sicher.

- **1** Öffnen Sie **Einstellungen**.
- **2** Gehen Sie zu **Sicherheit & Datenschutz** > **Fingerabdruck-ID** > **Fingerabdruckverwaltung**.
- **3** Geben Sie das Bildschirmentsperrpasswort ein und befolgen Sie dann die Anweisungen auf dem Bildschirm, um auf den Bildschirm für die Fingerabdruckkonfiguration zuzugreifen. Aktivieren Sie **Auf Tresor zugreifen** und **Auf App-Sperre zugreifen** und befolgen Sie anschließend die Anweisungen auf dem Bildschirm, um die Passwörter einzugeben.

Sie können jetzt:

- <sup>l</sup> **Einen Fingerabdruck zum Zugriff auf den Safe verwenden**: Öffnen Sie **Dateien** und berühren Sie **Tresor**. Anschließend können Sie mittels Ihres Fingerabdrucks auf den Safe zugreifen.
- **· Einen Fingerabdruck zum Zugriff auf die App-Sperre verwenden**: Sie können nun Ihren Fingerabdruck verwenden, um gesperrte Apps auf Ihrem Startbildschirm zu entsperren.

## **Schutz von Standortinformationen**

#### **Ortungsdienste: Den Standort Ihres Geräts bestimmen**

Ortungsdienste erfassen und bieten Standortinformationen auf Ihrem Gerät für Standort-basierte Apps (wie beispielsweise Wetter-, Landkarten-, Reise- und Einkaufs-Apps). Der ungefähre Standort Ihres Geräts wird durch GPS-Positionierung (sofern GPS aktiviert ist und der Dienst zur Verfügung steht), mobile Netzwerkdaten und WiFi-Positionierung (falls aktiviert) bestimmt. Wenn GPS-Positionierung deaktiviert ist, kann die App weiterhin Standortinformationen auf andere Weise erfassen.

#### **Ortungsdienste aktivieren oder deaktivieren**

Nachdem Sie die Standortinformations-Berechtigung erlangt haben, können Apps Ihren Standort jederzeit erlangen. Wenn Ihre Standortinformation von einer bösartigen App erlangt wurde, könnten Sie einem Schadens- oder Betrugsrisiko ausgesetzt sein. Sie haben die Option, Ortungsdienste nach Bedarf zu aktivieren oder zu deaktivieren und regelmäßig zu überwachen und die gewährten Berechtigungen für Ihre App zu verwalten, um Ihre Privatsphäre und Sicherheit zu gewährleisten.

**Ortungsdienste aktivieren oder deaktivieren**: Öffnen Sie **Einstellungen**, gehen Sie zu **Sicherheit & Datenschutz** > **Standortzugriff**und aktivieren oder deaktivieren Sie **Auf meinen Standort zugreifen**. Wenn die Ortungsdienste aktiviert sind, haben Sie auch folgende Optionen, den geeigneten Modus zur Standortbestimmung einzurichten. Wenn die Ortungsdienste deaktiviert sind, abgesehen von vorinstallierter Software (wie beispielsweise Find my Telefon), wird IhrTelefon alle Apps und Dienste daran hindern, Ihre Standortinformationen zu erfassen oder zu verwenden. Das System wird Sie auffordern, die Ortungsdienste zu aktivieren, wenn Sie versuchen, diese Apps zu verwenden.

- **. WLAN und mobile Netzwerke verwenden**Berechnet den Standort Ihres Telefon unter Verwendung von Senderstandorten des Anbieters oder nahegelegenen WLAN-Router-Standortinformationen. Die Genauigkeit der Standortinformationen ist größtenteils von Standortinformationen abhängig, die von Senderstandorten oder dem WLAN-Netzwerk erfasst werden. Die Genauigkeit reicht von 100 Metern bis zu mehreren Kilometern. Die Netzwerk-Positionierung ist nicht sehr genau, aber erlaubt die Positionierung in Gebäuden und nutzt wenig Strom.
- <sup>l</sup> **Nur GPS verwenden**Benutzt nur Satelliten, die das GPS Ihres Telefon zur Bestimmung Ihrer Position gefunden hat. Es ist keine Netzwerkverbindung erforderlich. GPS-Satelliten-Positionierung ist präziser, verbraucht jedoch mehr Strom. Sie ist auf zehn Meter genau. Die Positionierung innerhalb des Gebäudes kann jedoch unpräzise sein.
- **· GPS, WLAN und mobile Netzwerke verwenden**: Kombiniert die Vorteile der GPS-Positionierung und Netzwerk-Positionierung, um sowohl draußen wie auch drinnen präzise zu positionieren.
- <sup>l</sup> Funktionen können abhängig vom Anbieter variieren.
	- Huawei nutzt die Standortdaten nur, um Ihnen die erforderlichen Funktionen und Diensten zu bieten, nicht zum Zwecke der Identifizierung oder Erfassung personenbezogener Daten.

**Positionierung in Gebäuden einrichten**: Öffnen Sie **Einstellungen**, gehen Sie zu **Sicherheit &**

**Datenschutz** > **Standortzugriff** > > **Sucheinstellungen** und aktivieren oder deaktivieren Sie WLAN- und Bluetooth-Scannen. Das Scannen von WLAN-Netzwerken und Bluetooth-Geräten verbessert die Genauigkeit der Ortung in Gebäuden.

### **PrivateSpace**

#### **PrivateSpace: Verbergen Ihrer privaten Daten**

Mit PrivateSpace können Sie einen separaten Ort zum Speichern Ihrer privaten Informationen auf Ihrem Gerät erstellen. Auf in PrivateSpace gespeicherte Dateien und Apps kann über MainSpace nicht zugegriffen werden.

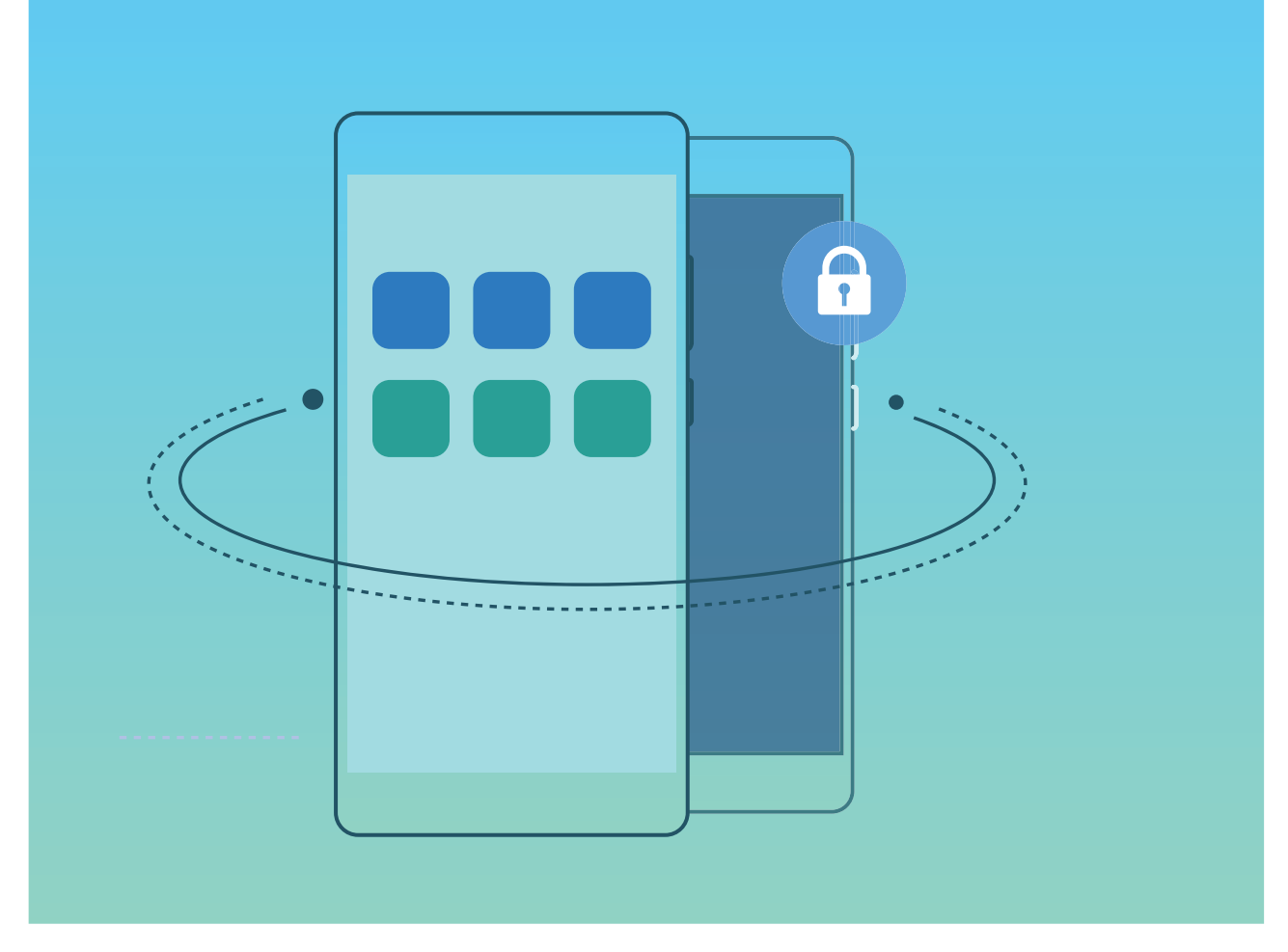

PrivateSpace stellt folgende Funktionen zur Verfügung:

- **· Zugang zu Ihrem PrivateSpace ausblenden**: Sie möchten, dass PrivateSpace für andere Personen vollständig verborgen bleibt? Sie können den Zugang zu PrivateSpace in MainSpace ausblenden, sodass Ihr PrivateSpace geheim bleibt.
- **· Schneller Wechsel zwischen MainSpace und PrivateSpace**: Vom Sperrbildschirm aus können Sie mithilfe unterschiedlicher Fingerabdrücke oder Passwörter schnell zwischen MainSpace und PrivateSpace wechseln. Bei diesem Wechsel bleiben WLAN-Netzwerke und Bluetooth-Geräte verbunden.
- **· Dateien zwischen MainSpace und PrivateSpace versenden**: Sie können bequem Dateien wie Fotos und Videos zwischen MainSpace und PrivateSpace versenden.
- **PrivateSpace-Passwort zurücksetzen**: Wenn Sie Ihr PrivateSpace-Passwort vergessen haben, können Sie es zurücksetzen, indem Sie Ihr MainSpace-Passwort eingeben und die Sicherheitsfrage beantworten.
- **PrivateSpace-Datensicherung**: Verwenden Sie die Space Clone-Funktion in PrivateSpace, um Ihren PrivateSpace auf ein anderes Gerät zu kopieren.
- Wenn Sie direkt über den Sperrbildschirm mit einem Passwort oder Fingerabdruck zu PrivateSpace wechseln möchten, muss das PrivateSpace-Passwort die gleiche Art von Passwort wie Ihr MainSpace-Passwort sein, nur mit anderem Inhalt. Andernfalls können Sie nicht über den Sperrbildschirm auf PrivateSpace zugreifen.
### **PrivateSpace aktivieren**

Machen Sie sich Sorgen, dass Ihre Freunde und Kollegen Ihre privaten, möglicherweise peinlichen Informationen sehen könnten, wenn Sie ihnen Fotos oder andere Dinge auf Ihrem Telefon zeigen? PrivateSpace ermöglicht es Ihnen, private Daten in einem versteckten Bereich auf Ihrem Gerät zu speichern, auf den nur mit Ihrem Fingerabdruck oder Passwort zugegriffen werden kann.

Sie können bis zu drei Benutzer zu Telefon und **PrivateSpace** auf Ihrem **Benutzer** hinzufügen. Wenn Sie bereits drei Benutzer unter **Einstellungen** > **Nutzer & Konten** > **Nutzer** > **Nutzer hinzufügen** hinzugefügt haben, können Sie keine weiteren Benutzer zu **PrivateSpace** hinzufügen.

**PrivateSpace aktivieren**: Wenn Sie PrivateSpace zum ersten Mal nutzen, öffnen Sie **Ein stellungen**, gehen Sie zu **Sicherheit & Datenschutz** > **PrivateSpace** > **Aktivieren**, und folgen Sie den Anweisungen auf dem Bildschirm, um Ihren PrivateSpace zu erstellen.

Sie können nur einen PrivateSpace erstellen.

**Wechseln Sie schnell zwischen MainSpace und PrivateSpace**: Vom Sperrbildschirm, können Sie mithilfe Ihres Fingerabdrucks oder Passworts schnell zwischen Spaces hin- und herwechseln. Nach dem Neustart Ihres Telefon, müssen Sie zunächst den MainSpace mithilfe Ihres Passworts öffnen. Anschließend können Sie von Ihrem Sperrbildschirm aus zwischen Spaces wechseln.

**Zugriff auf PrivateSpace**: Mithilfe Ihres Fingerabdrucks oder Passworts können Sie Ihren

PrivateSpace direkt vom Sperrbildschirm aus erreichen. Alternativ öffnen Sie **Einstellungen** in MainSpace und gehen Sie zu **Sicherheit & Datenschutz** > **PrivateSpace** > **Anmelden**, um auf Ihren PrivateSpace zuzugreifen.

**PrivateSpace beenden**: Wenn Sie Ihren PrivateSpace verlassen, wird der gesamte Systemspeicher, der von PrivateSpace genutzt wurde, geleert. Sie können dennoch zu Ihrem PrivateSpace

zurückkehren, wann immer Sie möchten. Um PrivateSpace zu beenden, öffnen Sie **Einstellungen**, und gehen Sie zu **Sicherheit & Datenschutz** > **PrivateSpace** > **PrivateSpace beenden**.

**PrivateSpace löschen**: Durch das Löschen Ihres PrivateSpace werden alle innerhalb Ihres PrivateSpace gespeicherten Apps und Daten dauerhaft gelöscht und können nicht wiederhergestellt werden. Sie können PrivateSpace auf die folgenden Arten löschen:

- <sup>l</sup> Vom MainSpace aus öffnen Sie **Einstellungen**, dann gehen Sie zu **Sicherheit & Datenschutz**
	- > **PrivateSpace** und berühren Sie .
- <sup>l</sup> Vom PrivateSpace aus öffnen Sie **Einstellungen**, dann gehen Sie zu **Sicherheit & Datenschutz** > **PrivateSpace** > **PrivateSpace löschen**.

#### **Verbergen Sie den Zugang zu PrivateSpace**

Möchten Sie sämtliche Spuren Ihres PrivateSpace vor anderen verbergen? Sie können den Zugang zu PrivateSpace in MainSpace verbergen, um Ihren PrivateSpace geheim zu halten.

Nachdem Sie Ihren PrivateSpace geöffnet haben, öffnen Sie **Einstellungen**, gehen Sie zu **Sicherheit & Datenschutz** > **PrivateSpace** und aktivieren Sie **PrivateSpace verbergen**. Nachdem Sie den Zugang zu PrivateSpace verborgen haben, können Sie den Bereich nur vom Sperrbildschirm aus mit Ihrem Passwort oder Fingerabdruck öffnen.

#### **Übertragen von Dateien zwischen PrivateSpace und MainSpace**

Sie möchten schnell private Fotos, Musik oder Videos in PrivateSpace oder von PrivateSpace in MainSpace übertragen?

- **1** Nachdem Sie Ihren PrivateSpace geöffnet haben, öffnen Sie **Einstellungen** und gehen Sie zu **Sicherheit & Datenschutz** > **PrivateSpace**.
- **2** Tippen Sie auf **MainSpace zu PrivateSpace** oder **PrivateSpace zu MainSpace**.
- **3** Befolgen Sie die Bildschirmanweisungen zum Auswählen der Dateien und übertragen Sie sie.
	- Sie können auf Ihrem Gerät oder Ihrer microSD-Karte gespeicherte Dateien von MainSpace in PrivateSpace übertragen. Es können jedoch nur lokal auf Ihrem Gerät gespeicherte Dateien von PrivateSpace in MainSpace übertragen werden. Der Grund hierfür ist, dass microSD-Karten in PrivateSpace gesperrt sind. In der Cloud gespeicherte Dateien können nicht zwischen PrivateSpace und MainSpace übertragen werden. Nicht alle Geräte unterstützen microSD-Karten.

Standardmäßig werden übertragene Bilddateien unter **Galerie** > **Shared images**, Videodateien unter **Galerie** > **Shared videos** und Audiodateien unter **Dateien** > **Audio** gespeichert.

#### **Übertragen Ihrer Privatsphäre-Daten auf Ihr neues Gerät**

Sie können eine exakte Kopie – einen Klon – Ihres PrivateSpace erstellen, um so Ihre privaten Dateien schnell an ein anderes Gerät zu übertragen.

- **1** Stellen Sie vor Übertragung Ihrer Daten sicher, dass das neue Gerät über ausreichend verbleibenden Speicherplatz verfügt.
	- Sie können die folgenden Daten von einem Gerät auf ein anderes übertragen: Bilder, Audiodateien und Videos.
- **1** Wechseln Sie zu PrivateSpace auf Ihrem neuen Gerät und öffnen Sie **Einstellungen**. Navigieren Sie zu **Sicherheit & Datenschutz** > **PrivateSpace** > **Space Clone** > **Dies ist das neue Telefon**, um einen QR-Code zu generieren.
- **2** Wechseln Sie zu PrivateSpace auf Ihrem alten Gerät und öffnen Sie **Einstellungen**. Navigieren Sie zu **Sicherheit & Datenschutz** > **PrivateSpace** > **Space Clone** > **Dies ist das alte Telefon**. Befolgen Sie die Bildschirmanweisungen, um den auf Ihrem neuen Gerät angezeigten QR-Code zu scannen. Alternativ können Sie Ihr altes Gerät manuell mit dem WLAN-Hotspot Ihres neuen Geräts verbinden. Nach dem Verbindungsaufbau können Sie auf Ihrem alten Gerät auswählen und auf Ihr neues Gerät übertragen.
- Sie können die Datenübertragung jederzeit abbrechen und den Vorgang fortsetzen, sobald Sie erneut eine Verbindung aufgebaut haben.

### **Zurücksetzen Ihres PrivateSpace-Passworts**

Sie können eine Sicherheitsfrage festlegen, sodass Sie die Sicherheitsfrage beantworten können, wenn Sie Ihr PrivateSpace-Passwort vergessen haben, um dieses schnell zurückzusetzen.

**Sicherheitsfrage einrichten**: Greifen Sie auf Ihren PrivateSpace zu und öffnen Sie **Ein stellungen**. Gehen Sie zu **Sicherheit & Datenschutz** > **PrivateSpace**. Berühren Sie **Passwortschutz**, und befolgen Sie die Anweisungen auf dem Bildschirm, um Ihre Passwörter für MainSpace und PrivateSpace einzugeben. Greifen Sie auf den Bildschirm zum Festlegen der Sicherheitsfrage zu.

**Legen Sie Ihre Sicherheitsfrage fest**: Berühren Sie die Sicherheitsfrage und wählen Sie entweder eine der voreingestellten Sicherheitsfragen aus oder erstellen Sie eine eigene. Geben Sie Antwort auf die Sicherheitsfrage ein und berühren Sie **Fertigstellen**, um die Sicherheitsfragenfunktion zu aktivieren.

Nach dem Aktivieren der Sicherheitsfragenfunktion können Sie auch die Sicherheitsfrage sowie die Antwort darauf modifizieren.

**PrivateSpace-Passwort ändern**: Greifen Sie auf den MainSpace zu, öffnen Sie **Einstellungen**

und gehen Sie zu **Sicherheit & Datenschutz** > **PrivateSpace**. Berühren Sie > **Passwort zurücksetzen**. Befolgen Sie die Anweisungen auf dem Bildschirm, um Ihr MainSpace-Passwort und die Antwort auf Ihre Sicherheitsfrage einzugeben und anschließend Ihr PrivateSpace-Passwort festzulegen.

<sup>l</sup> Falls der Zugang zu PrivateSpace verborgen ist und Sie nicht auf den zurückgesetzten

PrivateSpace-Bildschirm zugreifen können, rufen Sie den MainSpace auf und öffnen Sie **Ein stellungen**. Gehen Sie zu **Sicherheit & Datenschutz** > **Mehr** > **Alle Einstellungen anzeigen** und berühren Sie **OK**, um den Zugang zu PrivateSpace anzuzeigen.

# **App-Sperre aktivieren**

Die App-Sperre erlaubt es Ihnen, ein Passwort für WeChat, Alipay oder andere wichtige Apps festzulegen. Nach einem Neustart Ihres Telefon oder dem Entsperren des Bildschirms, werden Sie beim ersten Aufrufen der Apps nach Ihrem App-Sperrpasswort gefragt. Die App-Sperre verstärkt die Absicherung Ihrer privaten Daten und verhindert den Zugriff auf wichtige Daten auf Ihrem Gerät.

**App-Sperre aktivieren**: Öffnen Sie **Einstellungen**. Navigieren Sie zu **Sicherheit & Datenschutz** > **App-Sperre**. Befolgen Sie beim erstmaligen Zugriff auf die App die Bildschirmanweisungen, um das Passwort festzulegen und die App-Sperre aufzurufen. Bei nachfolgenden Zugriffen können Sie direkt das App-Sperrpasswort eingeben. Aktivieren Sie auf dem App-Sperrbildschirm die App-Sperre der Apps, die Sie schützen möchten. Beim erstmaligen Zugriff auf eine gesperrte App müssen Sie das Passwort im Passworttextfeld eingeben. Wenn Sie das Passwort vergessen haben, tippen Sie auf **Kennwort vergessen**, geben Sie die Antwort auf die Passwortschutzfrage in das entsprechende Feld

ein und setzen Sie das Passwort zurück. Wenn Sie keinen Passwortschutz festgelegt haben, ist die Option **Kennwort vergessen** nicht verfügbar.

Wenn Sie die Entsperrung Ihres Telefon über den Fingerabdrucksensor und die Gesichtserkennung eingerichtet haben und die App-Sperre erstmalig öffnen, können Sie die Bildschirmanweisungen befolgen, um Ihren Fingerabdruck und Ihre Gesichtserkennung mit der App-Sperre zu verbinden.

#### **Ändern Sie Ihr App-Sperrpasswort und den Passwortschutz**: Tippen Sie auf dem App-

Sperrbildschirm auf und anschließend auf **Passwort ändern** oder **Passwortschutz ändern**, um Ihr App-Sperrpasswort oder Ihren Passwortschutz zu ändern.

## **Weitere Sicherheitseinstellungen**

#### **Sperren Ihrer microSD-Karte mit der microSD-Kartensperre**

Wenn Sie Ihr Gerät verlieren, kann Ihre microSD-Karte aus dem Gerät entfernt werden und Ihre persönlichen Daten können in falsche Hände gelangen. Mit der microSD-Kartensperre können Sie ein Passwort zum Sperren Ihrer microSD-Karte festlegen. Wenn die gesperrte microSD-Karte- zum ersten Mal in ein anderes Gerät eingelegt wird, muss das Passwort eingegeben werden, damit der Speicherplatz genutzt oder auf gespeicherte Daten zugegriffen werden kann.

- 1 Einige microSD-Kartenmarken unterstützten möglicherweise keine microSD-Kartensperre und können deshalb nicht ordnungsgemäß gesperrt und entsperrt werden. Es wird empfohlen, wichtige Daten vor dem Sperren der microSD-Karte zu sichern.
	- Geräte, die keine microSD-Kartensperre unterstützen, können die microSD-Karte nach dem Sperren möglicherweise nicht erkennen.
	- Vergessen Sie Ihr microSD-Karten-Passwort nicht. Wenn Sie Ihr Passwort vergessen, müssen Sie das microSD-Karten-Passwort und alle auf der Karte gespeicherten Daten löschen.

**microSD-Karten-Passwort festlegen**: Öffnen Sie **Einstellungen**. Gehen Sie zu **Sicherheit & Datenschutz** > **Mehr** > **SD-Karten-Passwort festlegen** und befolgen Sie die Bildschirmanweisungen, um Ihr microSD-Karten-Passwort festzulegen.

**SD-Karten-Passwort ändern oder löschen:** Nach dem Festlegen Ihres microSD-Karten-Passworts haben Sie folgende Möglichkeiten:

- **.** Tippen Sie auf **SD-Karten-Kennwort ändern**, um ein neues microSD-Karten-Passwort festzulegen und das alte zu ersetzen.
- **.** Tippen Sie auf SD-Karten-Passwort löschen, um Ihr aktuelles microSD-Karten-Passwort zu löschen. Ihre microSD-Karte wird nicht durch ein Passwort geschützt.

#### **Aktivieren der microSD-Kartenverschlüsselung**

Haben Sie Bedenken, dass andere Ihre Fotos und weitere persönliche Daten sehen können, wenn Sie Ihnen Ihre microSD-Karte leihen? Sie können die auf Ihrer microSD-Karte gespeicherten Dateien verschlüsseln, damit andere Personen, die die Karte erhalten, nicht auf Ihre persönlichen Daten zugreifen können. Verschlüsselte Dateien können nur auf Ihrem Gerät angezeigt und genutzt werden. Andere Personen können zwar den Speicherplatz der microSD-Karte nutzen, den Inhalt verschlüsselter Dateien jedoch nicht anzeigen.

- **A** Starten Sie Ihr Gerät während der Verschlüsselung oder Entschlüsselung nicht neu und entfernen Sie Ihre microSD-Karte nicht, da dies zu Verschlüsselungs- oder Entschlüsselungsfehlern oder sogar zum Verlust von Daten führen kann.
	- Stellen Sie vor der Verschlüsselung Ihrer Dateien sicher, dass ausreichend Speicherplatz auf der microSD-Karte vorhanden ist und dass weder die Karte noch die darauf gespeicherten Dateien beschädigt sind.
	- <sup>l</sup> Die microSD-Karte kann nur vom Gerätebesitzer verschlüsselt oder entschlüsselt werden.

**So verschlüsseln Sie eine microSD-Karte:** Öffnen Sie **Einstellungen**. Gehen Sie zu **Sicherheit & Datenschutz** > **Mehr**, tippen Sie auf **SD-Karte verschlüsseln** und befolgen Sie die Bildschirmanweisungen, um den Verschlüsselungsvorgang abzuschließen.

**So entschlüsseln Sie eine microSD-Karte:** Tippen Sie auf **SD-Karte entschlüsseln** und befolgen Sie die Bildschirmanweisungen, um den Entschlüsselungsvorgang abzuschließen.

Durch das Formatieren einer microSD-Karte werden alle auf der Karte gespeicherten Daten gelöscht und die Karte wird entschlüsselt.

# **Datensicherung und Wiederherstellung**

## **Datensicherung: Datenverlust verhindern**

Haben Sie Sorge, dass Sie wichtige Daten auf Ihrem Telefon verlieren könnten? Schützen Sie sich durch regelmäßige Datensicherungen vor Datenverlust.

Sie können die Daten auf Ihrem Telefon mithilfe folgender Methoden sichern:

- **· USB-Speichermedium**: Sie können Ihr Telefon über ein USB-OTG-Kabel verbinden und wichtige Daten auf einem USB-Speichermedium sichern.
- <sup>l</sup> **Computer**: Wenn Sie über wichtige Daten, Bilder oder große Dateien verfügen, können Sie sie auf Ihrem Computer sichern, um Datenverlust zu verhindern und Speicherplatz auf Ihrem Telefon freizugeben.

# **Datensicherung mithilfe von HiSuite**

Sie können die Datensicherungsfunktion von **HiSuite** verwenden, um die wichtigsten Informationen von Ihrem Gerät zu sichern, einschließlich Ihrer Kontakte, SMS, Bilder und andere große Dateien auf Ihrem Telefon, und sie extern auf Ihrem Computer speichern. Sie können die Daten ganz einfach von Ihrem Computer auf Ihrem ursprünglichen Gerät oder aber auf einem anderen Huawei-Gerät wiederherstellen.

**HiSuite** kann Ihnen mit den folgenden Vorgängen helfen:

- Es kann Ihnen helfen, alle Ihre Daten auf Ihrem Computer zu sichern.
- Der Speicherplatz für Ihre Daten ist abhängig von dem verfügbaren Speicherplatz auf Ihrem Computer.
- <sup>l</sup> Verschlüsselte Datensicherungen werden ebenfalls unterstützt (wobei sie standardmäßig unverschlüsselt sind).

# **Datensicherung auf USB-Speichermedium**

Wenn der Speicherplatz auf Ihrem Telefon knapp wird, oder wenn Sie Ihre wichtigen Daten auf einem externen Speichergerät sichern möchten, können Sie Ihr Telefon über ein USB-OTG-Kabel mit einem USB-Speichermedium verbinden, um Ihre Daten auf dem Speichergerät zu sichern. Zu den mit Ihrem Telefon kompatiblen USB-Speichermedien zählen u. a. USB-Sticks, Kartenlesegeräte und Geräte, in die eine SD-Karte eingesetzt ist.

- **1** Öffnen Sie **Datensicherung**. Tippen Sie dann auf **Sichern**.
- **2** Wählen Sie **USB-Speicher**, um Ihre Daten zu sichern, und tippen Sie dann auf **Weiter**.
- **3** Wählen Sie die Daten aus, die gesichert werden sollen. Tippen Sie anschließend auf **Sichern**. Sie können dann auf **Alle** in der unteren rechten Ecke tippen, um alle Daten zu sichern oder einzelne Datendateien zur Sicherung auszuwählen. Nach Ihrer Auswahl berechnet das System automatisch den benötigten Speicherplatz für die Datensicherung.
- **4** Befolgen Sie die Anweisungen auf dem **Passwort festlegen**-Bildschirm, um das Passwort für die Datensicherheit festzulegen. Wenn Sie **Überspringen** auswählen und damit das Einrichten eines Passworts überspringen, werden WLAN-Daten und Daten der Finanz-App nicht gesichert.
- Sie können Ihre Datensicherungsdateien im **Huawei\Backup**-Ordner anzeigen, indem Sie zu **Dateien** > **Lokal** navigieren.

## **Zurücksetzen Ihres Telefon**

Wenn die Betriebsgeschwindigkeit Ihres Telefon aufgrund von langfristigem Ansammeln von Cache-Daten und Datenrückständen nachlässt, können Sie Ihr Telefon zurücksetzen, um diese Cache-Dateien komplett zu löschen und die Werkseinstellungen Ihres Gerätes wiederherzustellen.

**Auf Netzwerkeinstellungen zurücksetzen**: Dadurch werden Ihre WLAN-, Mobildatennetzwerkund Bluetooth-Einstellungen wiederhergestellt, einschließlich Hotspot-Tethering und Bluetooth-Kopplungsinformationen. Es werden dadurch keine Einstellungen auf Ihrem Telefon geändert, oder Daten und Dateien gelöscht.

Öffnen Sie zuerst **Einstellungen**, navigieren Sie zu **System** > **Zurücksetzen** > **Netzwerkeinstellungen zurücksetzen**, tippen Sie auf **Netzwerkeinstellungen zurücksetzen** und befolgen Sie die Anweisungen auf dem Bildschirm, um die Einstellungen zurückzusetzen.

**Alle Einstellungen wiederherstellen**: Dadurch werden die ursprünglichen Netzwerkeinstellungen Ihres Geräts, die Fingerabdruck- und Gesichtsdaten sowie Sperrbildschirmpasswörter wiederhergestellt. Es werden dadurch nicht die Einstellungen für die Geräteortung Ihres Telefons oder Ihre HUAWEI-ID zurückgesetzt oder Daten/Dateien gelöscht.

Öffnen Sie zuerst **Einstellungen**, navigieren Sie zu **System** > **Zurücksetzen** > **Alle Einstellungen zurücksetzen**, tippen Sie auf **Alle Einstellungen zurücksetzen** und befolgen Sie die Anweisungen auf dem Bildschirm, um die Einstellungen zurückzusetzen.

**Werkseinstellungen wiederherstellen**: Dadurch werden alle Daten im Speicher Ihres Gerätes gelöscht, einschließlich Konteneinstellungen, Systemeinstellungen, App-Einstellungen und -Daten, installierte Apps, Musik, Dokumente und Bilder, und es wird der ursprüngliche Zustand Ihres Telefon wiederhergestellt. Sichern Sie Ihre Daten, bevor Sie Ihr Gerät auf die Werkseinstellungen zurücksetzen.

Öffnen Sie **Einstellungen**, navigieren Sie zu **System** > **Zurücksetzen** > **Auf Werkseinstellungen zurücksetzen**, tippen Sie auf **Zurücksetzen**, geben Sie das Bildschirmentsperrpasswort (falls vorhanden) ein und befolgen Sie die Anweisungen auf dem Bildschirm, um die Einstellungen zurückzusetzen.

## **Gesicherte Daten wiederherstellen**

Stellen Sie gesicherte Daten aus dem internen Speicher Ihres Telefon oder von einem USB-Speichergerät wieder her, abhängig vom genauen Speicherort.

**1** Öffnen Sie **Datensicherung** und wählen Sie **Wiederherstellen**.

- **2** Wählen Sie den Speicherort aus, von dem Ihre Datensicherung wieder hergestellt werden soll, und berühren Sie **Weiter**.
	- **a** Daten von einem Computer wiederherstellen: Stellen Sie sicher, dass Ihr Telefon mit dem Computer verbunden ist und nutzen Sie HiSuite, um Daten auf Ihr Gerät zu übertragen.
	- **b** Daten von einem USB-Speichergerät wiederherstellen: Stellen Sie sicher, dass Ihr Telefon mit dem USB-Speichergerät verbunden ist.
- **3** Wählen Sie die Daten aus, die Sie wiederherstellen möchten, und berühren Sie **Wiederherstellen**. Sie können **Alle** antippen, um alle Daten wiederherzustellen, oder einzelne Dateien zur Wiederherstellung auswählen.

## **Auf Ihrem Telefon nach Datensicherungsdateien suchen**

Wenn Sie sich für die Datensicherung im internen Speicher Ihres Telefon oder auf einem USB-Speichergerät entschieden haben, können Sie Datensicherungsdateien in **Sicherungsverwaltung** anzeigen oder löschen.

- **1** Öffnen Sie zuerst **Datensicherung**.
- **2** Berühren Sie das  $\overline{\mathcal{Q}}$  -Symbol oben auf dem Bildschirm und tippen Sie dann auf **Sicherungsverwaltung**.
- **3** Wählen Sie ein Speichermedium für die Datensicherung aus und berühren Sie **Weiter**, um den Ort für die Datensicherungsdatei zu finden.
- **4** Um die Datensicherungsdatei oder andere Dateien auf dem Speichermedium zu löschen, tippen Sie auf **Löschen**. Mediendateien müssen außerdem von **Multimediasicherung** gelöscht werden.

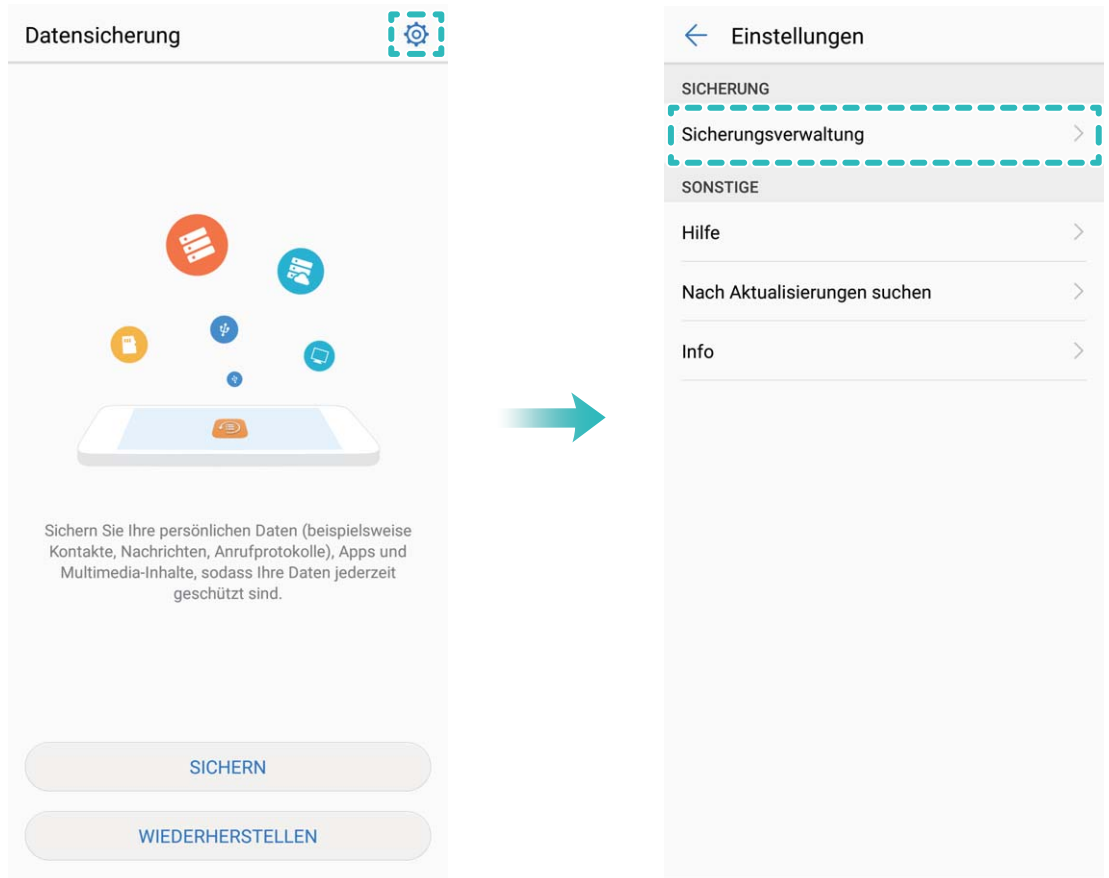

# **WLAN und Netzwerk**

## **WLAN**

### **Wi-Fi+: Ihr Smart Connectivity Assistant**

Wi-Fi+ verbindet sich intelligent mit WLAN-Netzwerken, um den mobilen Datenverbrauch zu verringern. Sobald Wi-Fi+ aktiviert ist wird Ihr Gerät das WLAN automatisch einschalten und sich mit einem bereits bekannten Netzwerk verbinden. Ihr Gerät wählt auch automatisch das optimale Netzwerk im Bereich für die beste Internetverbindung.

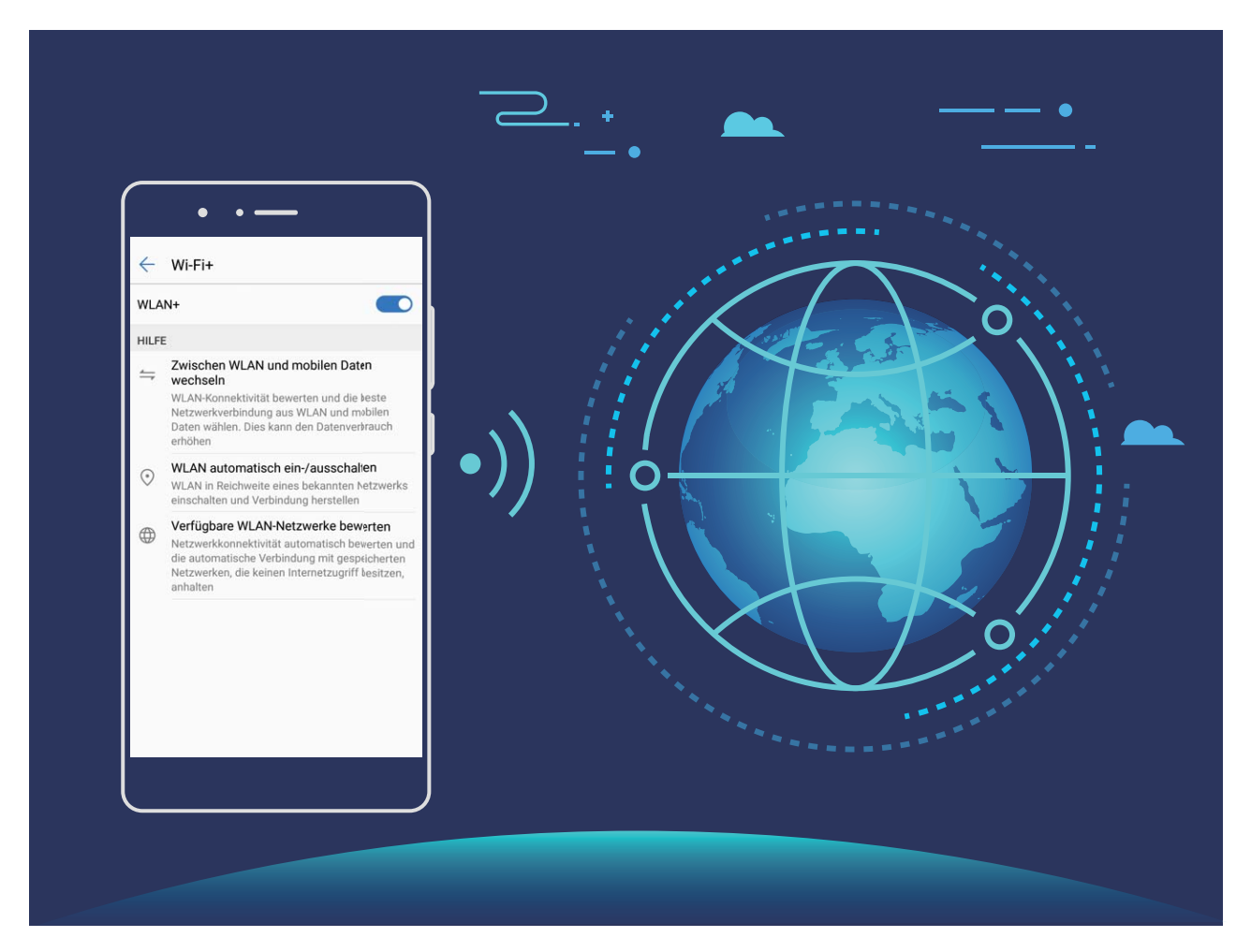

Sobald Wi-Fi+ aktiviert ist, wird Ihr Gerät:

**• Automatisches Auswählen und Verbinden mit dem optimalen Netzwerk: Wählen und** verbinden Sie sich automatisch mit WLAN-Netzwerken, die Sie zuvor in Abhängigkeit von der Signalstärke an Ihrem aktuellen Standortmit freien Netzwerken oder Ihrem mobilen Datennetz verbunden haben.

"Nur WLAN"-Tablets wählen das Beste der verfügbaren, bekannten 5-GHz-Netzwerke aus und AP.

Sie können anhand der Symbole in der Statusleiste erkennen, ob Sie gerade mobile Daten oder WLAN nutzen:

- Das  $\widehat{\mathbb{R}}$  -Symbol zeigt an, dass Ihr Telefon gerade über WLAN mit dem Internet verbunden ist.
- Das  $\overline{10}$  -Symbol unten links in der Signalleiste zeigt an, dass Ihr Telefon über mobile Daten mit dem Internet verbunden ist.
- **WLAN automatisch aktivieren oder deaktivieren:** Abhängig von den WLAN-Netzwerken, mit denen Sie zuvor verbunden waren, wird WLAN automatisch an bestimmten Orten aktiviert oder deaktiviert. Dies verhindert, dass Ihr Gerät ständig nach neuen Netzwerken sucht.
- **· Bewertung der Qualität der verfügbaren Netzwerke**: Bewerten Sie derzeit verfügbare Netzwerk-Hotspots und verhindern Sie, dass Ihr Gerät automatisch eine Verbindung zu Netzwerken ohne Internetverbindung herstellt.

### **Mit WLAN verbinden**

Durch die Verbindung Ihres Geräts mit einem WLAN-Netzwerk können Sie effektiv mobile Daten sparen.

Seien Sie bei der Verbindung mit einem öffentlichen WLAN-Netzwerk vorsichtig, um potenzielle Sicherheitsrisiken (wie unbefugten Zugriff auf Ihre persönlichen Daten) zu vermeiden.

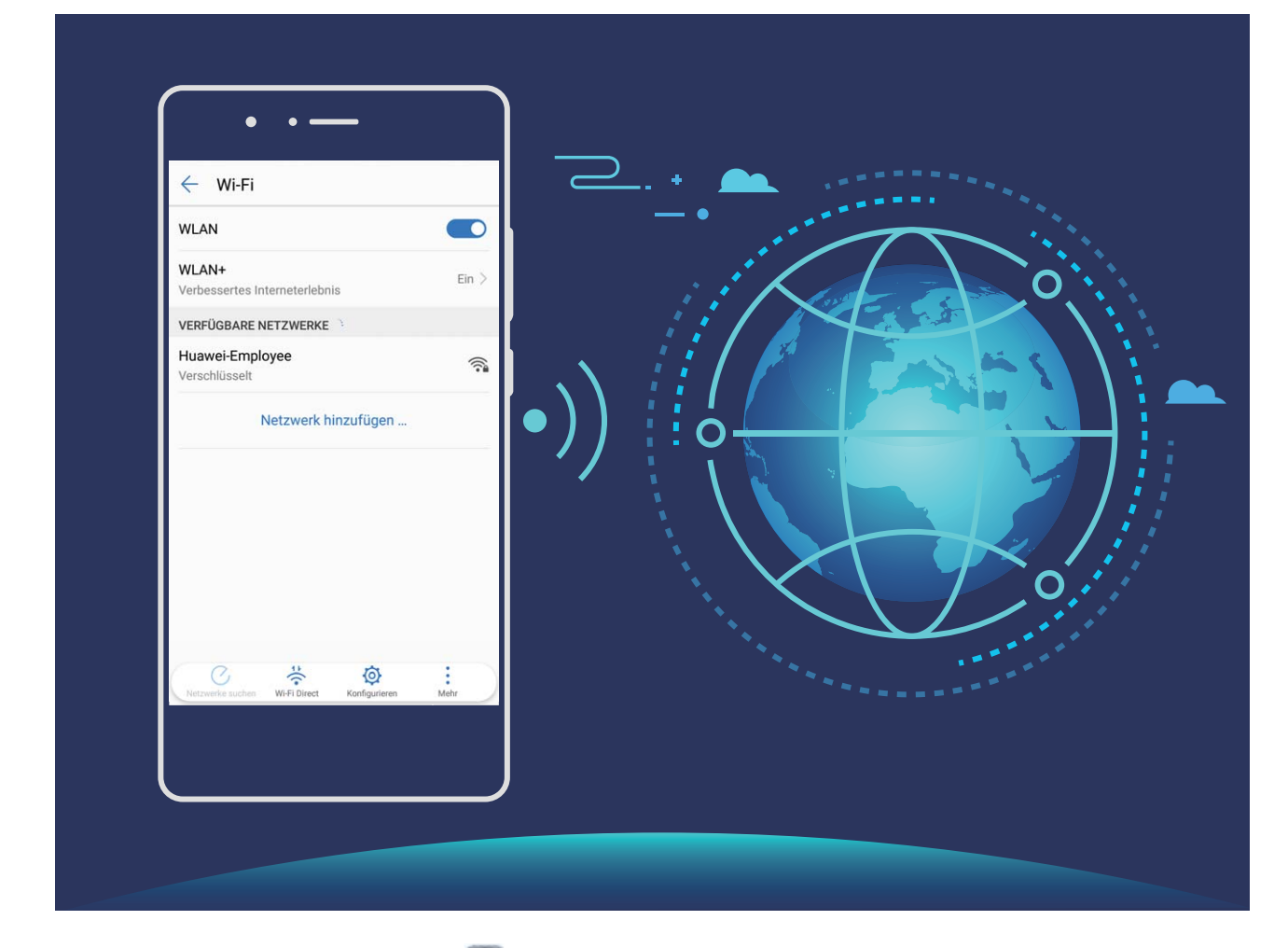

**Mit WLAN verbinden**: Öffnen Sie **Einstellungen**, navigieren Sie zu **Drahtlos & Netzwerke** > **WLAN** und aktivieren Sie **WLAN**. Wählen Sie das Netzwerk aus, zu dem eine Verbindung hergestellt werden soll. Je nach den Netzwerkeinstellungen müssen Sie ein Passwort eingeben oder die Anweisungen auf dem Bildschirm befolgen, um die Authentifizierung bei Bedarf abzuschließen. Sie können WLAN-Hotspots mithilfe der automatischen Methode **Suchen** oder der manuellen Methode **Netzwerk hinzufügen …** hinzufügen.

- **.** Einen WLAN-Hotspot aktualisieren: Tippen Sie auf Suchen, um erneut nach verfügbaren WLAN-Netzwerken zu suchen.
- **· WLAN-Hotspots manuell hinzufügen**: Scrollen Sie im Menü nach unten, tippen Sie auf **Netzwerk hinzufügen …** und befolgen Sie die Anweisungen auf dem Bildschirm, um den Name des WLAN-Hotspot und das Passwort einzugeben.

**Über WPS eine Verbindung zu einem WLAN-Netzwerk herstellen**: Navigieren Sie auf dem WLAN-Bildschirm zu > **Erweiterte WLAN-Einstellungen** > **WPS-Verbindung**. Drücken Sie die WPS-Taste auf Ihrem Router, um eine Verbindung herzustellen. Durch die Verbindung mit einem WPSfähigen Router über WPS können Sie sich schnell mit WLAN-Netzwerken verbinden, ohne erneut die Passwörter eingeben zu müssen.

#### **Daten mit Wi-Fi Direct übertragen**

Mit Wi-Fi Direct können Sie schnell Daten zwischen Huawei-Geräten übertragen. Wi-Fi Direct ist schneller als Bluetooth und benötigt keine Geräte, die gepaart werden müssen. Es ist besser geeignet, große Dateien über kurze Distanzen zu übertragen.

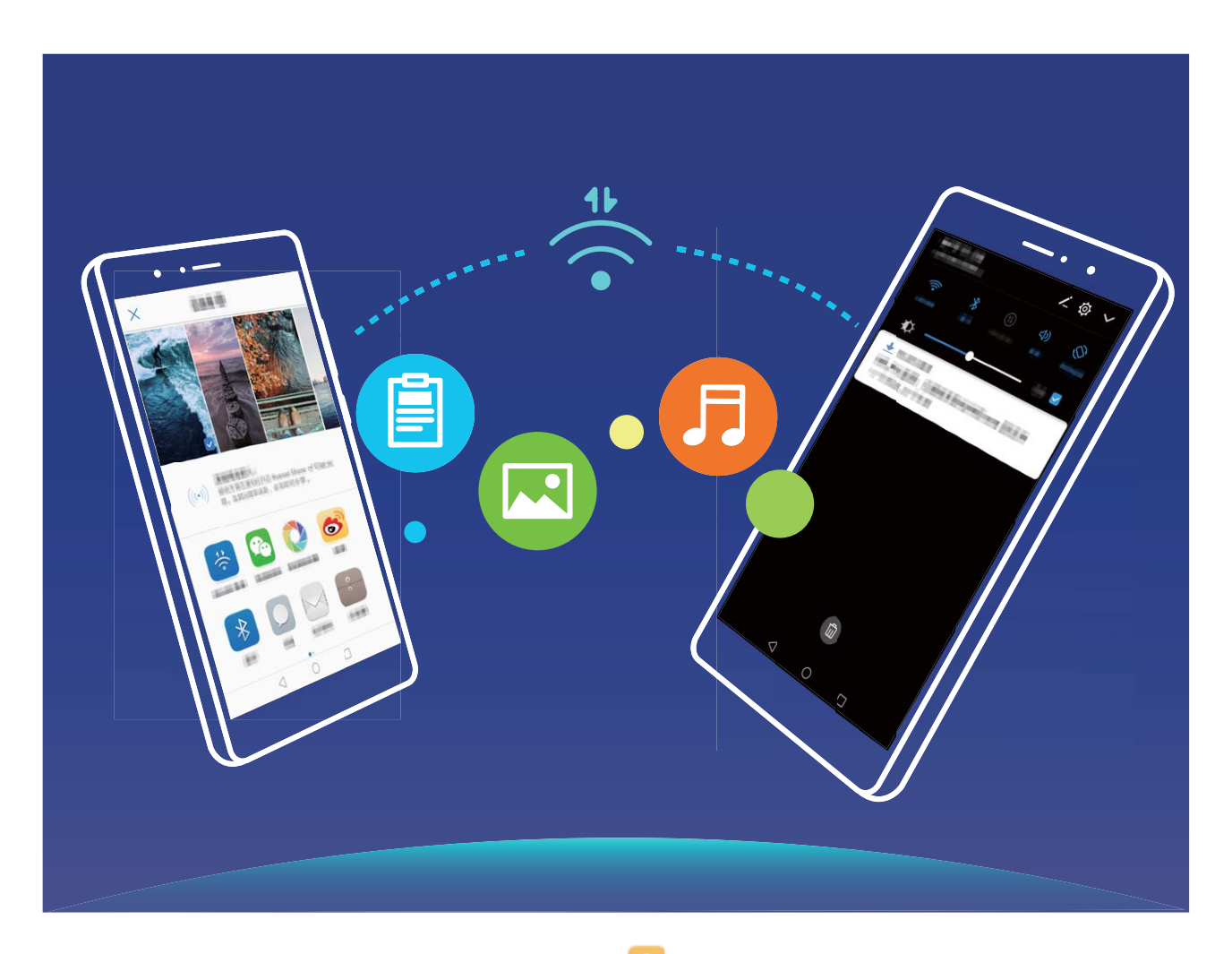

**Die Dateien mit Wi-Fi Direct senden**: Öffnen Sie **Dateien**, berühren und halten Sie die Datei, die Sie versenden möchten, und gehen Sie zu **Mehr** > **Weitergeben** > **Wi-Fi Direct**. Wenn ein anderes Gerät erkannt wird, berühren Sie seinen Namen, um die Verbindung herzustellen und die Dateiübertragung zu starten.

**Dateien mit Wi-Fi Direct empfangen**: Aktivieren Sie **WLAN**. Im WLAN-Bildschirm berühren Sie und aktivieren Erkennung. Wenn Sie eine eingehende Dateiaufforderung erhalten, berühren Sie **Annehmen**, um die Übertragung zu beginnen. Die empfangene Datei wird standardmäßig unter **Dateien** in dem Ordner **Wi-Fi Direct** gespeichert.

#### **Wi-Fi+ aktivieren oder deaktivieren**

Öffnen Sie **Einstellungen**, gehen Sie zu **Drahtlos & Netzwerke** > **WLAN** > **Wi-Fi+** und aktivieren oder deaktivieren Sie **Wi-Fi+**.

- $\hat{i}$  Ihr Telefon wird automatisch eine Verbindung mit einem optimalen Netzwerk herstellen, sobald Wi-Fi+ aktiviert ist.
	- <sup>l</sup> Wi-Fi+ kann automatisch zu Ihrem Mobildatennetzwerk wechseln, abhängig von der Stärke des Wi-Fi+-Signals an Ihrem Standort. Beachten Sie, dass bei Verwendung von Mobildaten zum Herunterladen oder Anzeigen von Videos und anderen großen Dateien zusätzliche Gebühren entstehen können. Um zu verhindern, dass zu hohe Datennutzungsgebühren anfallen, erwerben Sie bitte einen entsprechenden Datentarif.
	- Sobald Wi-Fi+ aktiviert ist kann das Gerät automatisch zu einem WLAN-Netzwerk wechseln, wenn es ein WLAN-Netzwerk erkennt, mit dem Sie schon einmal verbunden waren, selbst wenn WLAN manuell deaktiviert wurde.

## **Verbinden mit dem Internet**

Verbinden Sie sich mit Ihrem Gerät mühelos mit WLAN-Netzwerken.

#### **Verbinden mit einem WLAN-Netzwerk**

- **1** Streichen Sie von der Statusleiste nach unten, um das Benachrichtigungsfeld zu öffnen.
- **2** Berühren und halten Sie  $\widehat{\mathbb{R}}$ , um den Bildschirm "WLAN-Einstellungen" zu öffnen.
- **3** Schalten Sie **WLAN** ein. Ihr Gerät zeigt alle verfügbaren WLAN-Netzwerke an Ihrem Standort aus.
- **4** Wählen Sie das WLAN-Netzwerk aus, zu dem Sie eine Verbindung herstellen möchten. Wenn Sie ein verschlüsseltes Netzwerk auswählen, müssen Sie außerdem das WLAN-Kennwort eingeben.

#### **Verbinden mithilfe von mobilen Daten**

- Stellen Sie vor der Verwendung mobiler Daten sicher, dass Sie einen Datentarif bei Ihrem Betreiber besitzen, um überhöhte Datennutzungsgebühren zu vermeiden.
- **1** Streichen Sie von der Statusleiste nach unten, um das Benachrichtigungsfeld zu öffnen.
- **2** Berühren Sie  $\Phi$ , um mobile Daten zu aktivieren.
	- Wenn Sie nicht auf das Internet zugreifen müssen, deaktivieren Sie mobile Daten, um Akku zu sparen und den Datenverbrauch zu reduzieren.

## **Ihr Mobilfunknetz für andere Geräte freigeben**

Sie haben am Monatsende noch mobile Daten übrig? Sie haben die Option, sie für Ihre Freunde freizugeben.

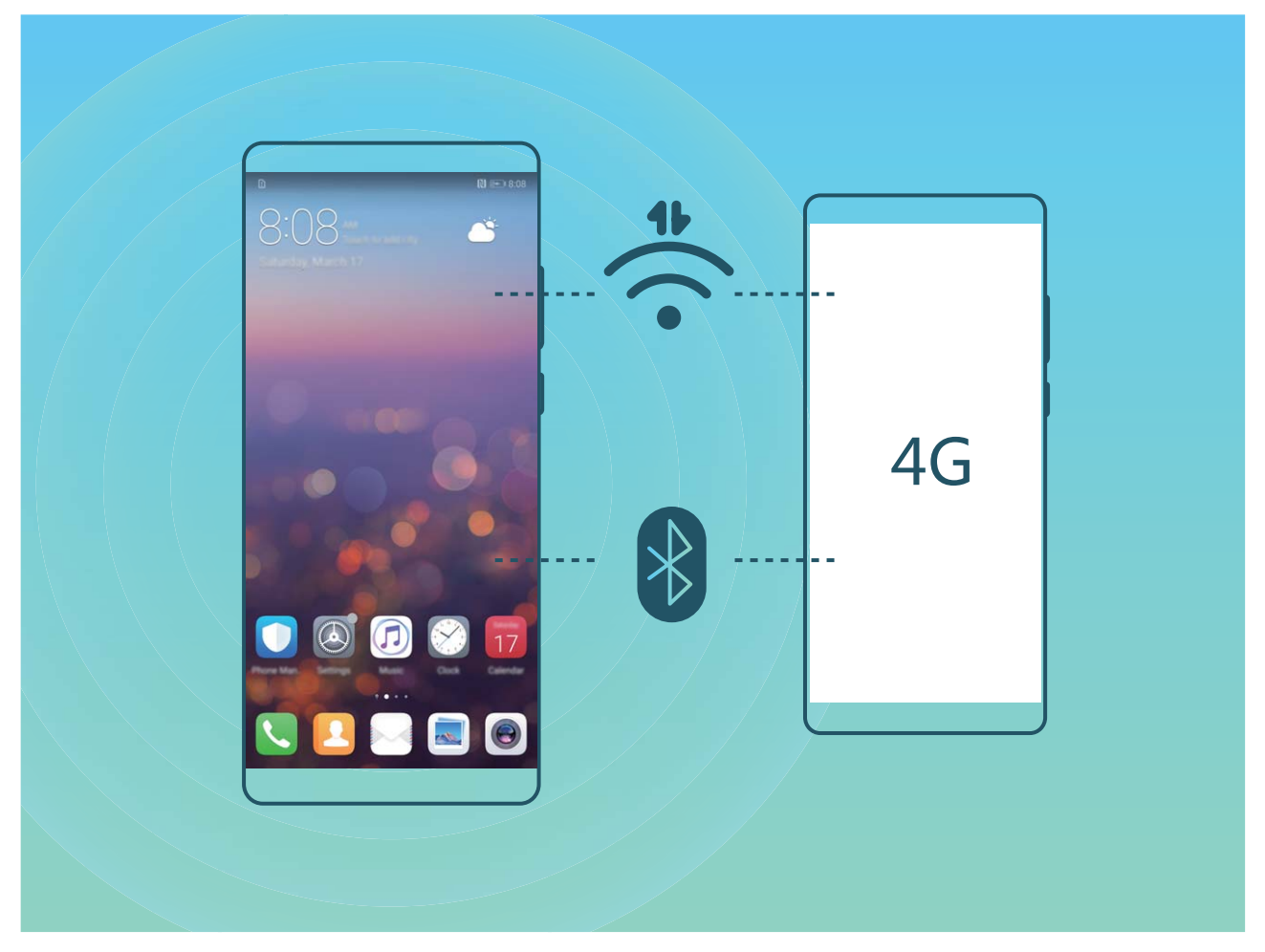

Sie können Ihr mobiles Datenvolumen über einen WLAN-Hotspot oder über Bluetooth mit anderen Geräten teilen.

**WLAN-Hotspot zum Teilen mobiler Daten verwenden**: Öffnen Sie **Einstellungen** und navigieren Sie zu **Drahtlos & Netzwerke** > **Tethering & mobiler Hotspot** > **Mobiler WLAN-Hotspot** > **WLAN-Hotspot konfigurieren**. Legen Sie den Netzwerknamen, den

Verschlüsselungstypen und ein Passwort für den WLAN-Hotspot fest, tippen Sie dann auf **Speichern** und aktivieren Sie den Hotspot, um ihn zu verwenden.

**Sind Sie besorgt, dass andere unbegrenzten Zugriff auf Ihre Hotspot-Daten haben?** Tippen Sie auf dem **Einstellungen**-Bildschirm auf **Datenlimit**, um ein Datenlimit für eine einzelne Sitzung festzulegen. Wenn das Datenfreigabelimit erreicht ist, wird Ihr Gerät die Hotspotfreigabe automatisch deaktivieren.

**Bluetooth zum Teilen mobiler Daten verwenden**: Errichten Sie eine Bluetooth-Verbindung und

koppeln die Geräte, bevor Sie Bluetooth zur Freigabe Ihrer mobilen Daten nutzen. Öffnen Sie **Ein stellungen**, navigieren Sie zu **Drahtlos & Netzwerke** > **Tethering & mobiler Hotspot** und aktivieren Sie **Bluetooth-Tethering**. Tippen Sie auf dem **Bluetooth**-Bildschirm des gekoppelten

Geräts auf neben dem gekoppelten Gerät und aktivieren Sie **Internetzugriff**, um eine Internetverbindung herzustellen und Ihre mobilen Daten freizugeben.

**USB zum Teilen mobiler Daten verwenden**: Verbinden Sie das Gerät über ein USB-Kabel mit Ihrem

Computer. Öffnen Sie **Einstellungen**, navigieren Sie zu **Drahtlos & Netzwerke** > **Tethering &**

**mobiler Hotspot** und aktivieren Sie **USB-Tethering**, um mit der Freigabe Ihrer mobilen Daten zu beginnen.

Abhängig vom Betriebssystem könnten Sie Treiber installieren müssen oder eine relevante Netzwerkverbindung auf Ihrem Computer errichten, bevor Sie diese Funktion nutzen können. Einzelheiten hierzu finden Sie in den Anweisungen des Betriebssystems Ihres Computers.

# **Apps und Benachrichtigungen**

# **App-Twin: bei zwei Social Media-Konten gleichzeitig anmelden**

Möchten Sie sich auf Ihrem Telefon bei zwei WeChat- und Facebook-Konten gleichzeitig anmelden? App-Twin macht genau das möglich. Sie können beispielsweise ganz einfach zwischen privaten und beruflichen Konten wechseln.

Die App-Twin-Funktion funktioniert nur mit WeChat, QQ, LINE, Facebook, Snapchat, WhatsApp und Messenger. Laden Sie vor der Nutzung dieser Funktion die neusten Versionen dieser Apps herunter.

Öffnen Sie **Einstellungen**. Gehen Sie zu **Apps & Benachrichtigungen** > **App-Twin** und aktivieren Sie App-Twin nach Bedarf für WeChat, QQ, LINE, Facebook, Snapchat, WhatsApp oder Messenger.

Wenn App-Twin aktiviert ist, werden zwei App-Symbole für WeChat, QQ, LINE, Facebook, Snapchat, WhatsApp oder Messenger auf dem Startbildschirm angezeigt. Dies bedeutet, dass Sie sich bei zwei Konten gleichzeitig anmelden können. Halten Sie das duplizierte App-Symbol auf dem Startbildschirm gedrückt, um App-Twin umgehend zu deaktivieren.

# **Ton und Display**

# **Modus "Nicht stören" einstellen**

Der "Nicht stören"-Modus blockiert Anrufe von Unbekannten und benachrichtigt Sie nur, wenn Sie einen Anruf und Nachrichten von ausgewählten Kontakten empfangen.

Öffnen Sie **Einstellungen** und gehen Sie zu **Töne** > **Nicht stören**. Schalten Sie den **Jetzt aktivieren**-Schalter ein, dann berühren Sie **Nicht stören-Modus** und wählen Sie eine der folgenden Optionen:

- <sup>l</sup> **Anrufe und Nachrichten von wichtigen Kontakten zulassen**: Wählen Sie **Nur wichtige Unterbrechungen zulassen** und dann berühren Sie **Wichtige Unterbrechungen definieren**, um einzurichten, welche Kontakte Sie anrufen oder Ihnen Nachrichten senden dürfen.
- **Alarmklingeltöne zulassen**: Wählen Sie **Nur Wecker** aus, um nur Alarmklingeltöne zuzulassen.
- <sup>l</sup> **Alle Unterbrechungen deaktivieren**: Wählen Sie **Nicht unterbrechen**, um Klingeltöne und Vibrationen zu deaktivieren und hindern Sie den Bildschirm daran, sich bei einem eingehendem Anruf, einer Nachricht und Weckrufen anzuschalten.
- $\bullet$  Alternativ: Wischen Sie von der Statusleiste nach unten und berühren Sie  $\heartsuit$  auf der Registerkarte mit den Verknüpfungen, um den **Nicht stören**-Modus schnell zu aktivieren oder zu deaktivieren.
	- Einige Drittanbieter-Apps könnten weiterhin anklingeln, wenn der "Nicht stören"-Modus aktiviert ist. Richten Sie dies in den In-App-Einstellungen ein, um Benachrichtigungen von diesen Apps stummzuschalten.

**Zeitregel**: Verhindern Sie Unterbrechungen zu festgesetzten Zeiten, wie beispielsweise am Wochenende oder abends. Berühren Sie **Uhrzeit** zur Einrichtung der Zeiträume und Wiederholungsintervalle, dann schalten Sie den **Uhrzeit**-Schalter ein.

**Ereignisregel**: Verhindern Sie Unterbrechungen während Meetings und Ereignissen. Berühren Sie **Termin** zur Aktivierung des **Nicht stören**-Modus während Kalender-Ereignissen.

## **Ton-Einstellungen anpassen**

Wenn Sie Filme anschauen oder Spiel spielen, wird Ihr Gerät automatisch auf Stereo wechseln, um Ihr Hörerlebnis zu verbessern. Sie können auch Klingeltöne und Tonerinnerungen für eine Vielzahl an verschiedenen Szenarien einstellen.

**Systemlautstärke einstellen**: Drücken Sie eine Lautstärketaste und berühren Sie V, um die Lautstärke Ihres Klingeltons, der Medien, dem Weckruf oder bei Anruf anzupassen.

Sie haben auch die Möglichkeit, die Lautstärke in den Systemeinstellungen anzupassen. Öffnen

Sie **Einstellungen**, berühren Sie **Töne** und ziehen Sie den Lautstärkeregler, um ihre Lautstärke anzupassen.

**Zwischen Ton-, Vibrations- und Lautlos-Modus wechseln**: Wischen Sie von der Statusleiste nach

unten und öffnen Sie die Registerkarte mit den Verknüpfungen. Berühren Sie (3), um zwischen den Modi **Töne**, **Lautlos** und **Vibration** schnell zu wechseln.

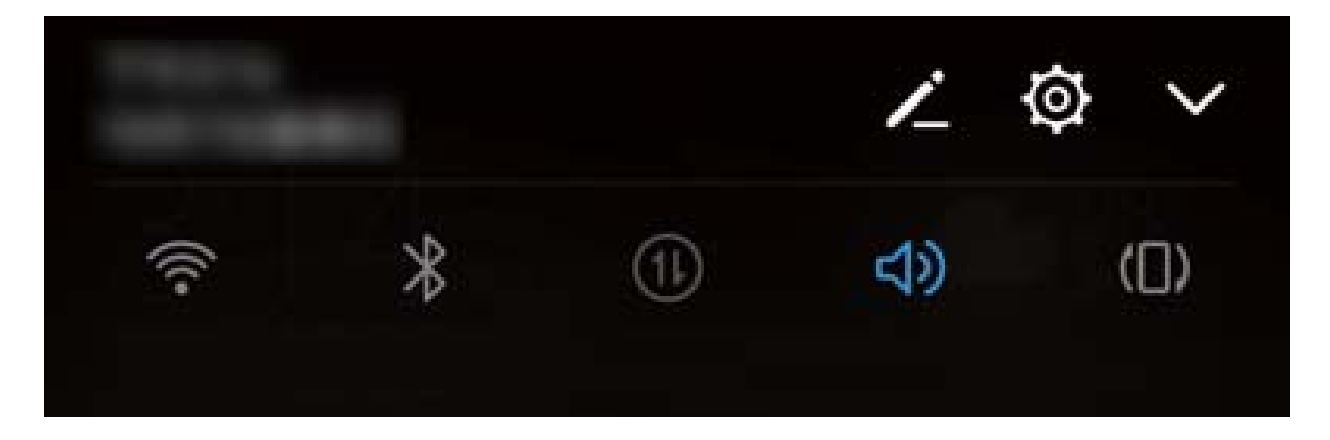

**Tastatur- und Benachrichtigungstöne aktivieren**: Öffnen Sie **Einstellungen** und gehen Sie zu **Töne** > **Weitere Toneinstellungen** und aktivieren oder deaktivieren Sie die Tastatur und die Benachrichtigungstöne.

**Stellen Sie Ihr Gerät in den Lautlos-Modus ein**: Aktivieren Sie am **Töne**-Bildschirm **Lautlos-Modus**. Nachdem Sie **Lautlos-Modus** aktiviert haben, aktivieren Sie **Im Lautlos-Modus vibrieren**. Wenn Sie jetzt einen eingehenden Anruf empfangen, wird Ihr Bildschirm aufleuchten und Ihr Gerät wird vibrieren.

**Ihren Klingel- und Benachrichtigungston anpassen:** Vom **Töne**-Bildschirm aus, wählen Sie einen benut\erdefinierten Klingelton oder nutzen Sie **Benachrichtigungen**.

## **Den Augenschonen-Modus aktivieren**

Werden Ihre Augen müde und schmerzen, nachdem Sie für längere Zeit auf den Bildschirm Ihres Geräts geschaut haben? Der Augenschonen-Modus reduziert effektiv blaues Licht und stellt den Bildschirm auf wärmere Farben ein, um die Augen zu entlasten und Ihr Sehvermögen zu schützen.

**Augenschonen-Modus aktivieren**: Öffnen Sie **Einstellungen**, wählen Sie **Anzeige** > **Augen**

schonen und aktivieren Sie Augen schonen. Das Augenschonen-Symbol & wird in der Statusleiste angezeigt. Sobald der Augenschonen-Modus aktiviert ist, wird blaues Licht herausgefiltert und der Bildschirm nimmt einen gelblichen Farbton an.

**Augenschonen-Modus schnell aktivieren oder deaktivieren**: Streichen Sie von der Statusleiste

nach unten, um das Benachrichtigungsfeld zu öffnen. Berühren Sie  $\vee$  im Benachrichtigungsfeld, um

die Schnellzugriffsanzeige zu öffnen. Anschließend können Sie den Augenschonen-Modus aktivieren oder deaktivieren  $\bullet$ .

**Den Augenschonen-Modus zu festgelegten Zeitpunkten aktivieren**: Sie können Ihr Gerät so konfigurieren, dass der Augenschonen-Modus täglich für einen festgelegten Zeitraum aktiviert wird.

Wenn der Augenschonen-Modus deaktiviert ist, öffnen Sie **Einstellungen**, navigieren Sie zu **Anzeige** > **Augen schonen** und aktivieren Sie **Zeitplan**. Legen Sie anschließend Ihre gewünschte **Startzeit** und **Endzeit** fest.

**Anpassen der Farbtemperatur für den Augenschonen-Modus**: Sobald der Augenschonen-Modus aktiviert ist, wird blaues Licht herausgefiltert und der Bildschirm nimmt einen milden Gelbton an. Sie können die Farbtemperatur nach Bedarf anpassen. Nach der Aktivierung von **Augen schonen** können Sie den Schieberegler für die Farbtemperatur auf eine kühlere oder wärmere Bildschirmfarbe einstellen.

# **Weitere Displayeinstellungen**

### Verknüpfungen nutzen, um auf häufig genutzte Funktionen zuzugreifen

Halten Sie ein App-Symbol gedrückt, um für einen schnellen Zugriff das Menü zu häufig genutzten Funktionen anzuzeigen. Sie können eine Funktion auch gedrückt halten, um Sie auf den Startbildschirm zu ziehen und eine Verknüpfung zu erstellen.

Wenn Sie ein App-Symbol gedrückt halten und keine Verknüpfung erstellt wird, unterstützt die App keine Startbildschirmverknüpfungen.

**Schneller Zugriff auf häufig genutzte App-Funktionen:** Halten Sie ein App-Symbol auf Ihrem Startbildschirm gedrückt und tippen Sie dann auf eine häufig genutzte Funktion, um auf diese zuzugreifen. Jede App unterstützt bis zu vier häufig genutzte Funktionen. Diese werden von der App festgelegt und können nicht geändert werden. Halten Sie zum Aufnehmen eines 5elfies beispielsweise das Kamera-Symbol gedrückt und tippen Sie anschließend im Pop-up-Menü auf **5elfie**.

**Dem Startbildschirm Verknüpfungen hinzufügen:** Halten Sie auf dem Startbildschirm ein App-Symbol gedrückt, um das Menü zu öffnen. Halten Sie die gewünschte Funktion gedrückt und ziehen Sie sie auf Ihren Startbildschirm, um eine Verknüpfung zu erstellen. Sie können beispielsweise eine Verknüpfung für die 5elfie-Funktion der Kamera hinzufügen, um so schnellen Zugriff auf die 5elfie-Kamera zu erhalten.

### **Ändern der Anzeigeeinstellungen**

Sie können die Schriftgröße und die Bildschirmhelligkeit entsprechend Ihren Anforderungen ändern und anpassen.

Öffnen Sie **Einstellungen** und tippen Sie auf **Anzeige**. Hier können Sie folgende Einstellungen vornehmen:

<sup>l</sup> **Notch-Anzeigeeinstellungen konfigurieren**: Tippen Sie auf und gehen Sie zu **Notch**, um die Notch-Anzeigeeinstellungen zu konfigurieren.

- <sup>l</sup> **Bild- und Schriftgröße ändern**: Tippen Sie auf **Ansichtsmodus** und wählen Sie einen passenden Anzeigemodus für Ihre Anforderungen aus.
- **Schriftgröße ändern**: Tippen Sie auf Schriftgröße und wählen Sie die gewünschte Größe aus.

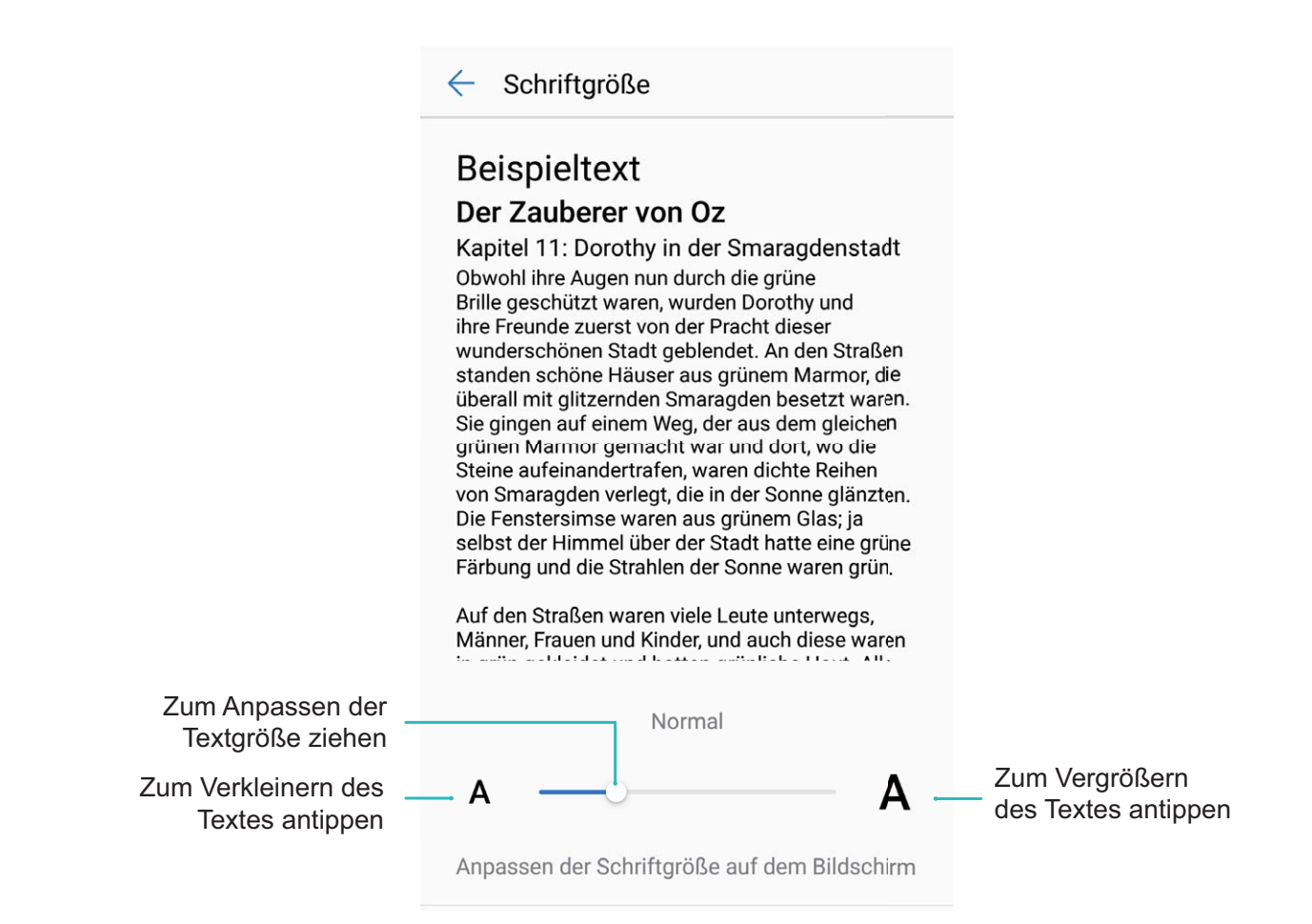

<sup>l</sup> **Automatisches Drehen des Bildschirms aktivieren**: Gehen Sie zu **Display automatisch drehen**, um das automatische Drehen zu aktivieren. Alternativ dazu können Sie von der Statusleiste nach

unten streichen, um das Benachrichtigungsfeld zu öffnen und  $\stackrel{\textstyle\Longleftrightarrow}{\sim}$  zu aktivieren.

- <sup>l</sup> **Farbtemperatur anpassen**: Gehen Sie zu **Farbmodus und -temperatur**. Sie können die vom System vorgeschlagene Option **Standard**, **Warm** oder **Kalt** auswählen. Alternativ dazu können Sie die Farbtemperatur manuell mit dem Slider anpassen.
- <sup>l</sup> **BildschirmauflÒsung automatisch anpassen**: Tippen Sie auf **BildschirmauflÒsung** und aktivieren Sie Smarte Auflösung. Das Gerät passt die Bildschirmauflösung automatisch an, um den Stromverbrauch zu reduzieren.
- **· Bildschirmschoner während des Ladens im Ruhezustand anzeigen**: Gehen Sie zu **Bildschirmschoner** und aktivieren Sie **Bildschirmschoner**. Sie können die Einstellungen für **Bildquelle** und **Dauer** festlegen. Wenn die Einstellungen abgeschlossen sind, zeigt Ihr Gerät beim Laden und beim Wechsel in den Ruhezustand eine Slideshow Ihrer Fotos an.

# **Lagerung**

# **Speicherbereiniger**

## **Aktivierung des Speicherbereinigers**

Ihr Telefon kann über die Zeit langsamer werden, je voller der Speicher wird. Sie können die Speicherbereinigung nutzen, um Speicherplatz freizugeben, die Leistung des Systems zu verbessern und die Arbeit mit Ihrem Telefon reibungslos gestalten.

Öffnen Sie **Telefonmanager**, berühren Sie **Bereinigen**, und bereinigen Sie Ihren Arbeitsspeicher und Cache, basierend auf den Scanergebnissen, um die Leistung Ihres Geräts zu verbessern. Wenn Ihr freier Speicherplatz noch immer gering ist, können Sie eine Tiefenbereinigung durchführen, um mehr Speicherplatz freizugeben, basierend auf den Scanergebnissen und Bereinigungsvorschlägen.

# **Intelligente Unterstützung**

# **Navigationsleiste und Navigationsdock**

#### **Navigationsdock: Ihr Telefon mit einer Berührung steuern**

Jedes Mal, wenn Sie eine App schließen oder zum Startbildschirm zurückkehren möchten, müssen Sie die Navigationsleiste unten an Ihrem Gerät verwendenTelefon. Jetzt haben Sie haben auch die Option, ein Navigationsdock zu verwenden, um die gleichen Funktionen auszuführen. Dadurch machen Sie Ihr Telefon noch bedienerfreundlicher.

Verwenden Sie die voreingestellten Gesten um zurückzugehen, zum Startbildschirm zurückzukehren oder zwischen Apps zu wechseln.

### **Mit dem Navigationsdock überall auf Telefonfunktionen zugreifen**

Um eine App zu schließen oder zum Startbildschirm zurückzukehren, müssen Sie die Navigationsleiste unten an Ihrem Telefon verwenden. Sie können die Funktion "Navigationsdock" auf Ihrem Telefon aktivieren, damit Sie nicht länger die Navigationstasten verwenden müssen und Ihr Gerät bequem mit einer Hand bedienen können.

Öffnen Sie **Einstellungen**. Gehen Sie zu **System** > **Systemnavigation** > **NaviDot** und aktivieren Sie **NaviDot**. Das Navigationsdock erscheint auf dem Bildschirm. Sie haben dann die Option, es auf die bevorzugte Position zu ziehen. Das Navigationsdock kann die folgenden Aktivitäten durchführen:

- <sup>l</sup> **Zurück**: Berühren Sie das Navigationsdock ein Mal, um einen Schritt zurückzugehen oder berühren Sie es zwei Mal, um zwei Schritte zurückzugehen.
- **Startseite**: Halten Sie das Navigationsdock gedrückt und lassen Sie es dann los, um zum Startbildschirm zu gehen.
- **· Hintergrund-Apps ansehen**: Halten Sie das Navigationsdock gedrückt und streichen Sie dann nach links oder rechts, um Hintergrundapps anzuzeigen.

# **System**

# **Ändern der Eingabemethode**

Sie können die Eingabemethode auf Ihrem Gerät auf Wunsch ändern.

**Eingabemethode wechseln**: Öffnen Sie **Einstellungen** und gehen Sie zu **System** > **Sprache & Eingabe** > **Standardtastatur** > **Eingabemethoden konfigurieren**, um die gewünschte Eingabemethode zu aktivieren. Gehen Sie zu **Sprache & Eingabe** zurück, tippen Sie auf **Standardtastatur** und wählen Sie eine Eingabemethode aus.

# **Bedienungshilfen**

### **TalkBack zum Vorlesen des Bildschirminhalts aktivieren**

TalkBack liest den Inhalt des Bildschirms, den Sie berühren, auswählen oder aktivieren vor. Dies ist ein nützliches Hilfsprogramm für Sehbehinderte, um mit dem Gerät zu interagieren.

- **1** Öffnen Sie **Einstellungen** und gehen Sie zu **Intelligente Unterstützung** > **Bedienungshilfen** > **TalkBack** > zum Öffnen des **TalkBack-** Einstellungsbildschirms.
- **2** Aktivieren Sie **TalkBack** zum Berühren **OK**. Ihr Gerät wird ein Lernprogramm wiedergegeben, wenn Sie TalkBack zum ersten Mal aktivieren. Wenn Sie das Lernprogramm erneut anhören möchten, berühren Sie  $\overline{\mathcal{Q}}$ , öffnen Sie TalkBack-Einstellungen und starten dann das Lernprogramm.
- **3** Berühren Sie zum Aktivieren **Tippen & Entdecken**. Wenn **Tippen & Entdecken** aktiviert ist, liest Ihr Gerät den Inhalt, den Sie berühren, vor.

**Warum liest mein Gerät plötzlich den Bildschirminhalt laut vor? Wie deaktiviere ich diese Funktion?** Sie könnten TalkBack versehentlich aktiviert haben. Um TalkBack zu deaktivieren, drücken und halten Sie die Netztaste, bis das Gerät vibriert und berühren Sie dann mindestens drei Sekunden lang den Bildschirm mit zwei Fingern.

### **TalkBack-Gesten lernen**

TalkBack verwendet einen speziellen Satz an Gesten zum Betrieb des Geräts. Wenn TalkBack aktiviert ist, sind diese Gesten erforderlich, um mit dem Gerät zu interagieren.

Falls Sie TalkBack versehentlich aktiviert haben, drücken und halten Sie die Netztaste, bis das Gerät vibriert und berühren Sie dann mindestens drei Sekunden lang den Bildschirm mit zwei Fingern zum Deaktivieren.

**Auf dem Bildschirm navigieren**: Streichen Sie mit zwei Fingern nach unten oder nach oben, um durch die Menülisten zu scrollen. Streichen Sie nach links oder rechts, um zwischen Bildschirmen zu wechseln.

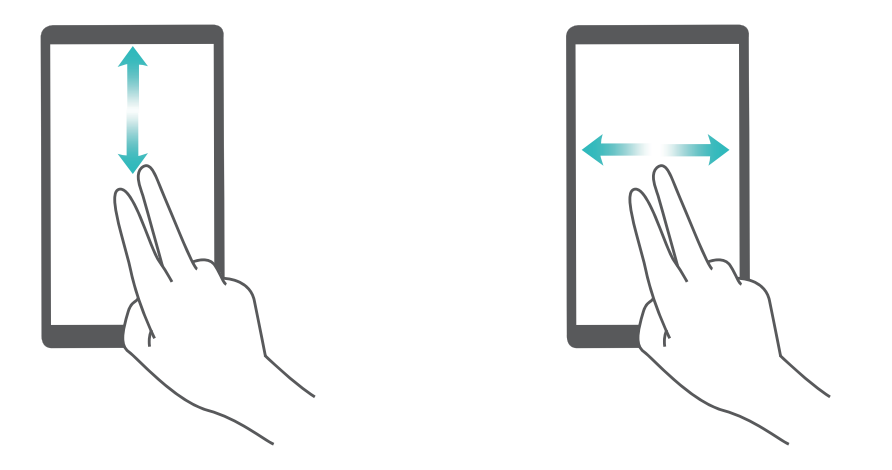

**Element auswählen**: Berühren Sie ein Element mit einem Finger, um es auszuwählen (nicht um dieses zu öffnen). Ihr Telefon liest den Inhalt des ausgewählten Elements laut vor.

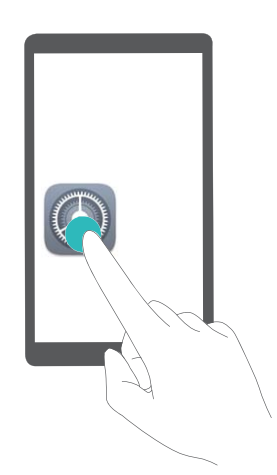

**Ein Element öffnen**: Tippen Sie mit einem Finger doppelt auf eine beliebige Stelle des Bildschirms, um Ihre im vorherigen Schritt getroffene Auswahl zu bestätigen.

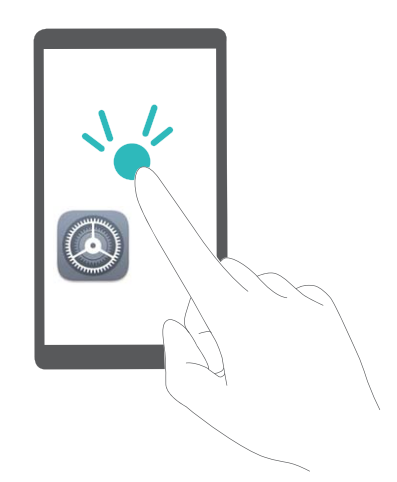

Wenn Sie beispielsweise **Einstellungen** öffnen möchten, berühren Sie mit einem Finger das Symbol **Einstellungen** und anschließend zweimal eine beliebige Stelle des Bildschirms.

### **Mit TalkBack Text-in-Sprachausgabe verwenden**

Die Text-in-Sprache-Funktion kann Texte von Ihrem Gerät vorlesen. Es kann auch mit den TalkBack-Diensten verwendet werden, um Sehbehinderten zu helfen, mit dem Gerät zu interagieren.

Öffnen Sie **Einstellungen**, gehen Sie zu **Intelligente Unterstützung** > **Bedienungshilfen** und aktivieren Sie **Text-zu-Sprache Ausgabe**. Richten Sie Ihre bevorzugte Engine und Ihr Sprechtempo ein, um diese Funktion zu aktivieren.

#### **Farbkorrektur aktivieren**

Mit der Farbkorrektur-Einstellung kann Ihr Gerät die Wirkung einer Farbenblindheit kompensieren.

Wenn die Farbkorrektur aktiviert ist, könnten Benutzer mit normaler Farbwahrnehmung Schwierigkeiten haben, einige Farben zu erkennen.

Öffnen Sie **Einstellungen**, gehen Sie zu **Intelligente Unterstützung** > **Bedienungshilfen** > **Farbkorrektur** und aktivieren Sie **Farbkorrektur**. Berühren Sie **Korrekturmodus** und wählen Sie den gewünschten Farbkorrekturmodus aus.

## **Allgemeine Einstellungen**

#### **Tipps: Die Funktionen Ihres Telefons kennenlernen**

Wenn Sie ein neues Telefon besetzen, aber mit einigen seiner Funktionen noch nicht vertraut sind, probieren Sie doch einmal die Tipps-App aus.

**Tipps** ist eine vorinstallierte App auf Ihrem Telefon. **Tipps** stellt ausgewählte Funktionen vor und beinhaltet Links zum Benutzerhandbuch. Auf diese Weise können Sie sich schneller mit Ihrem Telefon vertraut machen.

**Intuitive Vorschläge:** Nachdem Sie Ihr neues Telefon eine Weile verwendet haben, wird automatisch die Smart Suggestion-Funktion auf Ihrem Telefon aktiviert. Diese Funktion bietet intuitive Empfehlungen für spezifische Nutzungsszenarien, was dazu beitragen sollte, dass Sie Ihr Telefon noch besser nutzen können.

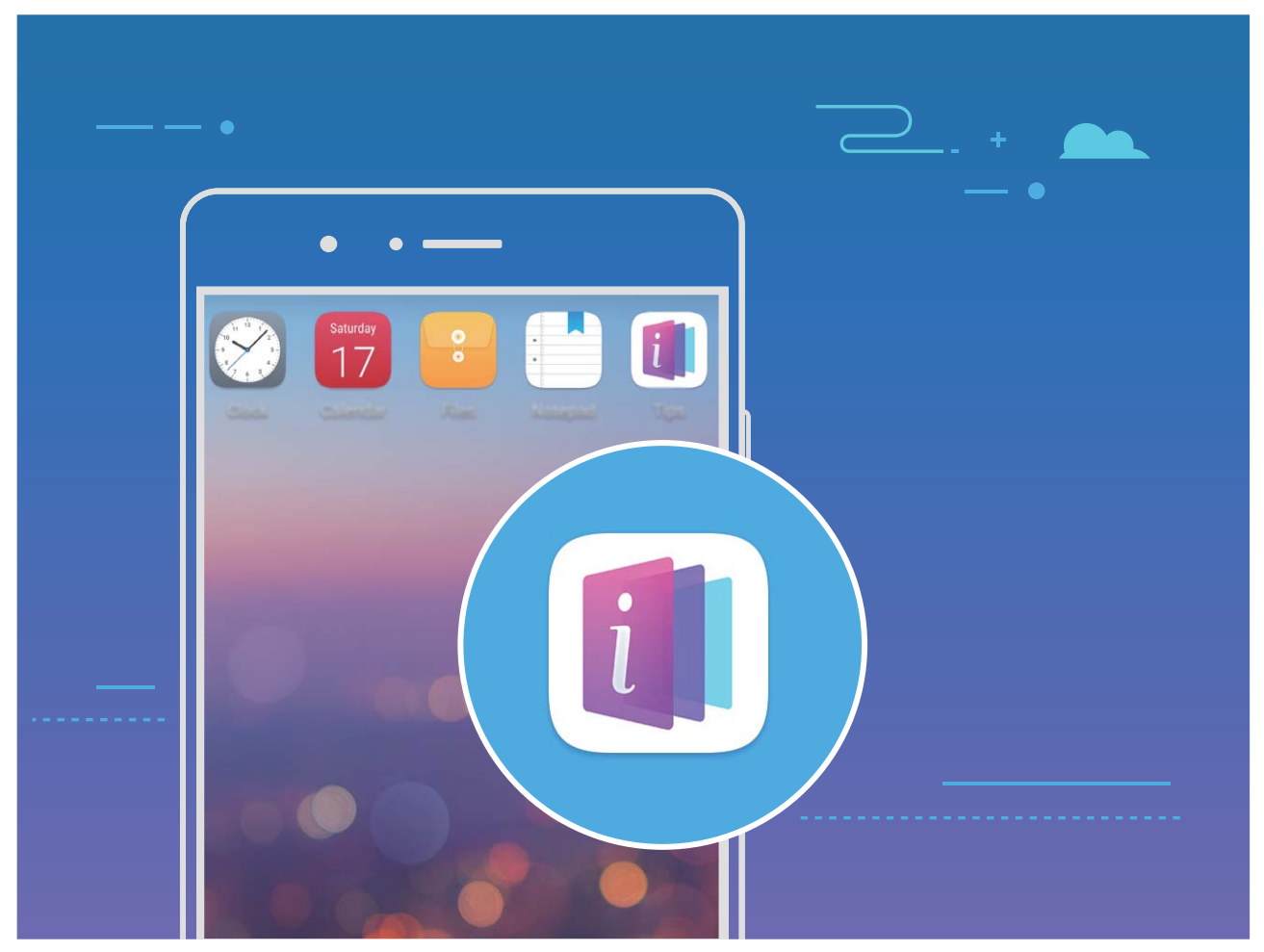

**Kontinuierliche Aktualisierung**: Der Inhalt der Tipps wird von Zeit zu Zeit aktualisiert, um Ihnen die neuesten tollen Funktionen näherzubringen.

### **Ändern der Systemsprache**

Sie möchten die Systemsprache Ihres Telefons ändern? Dies lässt sich ganz leicht einstellen.

Öffnen Sie **Einstellungen**, gehen Sie zu **System** > **Sprache & Eingabe** > **Sprache** und wählen Sie Ihre Systemsprache aus. Wenn Sie Ihre Sprache nicht in der Liste finden können, tippen Sie auf **Sprache hinzufügen**, um sie hinzuzufügen.

### **Systemzeit und -datum einstellen**

Wenn Sie verreisen oder Ihre SIM-Karte wechseln, zeigt Ihr Telefon automatisch die Zeit und das Datum des lokalen Mobilnetzes an. Sie können Zeit und Datum auch manuell festlegen, das Zeitformat ändern und duale Uhren auf Ihrem Sperrbildschirm anzeigen.

Öffnen Sie **Einstellungen** und gehen Sie zu **System** > **Datum & Uhrzeit**. Hier können Sie:

- <sup>l</sup> **Zeit und Datum ändern**: Aktivieren Sie **Automatisches Datum/automatische Uhrzeit**, um die Zeit und das Datum Ihres Telefons mit Ihrem Mobilnetz zu synchronisieren. Deaktivieren Sie **Automatisches Datum/automatische Uhrzeit**, um Zeit und Datum manuell einzustellen.
- <sup>l</sup> **Die Zeitzone ändern**: Aktivieren Sie **Automatische Zeitzone**, um die Zeitzone Ihres Telefons mit Ihrem Mobilnetz zu synchronisieren. Deaktivieren Sie **Automatische Zeitzone** , um die Zeitzone manuell einzustellen.
- <sup>l</sup> **Das Zeitformat ändern**: Aktivieren Sie **24-Stunden-Format**, um Zeiten im 24-Stunden-Format anzuzeigen. Deaktivieren Sie **24-Stunden-Format**, um Zeiten im 12-Stunden-Format anzuzeigen.
- **. Duale Uhren auf dem Sperrbildschirm einrichten**: Wenn Sie verreisen, zeigt Ihr Telefon automatisch die Zeit und das Datum des lokalen Mobilnetzes an. Sie können **Duale Uhren** aktivieren und **Heimatstadt** so einrichten, dass duale Uhren auf dem Sperrbildschirm angezeigt werden. Dabei zeigt eine Uhr die Ortszeit und die andere die Zeit in Ihrem Heimatland an.

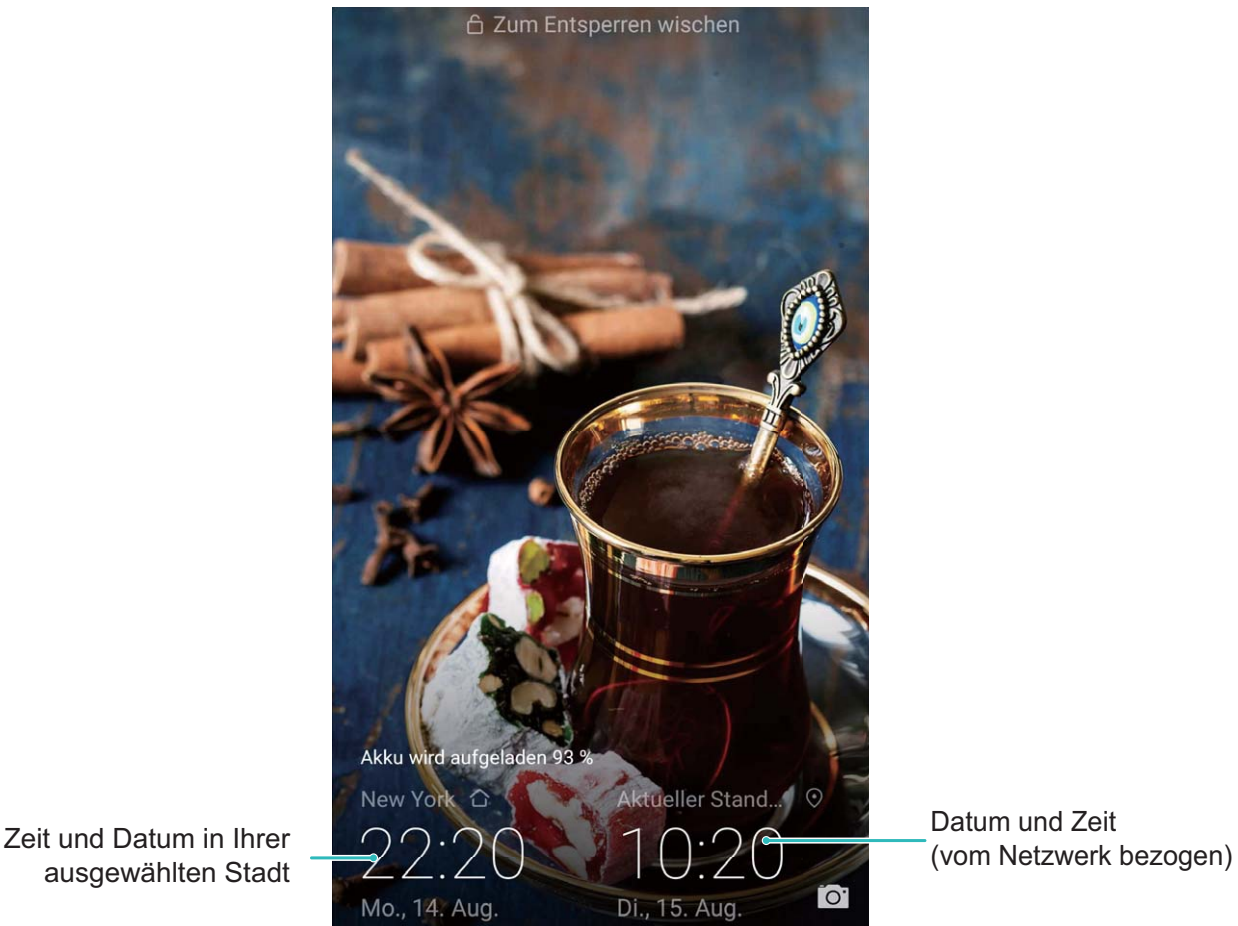

Datum und Zeit

## **Dokumente und Fotos von Ihrem Telefon ausdrucken**

ausgewählten Stadt

Verbinden Sie Ihr Telefon über WLAN mit einem Drucker, um ganz leicht Fotos und Dokumente auszudrucken.

- $\bullet$  Mit Mopria können Sie Inhalte auf Ihrem Telefon direkt mit einem Mopria-zertifizierten Drucker ausdrucken. Der Drucker verbindet sich über WLAN mit Ihrem Telefon.
	- Wenn Ihr Drucker nicht Mopria-zertifiziert ist, können Sie vom Hersteller Ihres Druckers ein Plug-in für Ihr Modell beziehen.
- **1** Verbinden Sie Ihr Telefon und Ihren Drucker mit dem gleichen WLAN-Netzwerk.
	- <sup>l</sup> **Mit dem Hotspot Ihres Druckers verbinden**: Wenn Ihr Drucker über einen kabellosen Hotspot verfügt, befolgen Sie die Anweisungen im Handbuch des Druckers, um den Hotspot zu

aktivieren und ein Passwort einzurichten. Öffnen Sie **Einstellungen** auf Ihrem Telefon und gehen Sie zu **Drahtlos & Netzwerke** > **WLAN**. Aktivieren Sie **WLAN**, wählen Sie den Hotspot des Druckers aus und befolgen Sie die Bildschirmanweisungen, um eine Verbindung herzustellen.

<sup>l</sup> **Mit Wi-Fi Direct verbinden**: Wenn Ihr Drucker Wi-Fi Direct unterstützt, befolgen Sie die

Anweisungen im Handbuch des Druckers, um diese Funktion zu aktivieren. Öffnen Sie **Ein stellungen** auf Ihrem Telefon und gehen Sie zu **Drahtlos & Netzwerke** > **WLAN**. Aktivieren

Sie **WLAN**, tippen Sie auf  $\stackrel{4}{\leftrightarrow}$  und wählen sie anschließend den Drucker aus der Liste erkannter Geräte aus.

<sup>l</sup> **Mit Ihrem Router verbinden**: Aktivieren Sie WLAN auf Ihrem Drucker und stellen Sie eine Verbindung mit dem Router her. Öffnen Sie **Einstellungen** auf Ihrem Telefon und gehen

Sie zu **Drahtlos & Netzwerke** > **WLAN**. Aktivieren Sie **WLAN**, wählen Sie Ihren Router aus und befolgen Sie die Bildschirmanweisungen, um die Einstellungen abzuschließen.

- **2** Öffnen Sie **Einstellungen**. Gehen Sie zu **Geräteverbindung** > **Drucken** > **Standard-Druckservice** und stellen Sie sicher, dass **Standard-Druckservice** aktiviert ist. Wählen Sie in den Suchergebnissen einen Drucker aus oder tippen Sie auf **Mehr** > **Drucker hinzufügen** und befolgen Sie die Bildschirmanweisungen zum manuellen Hinzufügen eines Druckers.
- **3** Sie können nun folgende Inhalte direkt von Ihrem Telefon ausdrucken:
	- **Ein Bild ausdrucken**: Gehen Sie zu Galerie. Öffnen Sie das zu druckende Bild, gehen Sie zu **MEHR** > **Drucken oder als PDF exportieren** und befolgen Sie die Bildschirmanweisungen zum Senden des Bildes an den Drucker.
	- **Eine Website ausdrucken**: Öffnen Sie in Ihrem Browser die zu druckende Website und wählen Sie dann die Druckoption im Menü aus.
	- **Ein Dokument ausdrucken**: Öffnen Sie das zu druckende Dokument in einer Produktivitäts-App und wählen Sie die Druckoption im Menü aus.
	- **Eine Notiz ausdrucken: Open Memo.** Öffnen Sie die zu druckende Notiz, gehen Sie zu

 > **Drucken** und befolgen Sie die Bildschirmanweisungen zum Senden einer Notiz an den Drucker.

## **Geplantes Ein-/Ausschalten festlegen**

Möchten Sie Ihr Telefon zu bestimmten Zeiten ausschalten, um so beispielsweise die Akkulaufzeit zu verlängern oder nicht gestört zu werden? Nutzen Sie die Funktion zum automatischen Ein-/ Ausschalten, um Ihr Gerät zu bestimmten Zeiten auszuschalten.

Öffnen Sie **Einstellungen**, gehen Sie zu **Intelligente Unterstützung** > **Geplantes Ein-/ Ausschalten**, aktivieren Sie **Geplantes Ausschalten** und **Geplantes Einschalten** und legen Sie Ein-/ Aus-Zeiten sowie Wiederholungen fest. Ihr Gerät wird sich zu den ausgewählten Zeiten automatisch ein- und ausschalten.

Um das geplante Ein-/Ausschalten zu deaktivieren, deaktivieren Sie **Geplantes Ausschalten** und **Geplantes Einschalten**.

## **Aktivieren des Flugmodus für mehr Sicherheit und längere Akkulaufzeit**

Sie haben Bedenken bezüglich der Sicherheit, wenn Sie Ihr Gerät auf Flügen eingeschaltet lassen? Sie möchten die Akkulaufzeit Ihres Geräts auf einfache Weise verlängern, wenn Sie keine Anrufe tätigen oder empfangen? Aktivieren Sie den Flugmodus, wenn Sie bei Flugreisen auf Nummer sicher gehen und die Akkulaufzeit verlängern möchten.

Befolgen Sie während eines Flugs die Anweisungen des Flugpersonals und schalten Sie Ihr Gerät aus oder aktivieren Sie den Flugmodus.

Wenn der Flugmodus aktiviert ist, deaktiviert Ihr Gerät automatisch Anrufe, mobile Datendienste, Bluetooth und WLAN. Bluetooth und WLAN können im Flugmodus jedoch manuell aktiviert werden.

**Flugmodus schnell aktivieren oder deaktivieren**: Streichen Sie von der Statusleiste nach unten,

um das Benachrichtigungsfeld zu öffnen. Tippen Sie im Benachrichtigungsfeld auf  $\vee$ , um weitere Verknüpfungsschalter anzuzeigen. Tippen Sie auf  $\triangle$ , um den Flugmodus zu aktivieren oder zu deaktivieren.

## **Flugmodus über das Einstellungsmenü aktivieren oder deaktivieren:** Öffnen Sie **Ein stellungen**, tippen Sie auf **Drahtlos & Netzwerke** und aktivieren oder deaktivieren Sie **Flugmodus**.

Nach dem Aktivieren des Flugmodus wird in der Statusleiste das Symbol  $\triangle$  angezeigt.

### **Konten mit dem Kontomanagement verwalten und aktualisieren**

Sie möchten mehrere E-Mail-Konten, App-Benachrichtigungen und Aufzeichnungen von mehr als einem Telefon und Computer synchronisieren? Nutzen Sie Ihr Telefon, um in Echtzeit mehrere E-Mailund App-Konten gleichzeitig auf verschiedenen Geräten wie einem Telefon, Computern und anderen zu verwalten und zu aktualisieren.

- **b** Konten für Drittanbieter-Apps können nur erstellt werden, wenn die entsprechende App auf Ihrem Gerät installiert ist.
	- Die Art der Informationen, die synchronisiert werden können, hängt von der Kontoart ab.

Öffnen Sie **Einstellungen** und tippen Sie auf **Nutzer & Konten**. Hier können Sie:

- **Ein Konto hinzufügen**: Tippen Sie auf Konto hinzufügen, wählen Sie eine Kontoart aus und befolgen Sie die Bildschirmanweisungen zum Eingeben der Kontodetails sowie zum Hinzufügen eines Kontos.
- **Ein Konto löschen**: Wählen Sie das Konto aus, das Sie löschen möchten, und befolgen Sie dann die Bildschirmanweisungen.
- **Konten synchronisieren**: Tippen Sie auf  $\ddot{\cdot}$ , wählen Sie Daten automatisch synchronisieren aus, befolgen Sie die Bildschirmanweisungen und tippen Sie dann auf **OK**. Wenn Sie nicht **Daten automatisch synchronisieren** auswählen, können Sie manuell ein Konto festlegen und dann zum

Synchronisieren auf  $\bigcirc$  tippen.

## **Anzeigen des Speicher- und Datenspeicherstatus**

Möchten Sie erfahren, wie viel Speicher und Datenspeicher verfügbar ist, wenn Sie Ihr Gerät lange Zeit genutzt haben? Sie können Informationen zum Speicher und Datenspeicher Ihres Geräts anzeigen, um so die Speicher- und Datenspeichernutzung zu überwachen und ggf. eine Bereinigung durchzuführen. Nicht alle Geräte unterstützen microSD-Karten.

Öffnen Sie **Einstellungen** und tippen Sie auf **Speicher**, um Informationen zur Nutzung des Speichers, des internen Speichers oder der microSD-Speicherkarte anzuzeigen. Löschen Sie je nach dem verfügbaren internen Speicherplatz ggf. nicht benötigte Dateien, formatieren Sie die microSD-Speicherkarte oder ändern Sie den Standardspeicherpfad.

**Speicherplatz freigeben (empfohlen)**: Wählen Sie **Speicherbereiniger** aus, um den Bildschirm **Bereinigen** zu öffnen und mit nur einem Touch den Speicher zu bereinigen oder Speicherplatz freizugeben.

#### **Produktinformationen zur Vorstellung Ihres Gerätes**

Um Ihr Telefon besser kennenzulernen, können Sie die Produktinformationen zu Ihrem Telefon anzeigen, wie z. B. die Modellnummer, die Versionsnummer, IMEI, Hardwareeinstellungen, Produktspezifikationen und rechtliche Zertifikate.

**Produktinformationen anzeigen**: Öffnen Sie **Einstellungen** und gehen Sie zu **System** > **Über das Telefon**, um sich Informationen wie die Modellnummer, verschiedene Versionsnummern, IMEI, Hardware-Informationen, Statusinformationen und rechtliche Zertifikate für Ihr Gerät anzeigen zu lassen.

Single-SIM-Karten-Telefon haben eine IMEI-Nummer, während Dual-SIM-Telefon zwei IMEI-Nummern haben.

**Gerätenamen ändern**: Öffnen Sie **Einstellungen** und gehen Sie zu **System** > **Über das Telefon** > **Name des Geräts**, um den Gerätenamen Ihres Telefon zu ändern.

#### **Smarte Einstellungen nutzen, um Einstellungen umgehend zu finden**

Suchen Sie nach der Einstellung zum Ändern der Schriftart? Smarte Einstellungen helfen, Einstellungen schneller zu finden. Ferner empfehlen sie Ihnen Einstellungen basierend auf Ihrer Gerätenutzung, wodurch Sie Einstellungen in einem Schritt aktivieren/deaktivieren können.

Öffnen Sie **Einstellungen**. Ihr Telefon empfiehlt Ihnen Einstellungen basierend auf Ihrer Gerätenutzung. Sie können ebenfalls einen Suchbegriff oder ein Synonym in der Suchleiste eingeben. Ihr Telefon zeigt dann alle damit zusammenhängenden Einstellungen an.

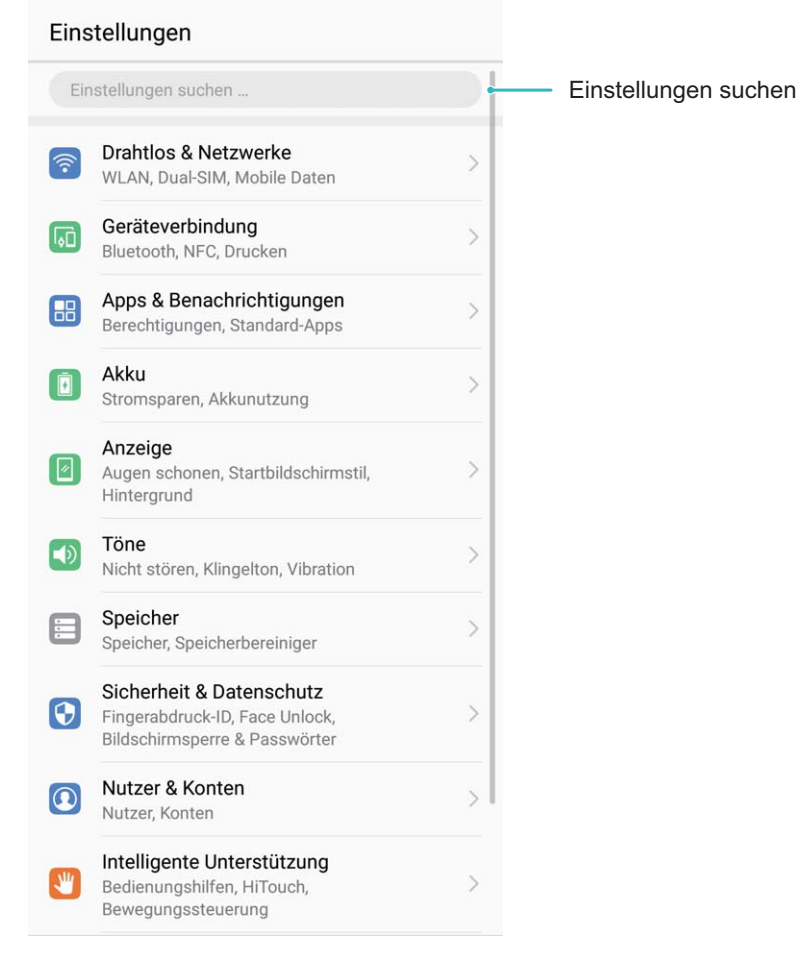

# **Systemupdate**

# **Durchführung eines Online-Updates**

Ihr Telefon wird Sie zu Download und Installation eines Systemupdates auffordern, sobald eine neue Version verfügbar ist. Die Online-Update-Funktion ermöglicht es Ihnen, Ihr Telefon schnell und sicher zu aktualisieren.

- **1** Stellen Sie vor der Ausführung des Online-Updates sicher, dass Ihr Telefon mit dem Internet verbunden ist. Für das Online-Update ist eine Internetverbindung erforderlich. Verbinden Sie Ihr Telefon mit einem WLAN-Netzwerk, damit keine unnötigen Datengebühren anfallen.
	- Stellen Sie sicher, dass der Akku Ihres Telefon während des Update-Vorgangs mindestens zu 30% geladen ist.
	- Vermeiden Sie die Nutzung nicht-authorisierter Drittanbietersoftware zur Installation von Firmware und Systemupdates. Dies könnte dazu führen, dass Ihr Telefon nicht mehr funktioniert oder Ihre persönlichen Informationen preisgibt. Für beste Ergebnisse aktualisieren Sie Ihr System über die Online-Update-Funktion, oder bringen Sie Ihr Telefon zum nächsten Huawei-Servicecenter.
	- Sichern Sie vorher immer die Daten, um IhrTelefon vor einem möglichen Datenverlust zu schützen.
	- Einige Drittanbieterapps sind möglicherweise nicht kompatibel mit der neuen Systemversion (wie z. B. Online-Banking-Apps oder Spiele). Bitte warten Sie auf das Erscheinen einer neuen Version der Drittanbieter-App.
- **1** Öffnen Sie **Einstellungen**.
- **2** Navigieren Sie zu **System** > **Systemaktualisierung** > **Nach Aktualisierungen suchen**.
	- <sup>l</sup> Wenn das System ein neues Update erkennt, gehen Sie zu **Neue Version** > **Aktualisieren**.
	- Wenn das System anzeigt, dass es auf dem aktuellen Stand ist, gehen Sie zu  $\cdot$  > **Aktuelles vollständiges Paket herunterladen**. Wenn das System ein neues Update erkennt, gehen Sie zu **Neue Version** > **Aktualisieren**.

Die Durchführung von Systemupdates kann eine Weile dauern. Vermeiden Sie die Nutzung Ihres Telefon während dieser Zeit. Ihr Telefon wird automatisch neu gestartet, wenn der Prozess abgeschlossen ist.

# **Rechtliche Hinweise**

# **Rechtliche Hinweise**

#### **Copyright © Huawei Technologies Co., Ltd. 2018. Alle Rechte vorbehalten.**

Weitergabe oder Vervielfältigung dieser Bedienungsanleitung oder von Teilen daraus sind, zu welchem Zweck und in welcher Form auch immer, ohne die ausdrückliche schriftliche Genehmigung von Huawei Technologies Co., Ltd. ("Huawei") nicht gestattet.

Das in dieser Anleitung beschriebene Produkt kann urheberrechtlich geschützte Software der Huawei und/oder anderer Lizenzgeber enthalten. Die Kunden sind nicht berechtigt, die Software auf irgendeine Weise zu vervielfältigen, zu verbreiten, zu ändern, zu dekompilieren, zu disassemblieren, zu entschlüsseln, zu extrahieren, zurückzuentwickeln, zu vermieten, abzutreten oder eine Unterlizenz dafür zu gewähren, sofern diese Beschränkungen nicht nach geltendem Recht untersagt sind oder der jeweilige Urheberrechtsinhaber diesen Tätigkeiten zugestimmt hat.

#### **Marken und Genehmigungen**

SD

HUAWEI, HUAWEI UND SIND SIND Marken oder eingetragene Marken von Huawei Technologies Co., Ltd.

Android™ ist eine Marke von Google Inc.

Die Wortmarke *Bluetooth*® und die Logos sind eingetragene Marken von *Bluetooth SIG, Inc.* und Huawei Technologies Co., Ltd. verwendet sie unter Lizenz.

## Qualcomm<sup>®</sup> aptX<sup>™</sup> X

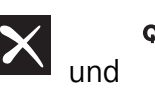

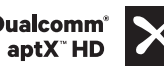

**Qualcomm'**<br> **Example 20 Sind eingetragene Warenzeichen von Qualcomm<br>
<b>Example 20 Sind eingetragene Warenzeichen von Qualcomm** 

#### Inc. (NASDAQ: QCOM).

Weitere aufgeführte Marken, Produkt-, Dienstleistungs- und Firmennamen sind Eigentum der jeweiligen Inhaber.

#### **Hinweis**

Einige der hier beschriebenen Merkmale des Produkts und seiner Zubehörteile sind von der installierten Software sowie den Kapazitäten und Einstellungen des lokalen Netzes abhängig und können daher von den lokalen Netzbetreibern bzw. Netzanbietern deaktiviert oder eingeschränkt werden.

Daher ist es möglich, dass die Beschreibungen in diesem Dokument nicht genau mit denen für das von Ihnen erworbene Produkt oder das Zubehör geltenden Beschreibungen übereinstimmen.

Huawei behält sich das Recht vor, alle Informationen oder Spezifikationen in dieser Anleitung ohne vorherige Ankündigung und ohne Gewähr zu ändern.

#### **Hinweis zu Software von Drittherstellern**

Huawei ist nicht Eigentümer des Urheberrechts an Software und Anwendungen von Drittherstellern, die im Lieferumfang dieses Produkts enthalten sind. Deshalb übernimmt Huawei keinerlei Garantie für diese Software und Anwendungen von Drittherstellern. Huawei bietet keinen Support für Kunden, die diese Software und Anwendungen von Drittherstellern nutzen, und übernimmt auch keinerlei Verantwortung oder Haftung für die Funktionen dieser Software und Anwendungen von Drittherstellern.

Die über Software und Anwendungen von Drittherstellern bereitgestellten Dienste können jederzeit unterbrochen oder beendet werden und Huawei garantiert nicht die Verfügbarkeit von Inhalten oder Diensten. Die von Drittanbietern über das Netz oder über Übertragungsmittel zur Verfügung gestellten Inhalte und Leistungen liegen außerhalb der Kontrolle von Huawei. Es wird hiermit ausdrücklich darauf verwiesen, dass Huawei soweit gesetzlich zulässig keine Entschädigung oder Haftung für von Drittanbietern angebotene Dienste bzw. die Unterbrechung oder Beendigung von Inhalten oder Diensten von Drittanbietern übernimmt.

Huawei haftet nicht für Gesetzlichkeit, Qualität oder andere Aspekte von auf diesem Produkt installierter Software oder für in irgendeiner Form hoch- oder heruntergeladene Drittherstellerwerke, wie etwa Texte, Bilder, Videos oder Software usw. Kunden tragen das Risiko für jegliche Auswirkungen, etwa der mangelnden Kompatibilität zwischen der Software und diesem Produkt, die sich aus der Installation von Software oder dem Hoch- oder Herunterladen von Drittherstellerwerken ergeben.

Diese Produkt basiert auf der quelloffenen Android™-Plattform. Huawei hat erforderliche Änderungen an dieser Plattform vorgenommen. Deshalb unterstützt dieses Produkt möglicherweise nicht alle Funktionen, die vom standardmäßigen Android-Betriebssystem unterstützt werden, oder ist mit Software von Drittanbietern möglicherweise inkompatibel. Huawei bietet keine Gewährleistung oder Zusicherung in Bezug auf die Kompatibilität und schließt ausdrücklich jegliche Haftung in diesem Zusammenhang aus.

#### **HAFTUNGSAUSSCHLUSS**

FÜR DEN INHALT DIESES DOKUMENTS WIRD KEINE GEWÄHR ÜBERNOMMEN. SOFERN DIES NICHT VON GELTENDEN GESETZEN VORGESCHRIEBEN IST, WIRD KEINE GARANTIE, WEDER AUSDRÜCKLICH NOCH IMPLIZIERT, FÜR DIE RICHTIGKEIT, DIE ZUVERLÄSSIGKEIT ODER DEN INHALT DIESES HANDBUCHS GEGEBEN. DIES BEZIEHT SICH, EINSCHLIESSLICH ABER NICHT AUSSCHLIESSLICH, AUF IMPLIZITE GARANTIEN FÜR DIE GEBRAUCHSTAUGLICHKEIT UND EIGNUNG FÜR EINEN SPEZIELLEN ZWECK.

HUAWEI HAFTET SOWEIT GESETZLICH ZULÄSSIG NICHT FÜR SPEZIELLE, BEILÄUFIG ENTSTANDENE, INDIREKTE ODER FOLGESCHÄDEN, ENTGANGENE GEWINNE, GESCHÄFTE, EINNAHMEN, DATEN, GOODWILL ODER ANTIZIPIERTE EINSPARUNGEN.

DIE MAXIMALE HAFTUNG VON HUAWEI, DIE SICH AUS DER VERWENDUNG DES IN DIESEM DOKUMENT BESCHRIEBENEN PRODUKTS ERGIBT, IST AUF DEN BETRAG BEGRENZT, DEN DER KUNDE FÜR DEN ERWERB DIESES PRODUKTS GEZAHLT HAT. FÜR DIE HAFTUNG BEI KÖRPERVERLETZUNGEN GILT DIESE EINSCHRÄNKUNG NUR SOWEIT GESETZLICH ZULÄSSIG.

#### **Import- und Exportbestimmungen**

Die Kunden müssen alle geltenden Aus- und Einfuhrgesetze und -vorschriften einhalten und sind für die Einholung der erforderlichen behördlichen Genehmigungen und Lizenzen für Ausfuhr, Wiederausfuhr oder Einfuhr des in dieser Anleitung genannten Produkts verantwortlich, einschließlich der darin enthaltenen Software und technischen Daten.

## **Persönliche Informationen und Datensicherheit**

Bei Verwendung einiger Funktionen oder Drittanwendungen können Ihre persönlichen Informationen und Daten verloren gehen oder Dritten zugänglich werden. Verwenden Sie die folgenden Maßnahmen, um dabei zu helfen, Ihre persönlichen Informationen zu schützen:

- Hinterlegen Sie Ihr Gerät an einem sicheren Platz, um nicht autorisierte Verwendung zu verhindern.
- Sperren Sie den Bildschirm Ihres Geräts und stellen Sie ein Passwort oder Freischaltmuster ein.
- Sichern Sie die persönlichen Informationen, die auf Ihrer SIM-Karte, Speicherkarte oder im Speicher Ihres Geräts gespeichert sind, regelmäßig. Wenn Sie Ihr Gerät wechseln, verschieben oder löschen Sie alle persönlichen Daten von Ihrem alten Gerät.
- <sup>l</sup> Öffnen Sie keine Nachrichten oder E-Mails von Fremden, um zu verhindern, dass Ihr Gerät mit einem Virus infiziert wird.
- · Besuchen Sie keine Webseiten, die ein Sicherheitsrisiko darstellen könnten, wenn Sie Ihr Gerät zum Browsen im Internet verwenden, um zu verhindern, dass Ihre persönlichen Informationen gestohlen werden.
- · Wenn Sie Dienste wie den portablen Wi-Fi-Hotspot oder Bluetooth nutzen, richten Sie für diese Dienste Passwörter ein, um unberechtigten Zugriff zu verhindern. Schalten Sie diese Dienste aus, wenn sie nicht verwendet werden.
- Installieren Sie die Sicherheitssoftware des Geräts regelmäßig und führen Sie Virenscans durch.
- Achten Sie darauf, dass Sie Anwendungen von Drittanbietern aus einer rechtmäßigen Quelle erhalten. Prüfen Sie heruntergeladene Drittanwendungen auf Viren.
- Installieren Sie Sicherheitssoftware oder Patches von Huawei oder autorisierten Drittanbietern von Anwendungen.
- Durch Verwendung von nicht autorisierter Drittanbieter-Software zum Aktualisieren Ihres Geräts können Schäden am Gerät entstehen oder Ihre persönlichen Daten gefährdet werden. Es wird empfohlen, dass Sie Updates durch die Online-Update-Funktion Ihres Geräts durchführen oder offizielle Update-Pakete für Ihr Gerät von Huawei herunterladen.
- Einige Anwendungen benötigen und übertragen Standortinformationen. Daraus resultiert, dass ein Drittanbieter möglicherweise Ihre Standortinformationen nutzt.
- Einige Anbieter von Drittanbieteranwendungen sammeln unter Umständen Ermittlungs- und Diagnoseinformationen auf Ihrem Gerät, um ihre Produkte und Dienste zu verbessern.
## **Anfordern von Hilfe**

Bitte lesen Sie die Kurzanleitung, die im Lieferumfang Ihres Telefons enthalten ist.

Berühren Sie **Einstellungen** > **System** > **Über das Telefon** > **Rechtliche Hinweise**, um rechtliche Hinweise zu lesen.

Weitere Informationen finden Sie unter http://consumer.huawei.com/en/.

## **Weitere Informationen**

Weitere Informationen erhalten Sie, wenn Sie den Namen einer Funktion in das Suchfeld von **Tipps** eingeben.

Dieses Handbuch dient nur zu Ihrer Information. Das eigentliche Produkt, einschließlich, aber nicht beschränkt auf Farbe, Größe und Bildschirmlayout, kann davon abweichen. Die Angaben, Informationen und Empfehlungen in diesem Handbuch stellen weder eine ausdrückliche noch eine stillschweigende Garantie dar.

Hinweis: Merken Sie sich das Google-Konto, bei dem Sie sich das letzte Mal über Ihr Telefon angemeldet haben. Während einer nicht vertrauenswürdigen Wiederherstellung der Werkseinstellungen

oder einer auf der microSD-Karte basierenden Aktualisierung erfordert der Diebstahlschutzmechanismus von Google die Eingabe des Google-Kontos, bei dem Sie sich zuletzt über Ihr Telefon angemeldet haben, auf dem Startnavigationsbildschirm zur Identitätsauthentifizierung. Ihr Telefon kann erst

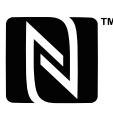

The N-Mark is a trademark or registered trademark of NFC Forum, Inc. in the United States and in other countries.

Biite besuchen Sie http://consumer.huawei.com/en/support/hotline und erfahren Sie dort die neue Hotline-Nummer und E-Mail-Adresse für Ihr Land oder Ihre Region.

Modell: SNE-LX1

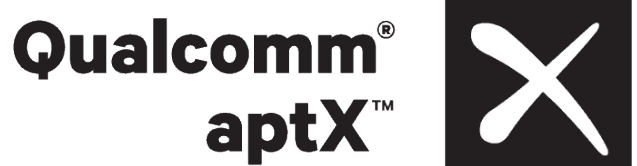

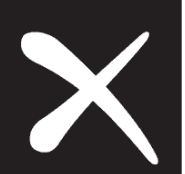